# AVAYA | LEARNING

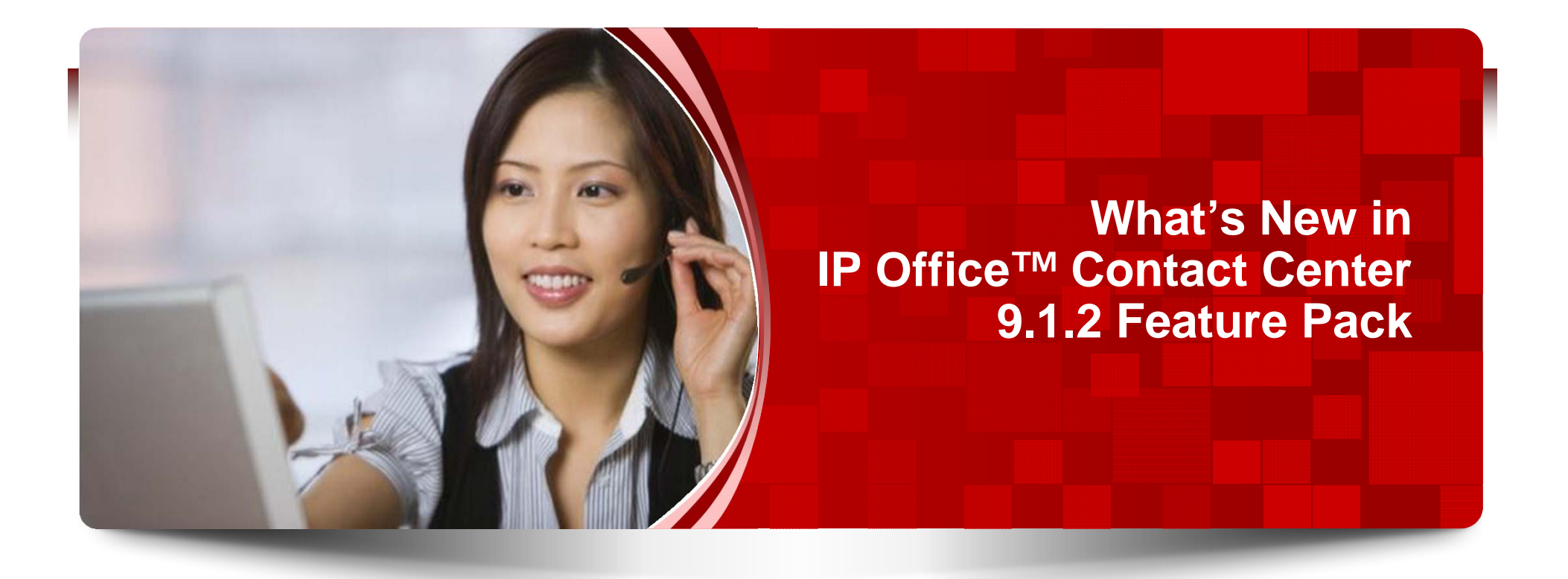

© 2014 Avaya, Inc. All rights reserved.

### **Course Objectives**

In this course you will learn to:

- $\blacktriangleright$ Describe the new features of IP Office<sup>™</sup> Contact Center 9.1.2
- $\blacktriangleright$ Describe Certificate Installation.
- $\blacktriangleright$  Describe Customer Engagement OnAvaya Powered by Google Cloud Platform
- $\blacktriangleright$ Describe Wallboard.
- $\blacktriangleright$ Describe WebRTC.
- $\blacktriangleright$ Describe administration landing page.
- $\blacktriangleright$ List Expanded Language Support.
- $\blacktriangleright$ Describe CRM Connectors.

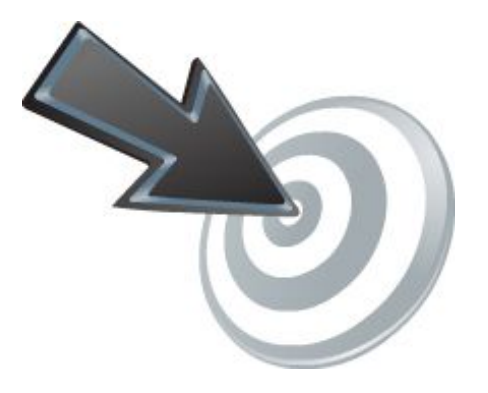

#### **Instructor Introductions**

- $\blacktriangleright$ **Alex Niessen** – niessen@avaya.com
- $\blacktriangleright$ **Johnnee Sim** -- simse@avaya.com
- $\blacktriangleright$ **Chung Tsung Pai** -- chungt@avaya.com

#### **Session Agenda**

- $\blacktriangleright$ Avaya IP Office Contact Center 9.1.2 FP Overview
- $\blacktriangleright$ Documentation
- $\blacktriangleright$ Solution Overview
- $\blacktriangleright$ Customer Engagement OnAvaya Powered by Google Cloud Platform
- $\blacktriangleright$ WebRTC
- $\blacktriangleright$ Wallboard
- $\blacktriangleright$ Administrator User Interface
- $\blacktriangleright$ CRM Connectors
- $\blacktriangleright$ Server Enhancements
- $\blacktriangleright$ **Synchronization**
- $\blacktriangleright$ Localization
- $\blacktriangleright$ Upgrades

# AVAYA | LEARNING

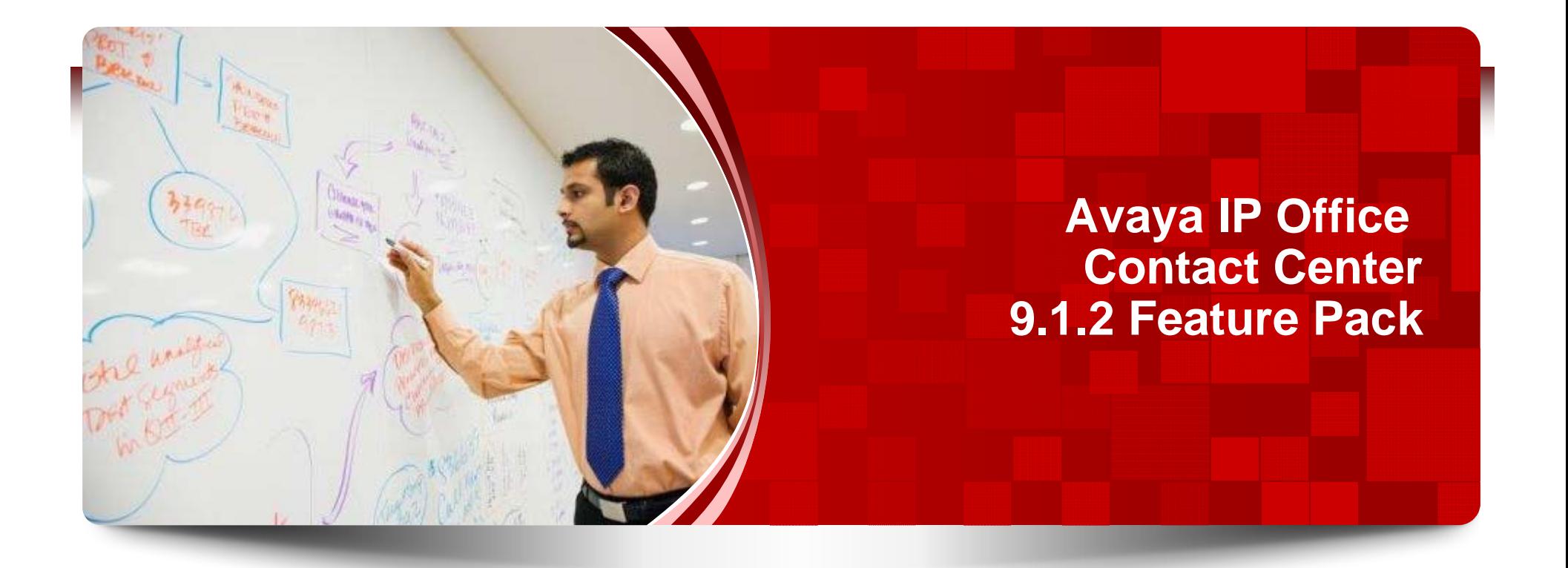

#### **IP Office Contact Center- All-in-One Suite**

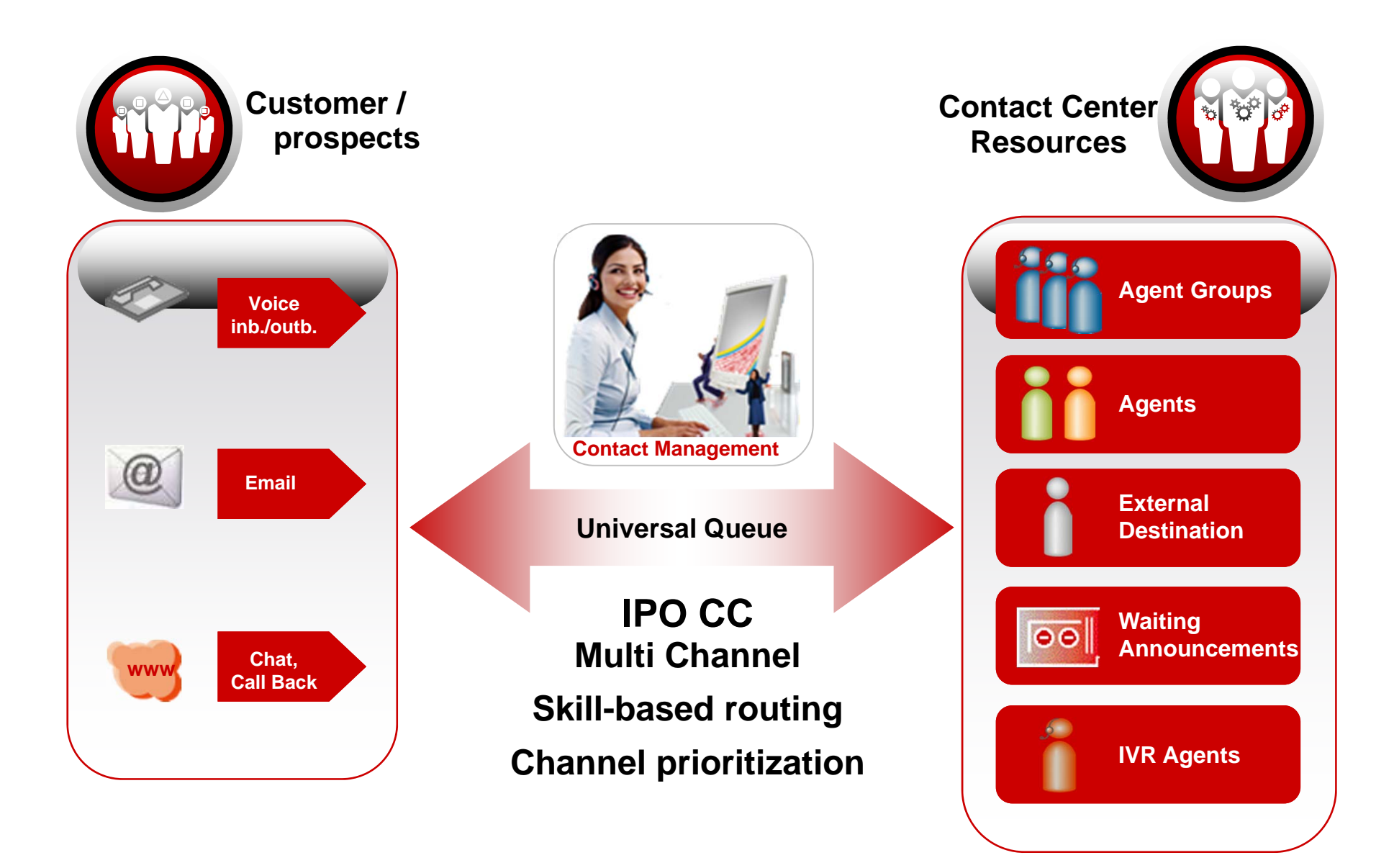

© 2014 Avaya, Inc. All rights reserved.

#### **IP Office Contact Center Main Functions**

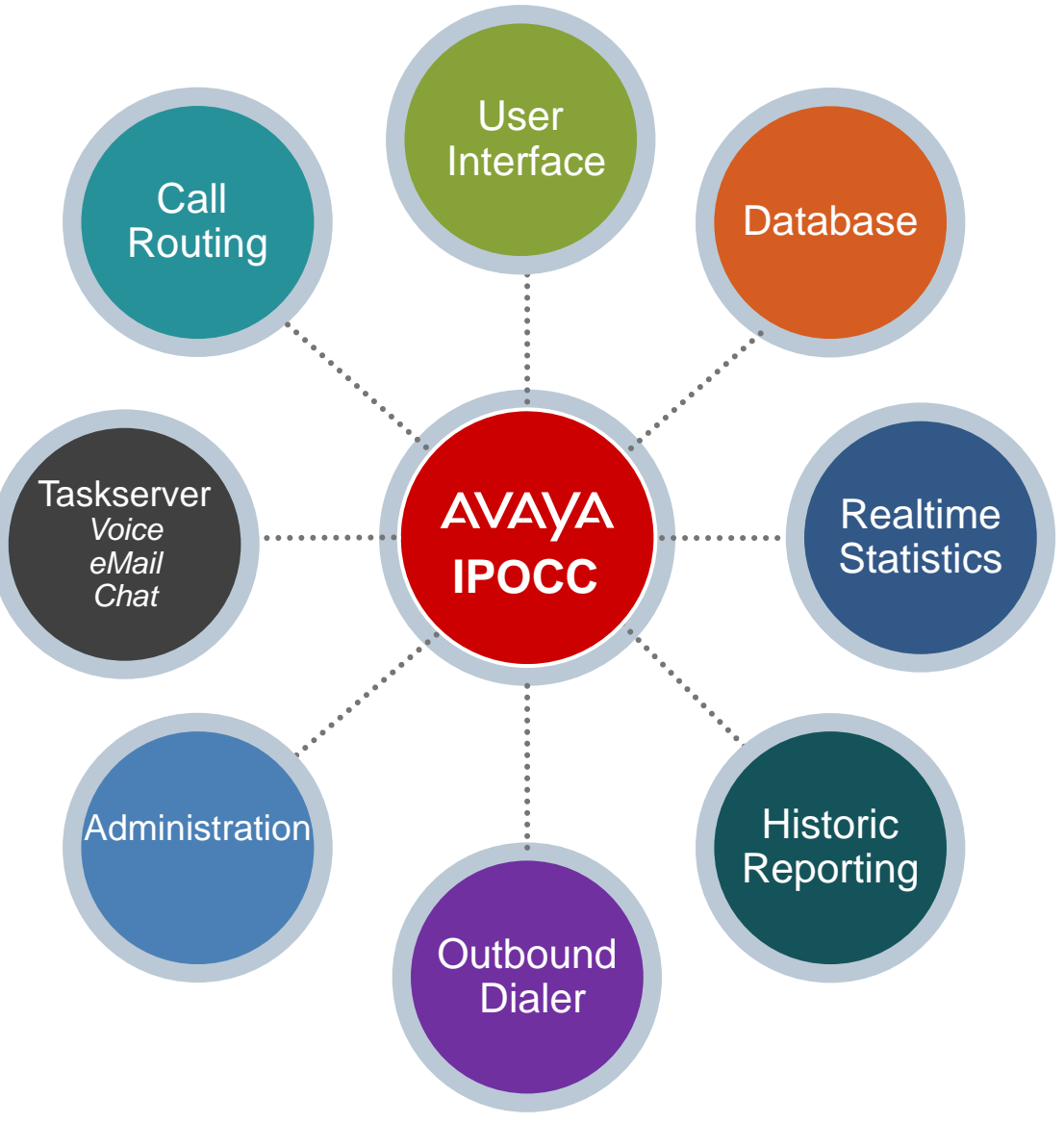

# **IP Office Contact Center 9.1.2 Feature Pack Introduction**

#### ▶ **IP Office Contact Centre release 9.1.2 (FP)** is a follow-up of the initial 9.0.X and

9.1.0 releases.

Customer Engagement OnAvaya Powered by Google Cloud Platform

#### Customer Engagement OnAvaya Powered by Google Cloud

 $\mathbb{R}^n$  IP Office Contact Center ChromeBook/Box application provides: Telephony Agent User Interface, Supervisor User Interface, and supports WebRTC or Avaya Desk Phone.

#### **Wallboard**

#### **Wallboard**

High visibility real-time User Interface for call center that can run on low-end PC connected to a large flat screen.

CRM connectors

#### CRM Connectors

CRM connectors for SalesForce and SAP.

Administrator UI

#### Administrator UI

New landing page for administrators: **Configuration Wizard, User Interface Download** and **Log Collection.**

© 2014 Avaya, Inc. All rights reserved.

IPO and IPOCC synchronization

#### IPO and IPOCC synchronization

Synchronization of data between IP Office and IPOCC.

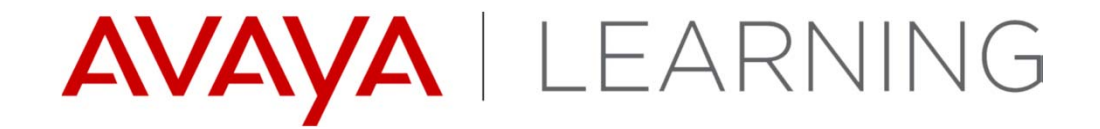

**Documentation**

© 2014 Avaya, Inc. All rights reserved.

# **Documentation – New or changing for 9.1.2 (FP)**

#### **Overview and Planning:**

- ▶ Avaya IP Office Contact Center Feature Description
- ▶ Avaya IP Office Contact Center Reference **Configuration**

#### **Task Based Guides:**

▶ All existing Task Based Guides are updated to reflect the IP Office Contact Center 9.1.2 (FP) content

#### **Using:**

- ▶ Using Avaya IP Office Contact Center User Interface for Windows
- **Using Avaya IP Office Contact Center for Google Chrome-Book (New)**
- **Using Avaya IP Office Contact Center Wallboard (New)**

#### **Supporting:**

▶ Avaya IP Office Contact Center Error Messages

#### **Administering:**

- ▶ Administering Avaya IP Office Contact Center Configuration Module
- ▶ Administering Avaya IP Office Contact Center Address Book
- ▶ Administering Avaya IP Office Contact Center Text Block Administration
- ▶ Administering Avaya IP Office Contact Center Task Flow Editor
- ▶ Administering Avaya IP Office Contact Center IVR **Editor**
- ▶ Administering Avaya IP Office Contact Center Dialer
- **Using Avaya IP Office Contact Center Web-Based Administration Portal Quick Start (New)**

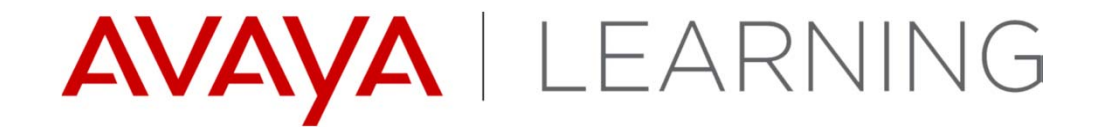

**Avaya IP Office Contact Center Solution Overview**

© 2014 Avaya, Inc. All rights reserved.

#### **Solution Overview - IP500V2**

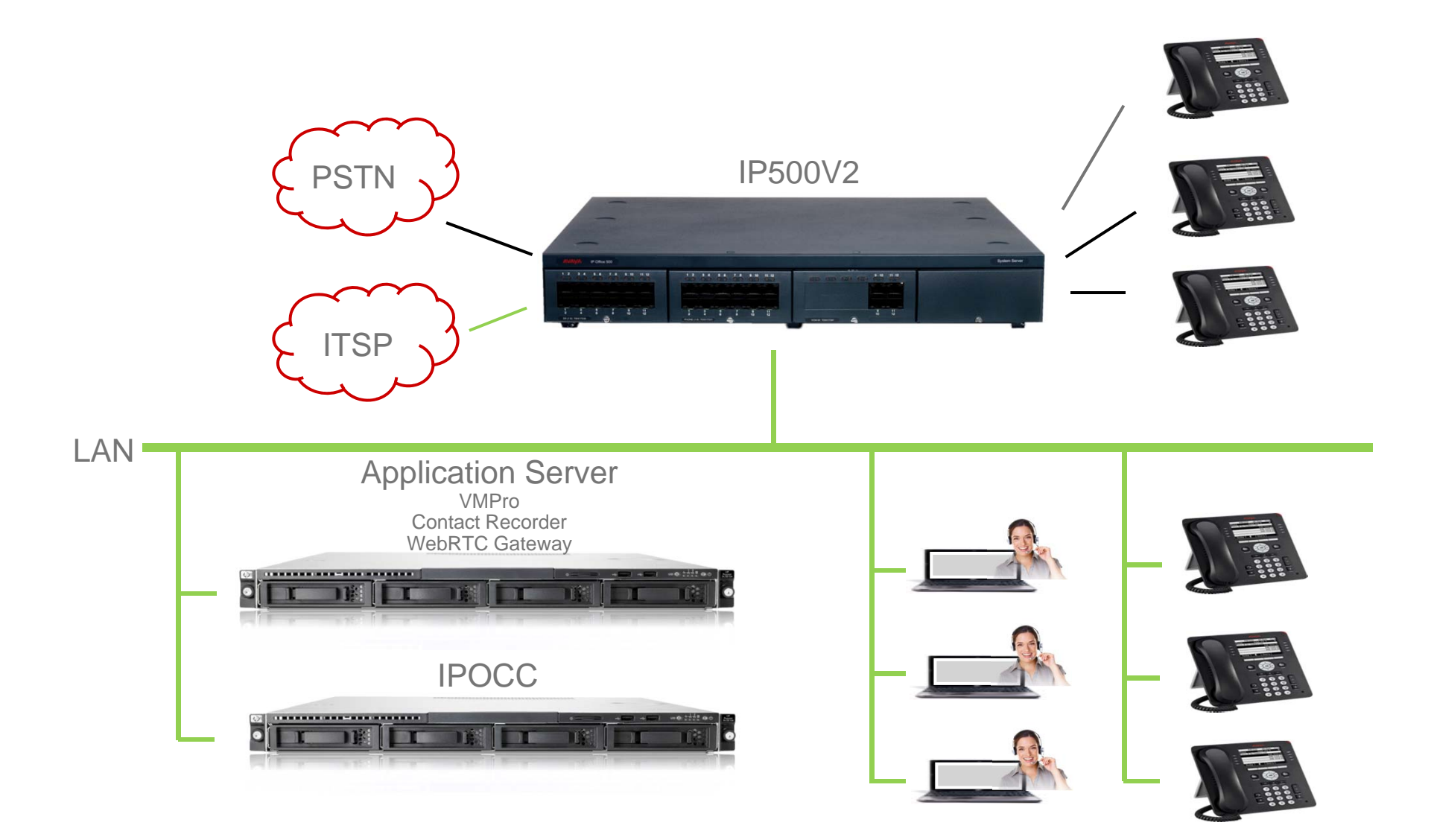

#### **Solution Overview - Server Edition**

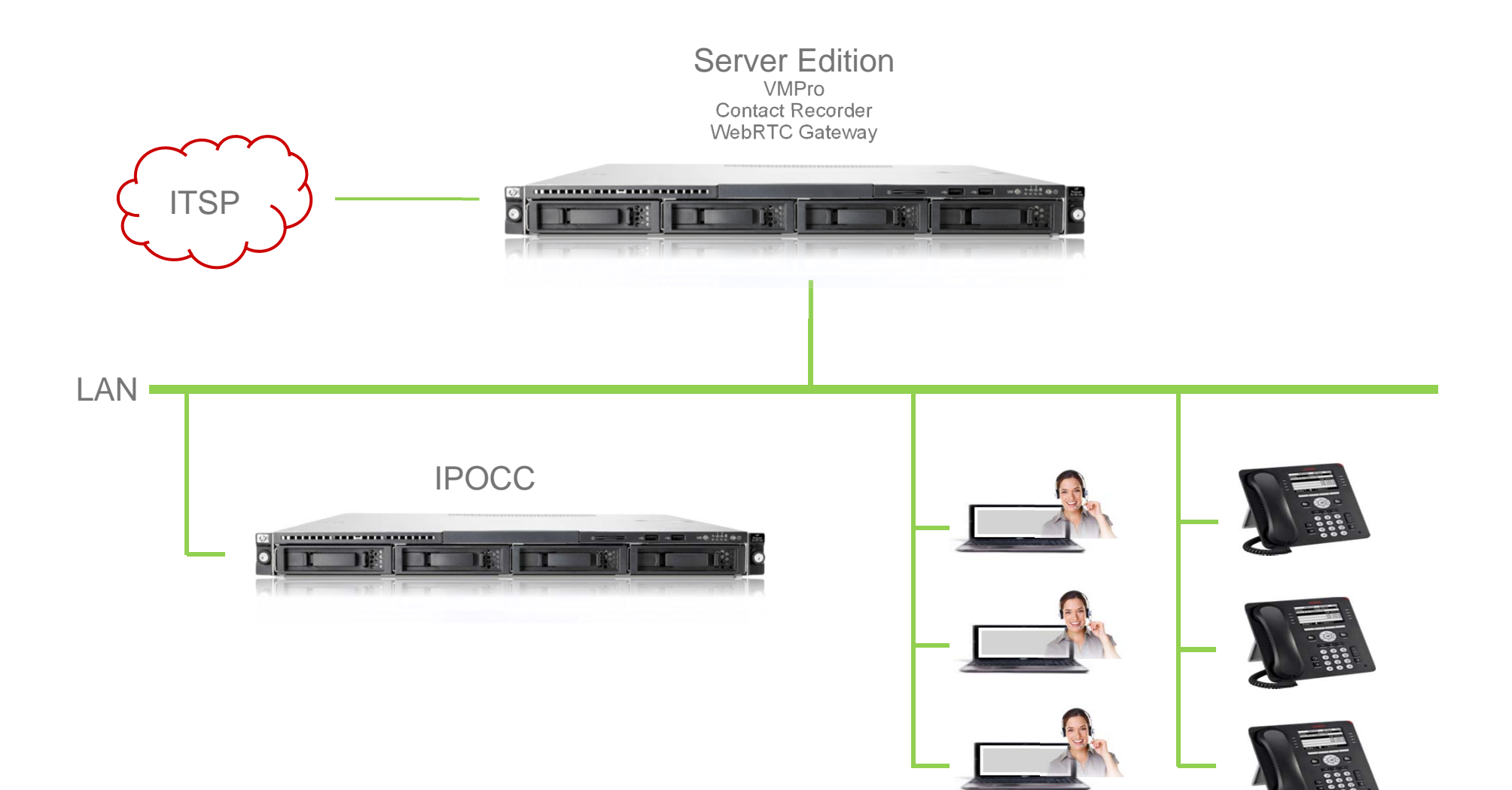

### **Solution Overview - Server Edition + IP500V2 Expansion**

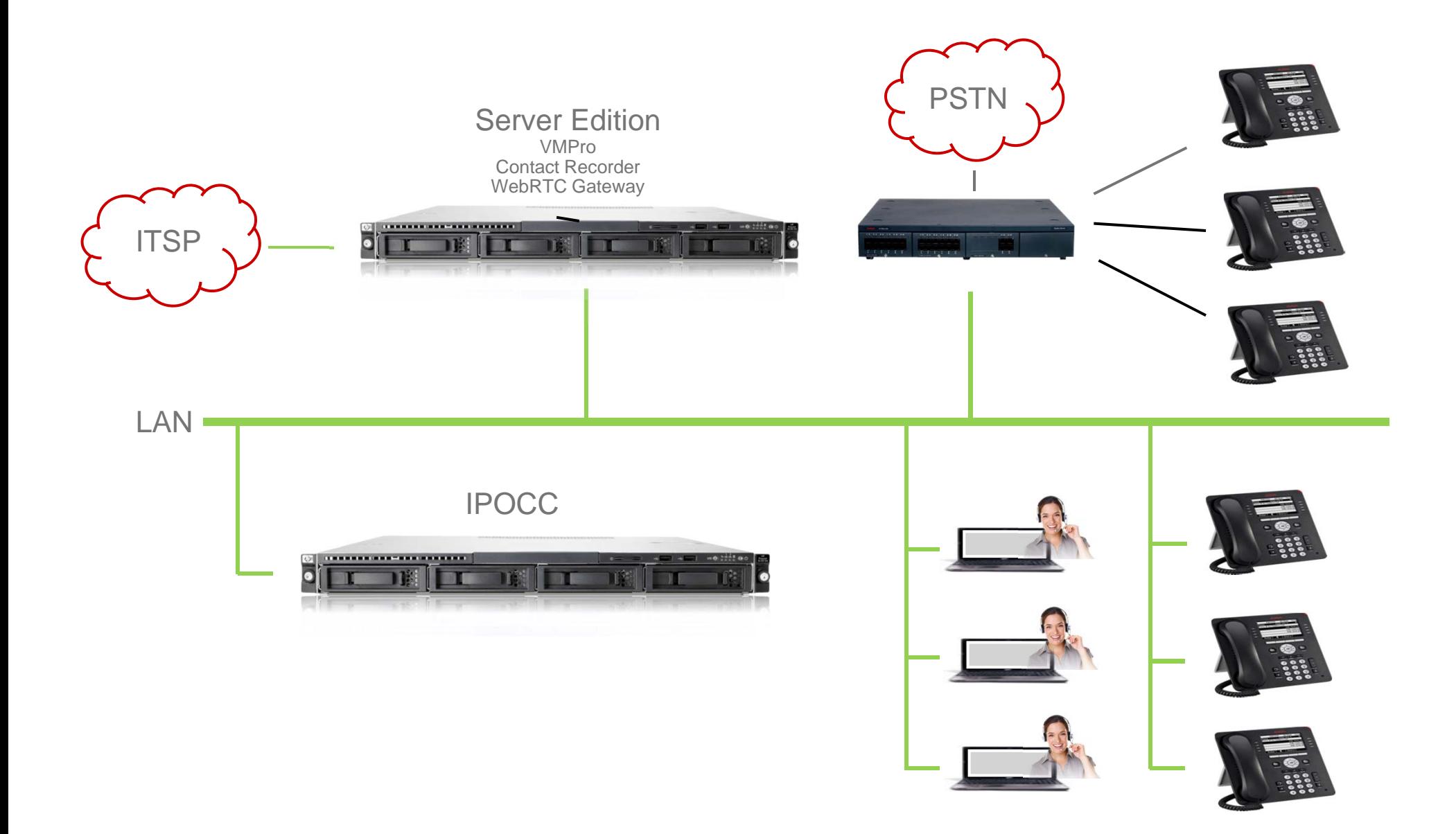

#### **Solution Overview - Server Edition + Linux Expansion**

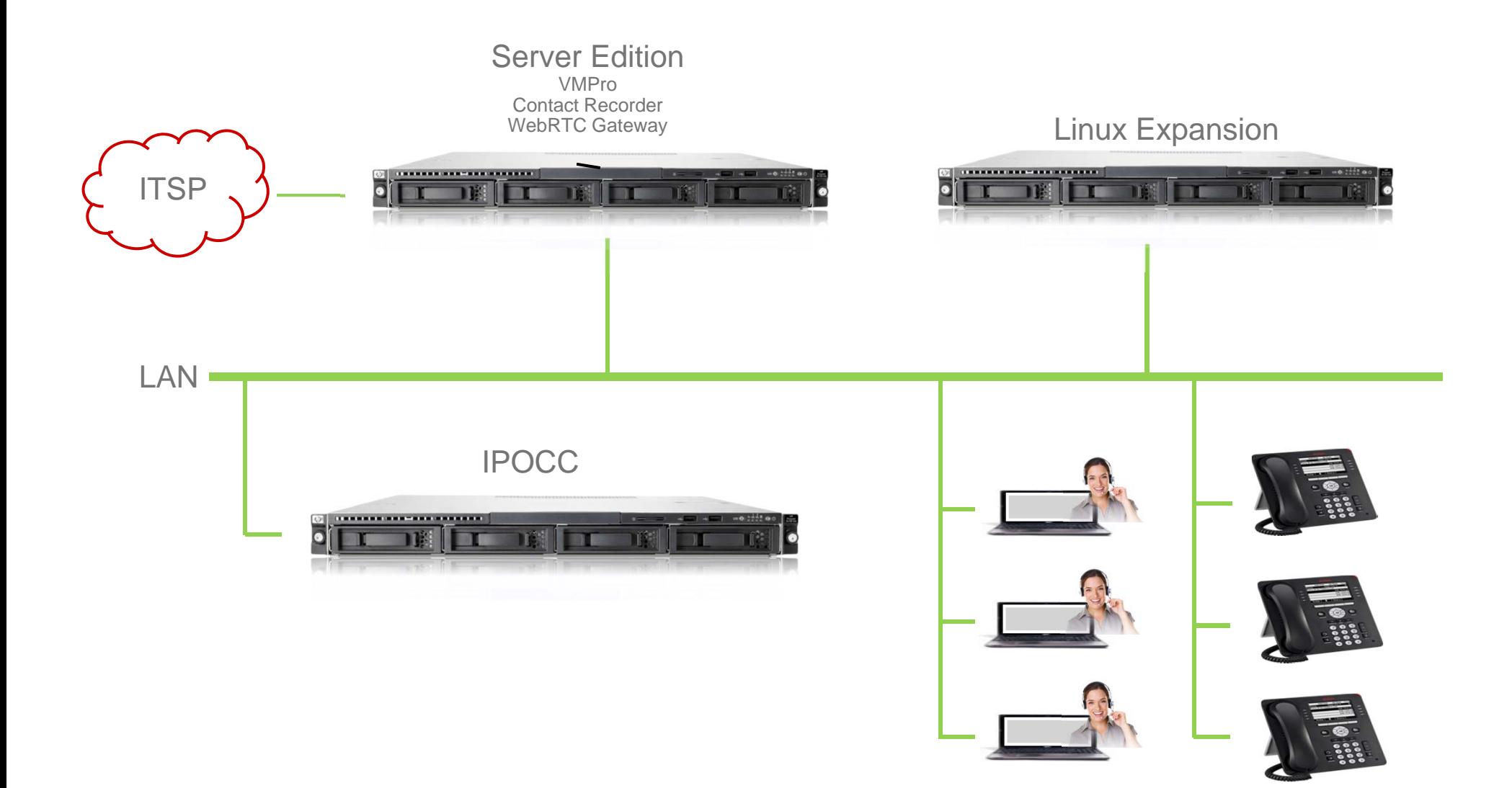

#### **Solution Overview - Server Edition Distributed**

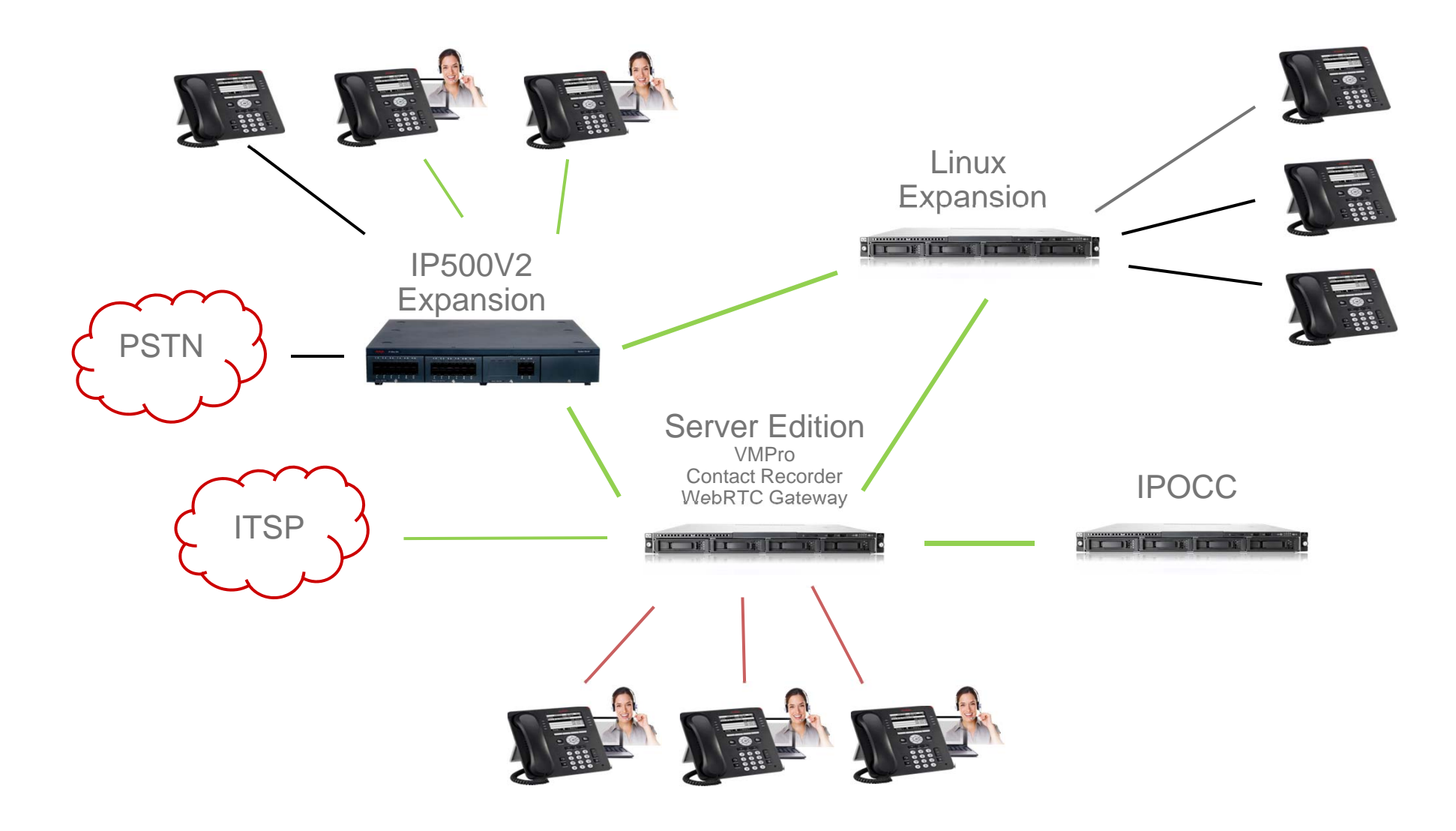

#### **Cloud - Full IP (up to 250 agents)**

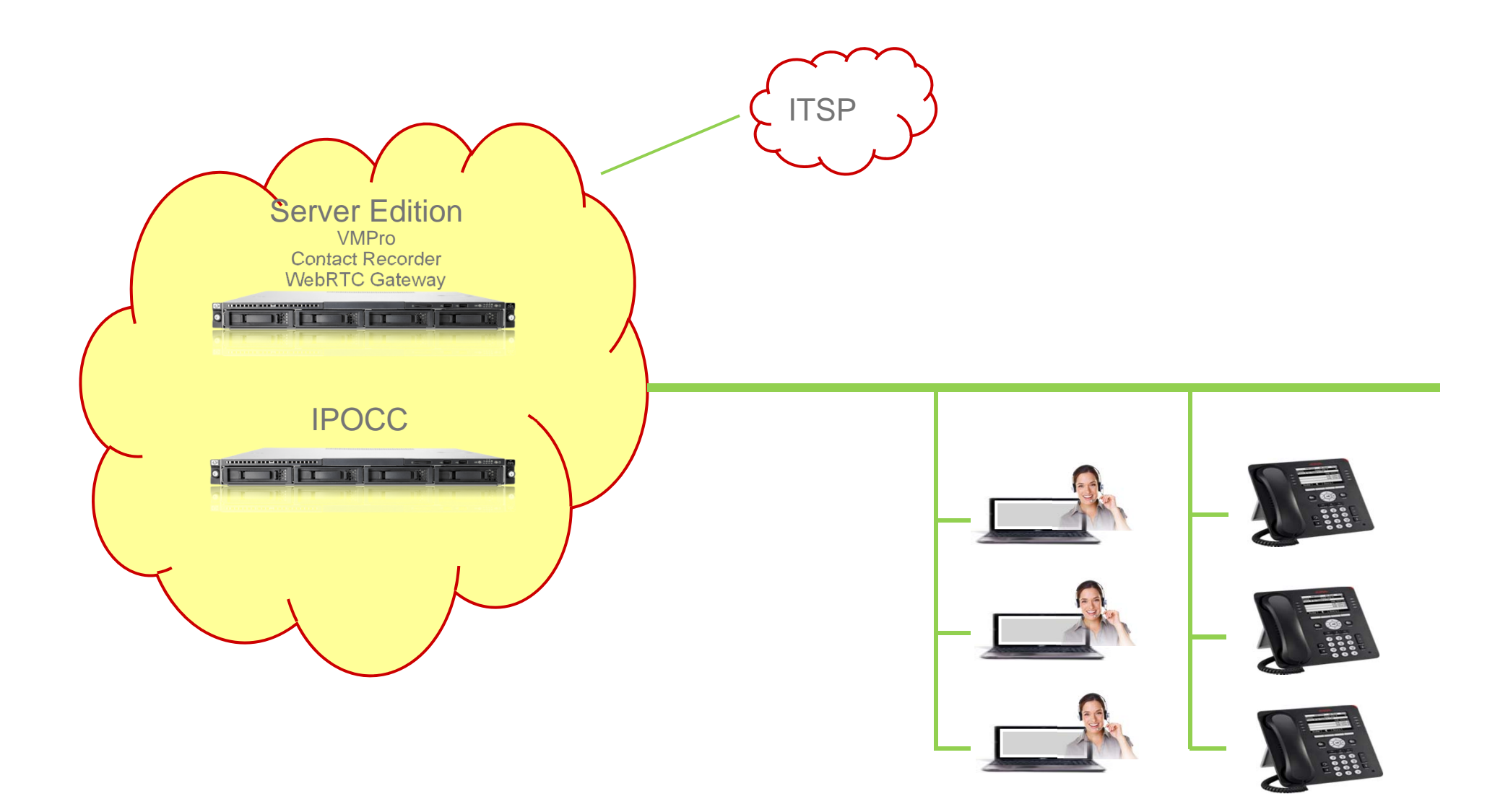

#### **Solution Overview Endpoints and Trunks**

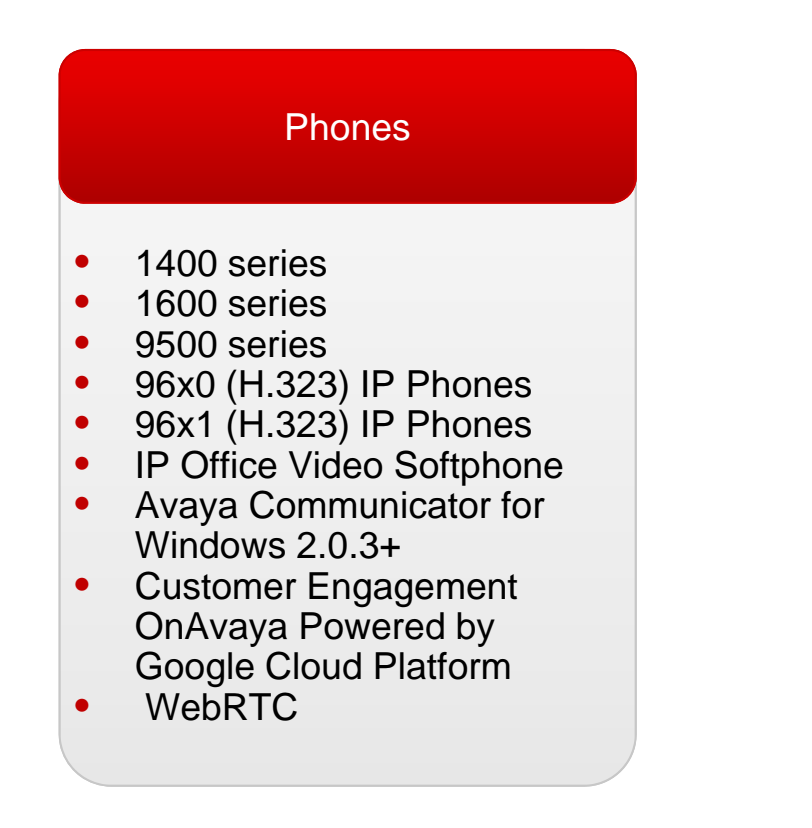

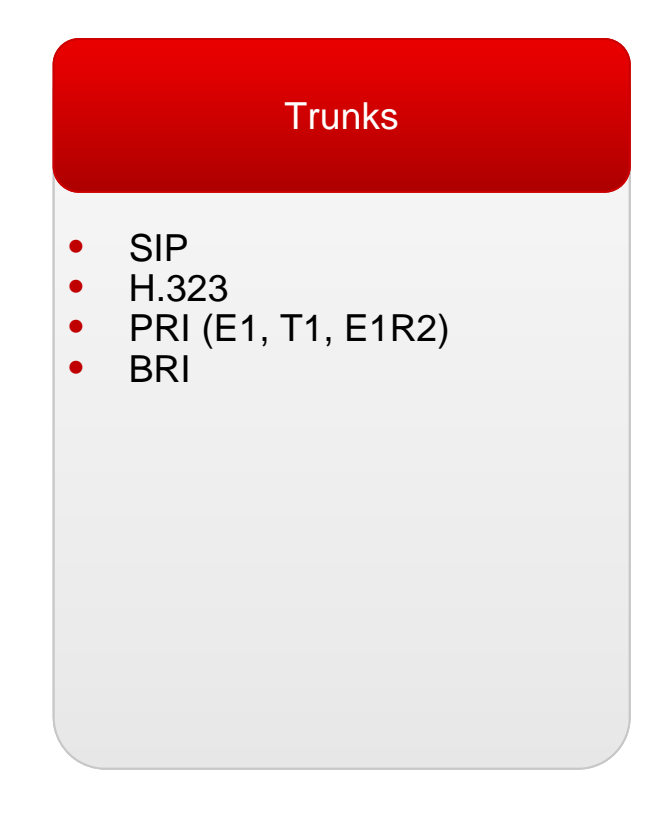

#### **Hardware Overview – Base Server**

#### ▶ Supported IPOCC Servers

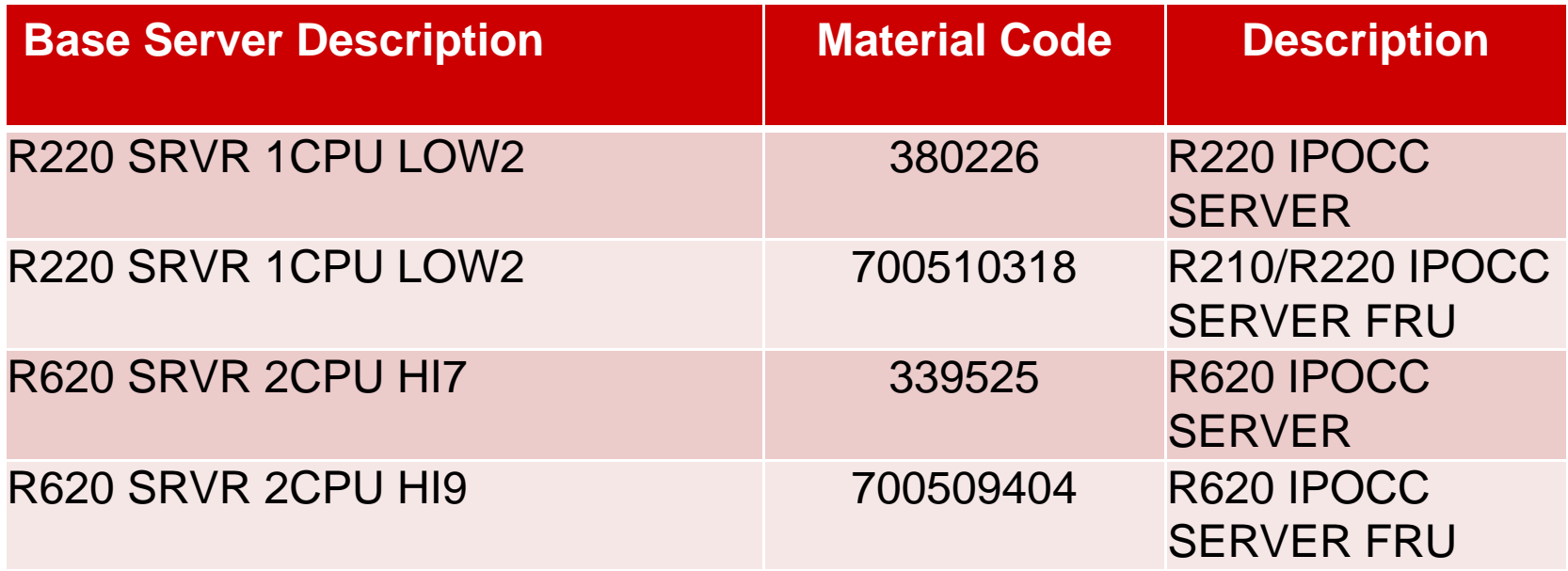

#### **Hardware Overview – HDD**

#### ▶ Supported Hard Disk Drives (HDD)

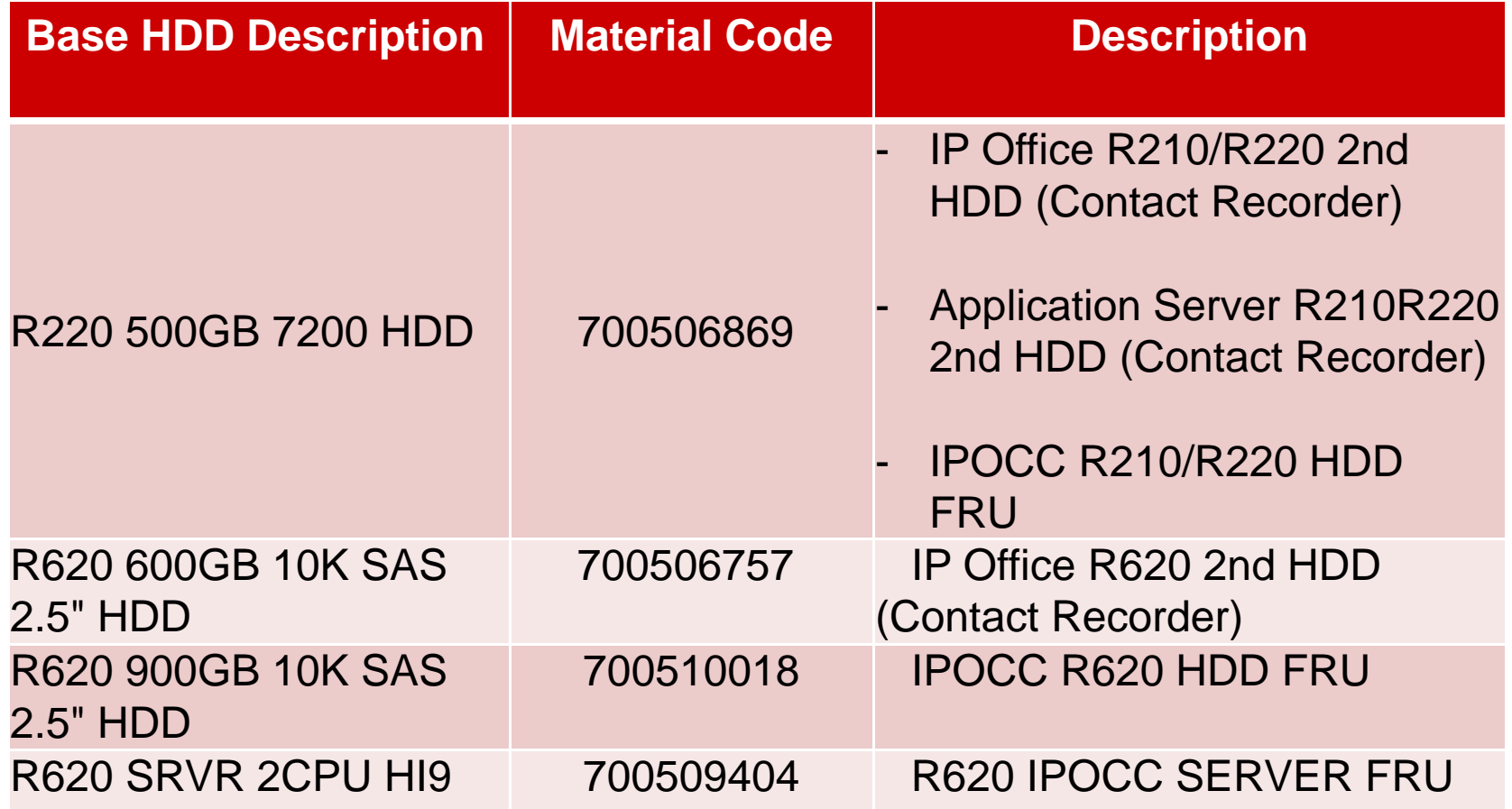

### **Capacity - Limits**

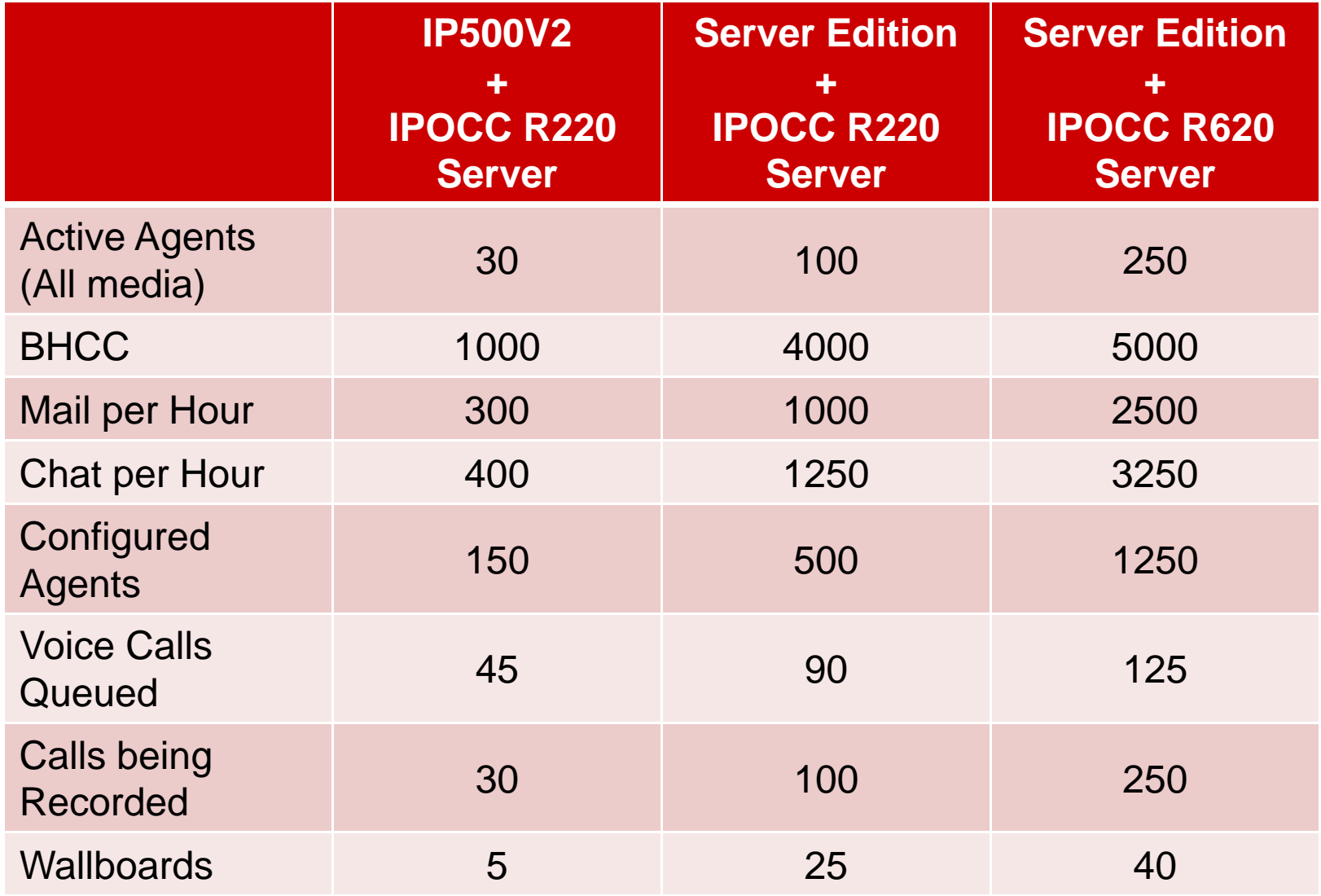

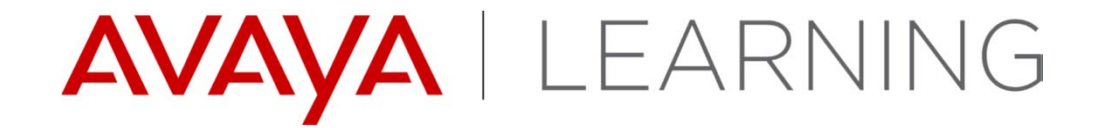

**Web Agent Certificates**

© 2014 Avaya, Inc. All rights reserved.

#### **Certificate Requirements**

- Certificates are required for:
	- The Customer Engagement OnAvaya Powered by Google Cloud Platform which uses TLS to communicate securely with the IPOCC server.
	- $-$  The WebRTC Softphone.

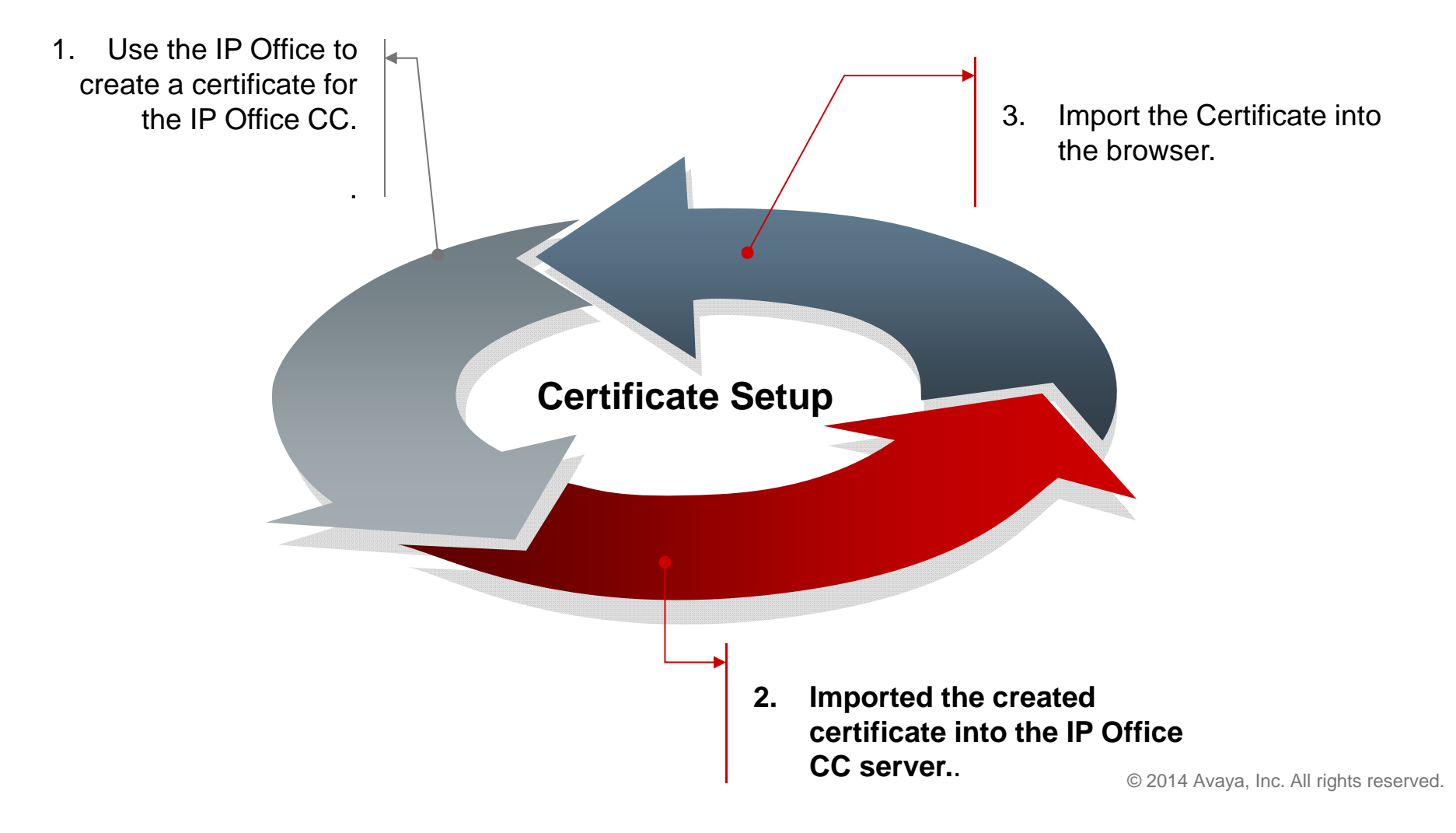

# **Creating the Certificate – Step 1: Login to IP Office**

- $\blacktriangleright$  To create a certificate to use on the IP Office Contact Center server:
	- 1. Use a web browser to access and login to your IP Office Server

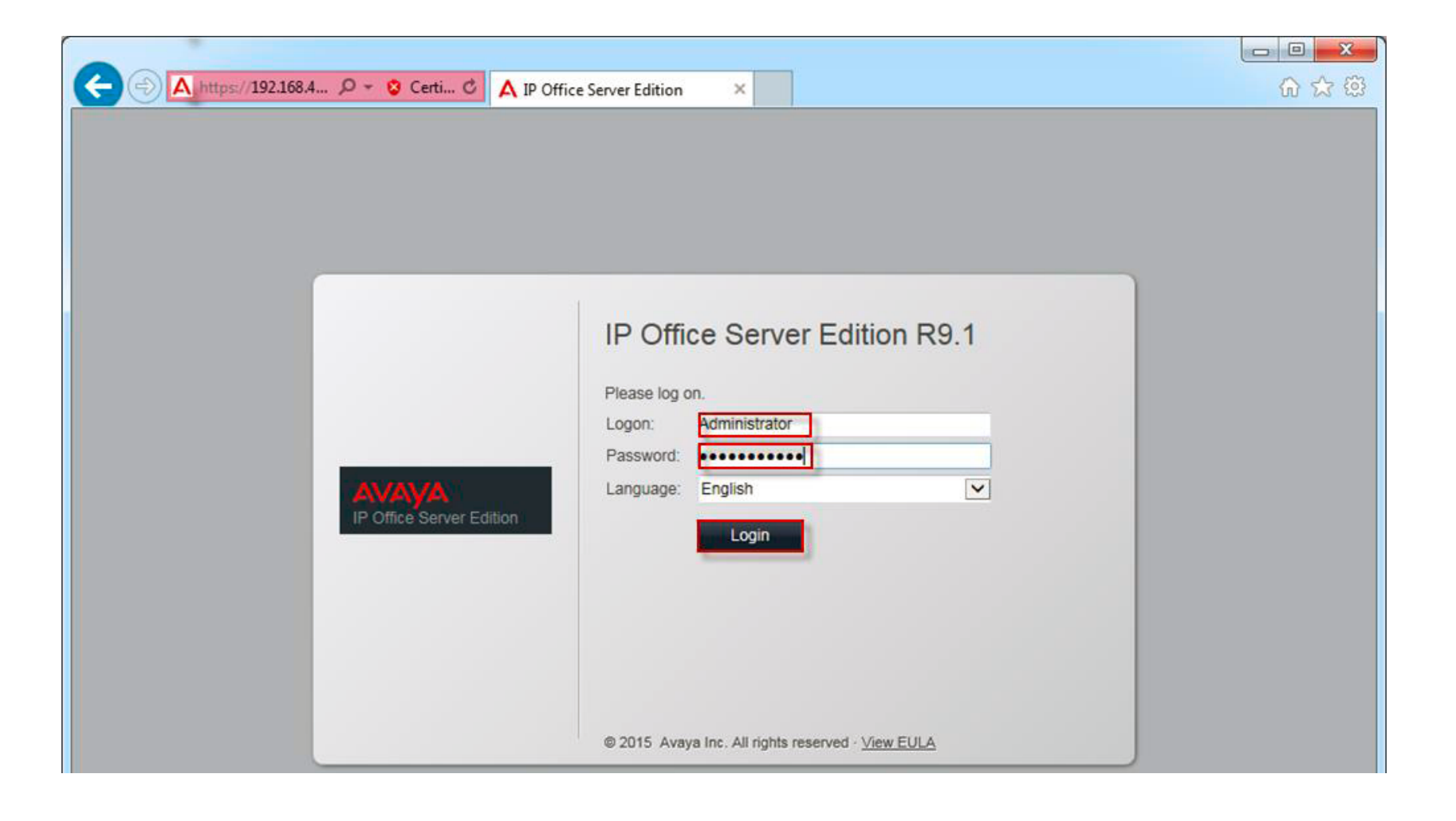

### **Creating the Certificate – Step 2: Access Certificate Settings**

2.Access the **Settings** tab and scroll down to the **Certificates** section.

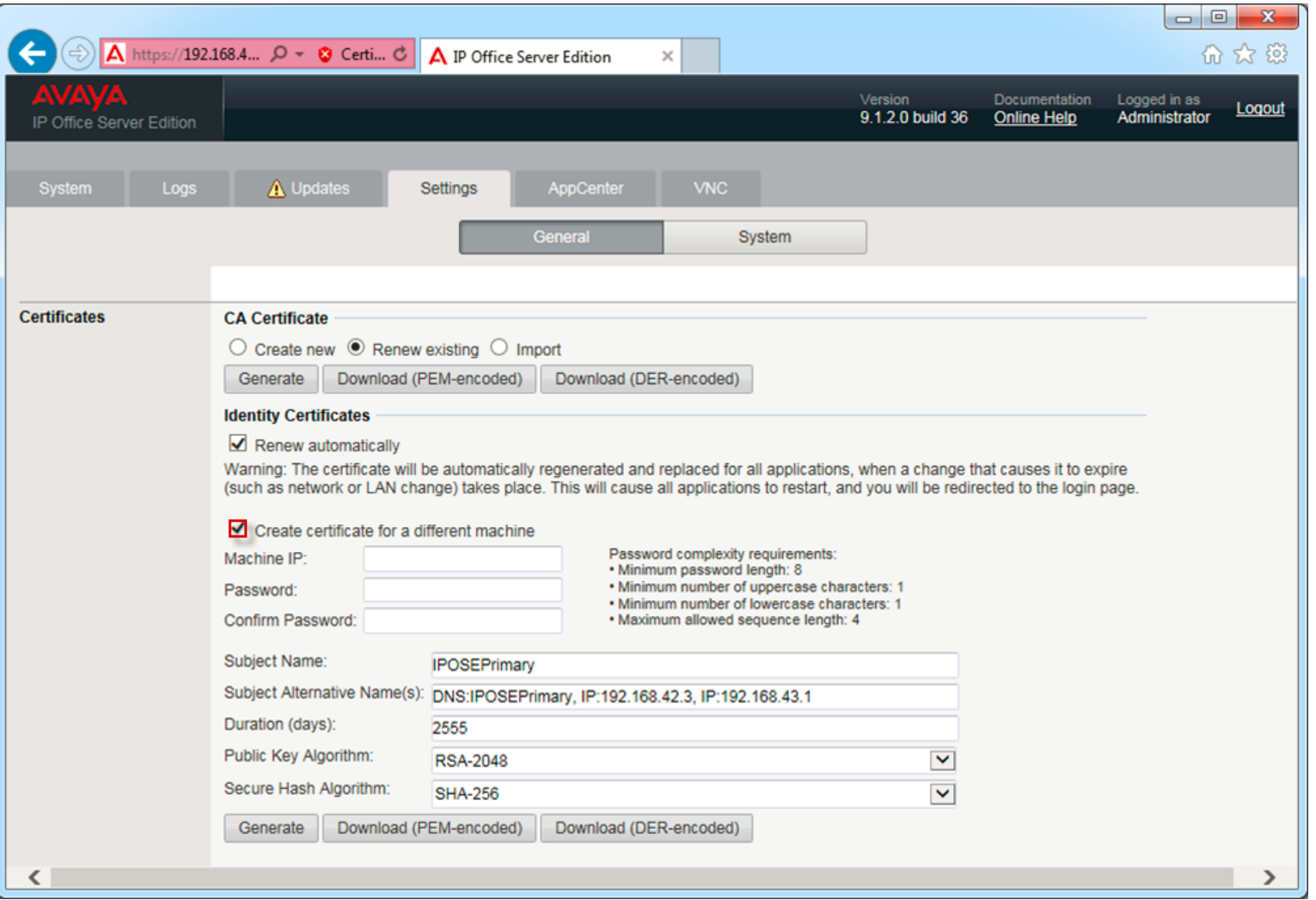

### **Creating the Certificate – Step 3: Complete Certificate Details**

3. Select **Create certificate for a different machine** and fill the details.

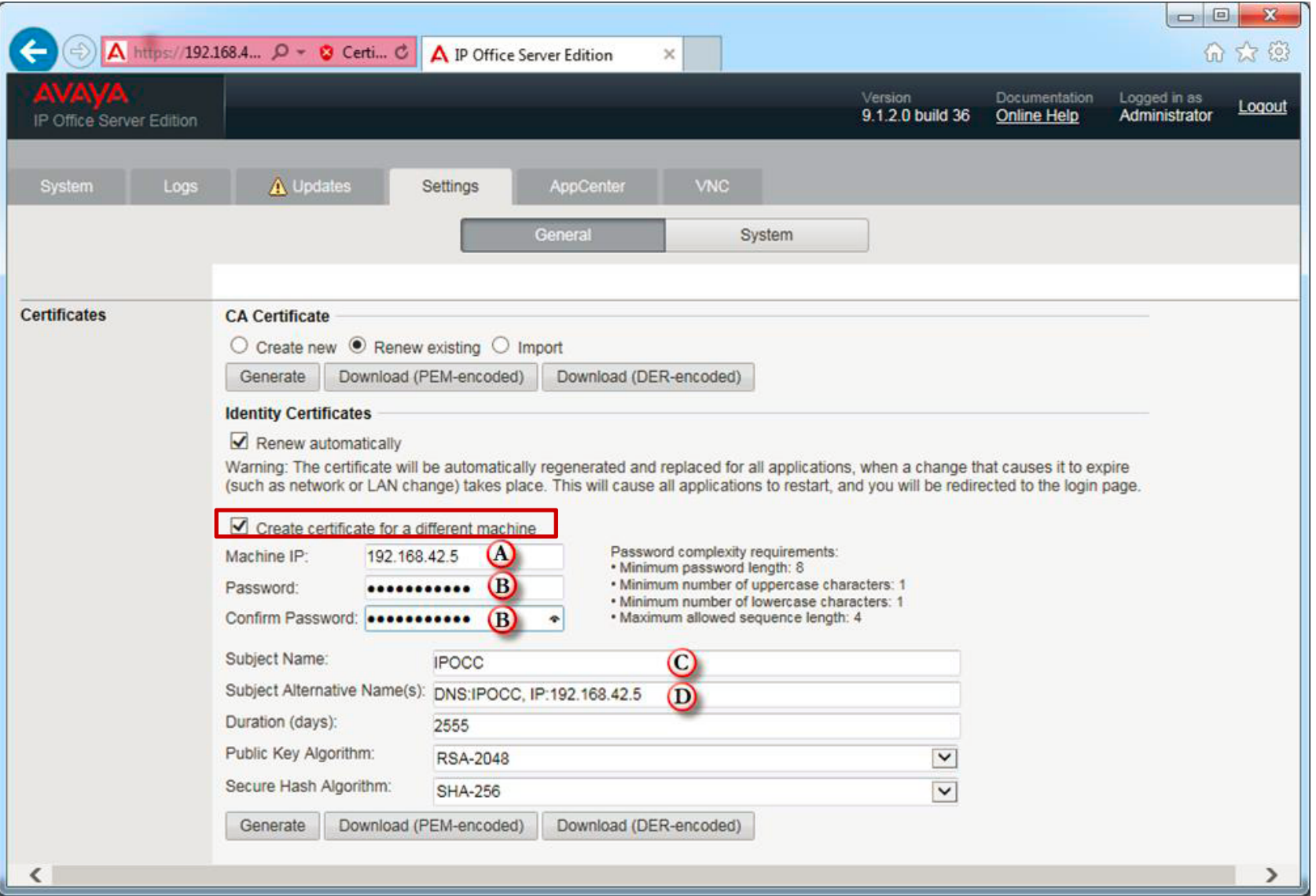

© 2014 Avaya, Inc. All rights reserved.

### **Creating the Certificate – Step 4: Generate the Certificate**

4. Select the **Generate** button to create the certificate.

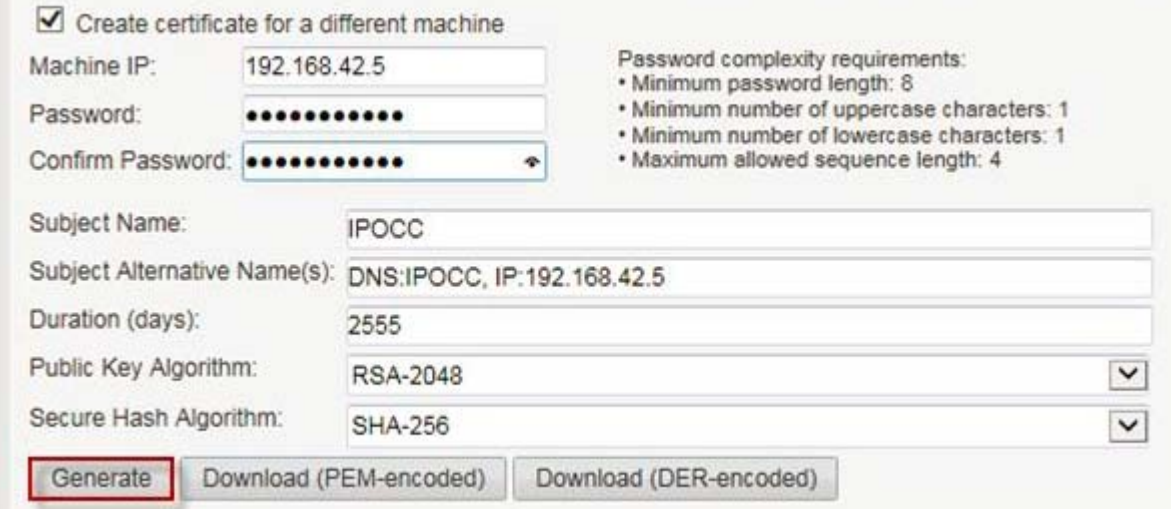

A warning screen will appear, select the link provided to download .

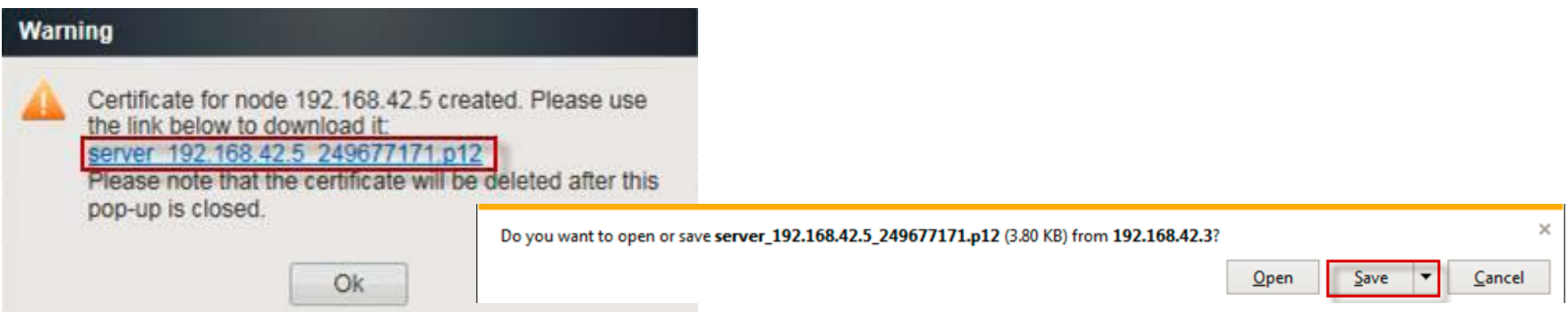

# **Creating the Certificate – Step 5: Save Certificate**

5. Specify a file name and location and choose save.

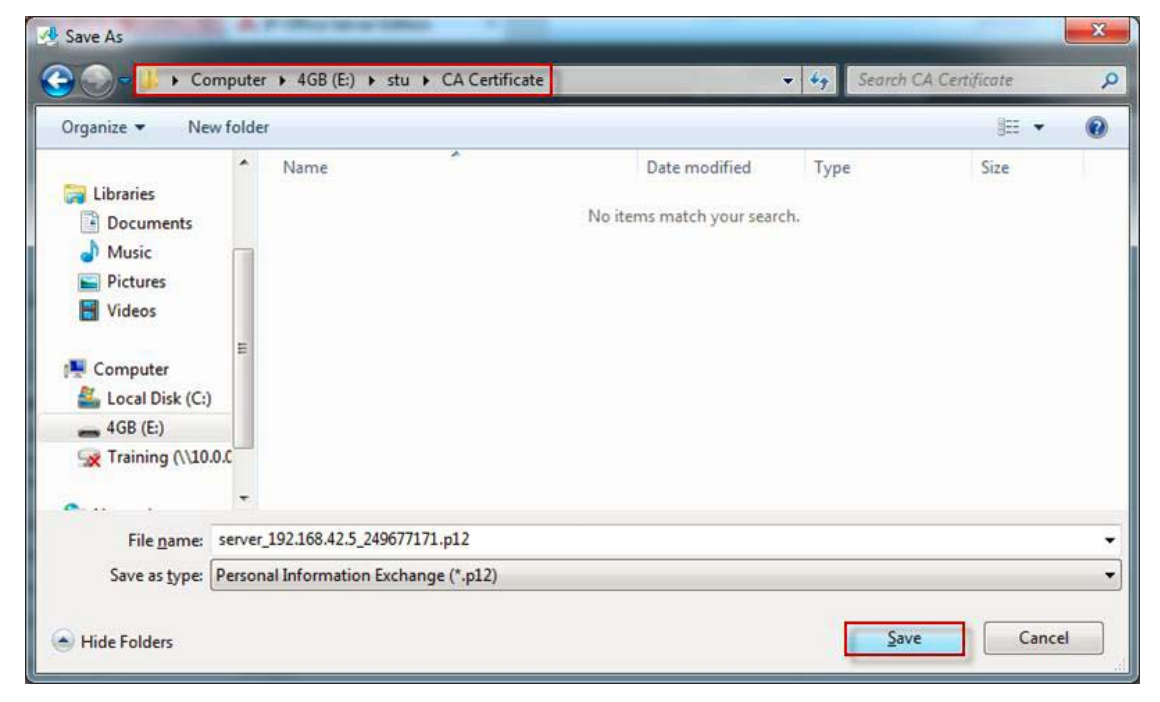

When the certificate has been saved. Select OK on the previous window and logout of your IP Office Server.

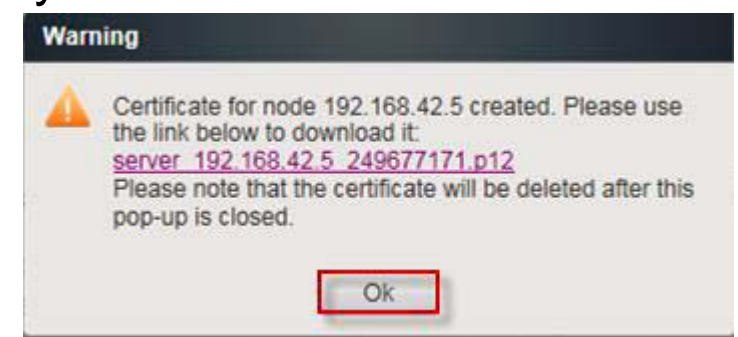

# **Importing the Certificate – Step 1: Login to IP Office**

- $\blacktriangleright$  To import a certificate into the IP Office Contact Center server:
	- 1.Copy the certificate in the following directories:
	- –**C:\Program Files (x86)\Avaya\IP Office Contact Center\Tomcat\conf**.
	- **C:\Program Files (x86)\Avaya\IP Office Contact Center\Web Service Collection\conf.**
	- **C:\Program Files (x86)\Avaya\IP Office Contact Center\Web User Interface\conf**.

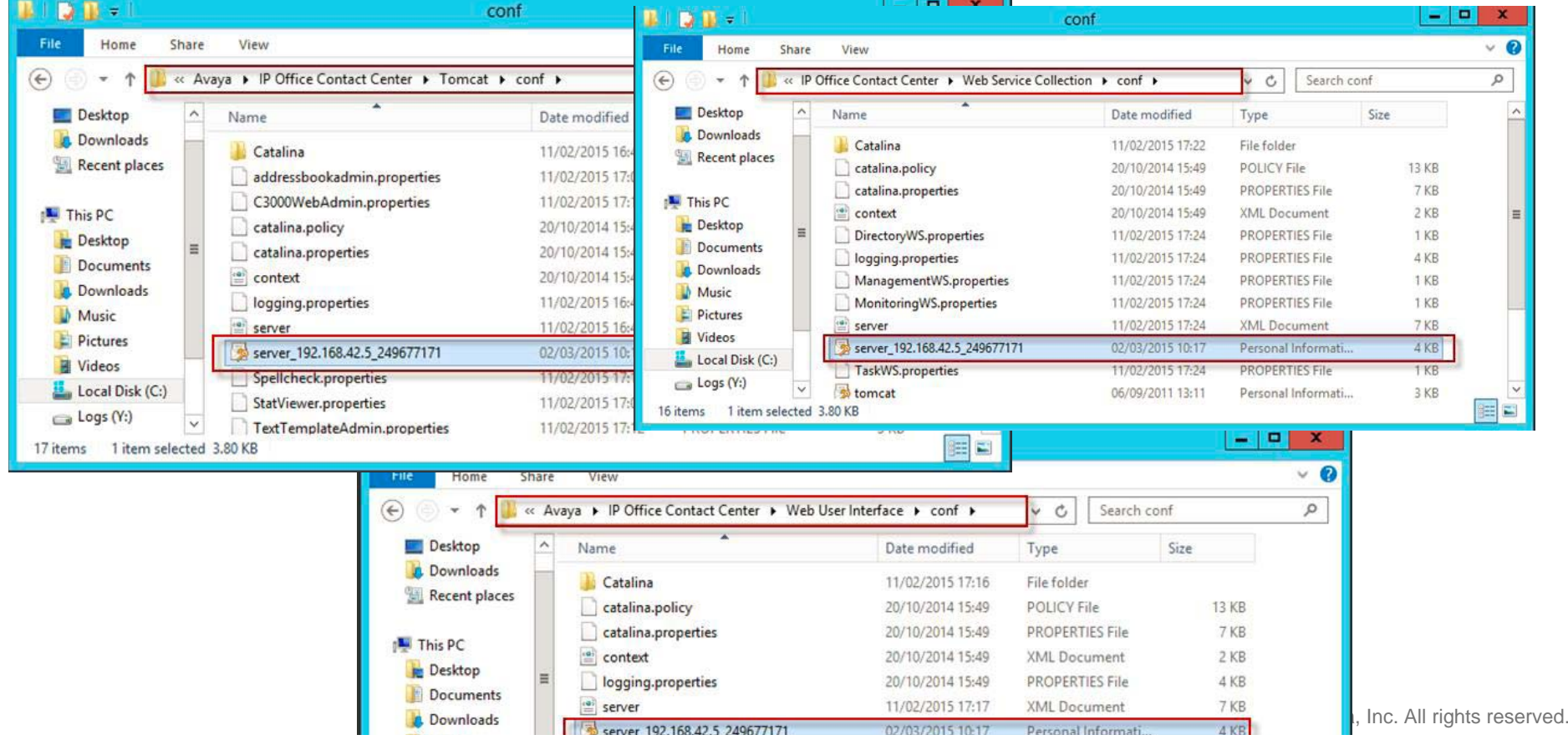

# **Importing the Certificate – Step 2: Edit the server.xml file**

2. Edit the C:\Program Files (x86)\Avaya\IP Office Contact Center\Tomcat\conf**\server.xml** file**.**

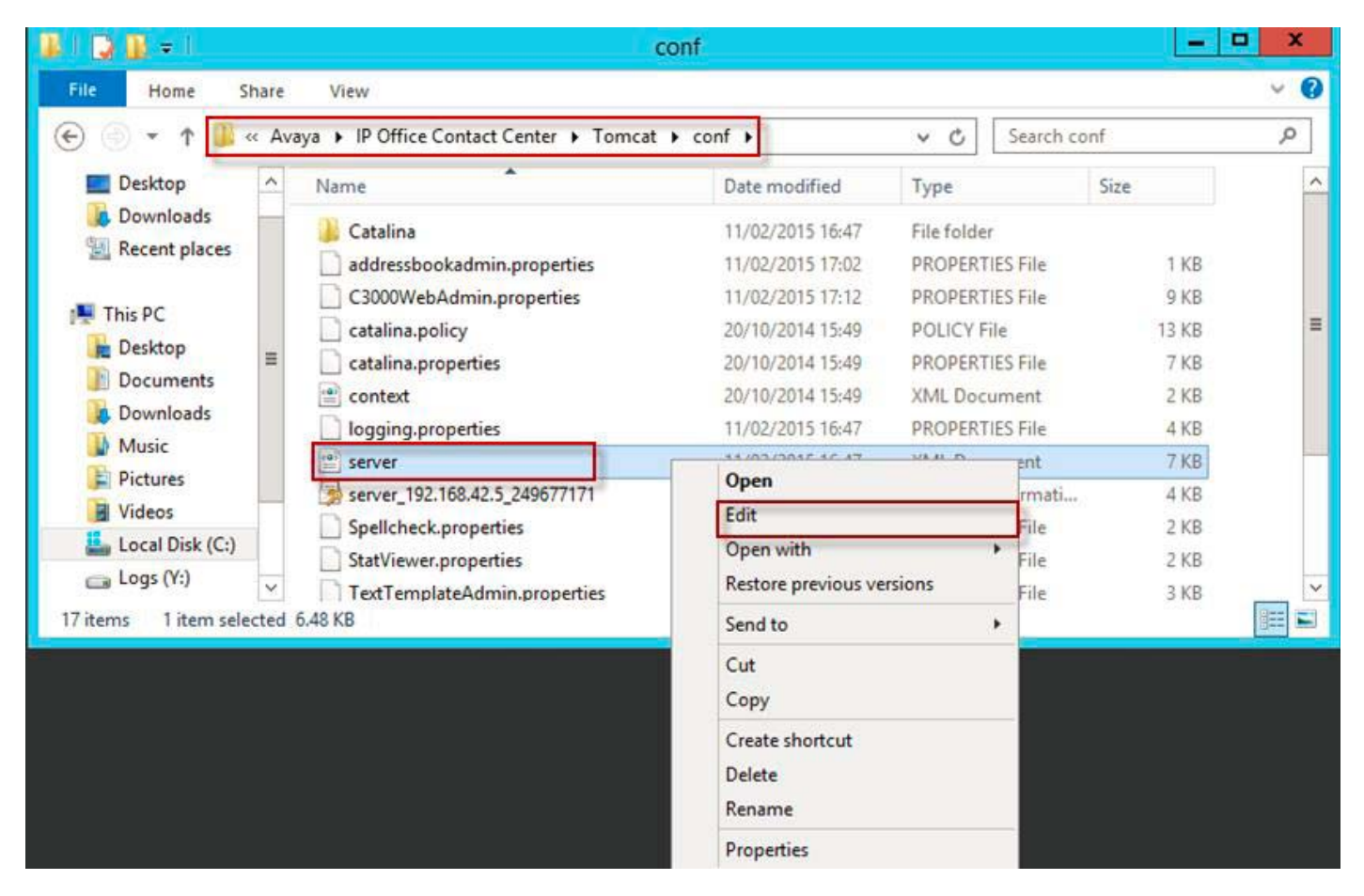

### **Importing the Certificate– Step 3: Add certificate to server.xml**

#### 3. Change the **tomcat.p12** to the name of your certificate file

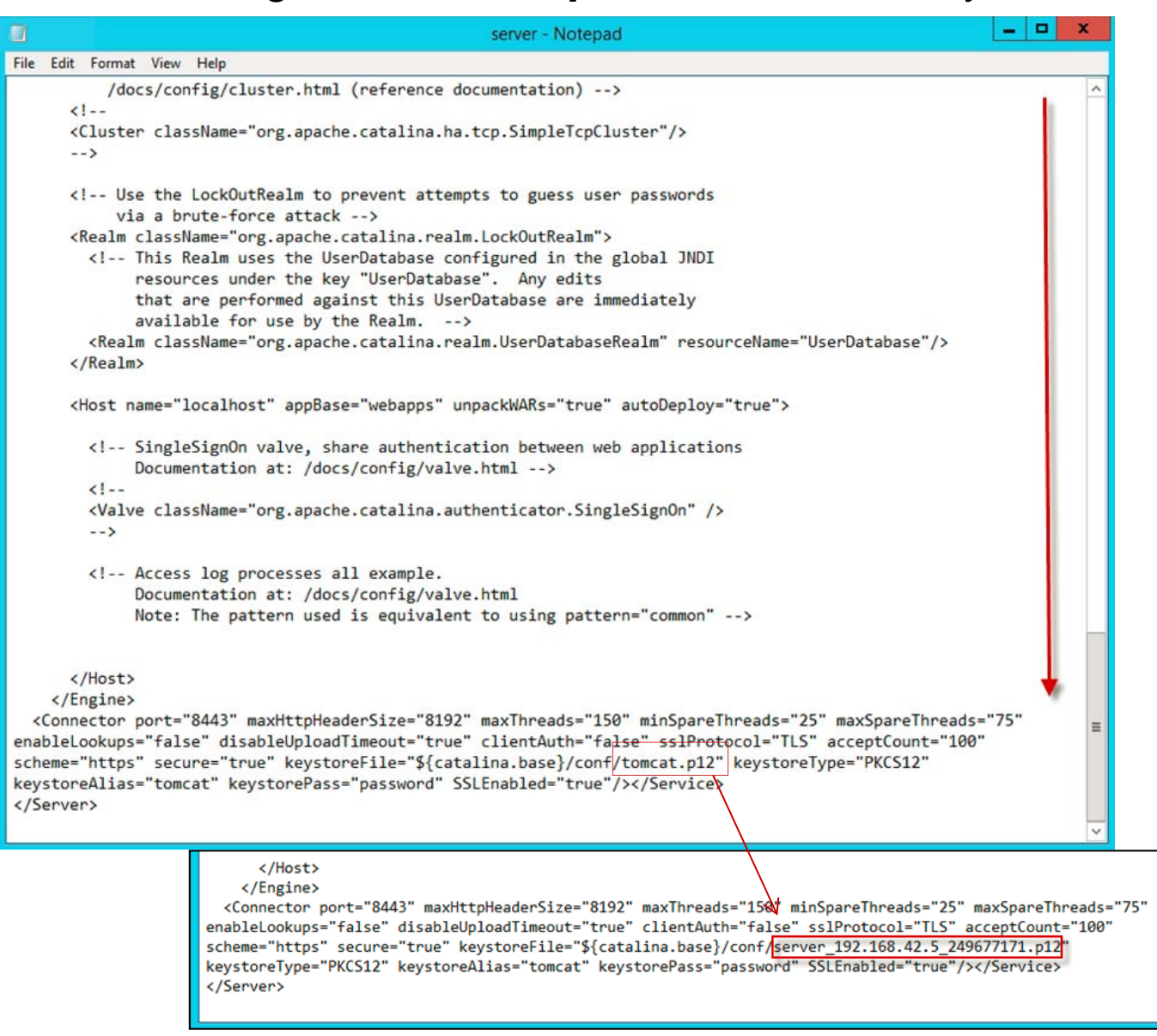

### **Importing the Certificate– Step 4: Add password to server.xml**

4. Change the password to the password used when creating your certificate, close and save the file.

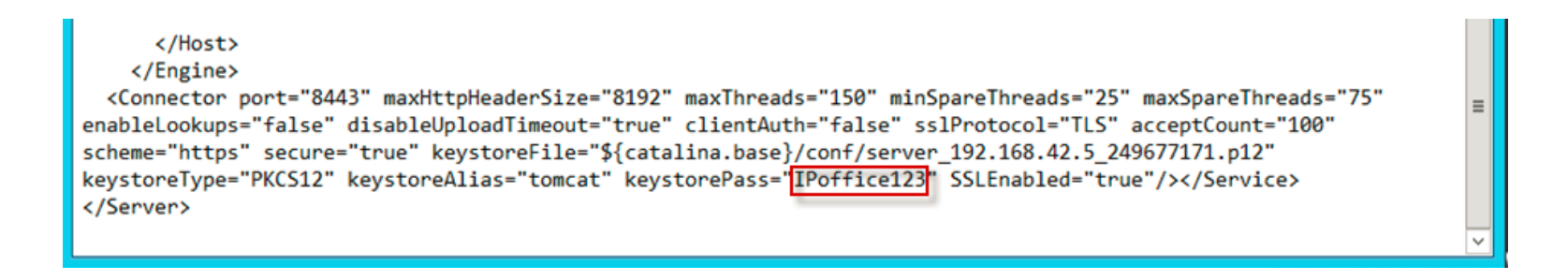

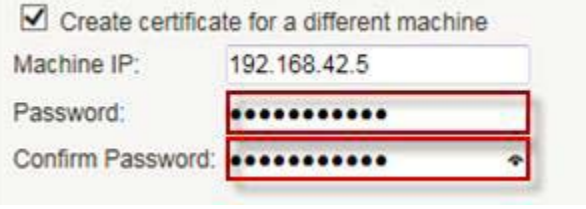

Password complexity requirements:

- . Minimum password length: 8
- . Minimum number of uppercase characters: 1
- . Minimum number of lowercase characters: 1 · Maximum allowed sequence length: 4

#### **Importing the Certificate– Step 5: Repeat edits.**

- 5. Repeat the edits made to change the certificate and password in the following files:
	- C:\Program Files (x86)\Avaya\IP Office Contact Center\Web Service Collection\conf\**server.xml**

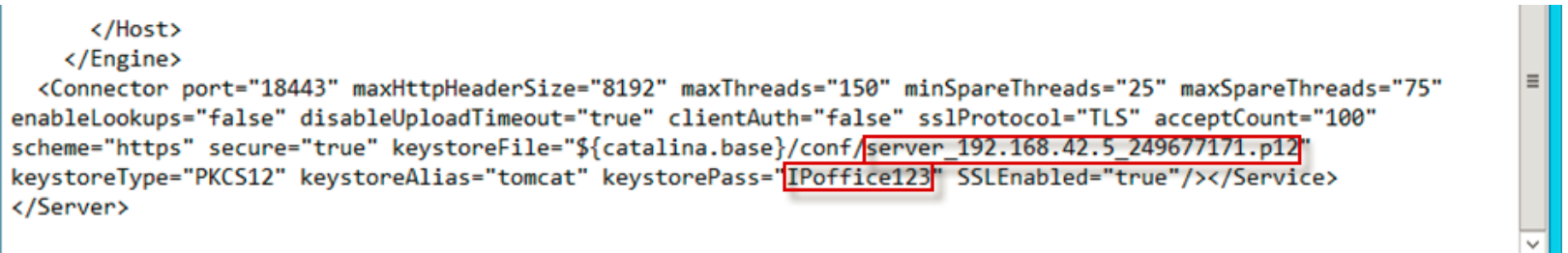

 C:\Program Files (x86)\Avaya\IP Office Contact Center\Web User Interface\conf\**server.xml**

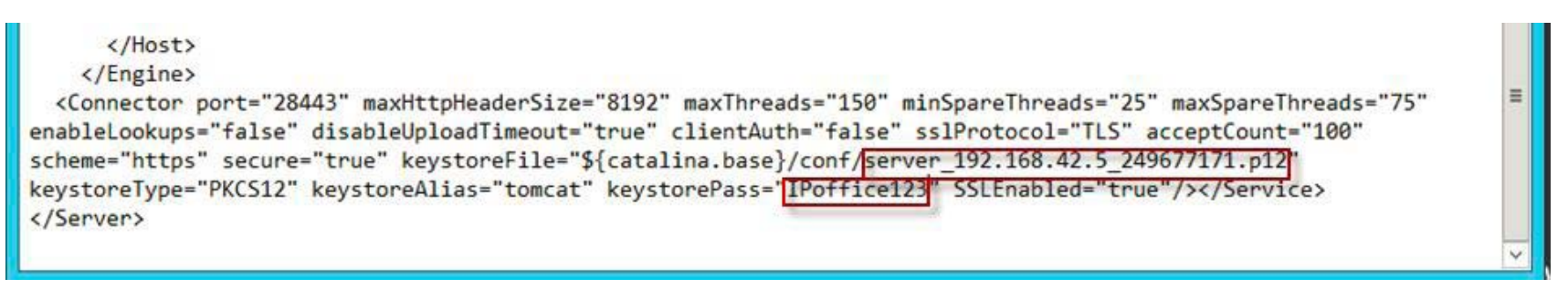

### **Importing the Certificate– Step 6: Restart IPOCC Tomcat.**

6. Restart the IPOCC Tomcat, IPOCC Tomcat WebUI, and the IPOCC Tomcat WSC services (in the order listed):

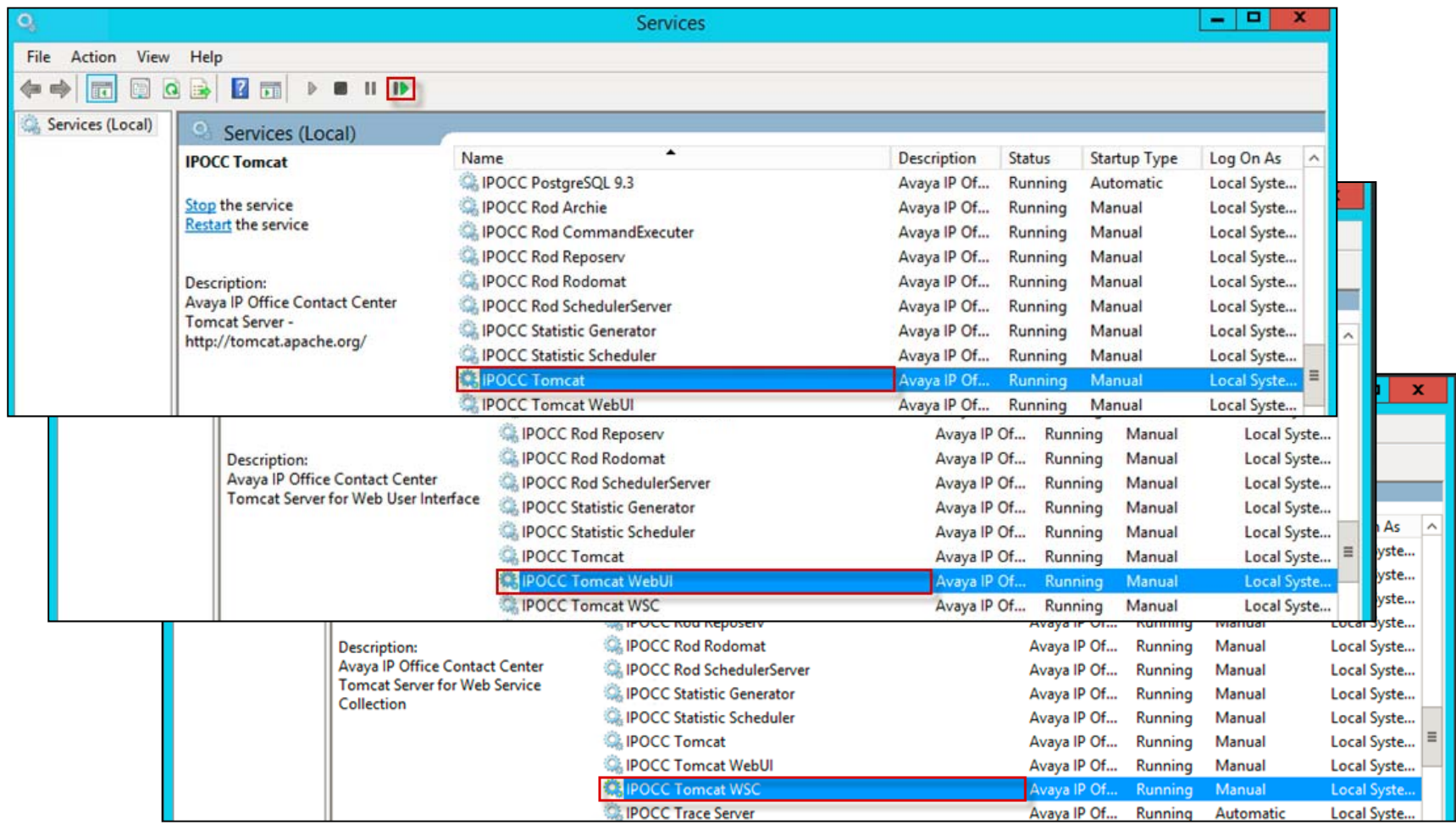

# **Importing into Browser– Step 1: Exporting Certification**

- $\blacktriangleright$  Import the certificate into your supported web browser used to launch IPOCC (Internet Explorer, Mozilla Firefox, or Google Chrome):
	- 1. Follow the directions in the browser documentation to export the root certificate that was store on the IPOCC.

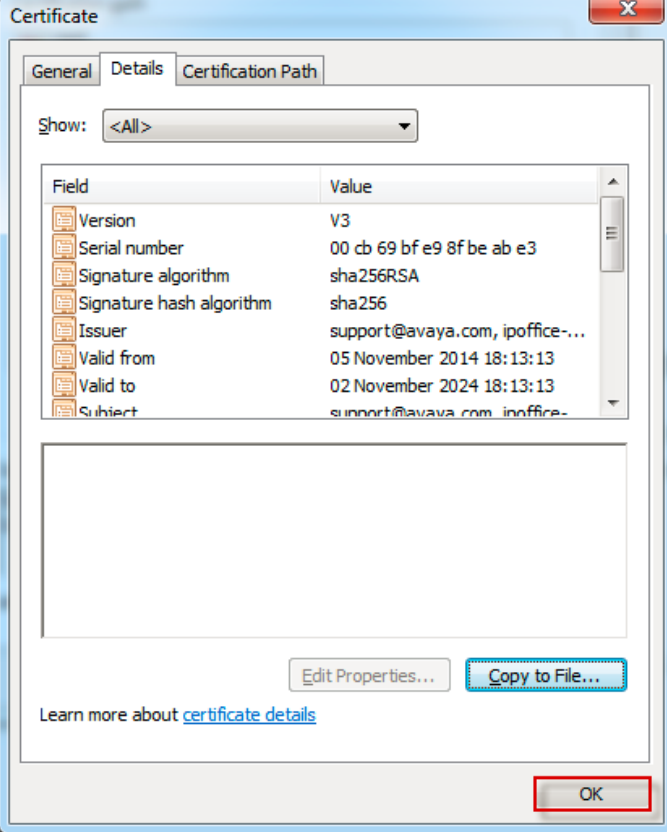

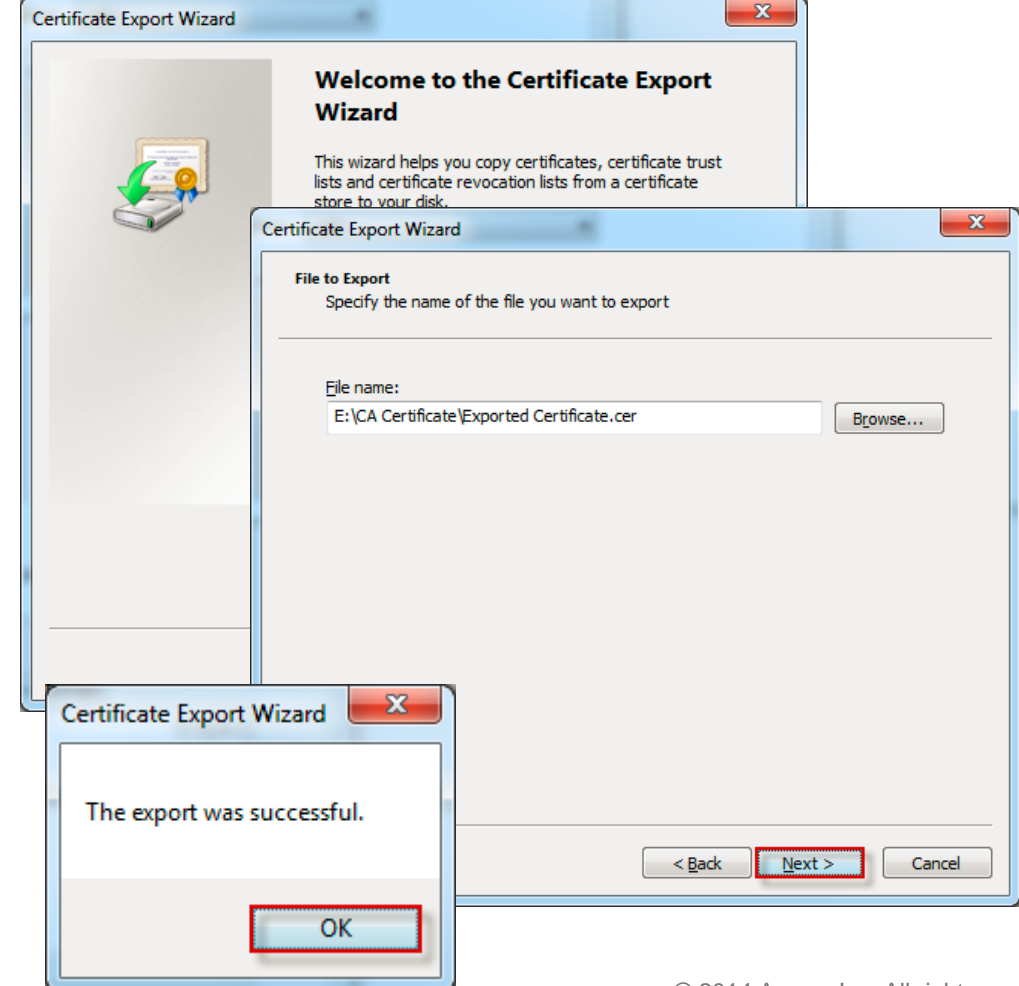

# **Importing into Browser– Step 2: Install the Certificate**

2. Browse to the location of the exported certificate and choose install certificate.

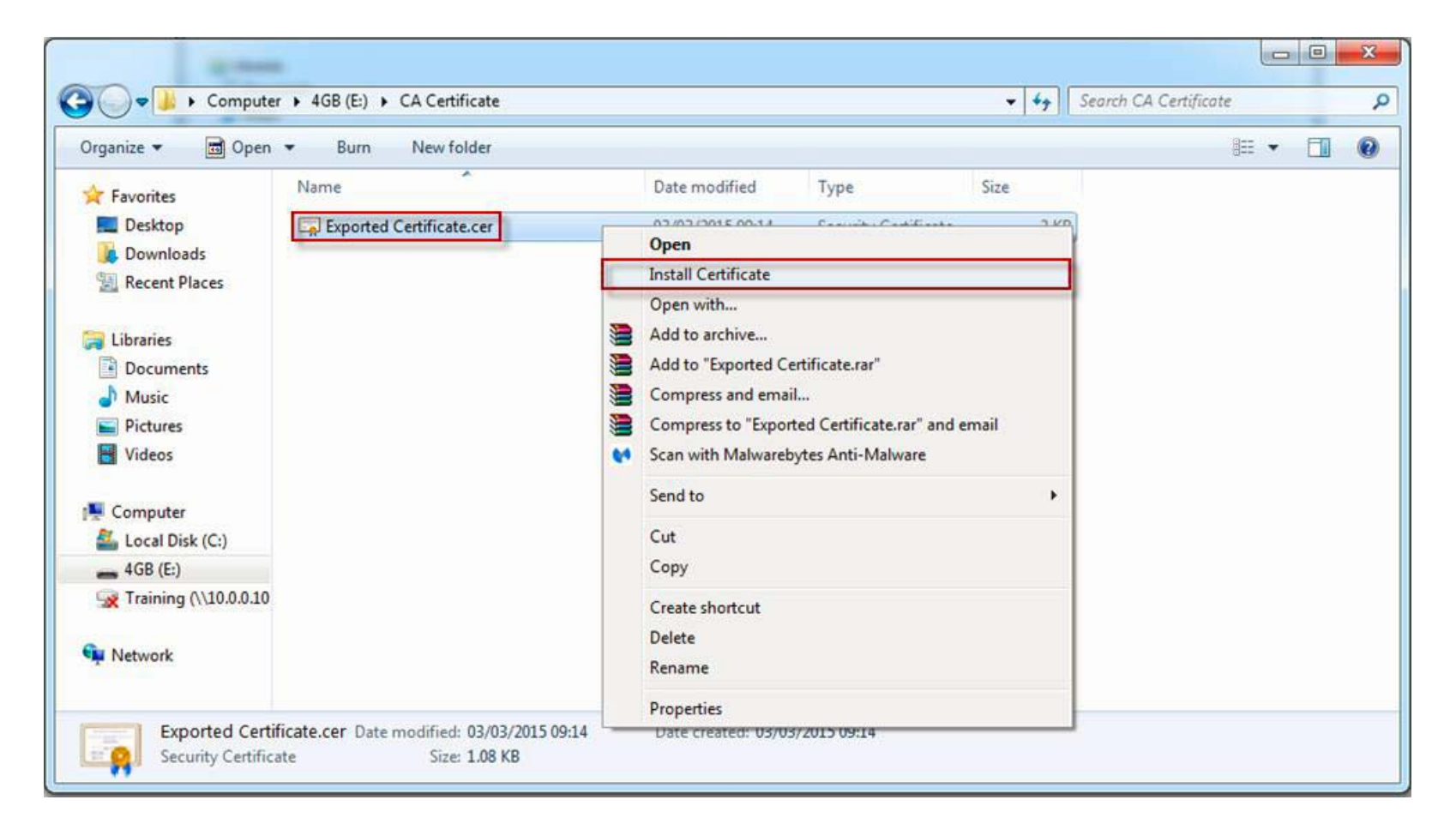
# **Importing into Browser– Step 3: Run Cert Import Wizard**

2. Navigate the Certificate Import Wizard, selecting to place the certificate into the **Trusted Root Certification Authorities** store.

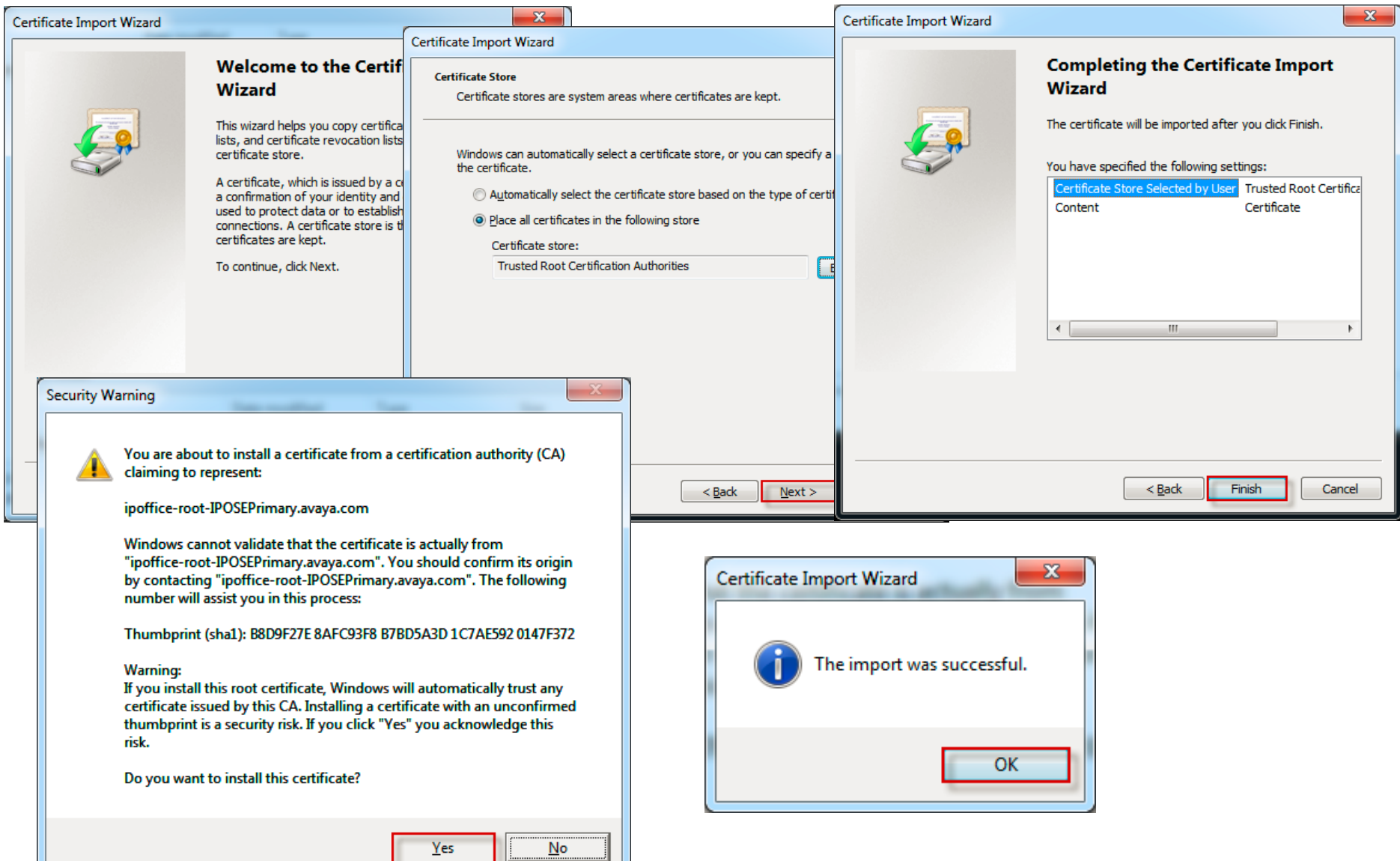

#### **Certificate Installed**

 $\blacktriangleright$  When the certificate has been properly installed, you should get no warnings when trying to access the corresponding admin pages.

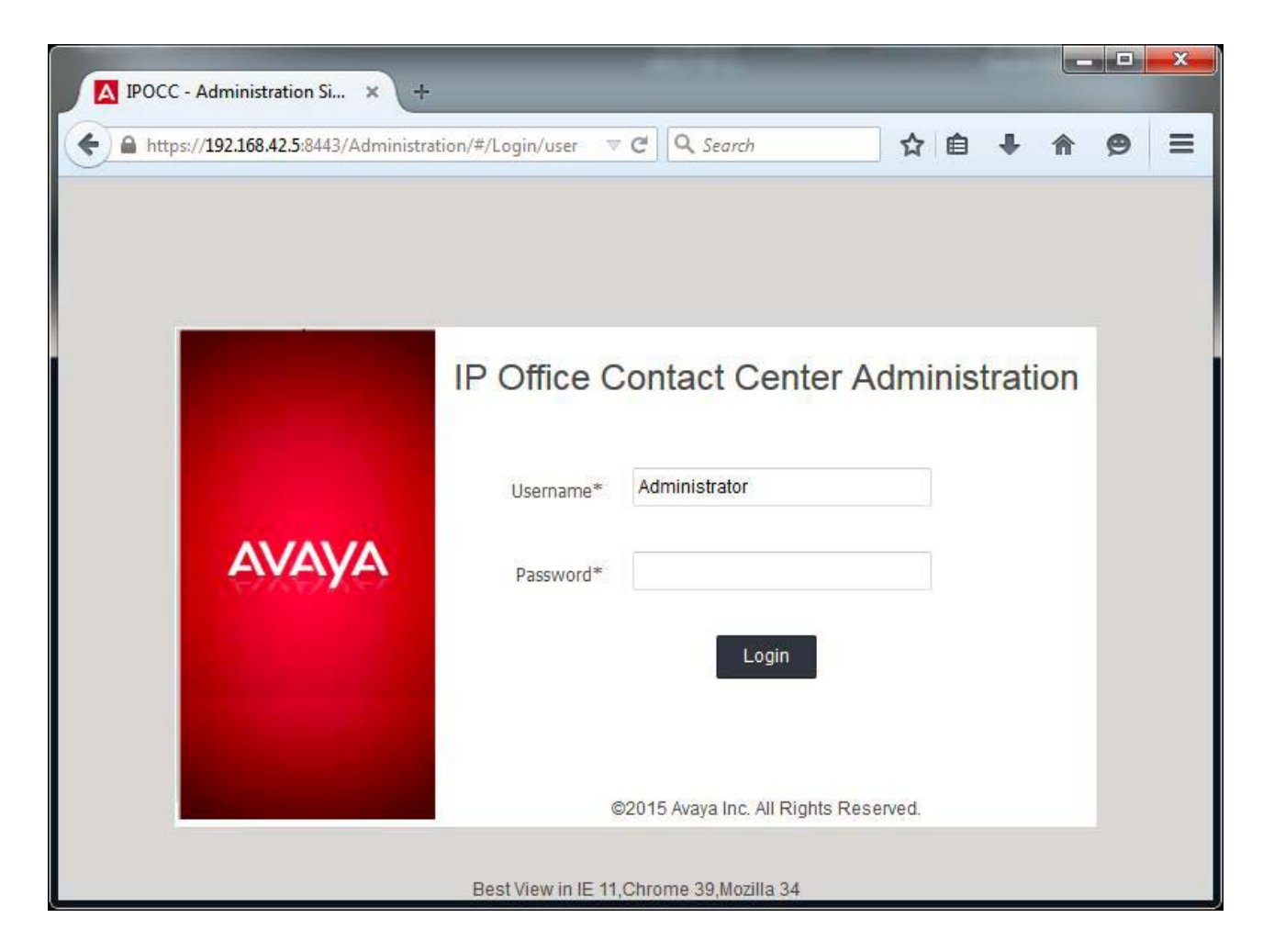

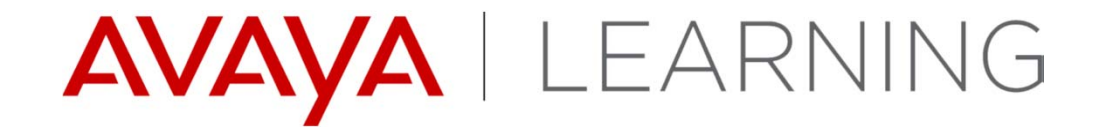

**Customer Engagement OnAvaya Powered by Google Cloud Platform**

#### **Customer Engagement OnAvaya Introduction**

- ▶ The IP Office Contact Center User Interface Customer Engagement OnAvaya Powered by Google Cloud Platform provides:
	- –Telephony Agent User Interface
	- –Supervisor User Interface
	- –Supports WebRTC or Avaya Desk Phone

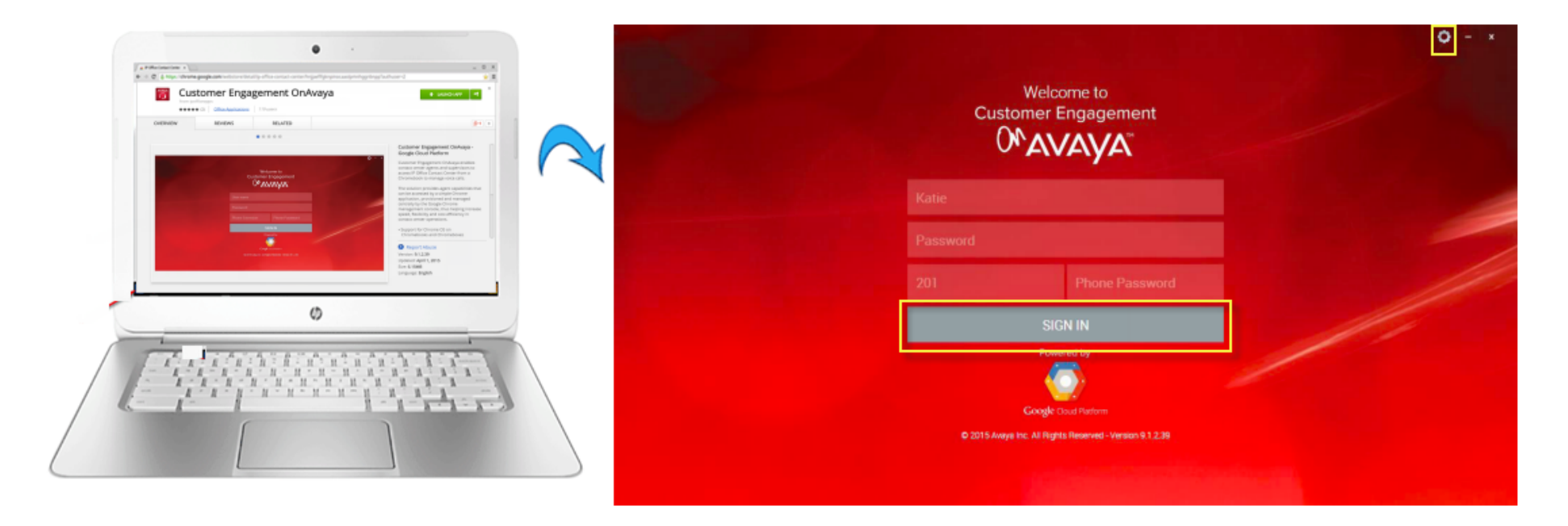

#### **Customer Engagement OnAvaya Requirements**

▶ Runs on Chrome devices only.

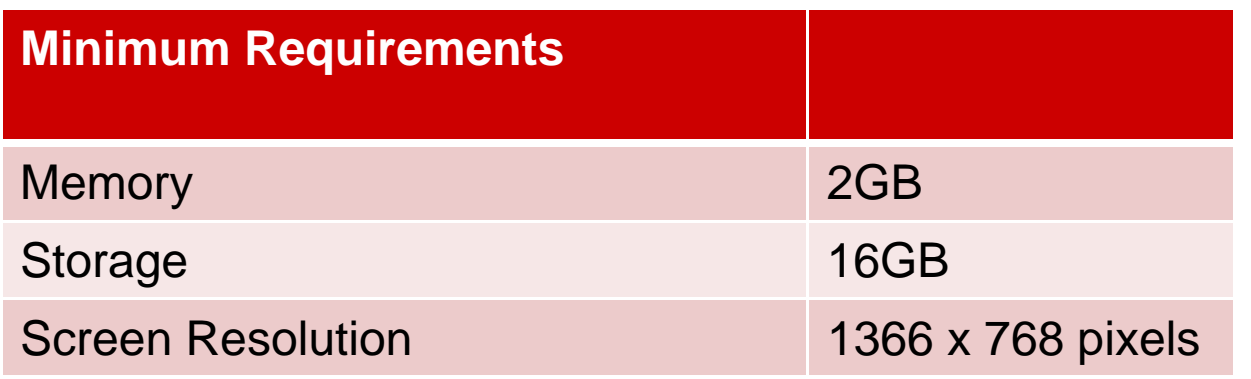

## **Login Screen & Setup**

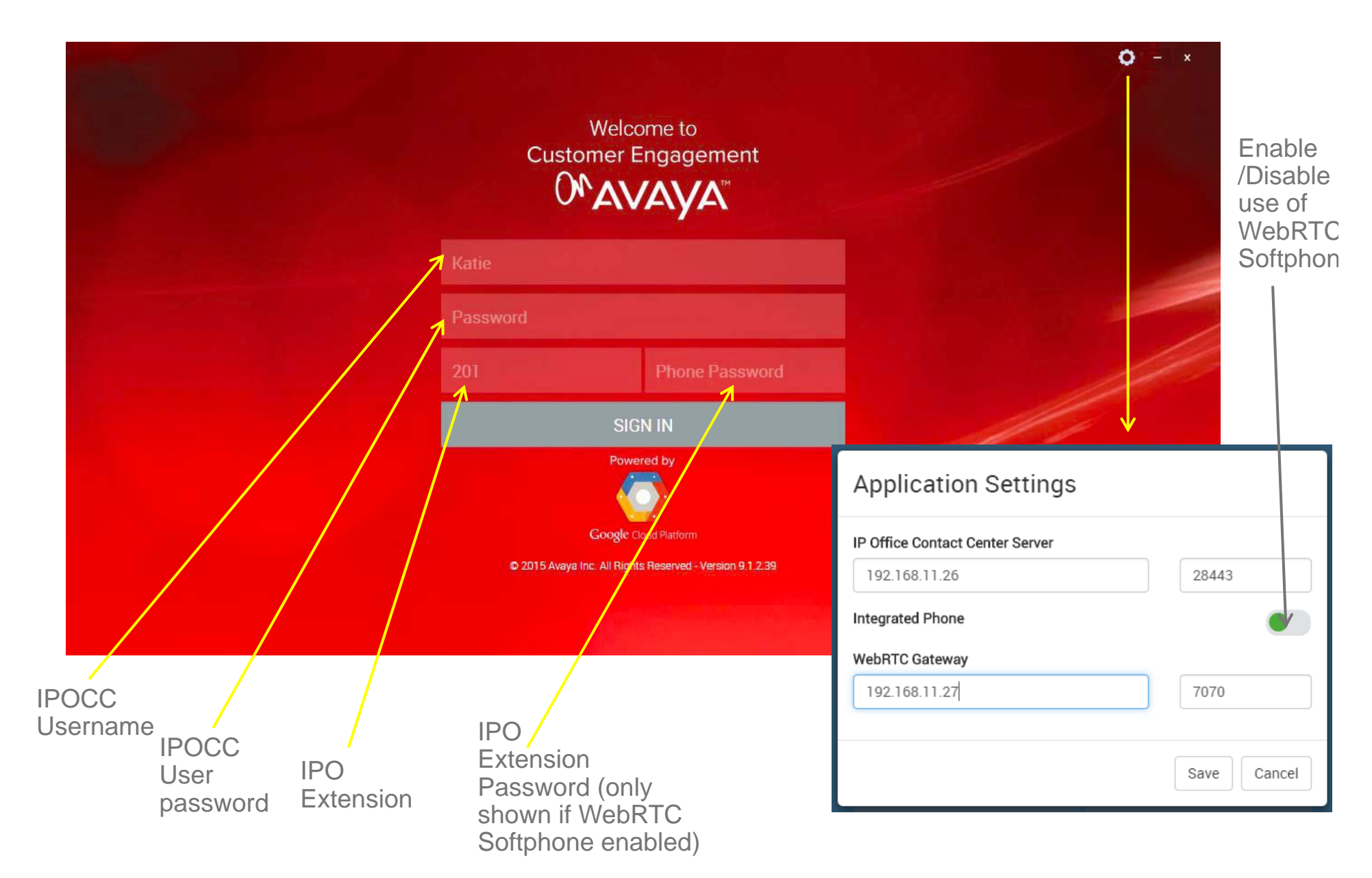

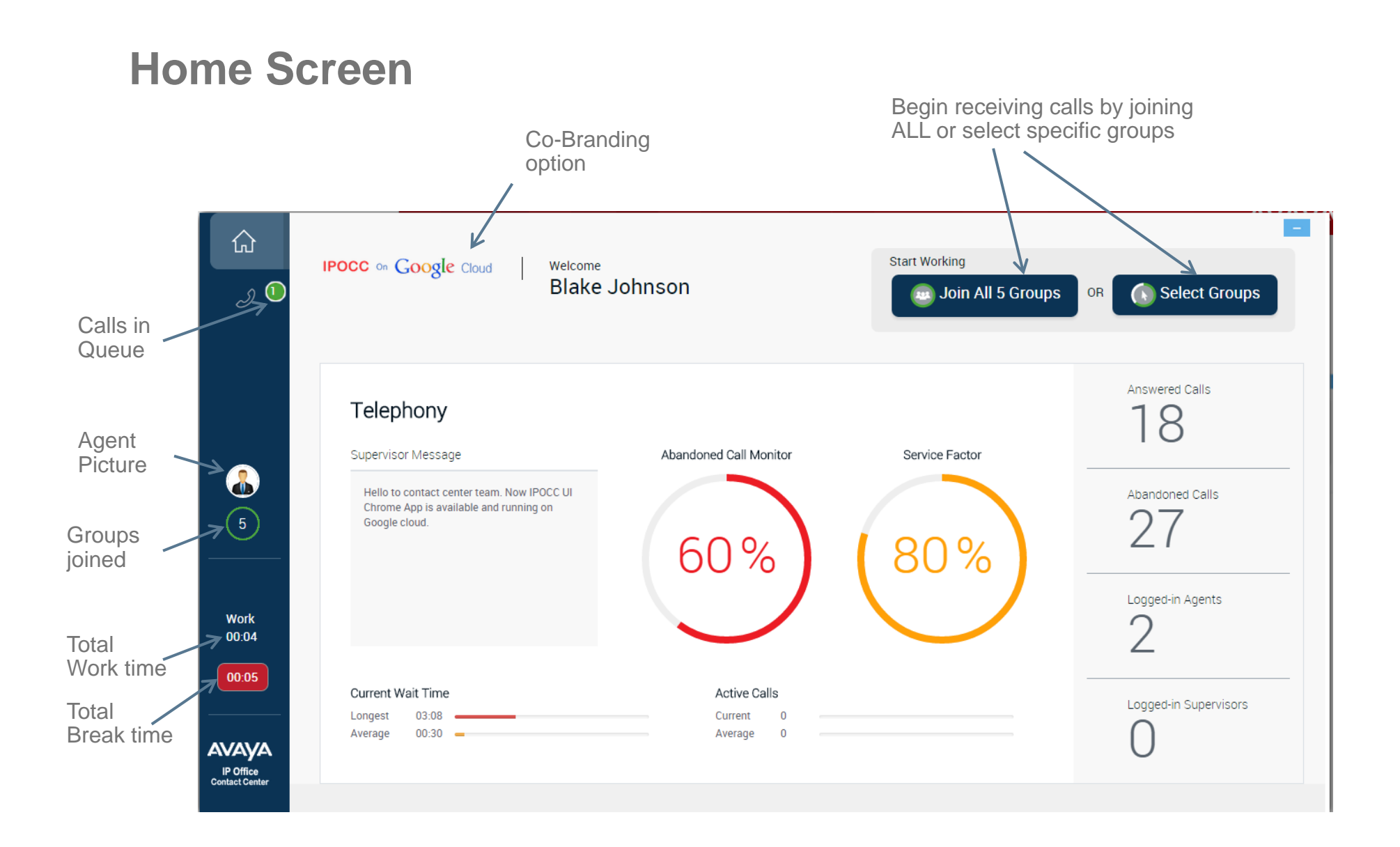

# **Agent - High level functionality – Group Selection**

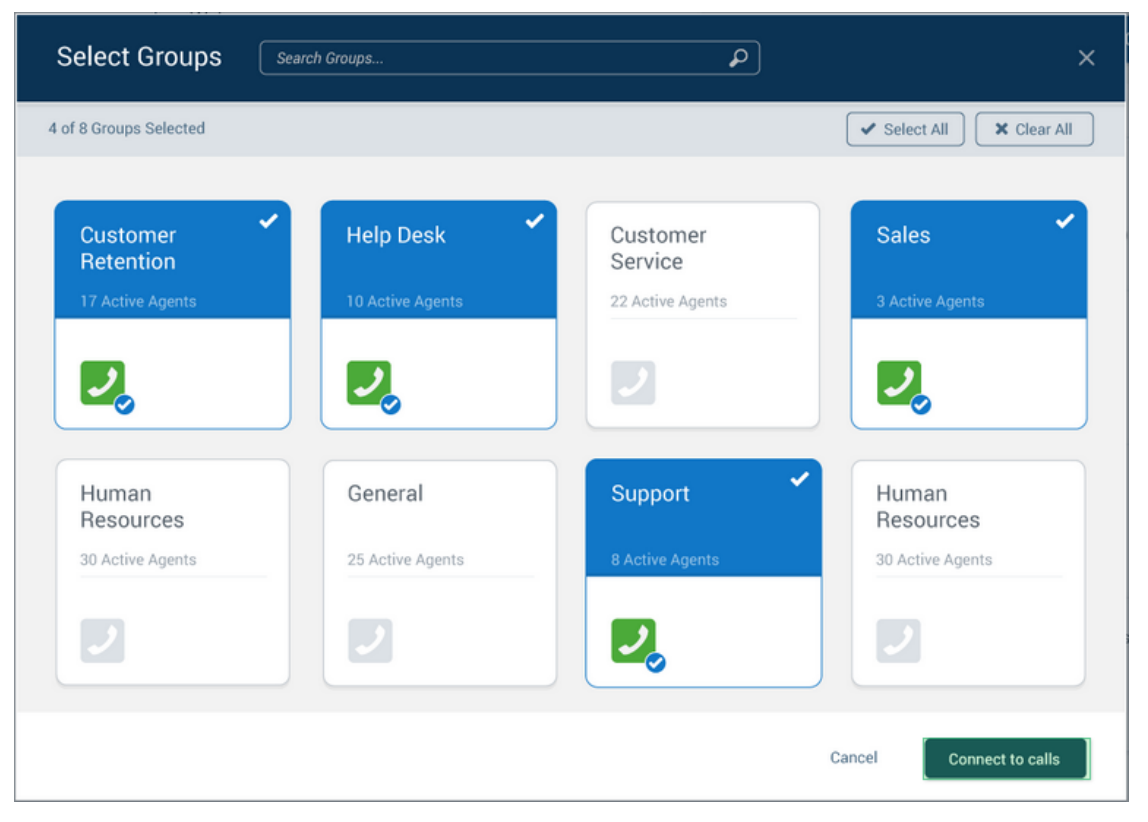

▶ Group Selection, Join/Leave Groups

### **Agent - High level functionality – Telephony Screen**

- ▶ Supervisor Message to Agents
- ▶ Contact Center wide Statistics
	- $-$  Answered, Abandoned, Signed on Agents, Signed on Supervisors, service factor, Wait times and Active Calls

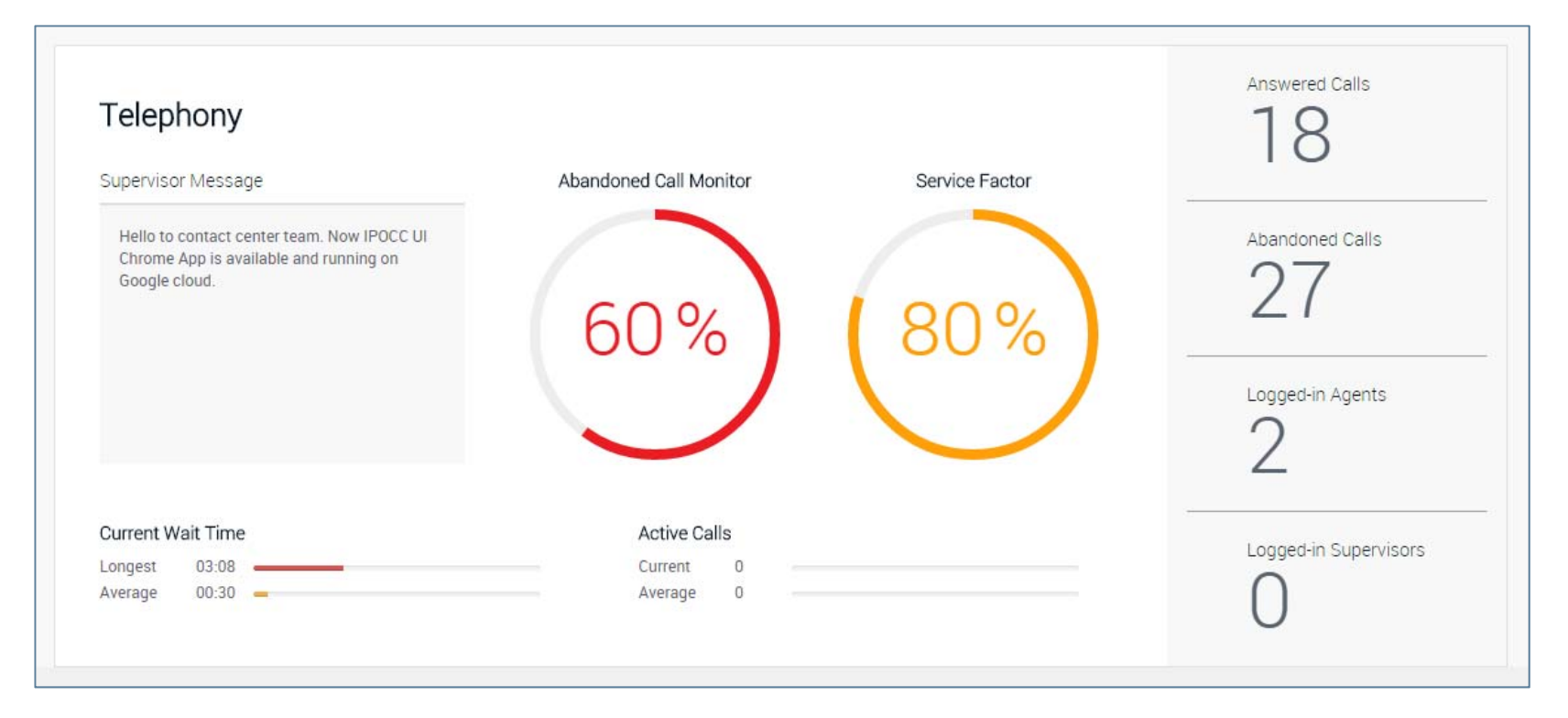

# **Agent - High level functionality- Telephony Screen cont'd**

- ▶ Telephony Screen: Active Call -
	- Call Notification
	- Call Details (Notes, History, Customer details)

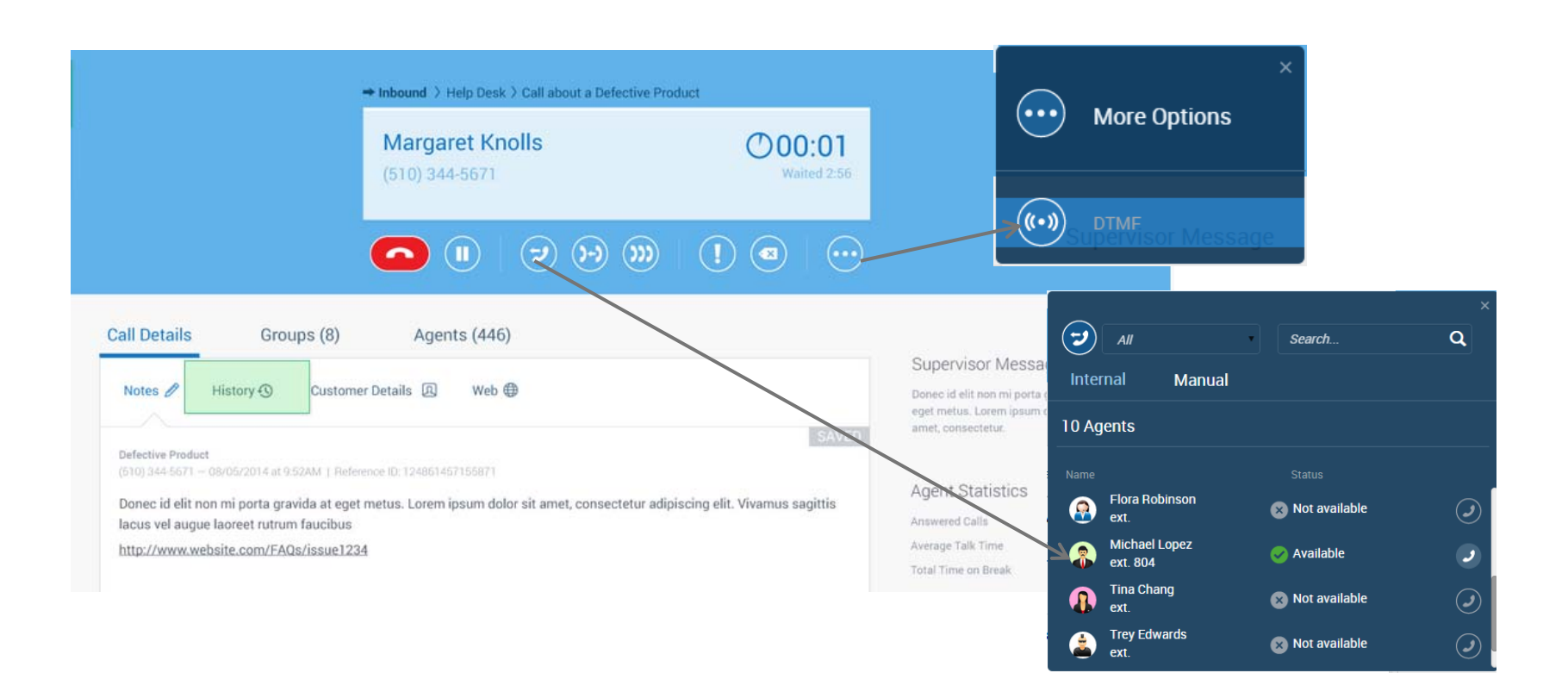

# **Agent - High level functionality – Telephony Screen cont'd**

#### ▶ Telephony Screen:

- –Call Notification
- –Call Details (Web Access)

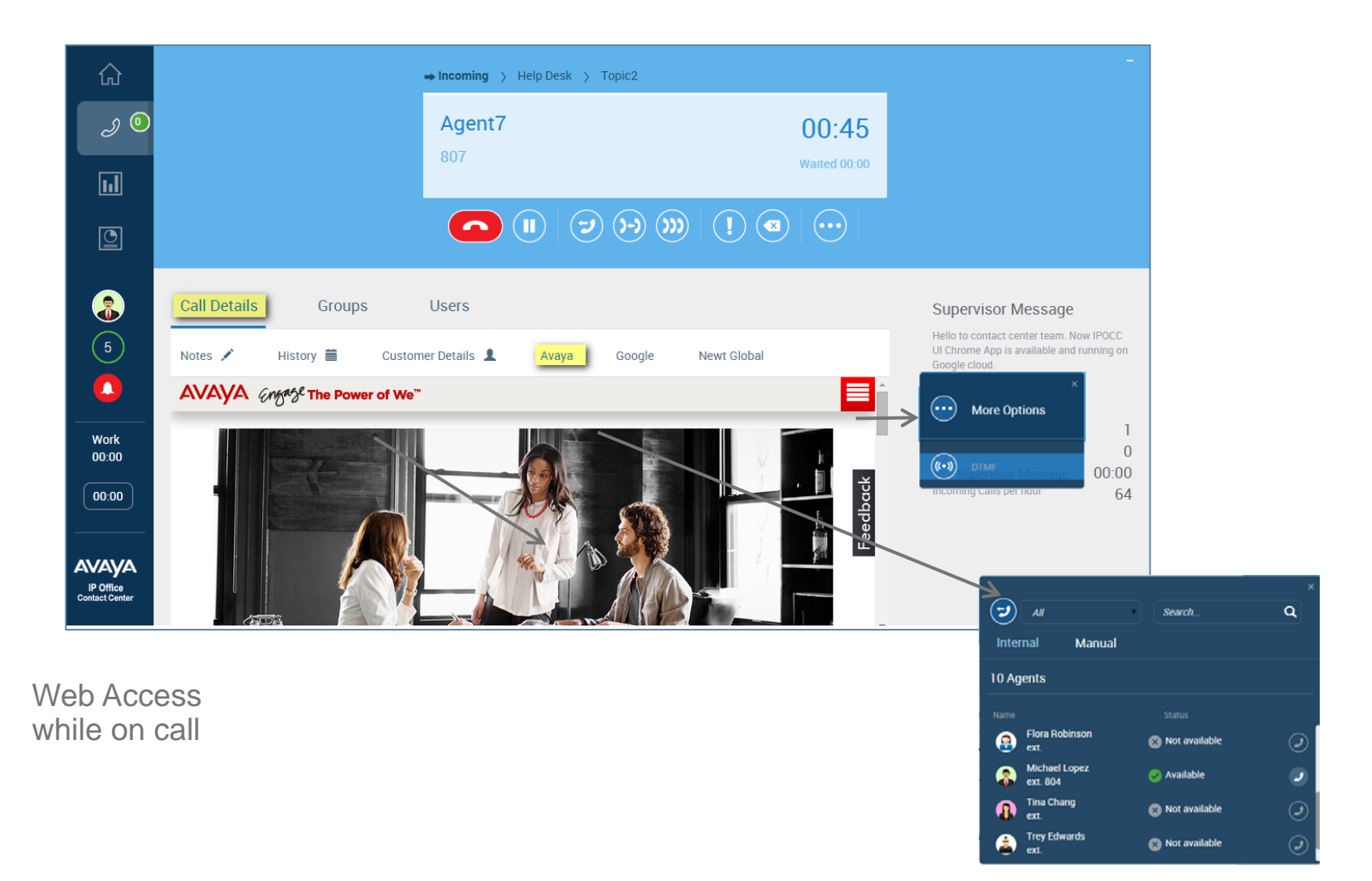

# **Agent - High level functionality – Telephony Screen cont'd**

#### ▶ Telephony Screen:

- View by Groups and Agents
- Supervisor Message display

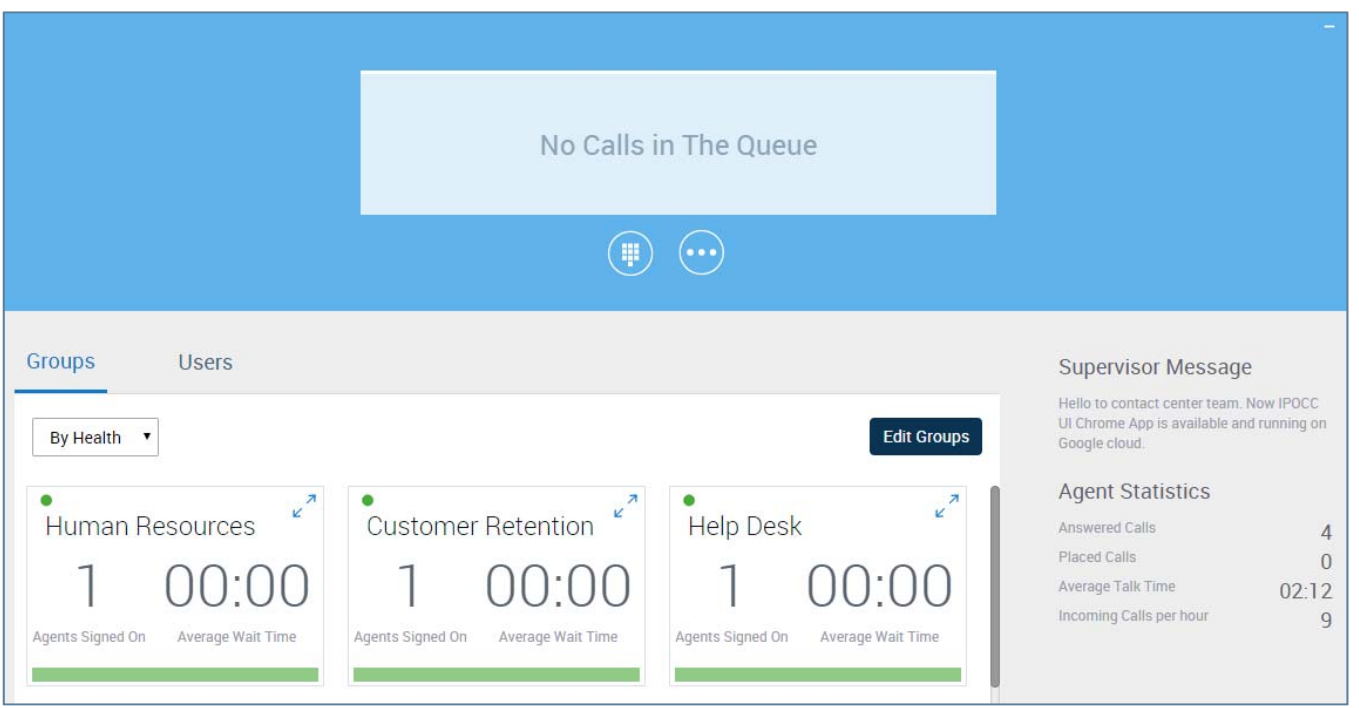

# **Agent - High level functionality Telephony Screen cont'd**

#### ▶ Telephony Screen:

– Customer Waiting & Abandoned Call Management

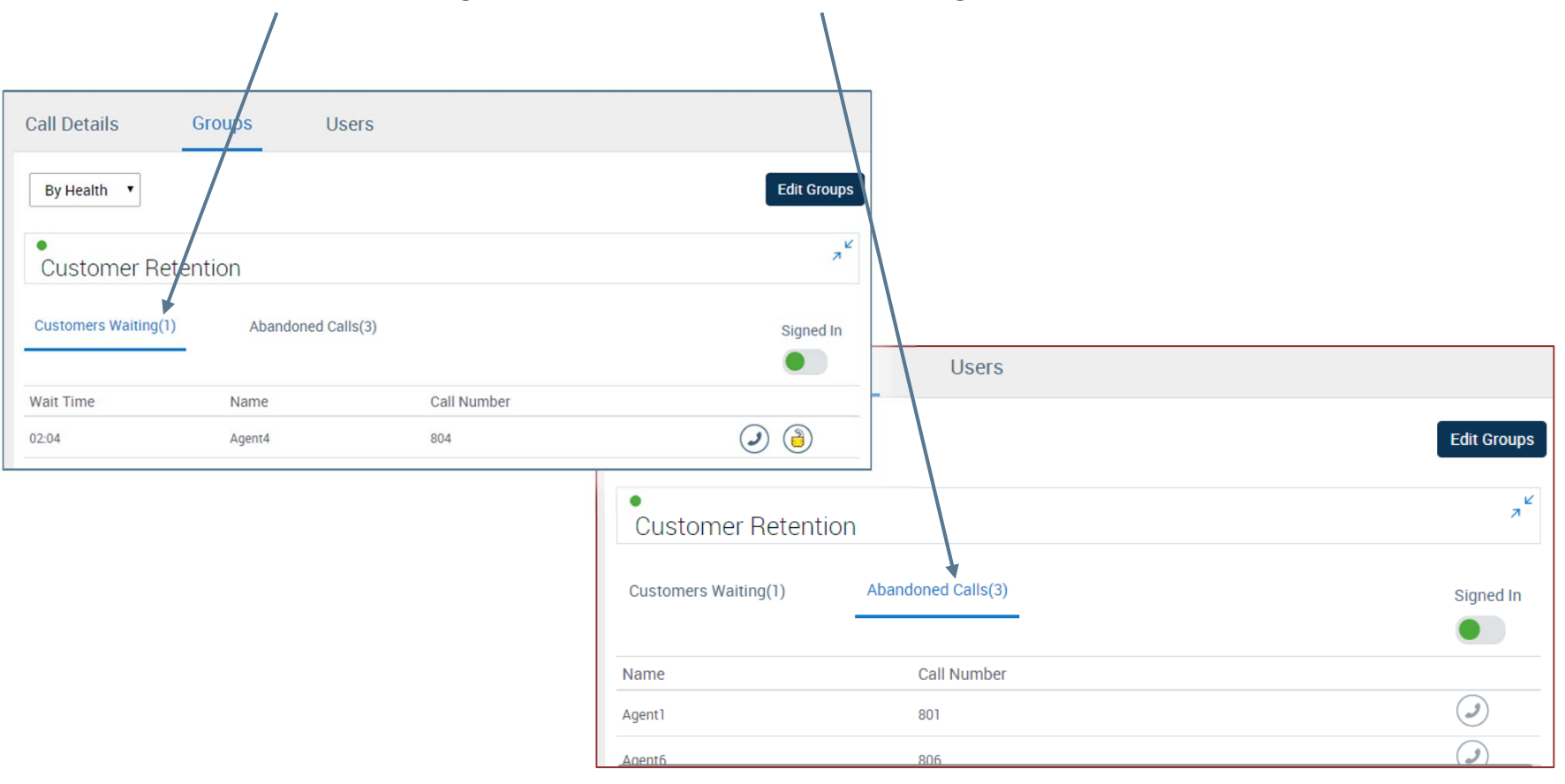

# **Agent - High level functionality Telephony Screen cont'd**

#### ▶ Telephony Screen:

– Agent List and Contacts

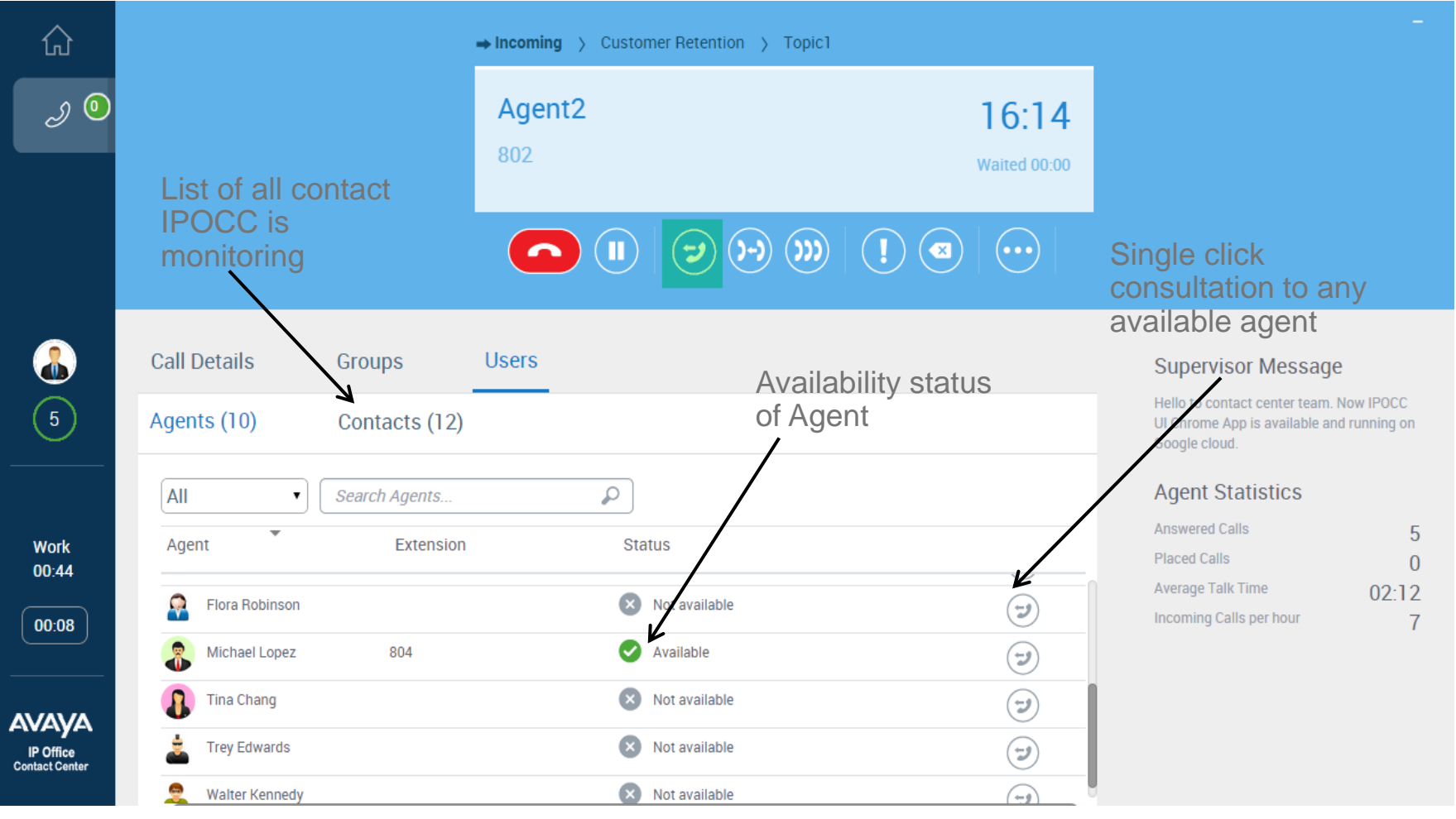

# **Agent/Supervisor Logout and Change Password**

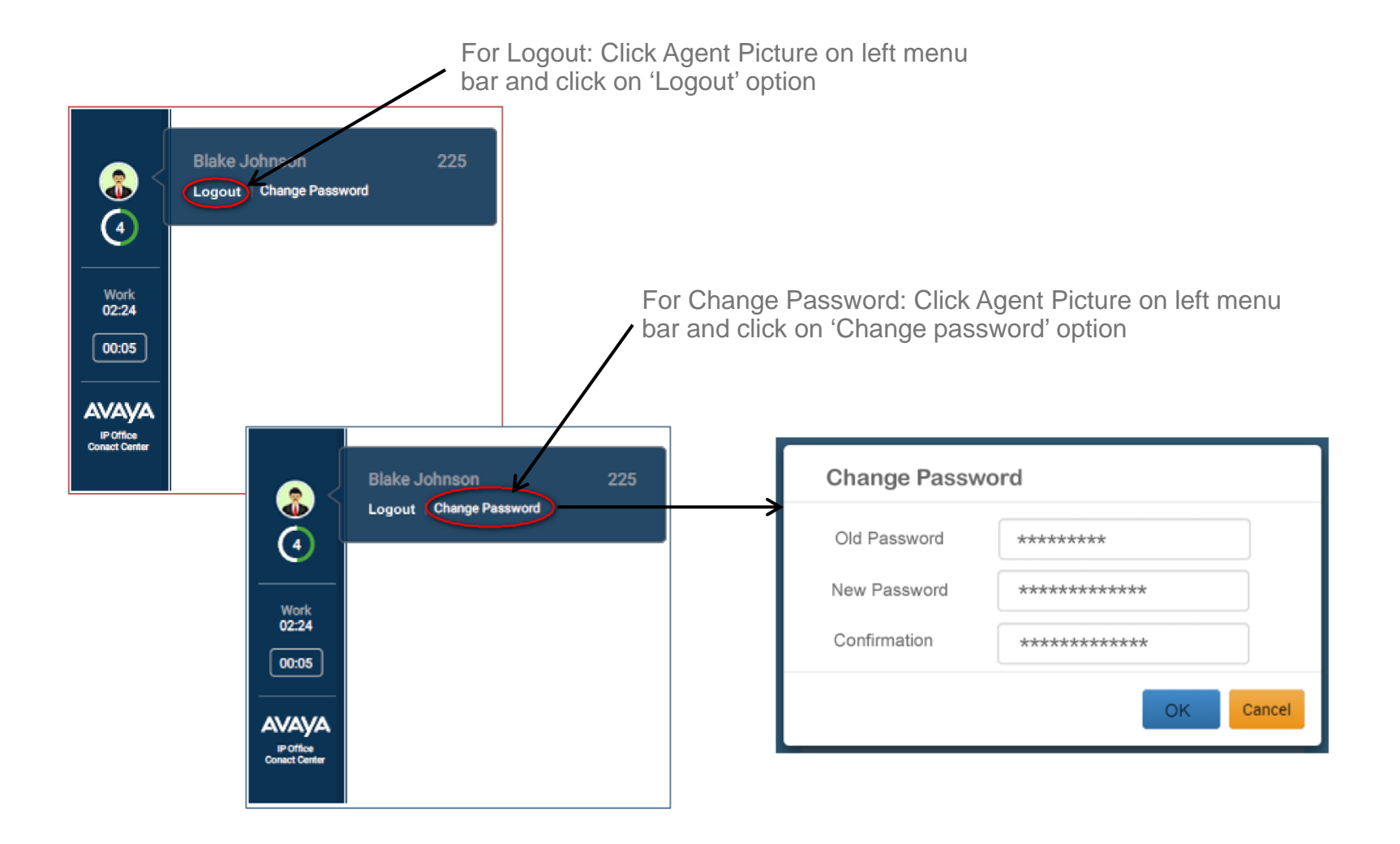

#### **Agent / Supervisor - How to go ON/OFF Break**

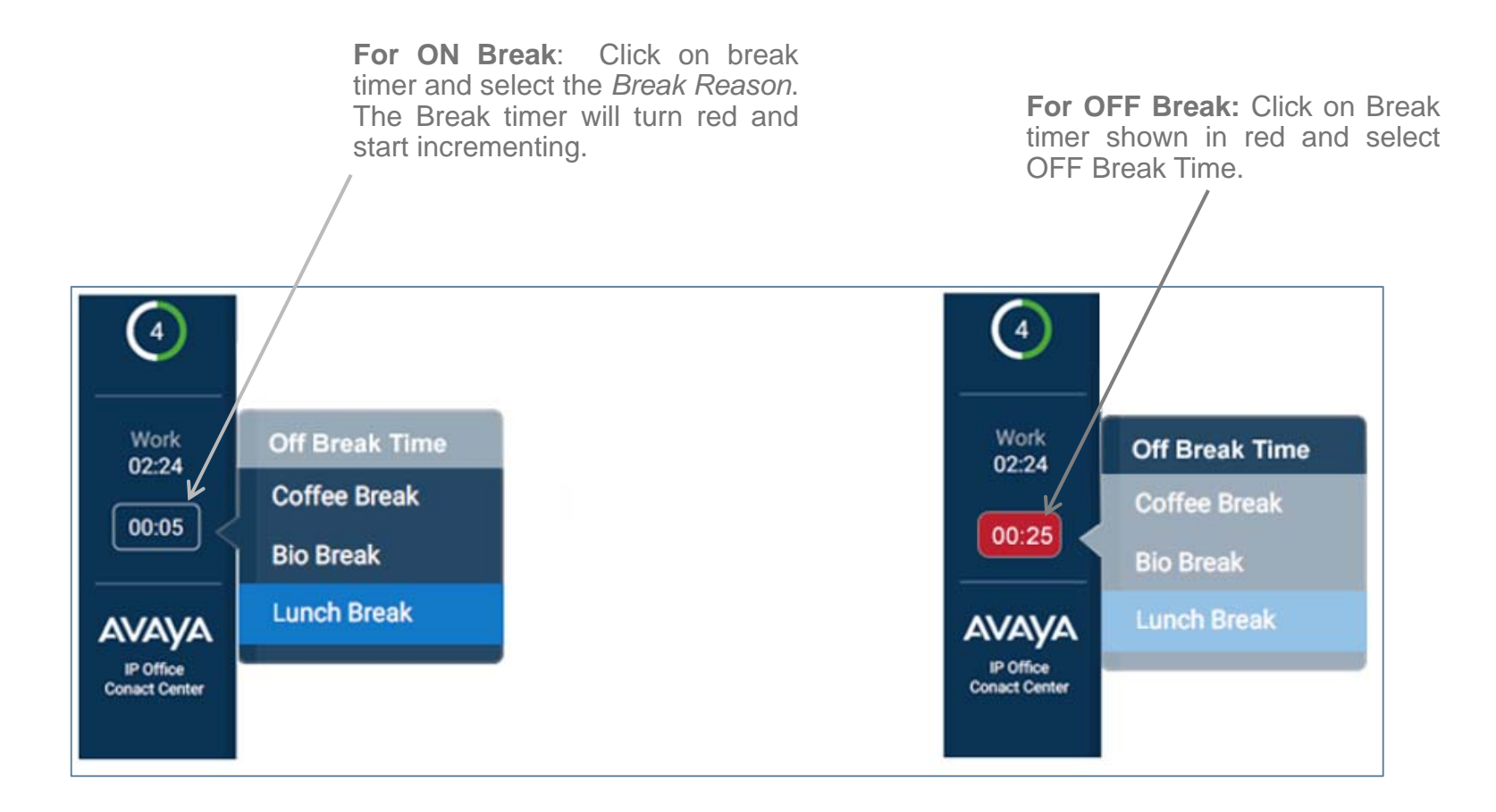

# **Agent picture Management**

- Ability to display & Manage the picture of the Agent via the IPOCC Windows Client
- ▶ The picture displayed in the side bar view of the Application.
- ▶ The agent picture is also displayed on all screens where the agent ♤ name is also displayed $\mathscr{S}^{\prime}$ 8  $\left(5\right)$

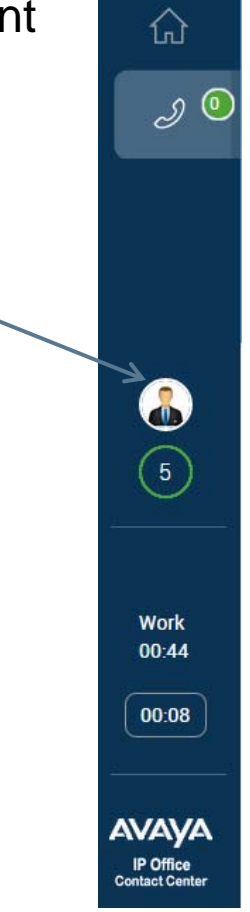

#### **Agent picture Management**

- A picture can be assigned only via the IPOCC Windows Client Administration Interface:
	- 1. Select the Administration tab.
	- 2. Select the "Configuration" option
	- 3. Select the required Agent and "Edit" menu
	- 4. Upload the required Picture
- ▶ The recommended format is PNG with a size of 120x120 (50 Kb file size)

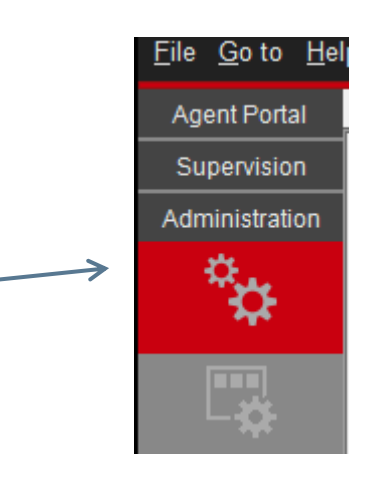

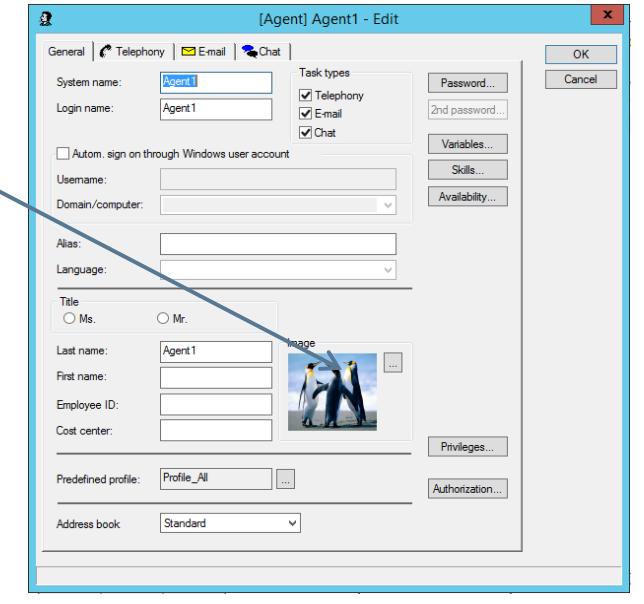

# **Supervisor Functionality**

- ▶ Supervisor have access to ALL agent functionality.
- Can Identify that an agent has requested Emergency from the Home Screen.

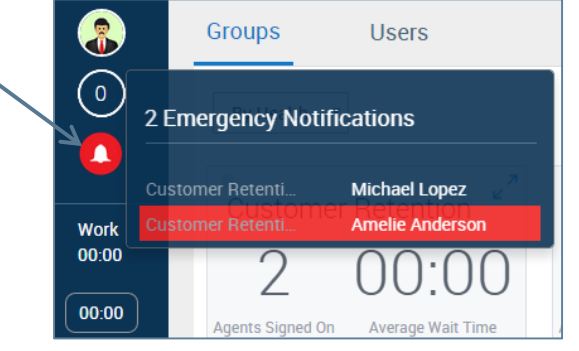

▶ Can broadcast Message to Agents in assigned Group.

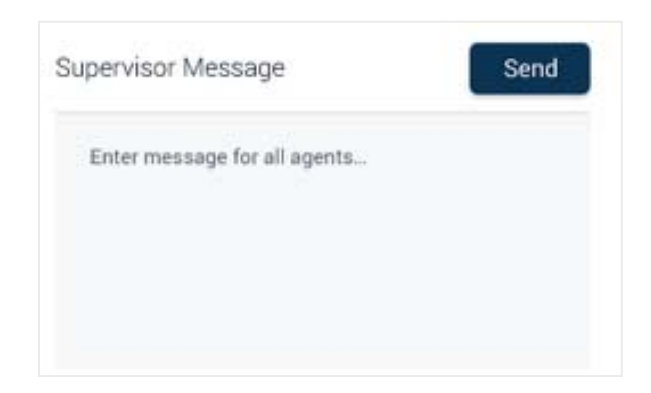

# **Supervisor – Group View Real Time Functionality**

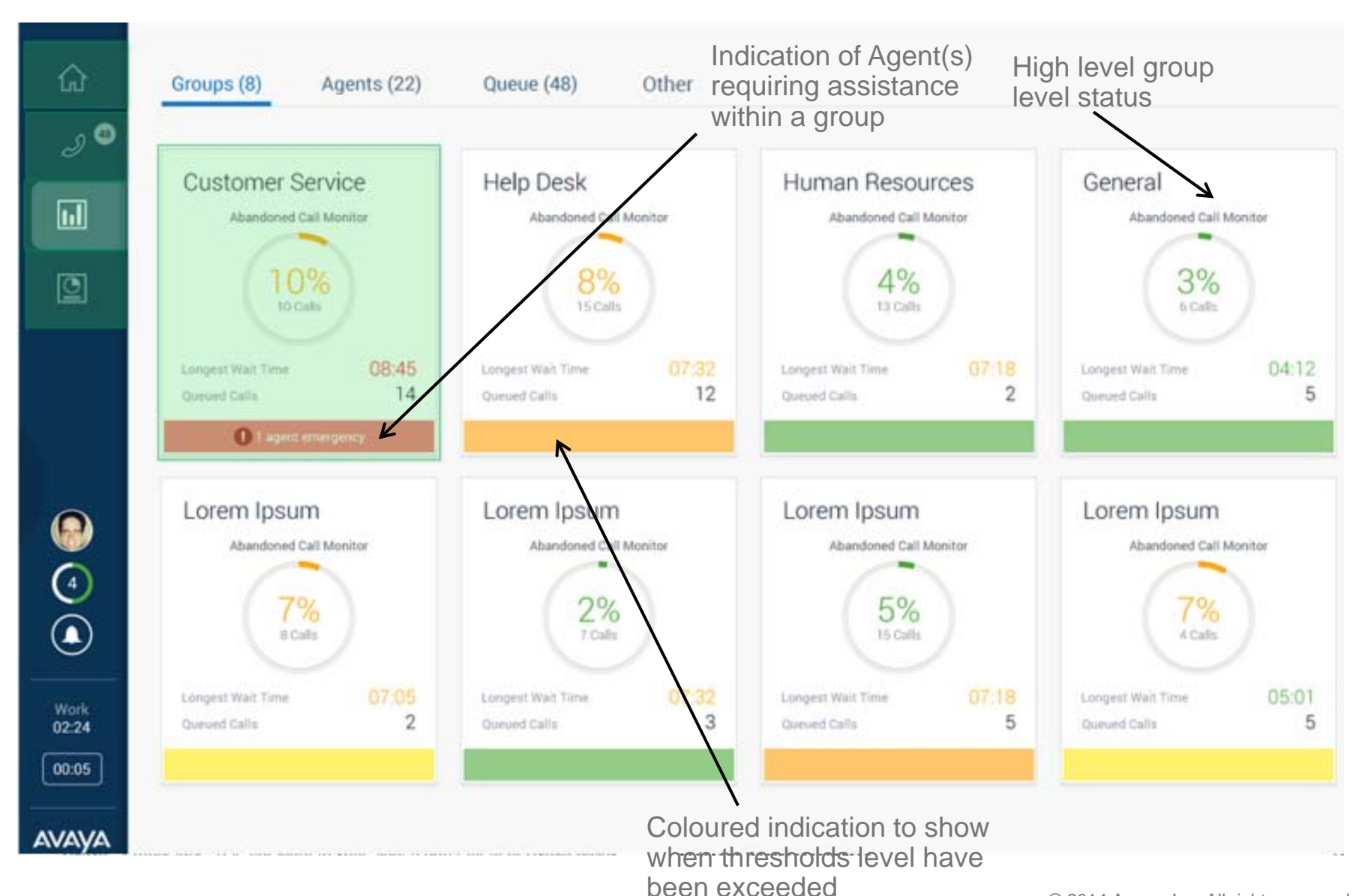

# **Supervisor – Group View Real Time Functionality cont'd**

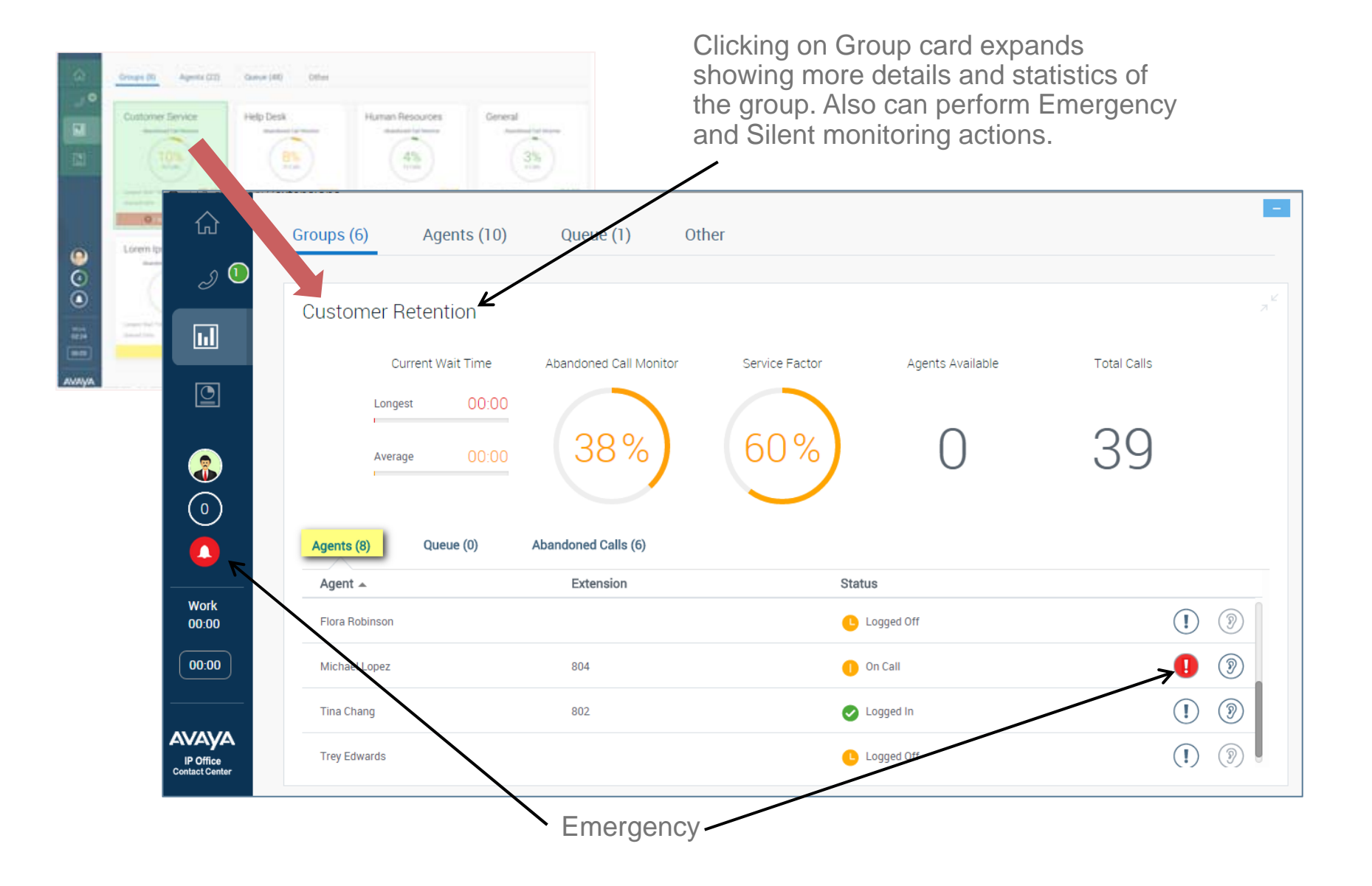

# **Supervisor – Group View Real Time Functionality cont'd**

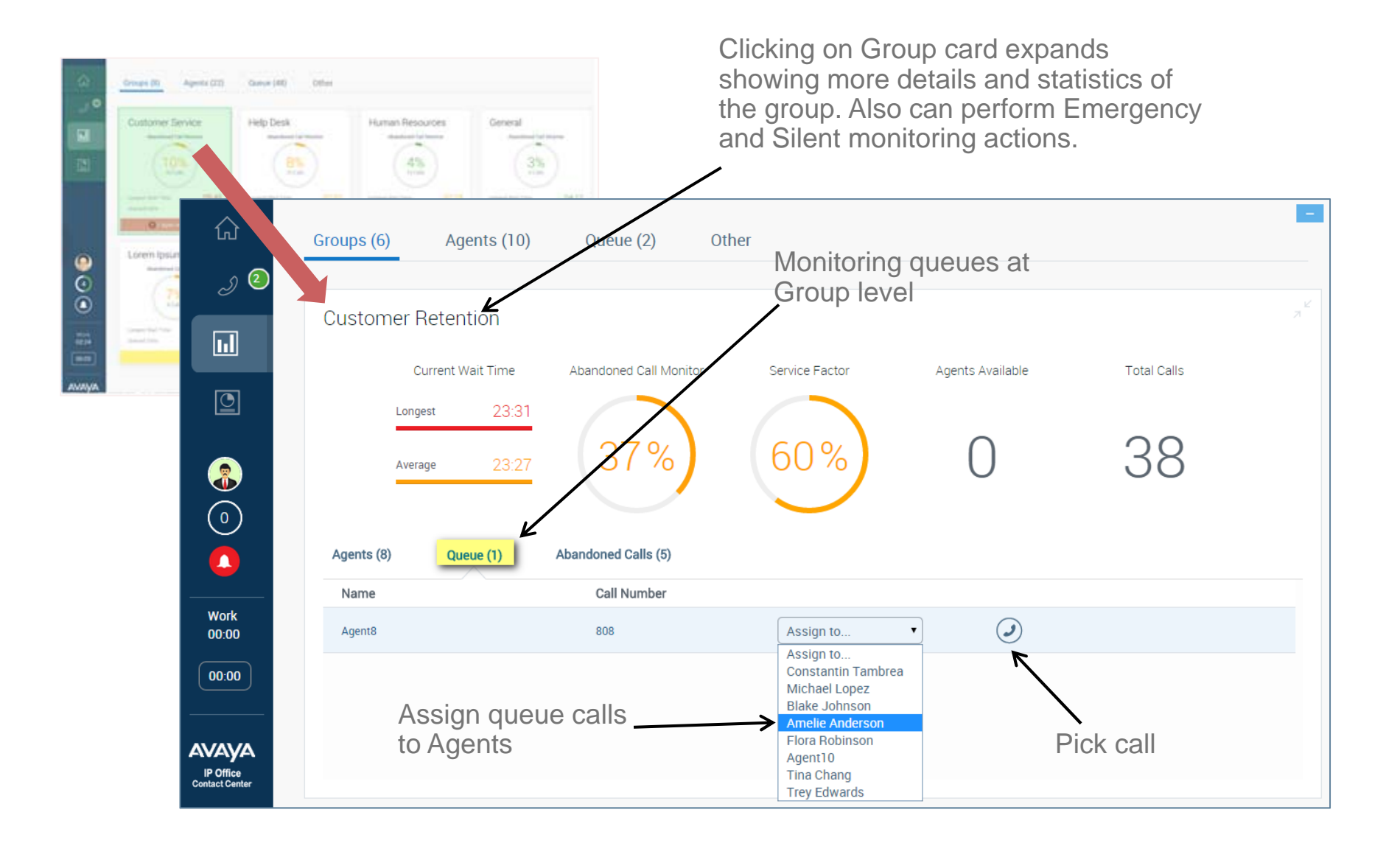

## **Supervisor – Group View Real Time Functionality cont'd**

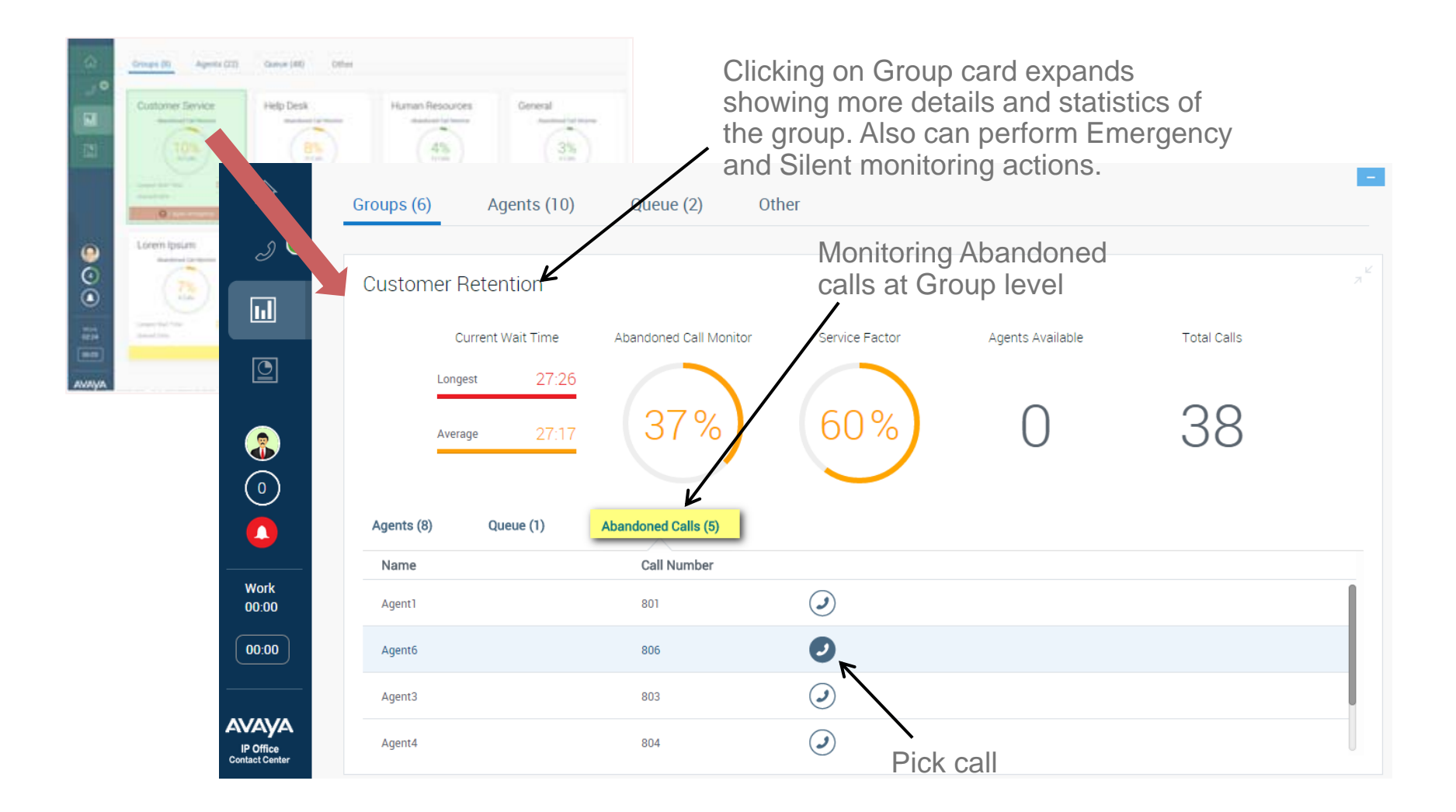

# **Supervisor – "Agent" View Real Time Functionality**

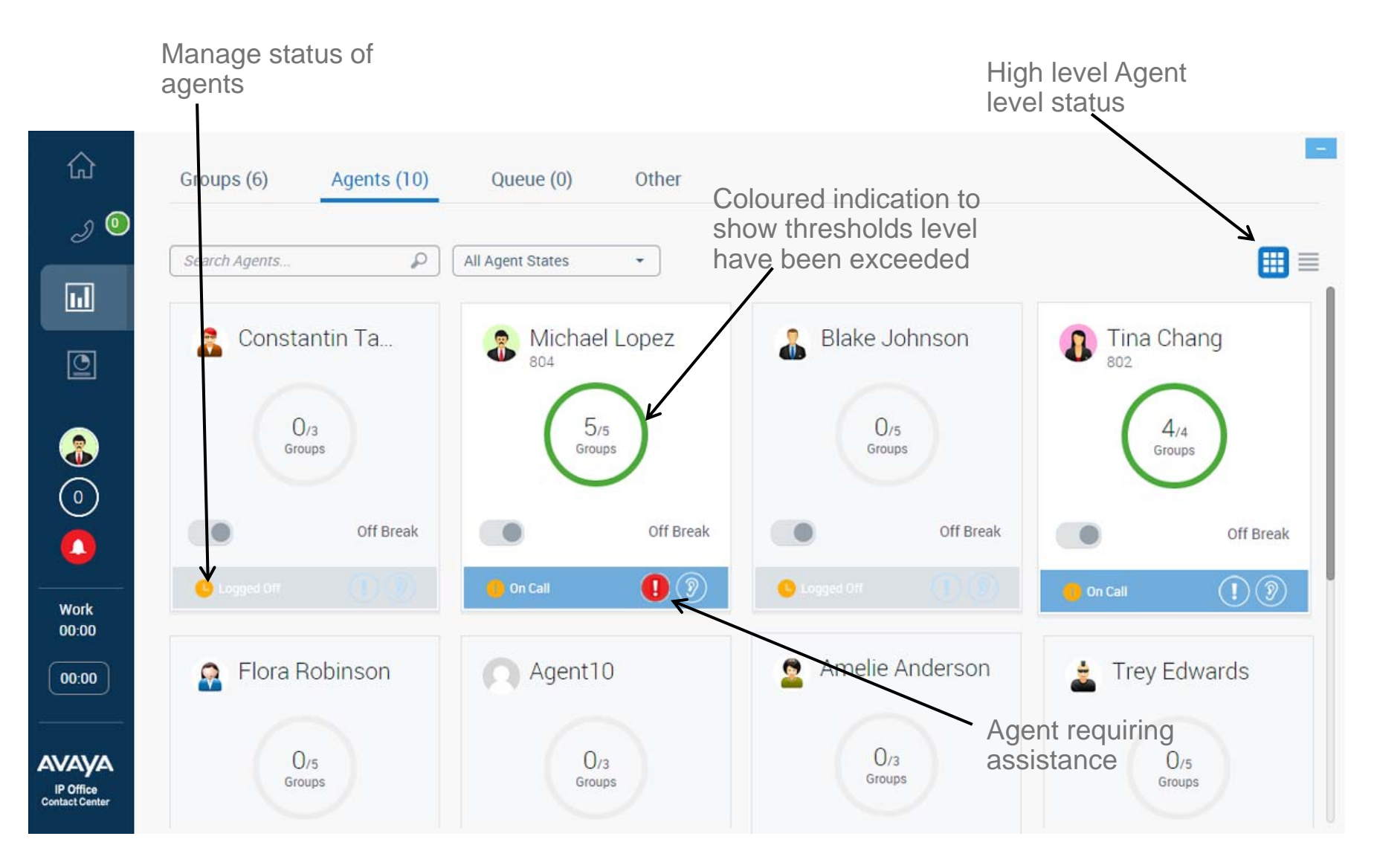

# **Supervisor – "Agent" View Real Time Functionality**

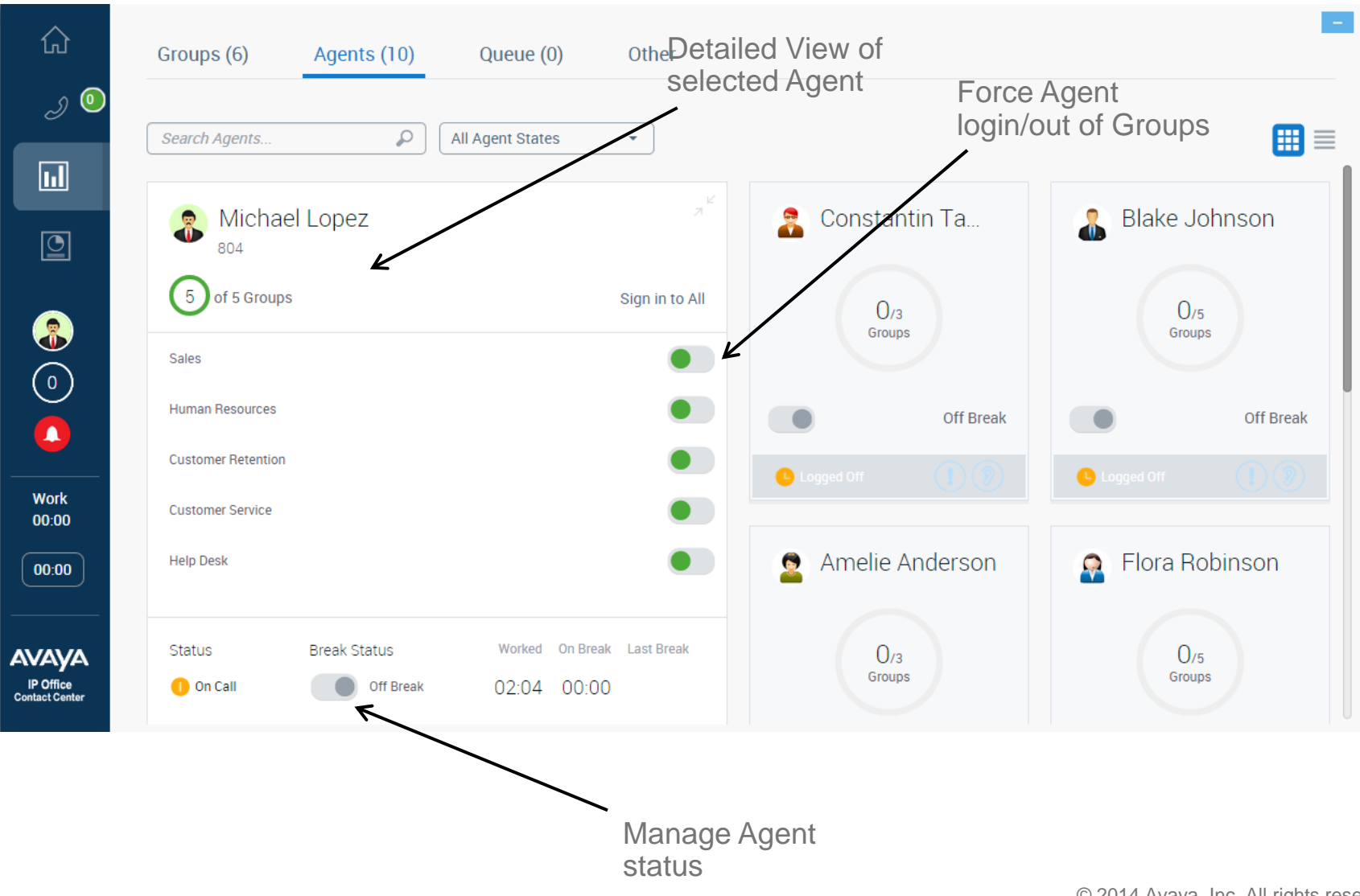

# **Supervisor – "Agent List" View Real Time Functionality**

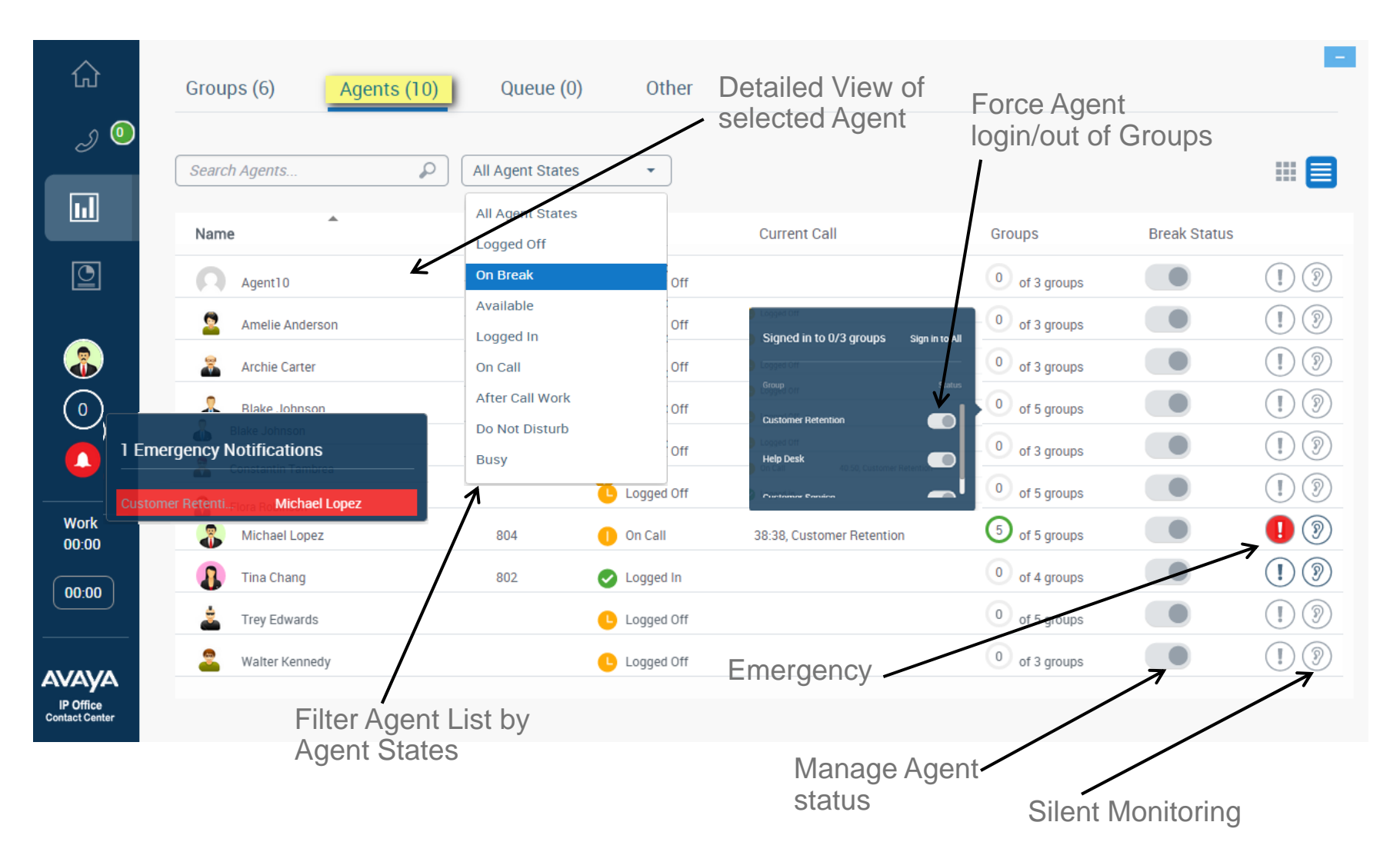

# **Supervisor – "Queue" View Real Time Functionality**

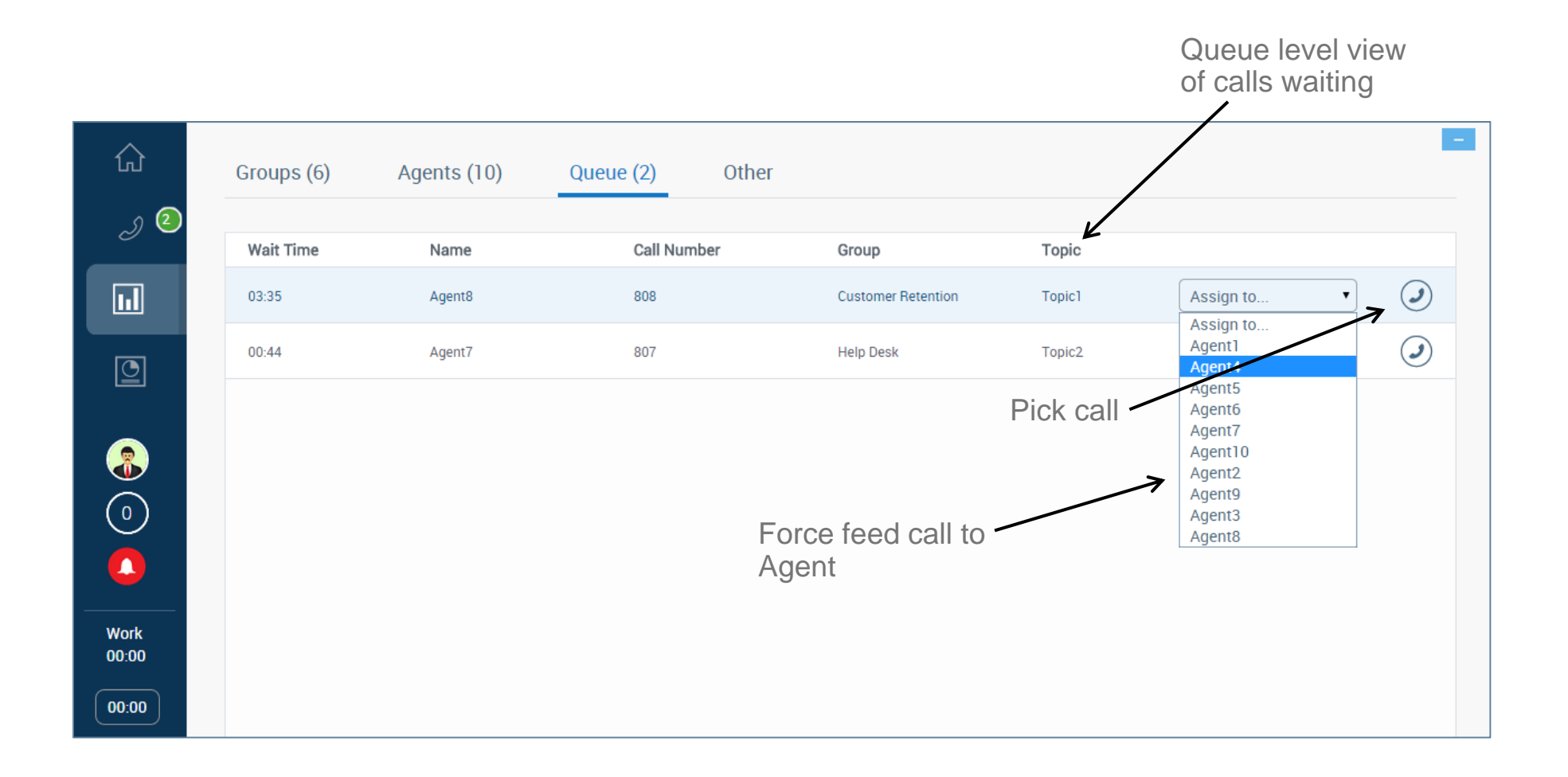

## **Supervisor – "Other" Allowing modify Variables**

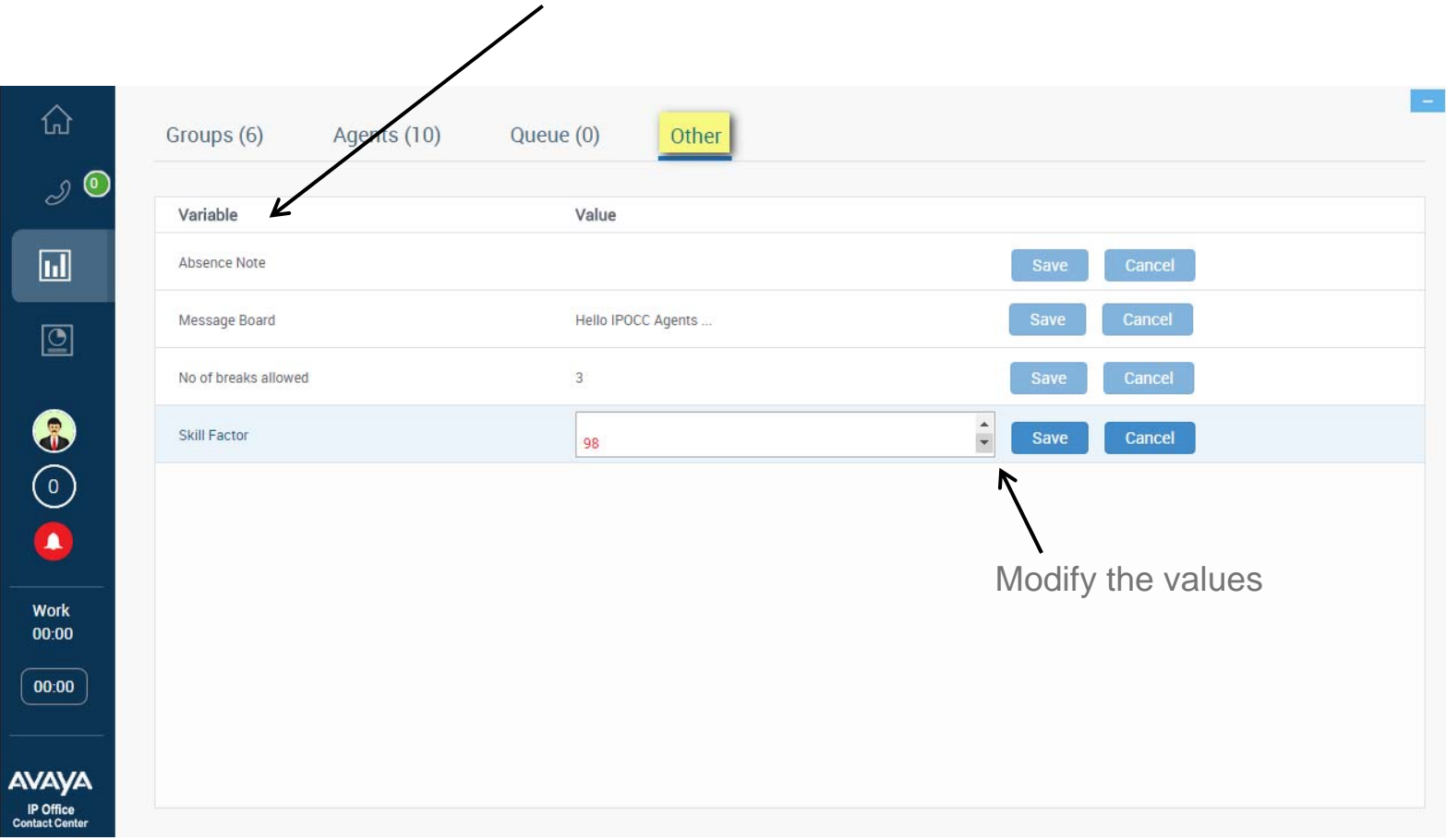

# **Supervisor – Historical Reports Functionality**

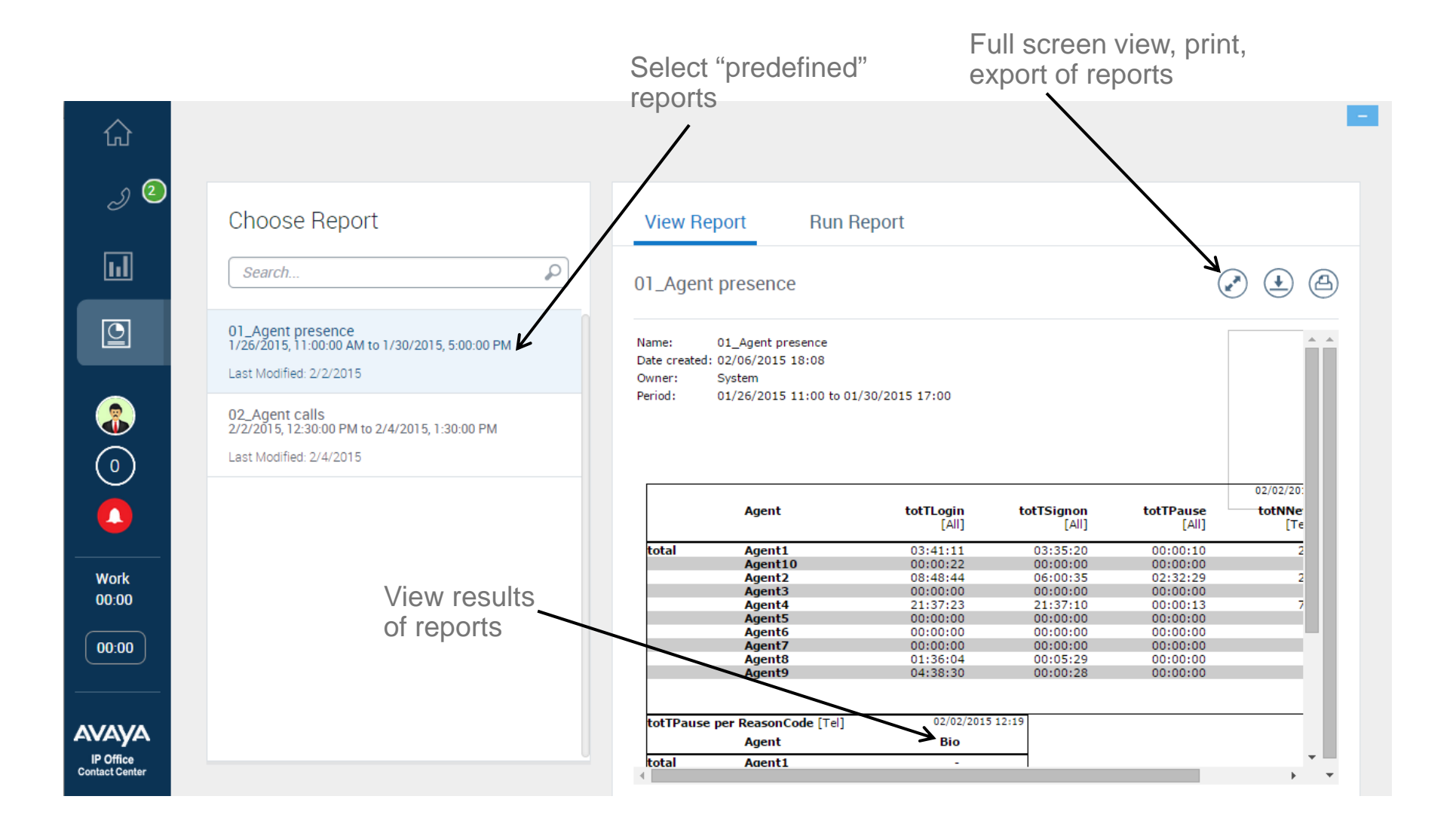

# **Supervisor – Historical Reports Functionality – Full Screen**

#### **Daily Report**

Name : AG overview Date created : 6/6/2014 9:56:43 AM Editor : System : 5/1/2014 6:00 AM - 5/31/2014 6:00 PM Period

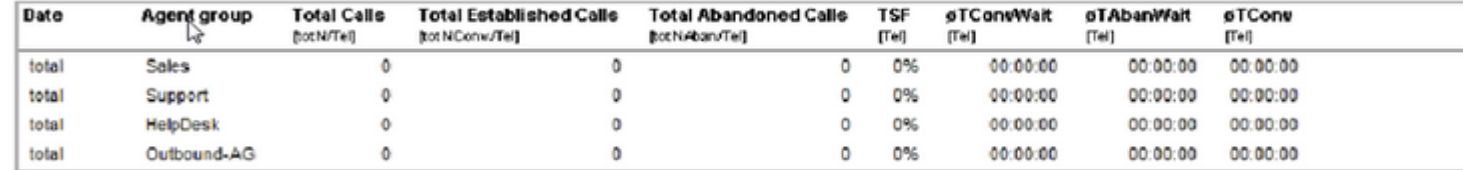

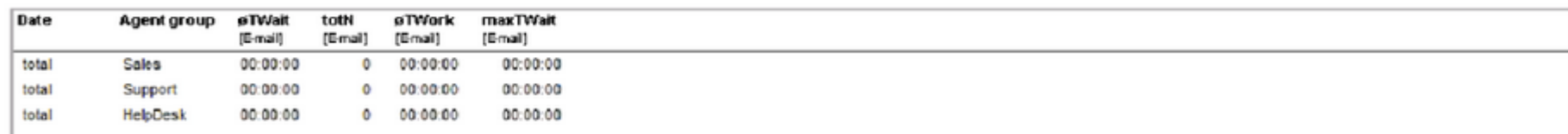

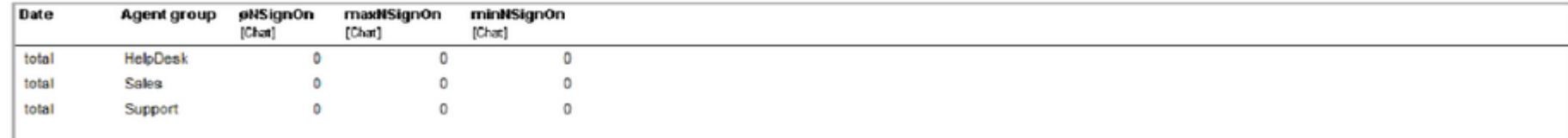

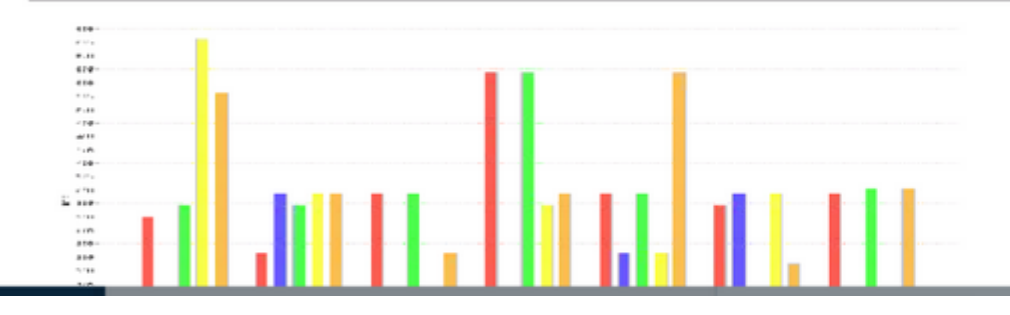

© 2014 Avaya, Inc. All rights reserved.

 $\textcircled{\scriptsize{\textcircled{\#}}}$ 

# **Supervisor – Historical Reports Functionality – Automate**

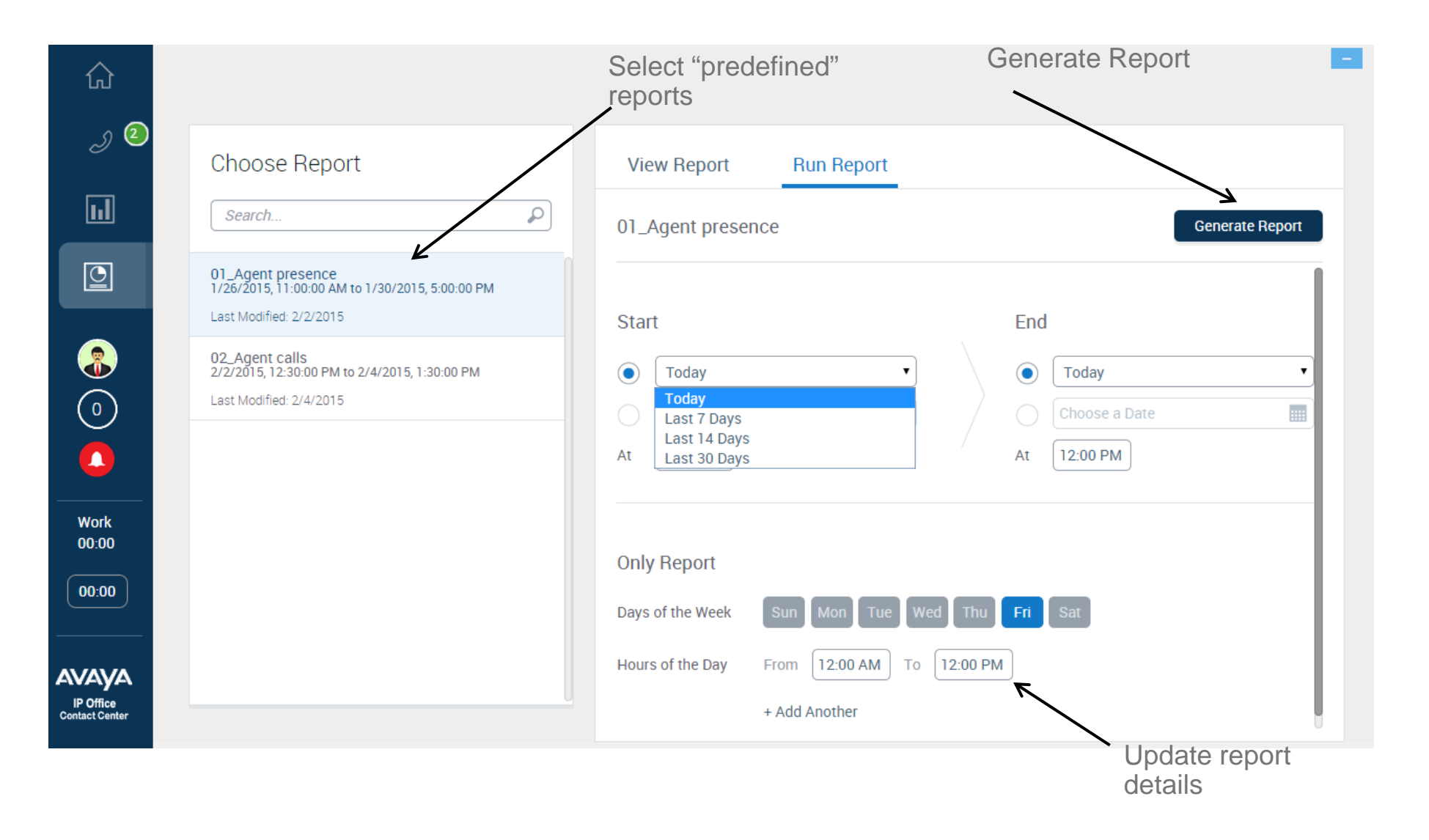

#### **Agent – Outbound Calls Functionality**

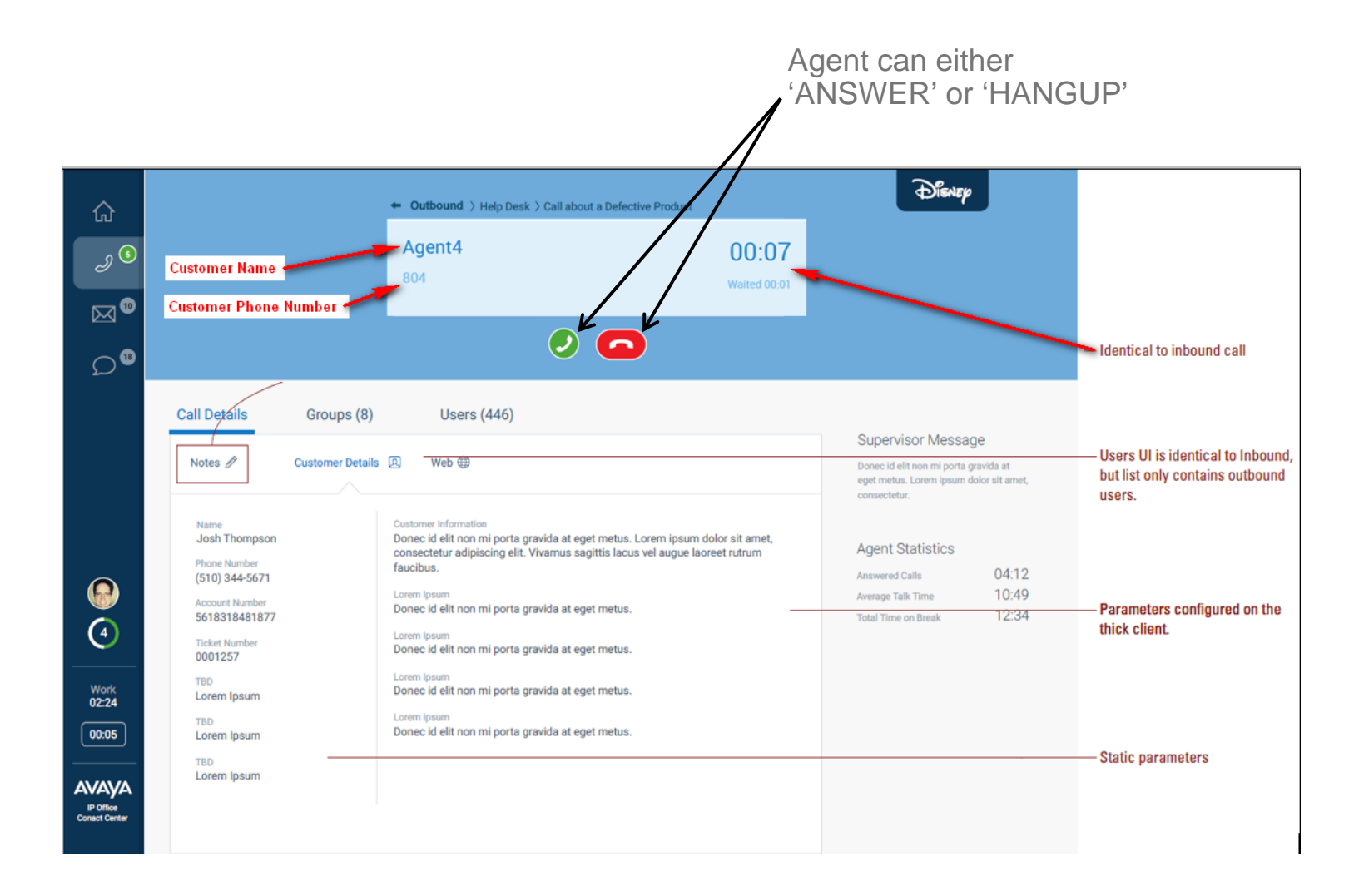

# **Agent – Outbound Calls Functionality**

#### DISNEP → Outbound > Help Desk > Call about a Defective Product 奋  $\mathscr{S}^{\odot}$ **Margaret Knolls**  $\mathcal{O}0$  $:05$  $(510)$  344-5671  $\boxtimes^\bullet$  $\bigcirc$   $\bigcirc$   $\bigcirc$   $\bigcirc$   $\bigcirc$   $\bigcirc$  $\bullet$  $\bullet$ Identical to inbound call  $\circledcirc$ **Call Details Users (446)** Groups (8) **Supervisor Message** Users UI is identical to Inbound. Notes *O* Customer Details (2) Web (1) Donec id elit non mi porta gravida at but list only contains outbound eget metus. Lorem ipsum dolor sit amet. consectetur. users. Customer Information Name **Josh Thompson** Donec id elit non mi porta gravida at eget metus. Lorem ipsum dolor sit amet, **Agent Statistics** consectetur adipiscing elit. Vivamus sagittis lacus vel augue laoreet rutrum Phone Number faucibus. 04:12  $(510)$  344-5671 **Answered Calls**  $\Omega$ 10:49 Lorem Ipsum Average Talk Time **Account Number** Donec id elit non mi porta gravida at eget metus. Parameters configured on the 5618318481877 12:34 **Total Time on Break**  $\bigodot$ thick client. Lorem Insum **Ticket Number** Donec id elit non mi porta gravida at eget metus. 0001257 Lorem Insum **TBD** Work<br>02:24 Donec id elit non mi porta gravida at eget metus. Lorem Ipsum Lorem Ipsum **TRD**  $\begin{bmatrix} 00:05 \end{bmatrix}$ Donec id elit non mi porta gravida at eget metus. Lorem Ipsum - Static parameters **TBD** Lorem Ipsum **AVAYA** IP Office<br>Conact Center

Outbound call can be terminated

selecting RPC, Closure or Fax buttons

# **Agent UI and Supervisor – Minimized Version**

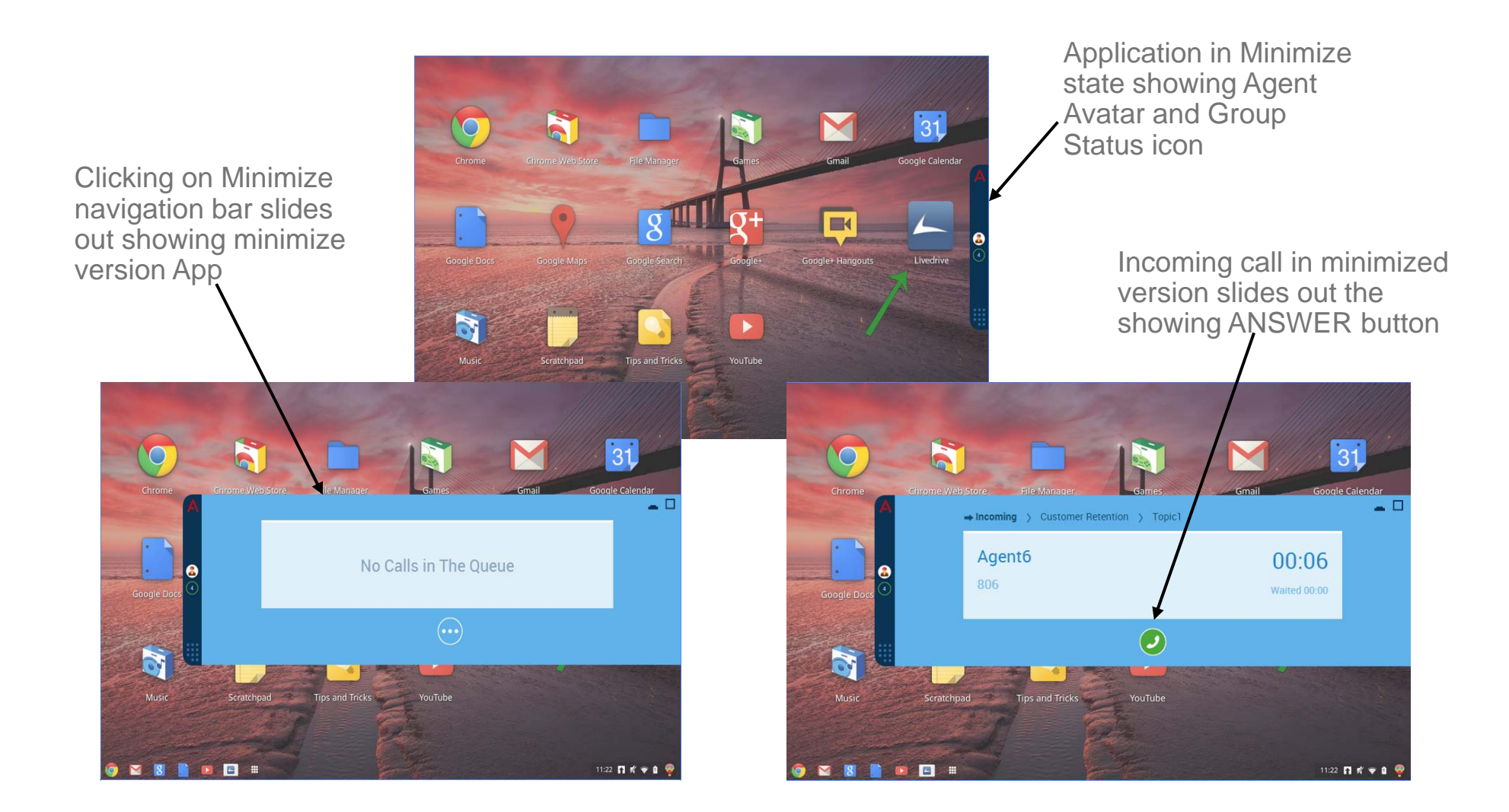

# **IPOCC Configuration to support the Application**

- $\blacktriangleright$  To support the Customer Engagement OnAvaya Powered by Google Cloud Platform, a few items need to be configured on the IPOCC Server using the IPOCC User Interface
- $\blacktriangleright$  A virtual agent group must be created and all agents groups must be mapped to it

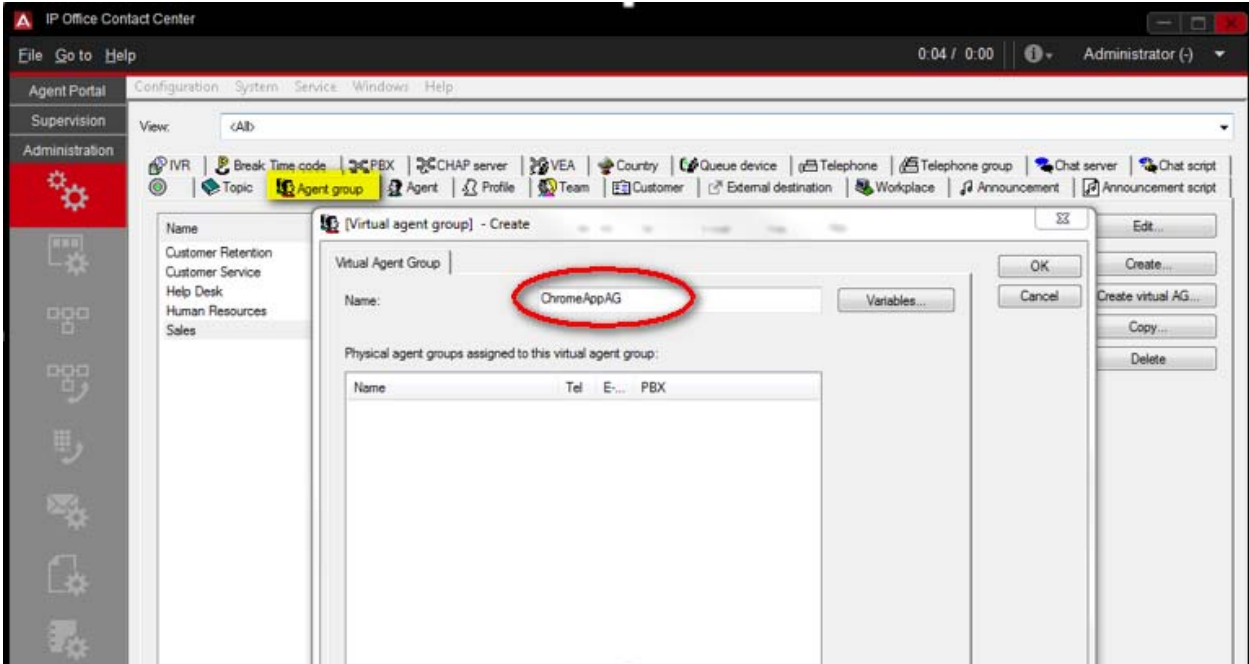

# **Update Privileges for making Agent a Supervisor**

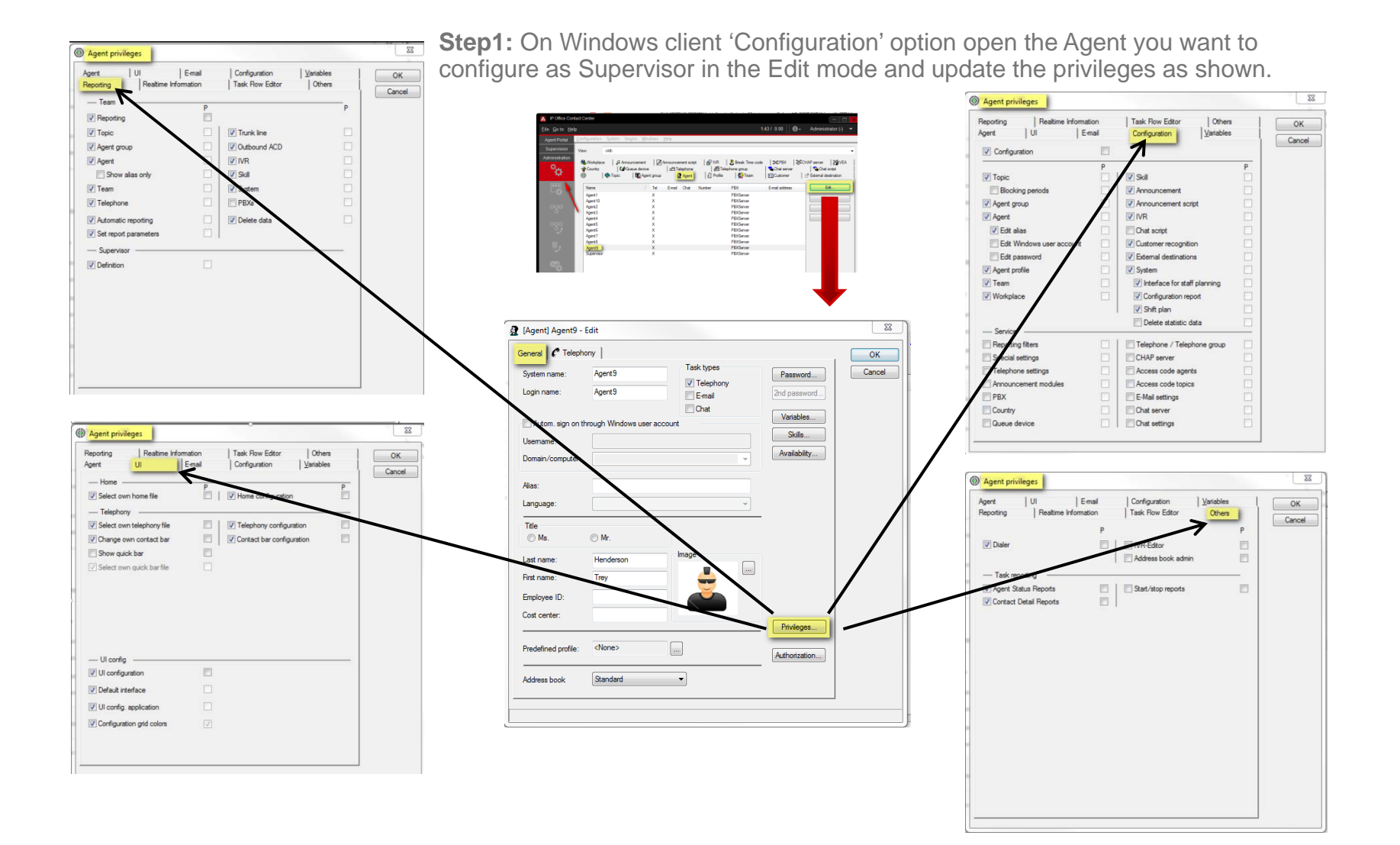
# **Authorization for making Agent a Supervisor**

On **Windows client** 'Configuration' option open the Agent you want to configure as Supervisor in the Edit mode and Authorize the Agent Group as shown

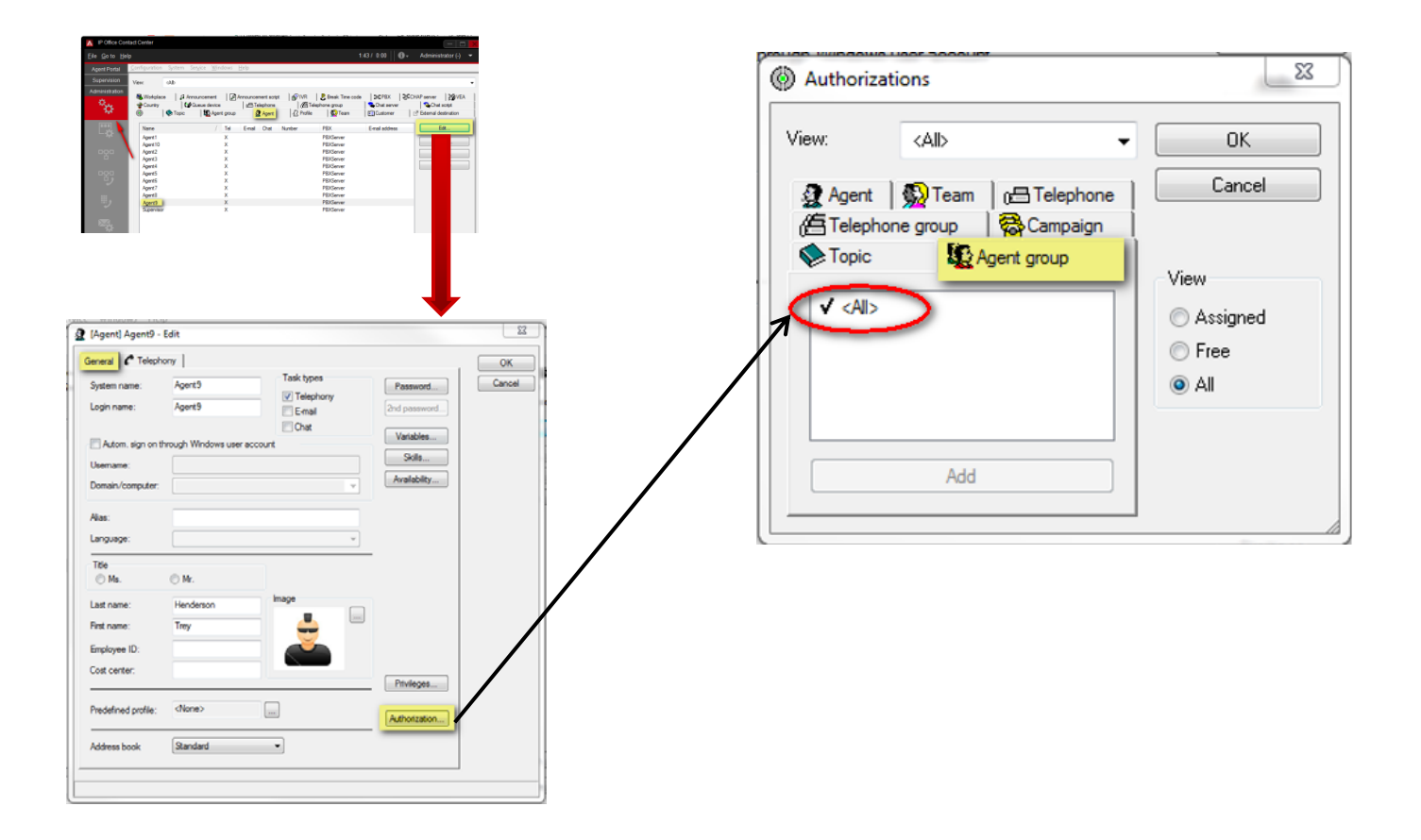

# **IPOCC Configuration to support the application**

 $\blacktriangleright$  The following features on the application also require configuration on the IPOCC Server using the IPOCC User Interface:

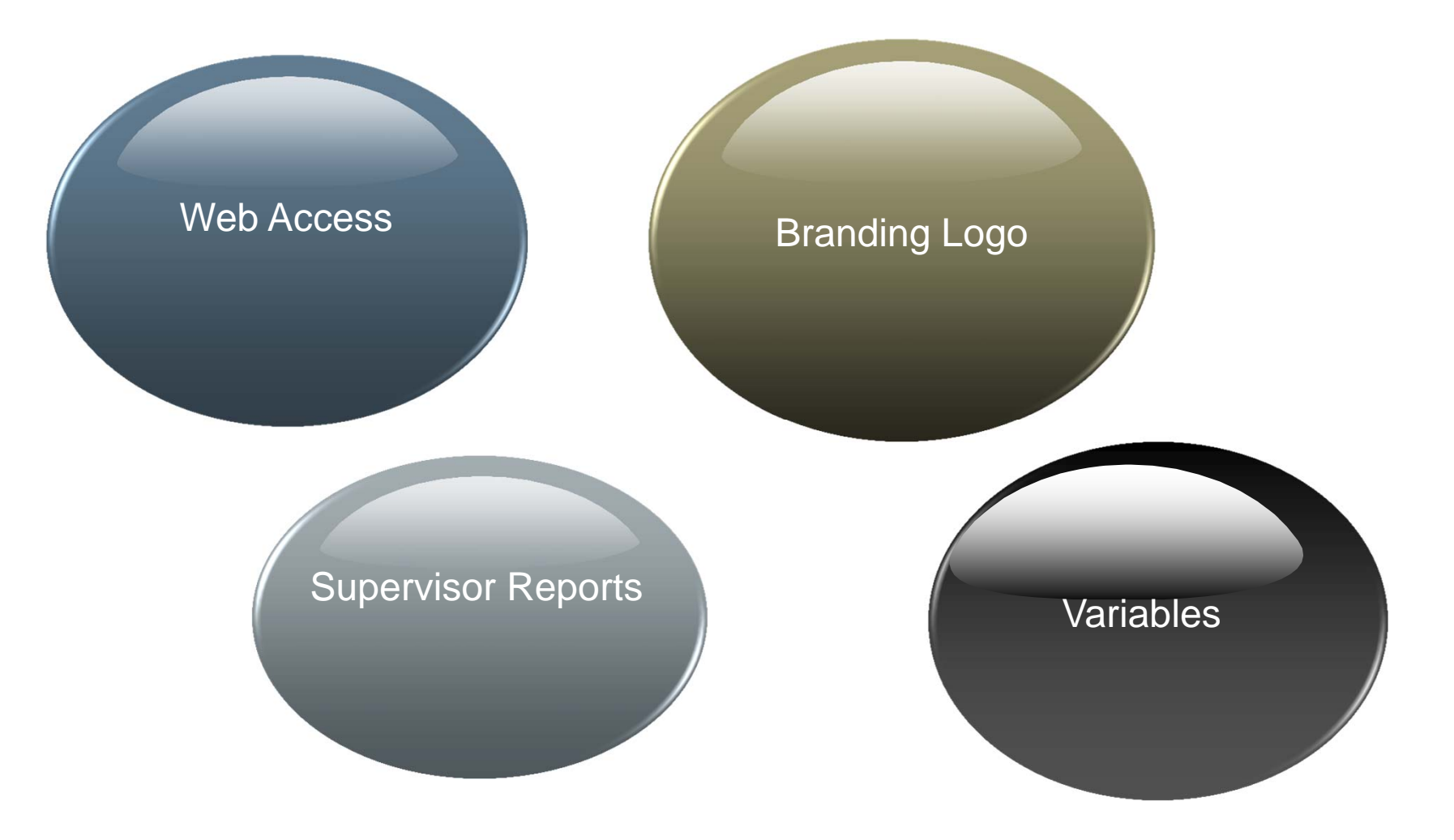

© 2014 Avaya, Inc. All rights reserved.

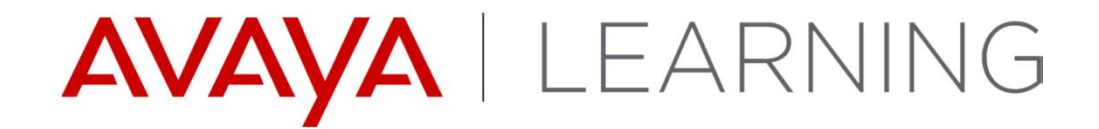

## **WebRTC**

© 2014 Avaya, Inc. All rights reserved.

# **WebRTC Introduction**

Softphone based on Web Real-Time Communications (RTC) technology

Fully integrated into the IPOCC Chrome Applications. On by default

All Call control via the integrated Softphone.

No need of external desk phone for Agents & Supervisors.

Chrome Application login screen requires an extension password when WebRTC endpoint is configured.

Mute and Volume control is via the Chrome O.S. interface and not the Chrome Application.

IP Office 9.1.2 (FP) required.

.

# **WebRTC Gateway Service**

- $\blacktriangleright$ By default WebRTC rpm is installed along with the Primary and application server.
- $\blacktriangleright$  Ensure that the service is running by following the below steps:
	- 1.Login to Webcontrol
	- 2.Click on **Show optional Service -> WebRTC** service will be listed
	- 3. Make sure that **WebRTC** service is running, if not start manually
	- 4. Select the check box to start the service automatically

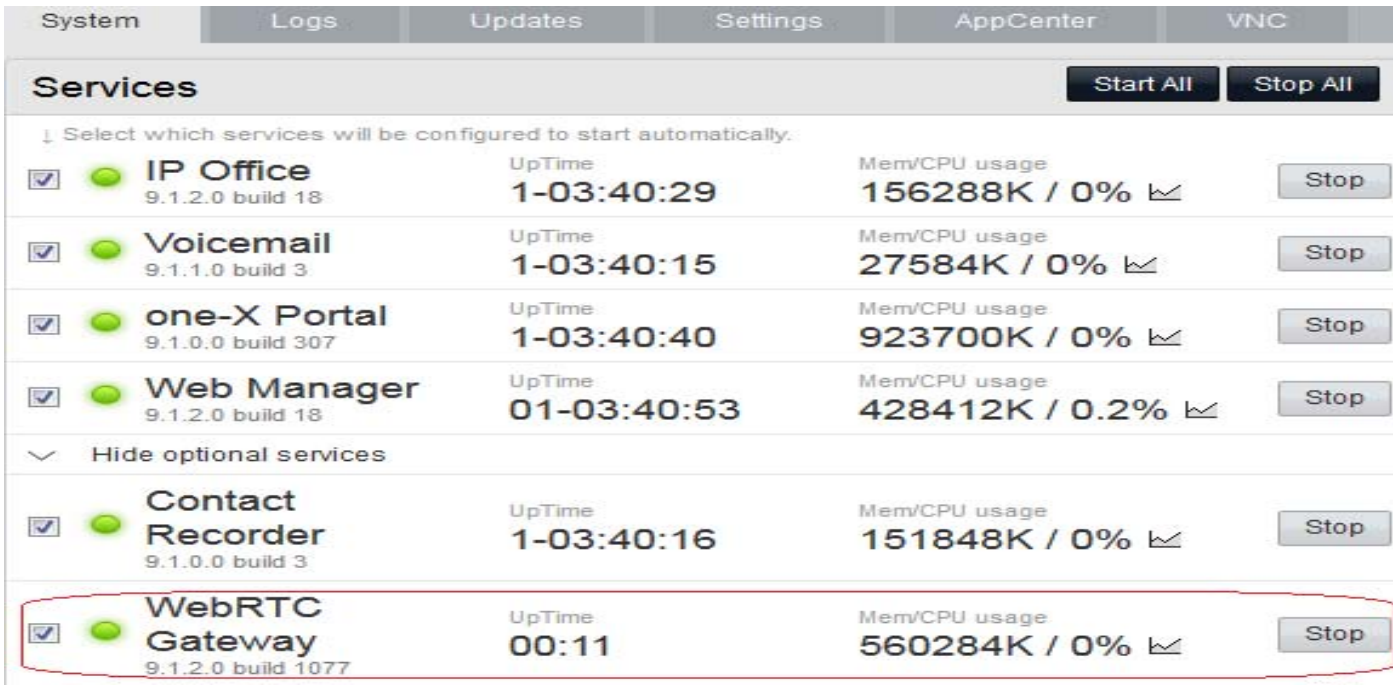

# **Configuring WebRTC User using Web Manager**

WebRTC client/user should be a **SIP extension with Power user profile** and can be created from the Web Manager

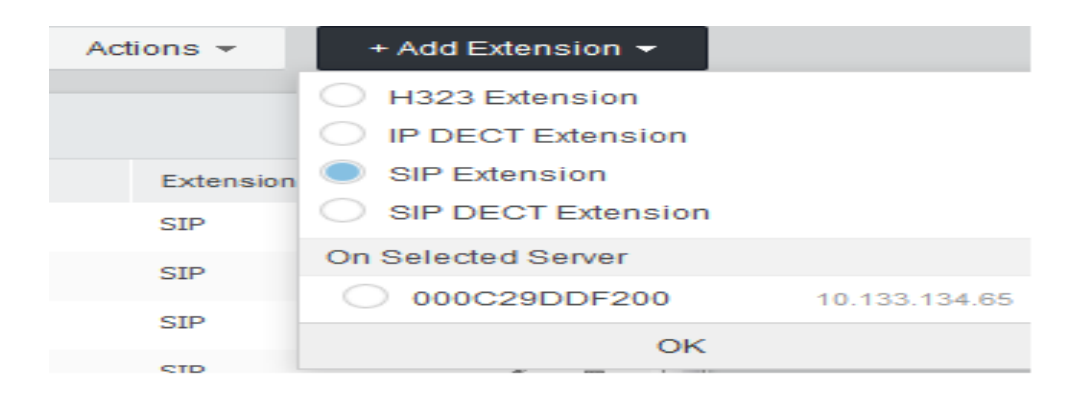

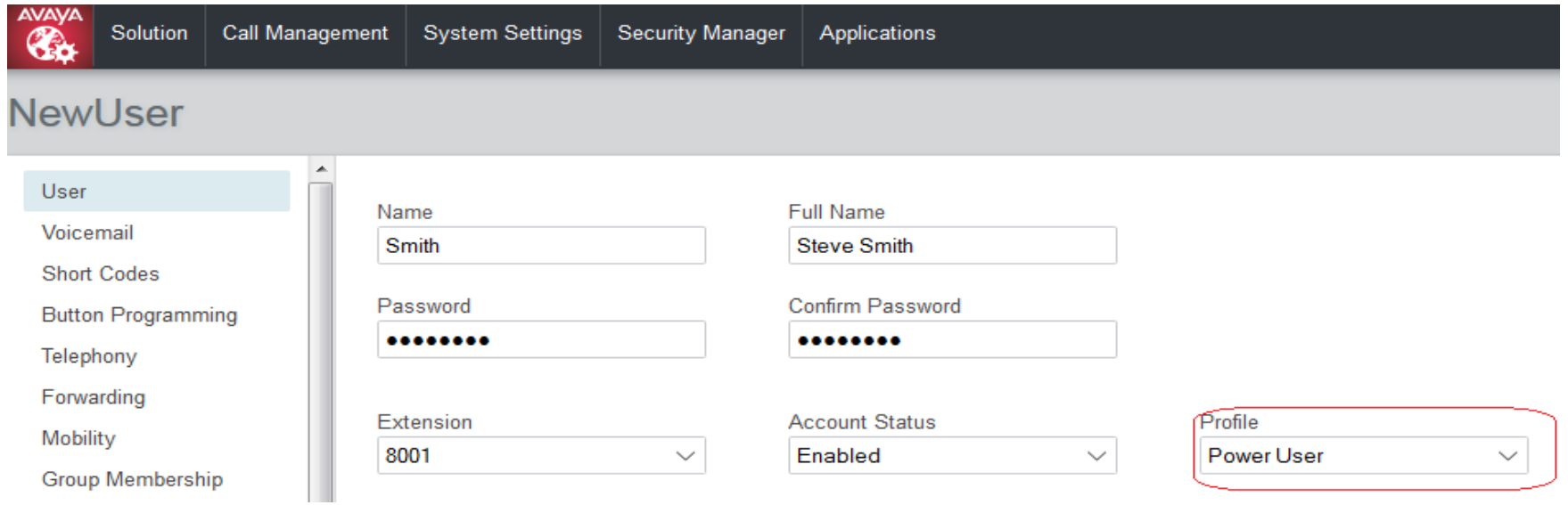

# **Configuring WebRTC User using IPO Manager**

### WebRTC client/user should be a **SIP extension with Power user profile** and can also be created from the IP Office Manager

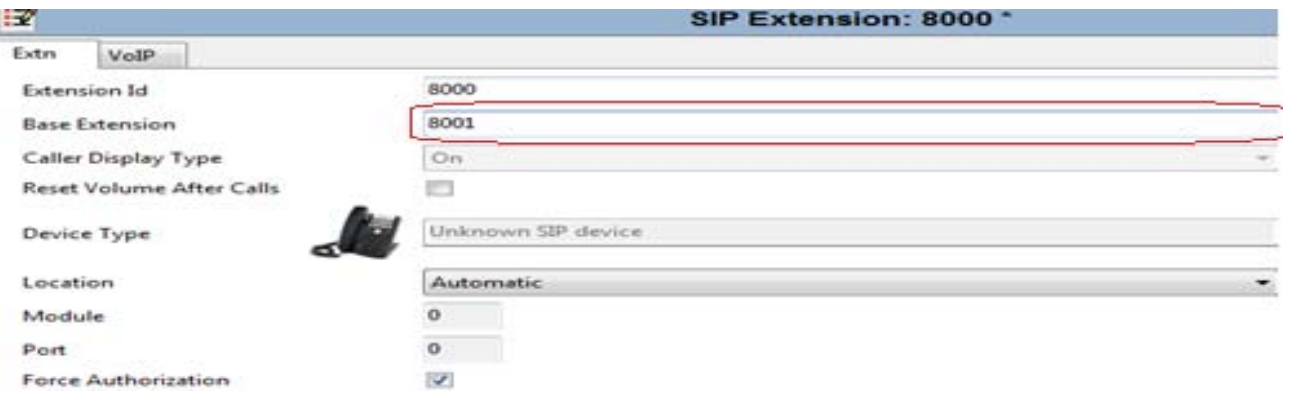

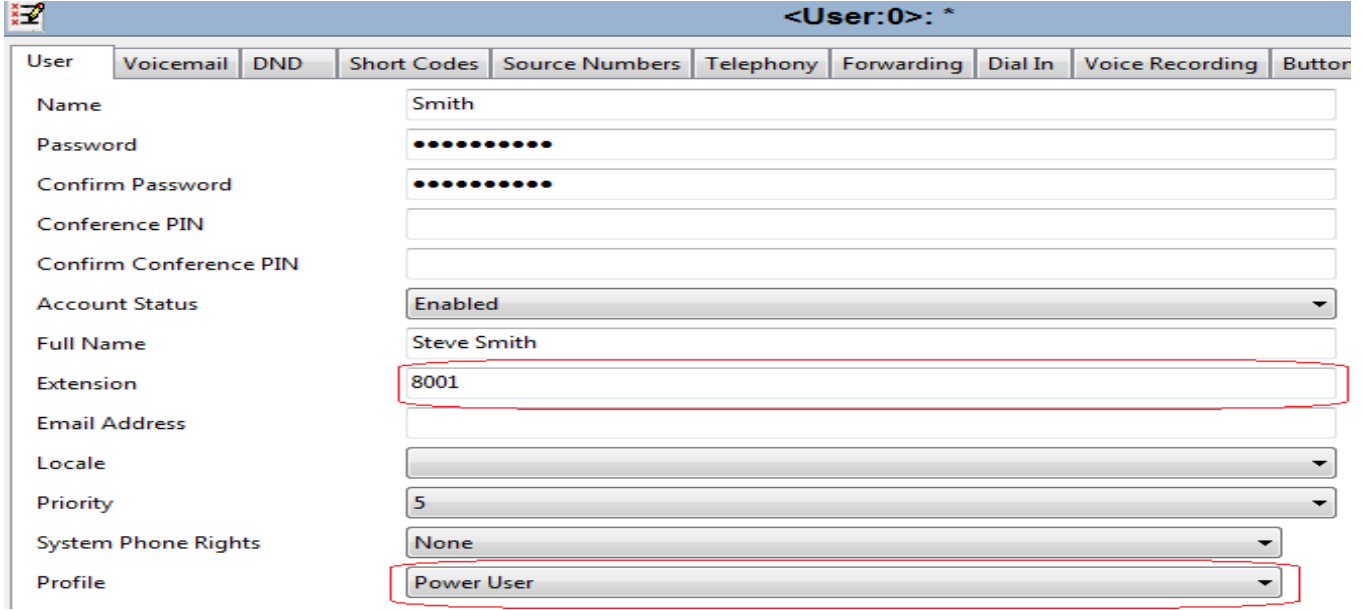

# **WebRTC Gateway Configuration**

 $\blacktriangleright$ WebRTC gateway can be configured from web manager.

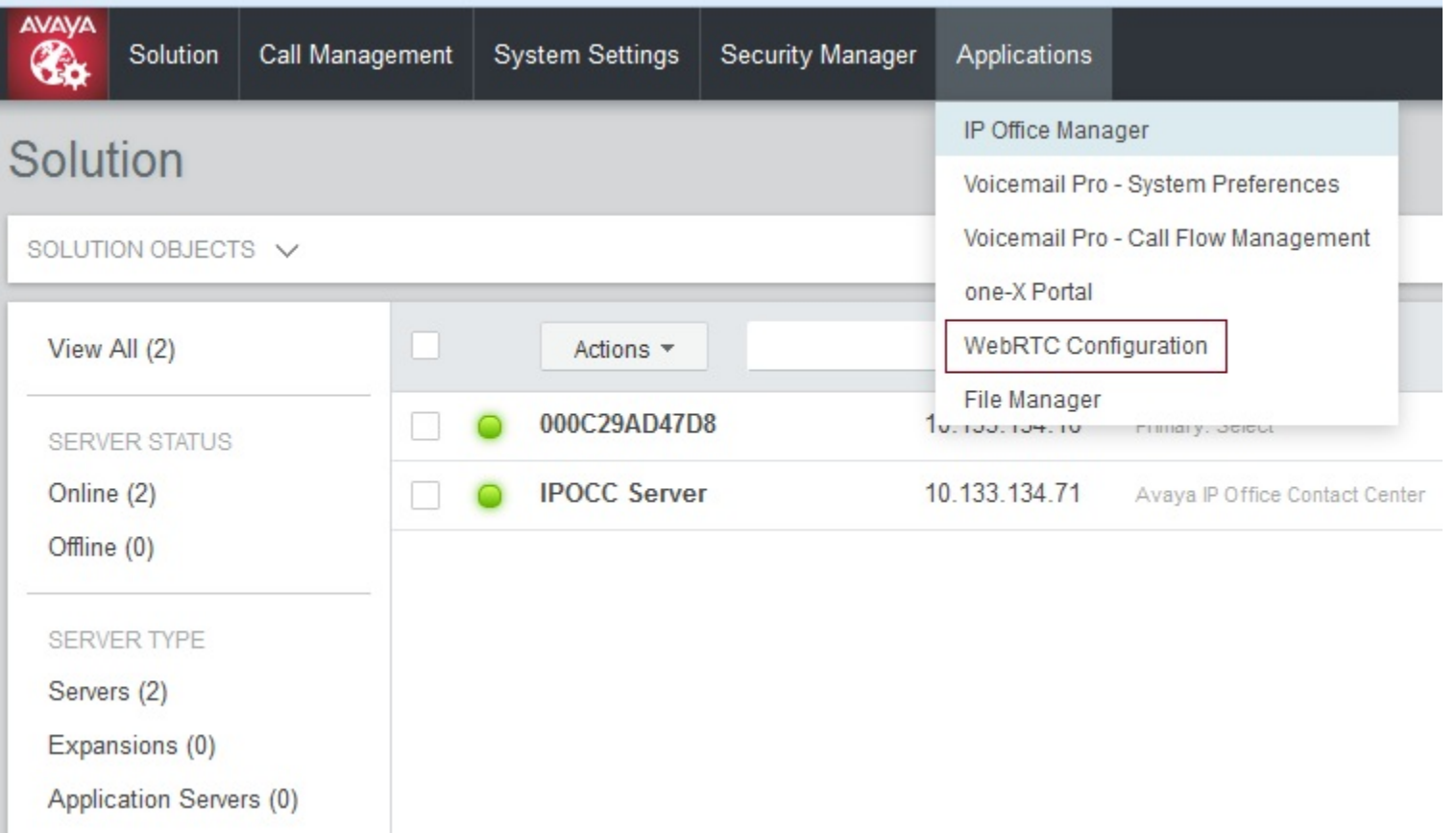

# **WebRTC Gateway Configuration – System Settings**

- **Network Interface**  Available Network interfaces of Application Server
- $\blacktriangleright$  **Local IP Address** - IP address corresponding to the selected Network Interface
- $\blacktriangleright$ **Gateway Listen Port** - Used for local SIP listening
- $\blacktriangleright$  **Logging level** is set to Info by default, can be changed (Debug, Warning..)

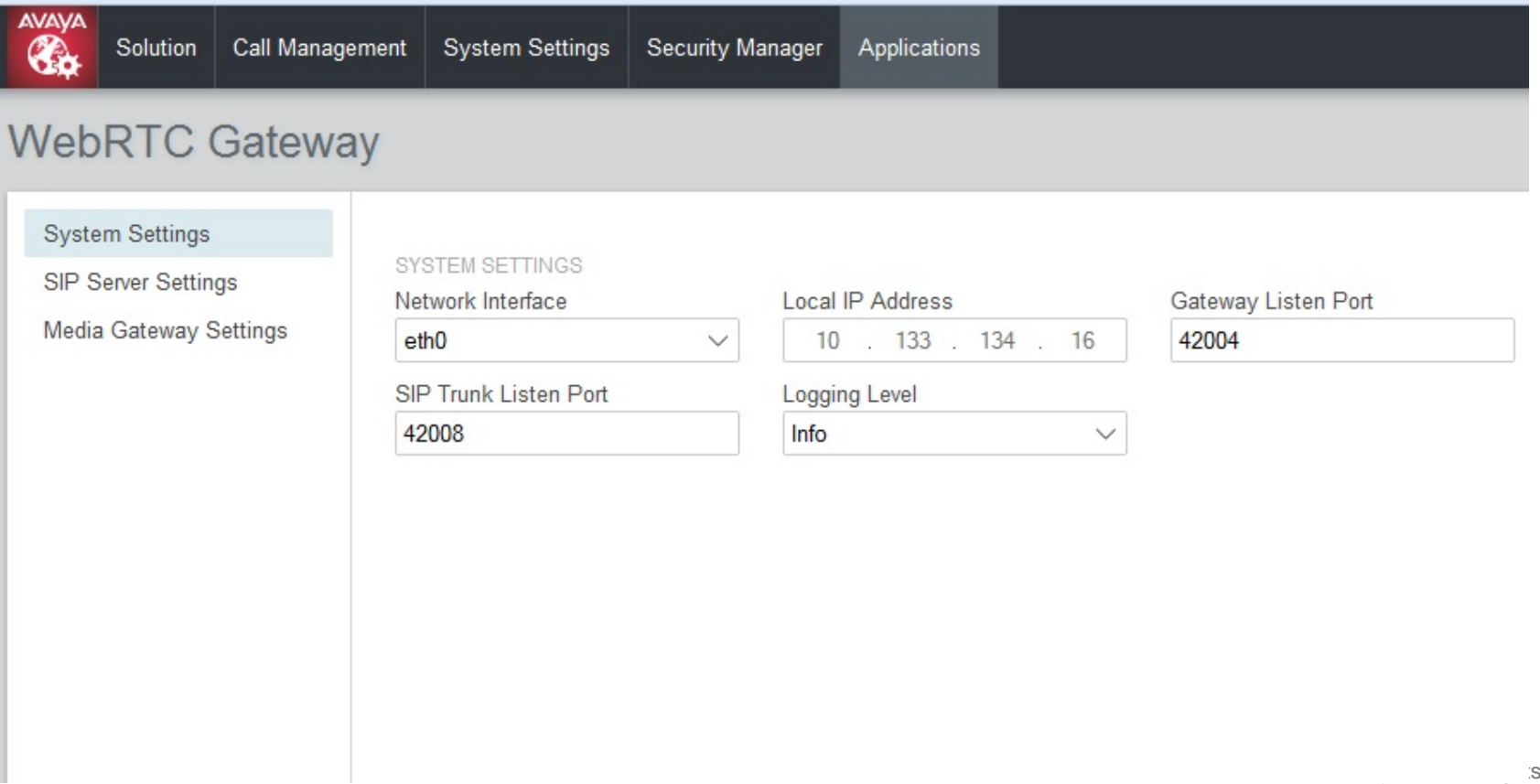

# **WebRTC Gateway Configuration – SIP Server settings**

- $\blacktriangleright$  Configuration mode is set to Auto by default and configuration details are auto populated
- $\blacktriangleright$ WebRTC client currently supports only TCP Transport Type

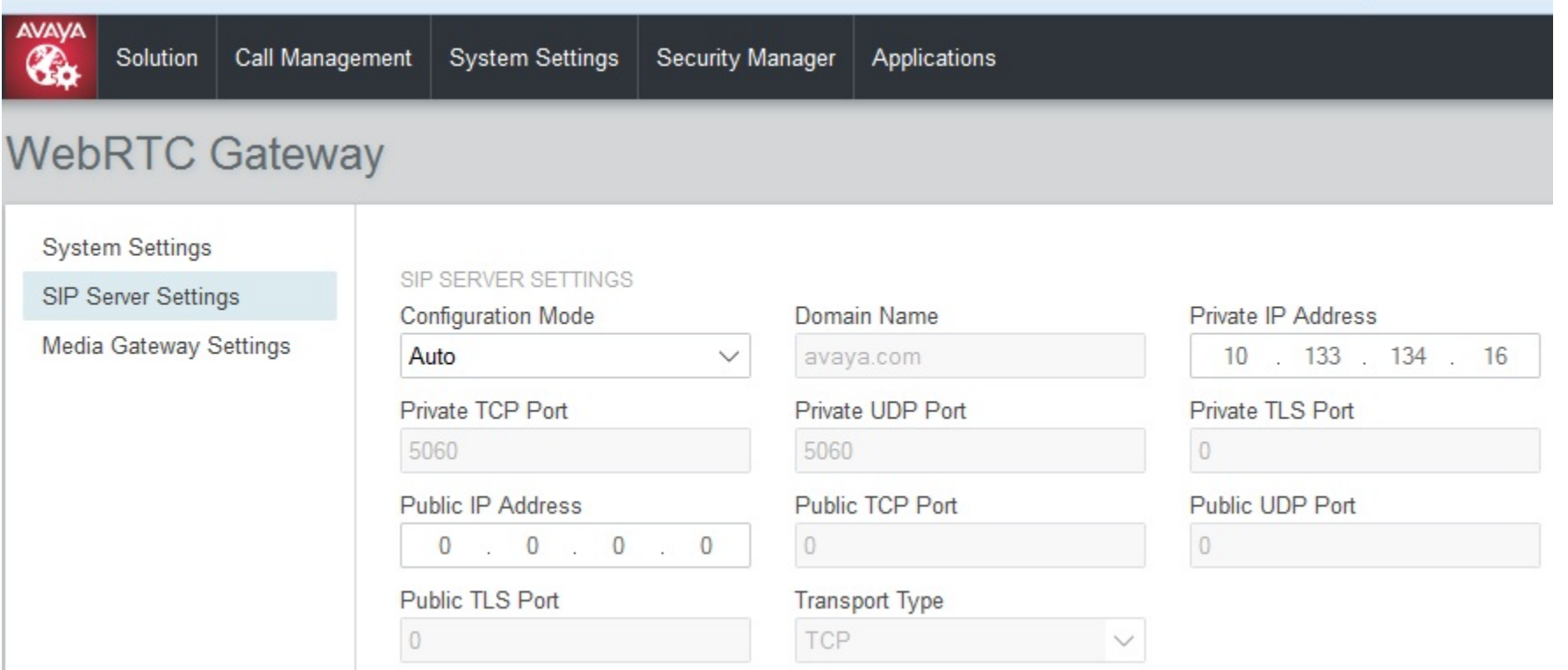

# **WebRTC Gateway Configuration – SIP Server settings (cont'd)**

- $\blacktriangleright$ Match SIP settings in **IP Office manager -> System -> LAN & VOIP**
- $\blacktriangleright$  Configuration Mode can be changed to "Manual" and administrator can enter the details manually

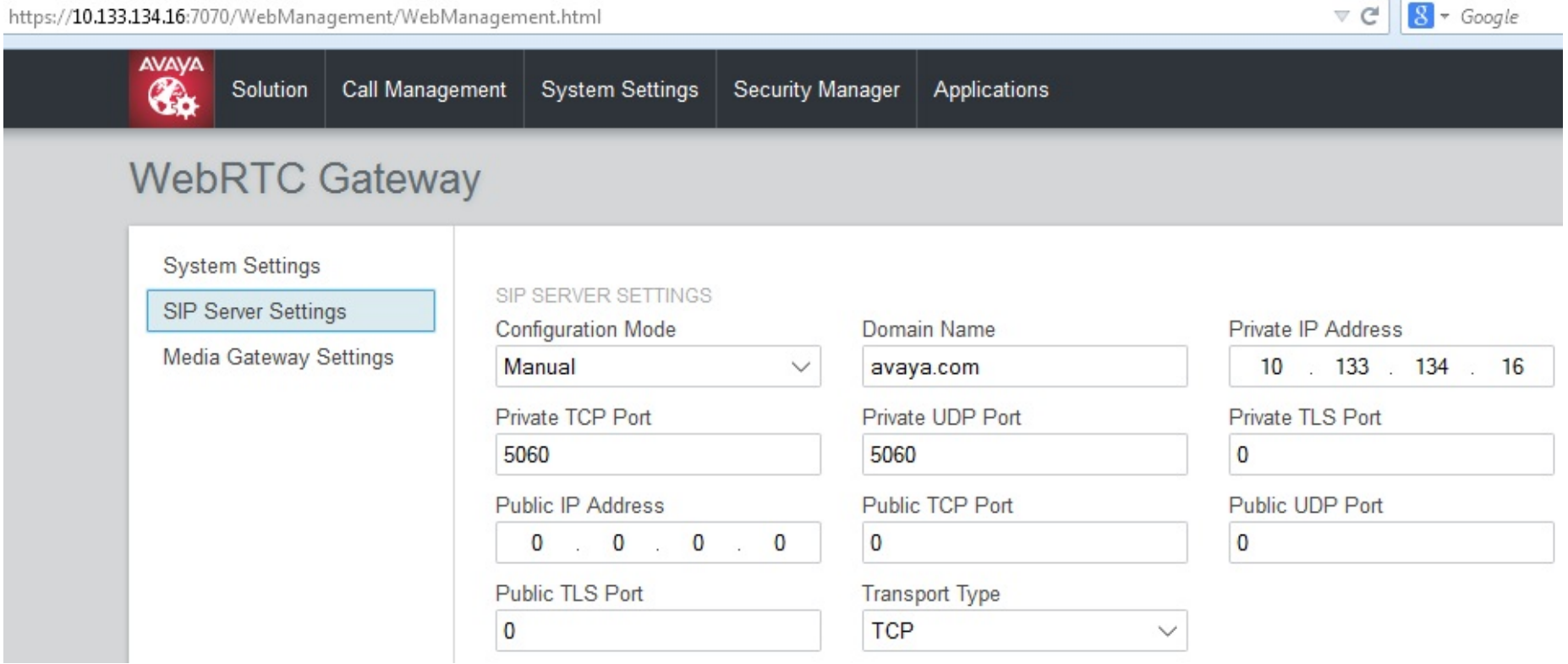

# **WebRTC Gateway Configuration – Media Gateway Settings**

- $\blacktriangleright$ **RTP Port range (Private**) – Used towards IP Office
- $\blacktriangleright$ **RTP Port range (Public)** - Used towards client
- $\blacktriangleright$ **Codecs – Audio** -> Listed in the prioritized order
- $\blacktriangleright$  **DTMF Payload Type** - **101 (**RFC2833 default payload type used by WebRTC Gateway)

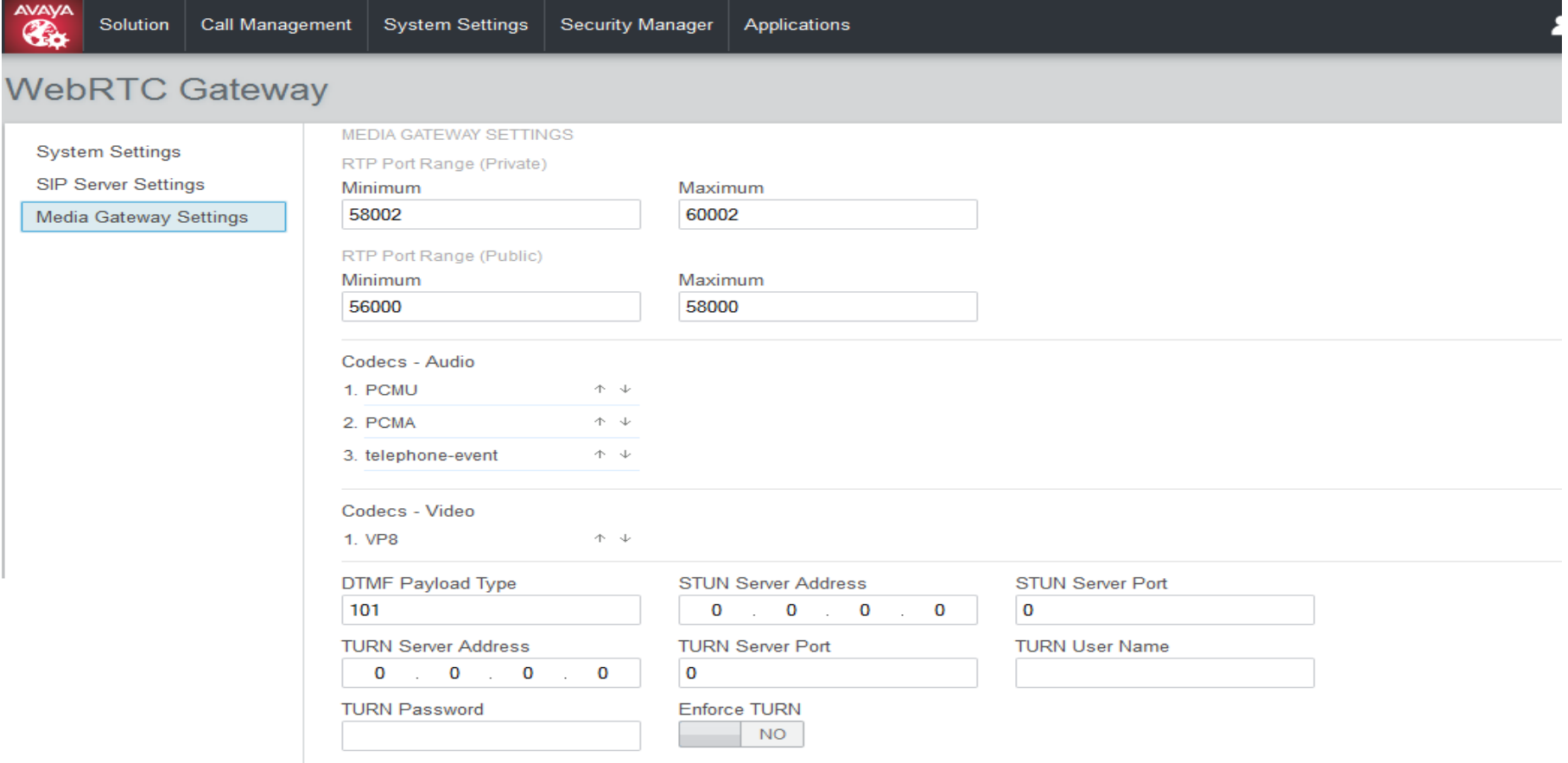

## **Remote Worker Configuration**

### **Option 1 – Native Remote Worker**

- $\blacktriangleright$  Configuration Mode = Auto -> Public IP Address and port details are auto populated from LAN settings in IP Office
- $\blacktriangleright$  Configuration Mode = Manual -> Public IP Address and ports are of Router/NAT/Firewall details respectively
- $\blacktriangleright$ Port forwarding needs to be configured in the Router/NAT/Firewall for these ports

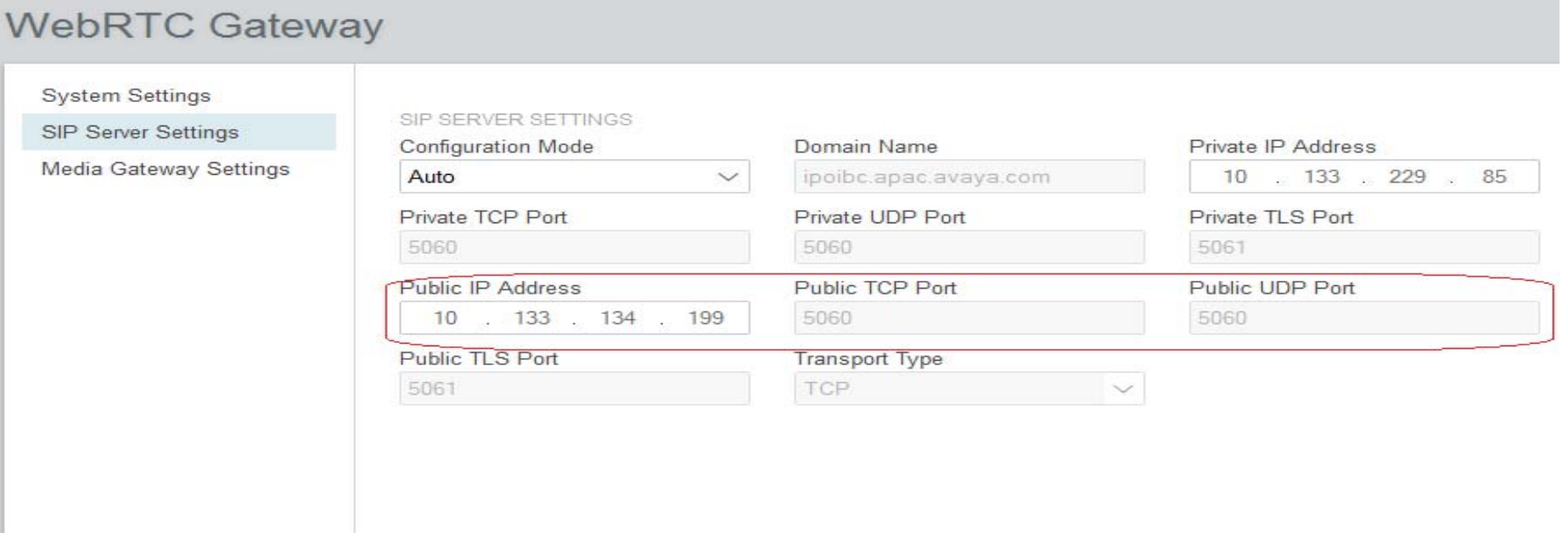

# **Remote Worker Configuration (cont'd)**

### **Option 2 – Using Public STUN server**

 $\blacktriangleright$  Public STUN server can be used for remote worker configuration and the details can be entered in the media gateway settings field as mentioned below

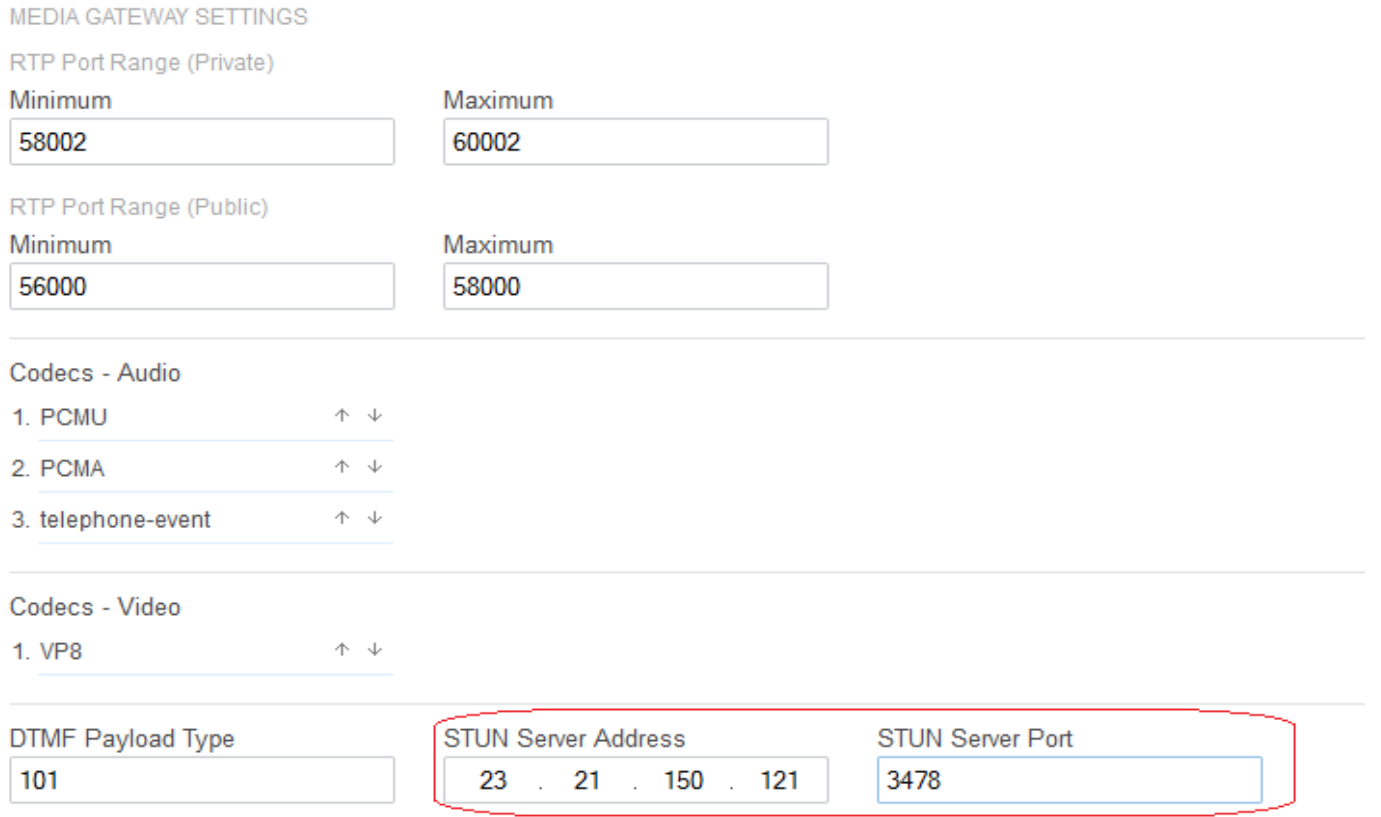

# **Remote Worker Configuration (cont'd)**

### **Option 3 –– Using Public STUN and Public TURN server**

 $\blacktriangleright$  Public STUN/TURN servers are also can be used for remote worker configuration and the details can be entered in the media gateway settings field as mentioned below

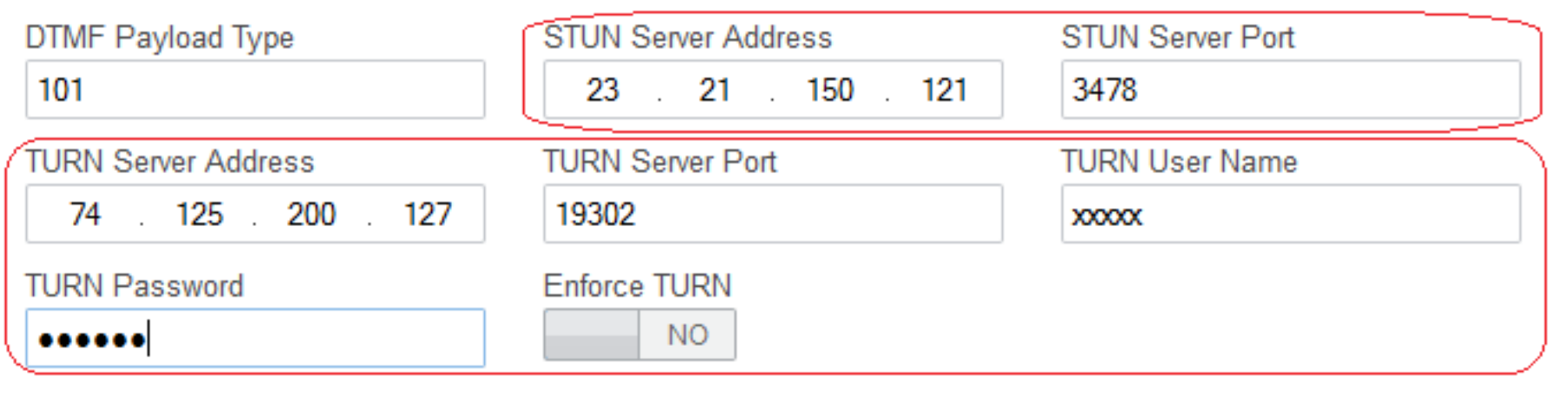

Save

# **Diagnostics**

- $\blacktriangleright$  In case of IP Office upgrades from 9.0 to 9.1, if the upgraded system is at default security setting **-> No changes required**
- $\blacktriangleright$  If upgraded system is **not at default security settings -> error message** "The user does not have the sufficient rights for WebRTC Configuration." is displayed & need to add administrative privilege to WebRTC after the upgrade by following the below steps.
	- 1.Login to Security Settings from IP Office Manager
	- 2.Navigate to Right groups -> Administrator Group -> External
	- 3. Enable WebRTC Gateway Administrator
	- 4. Save the changes

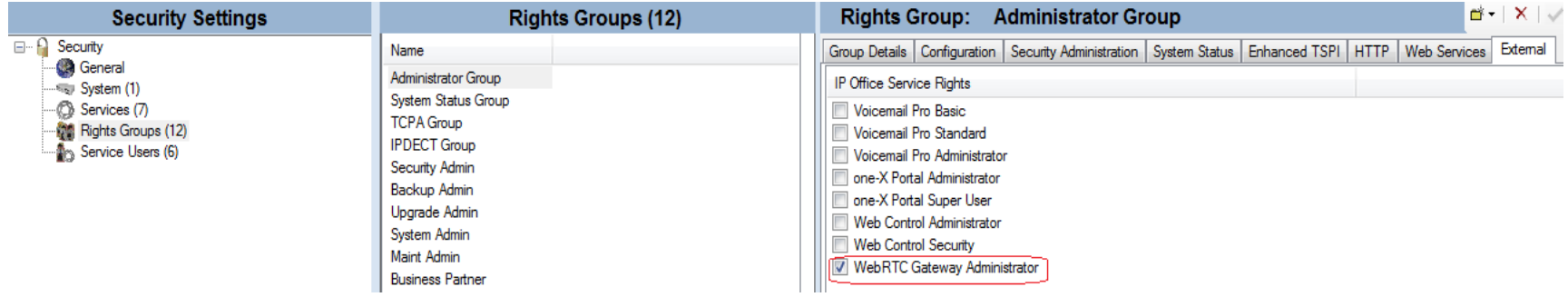

 $\blacktriangleright$ WebRTC configuration is listed in Web Manager only if the WebRTC service is running

# **WebRTC Gateway Logs**

- $\blacktriangleright$ WebRTC Gateway logs are listed in Webcontrol page
- $\blacktriangleright$ Debug Logs -> WebRTC Application can be selected

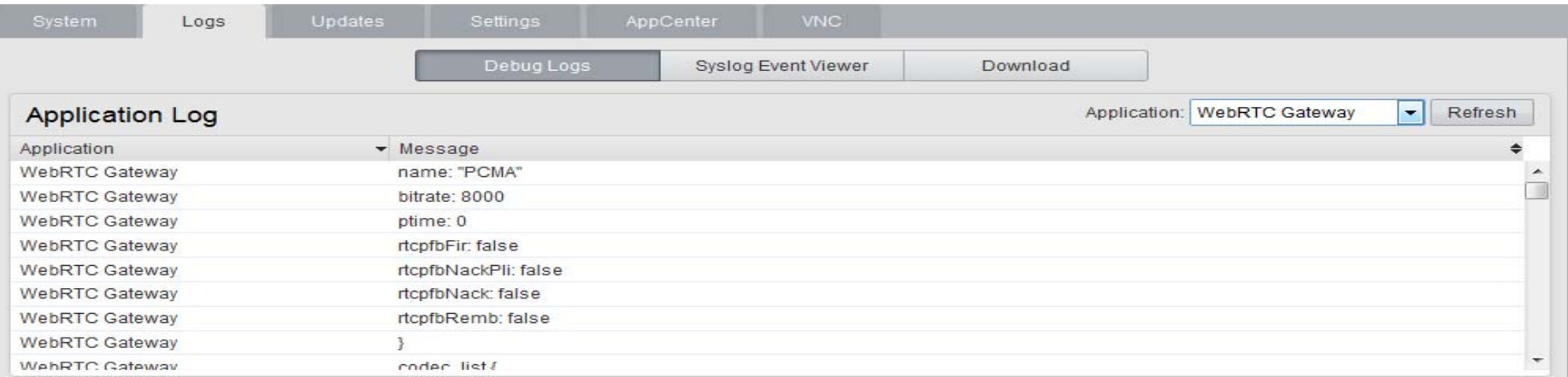

#### $\blacktriangleright$ Syslog Event Viewer -> Tag WebRTC Gateway can be selected

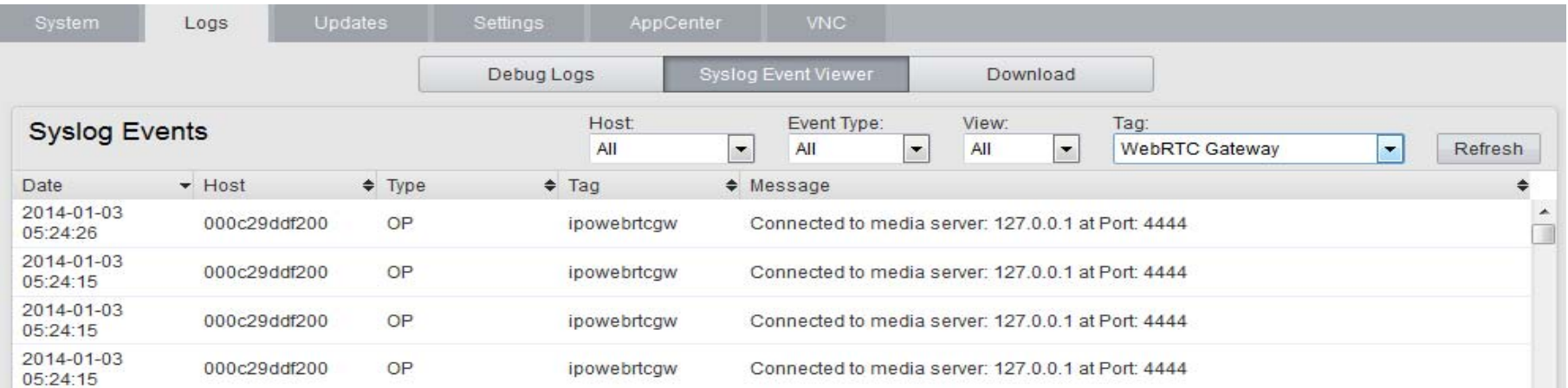

# **WebRTC Gateway Logs (Cont'd)**

 $\blacktriangleright$ WebRTC Gateway Logs can be downloaded from the Web control as shown below.

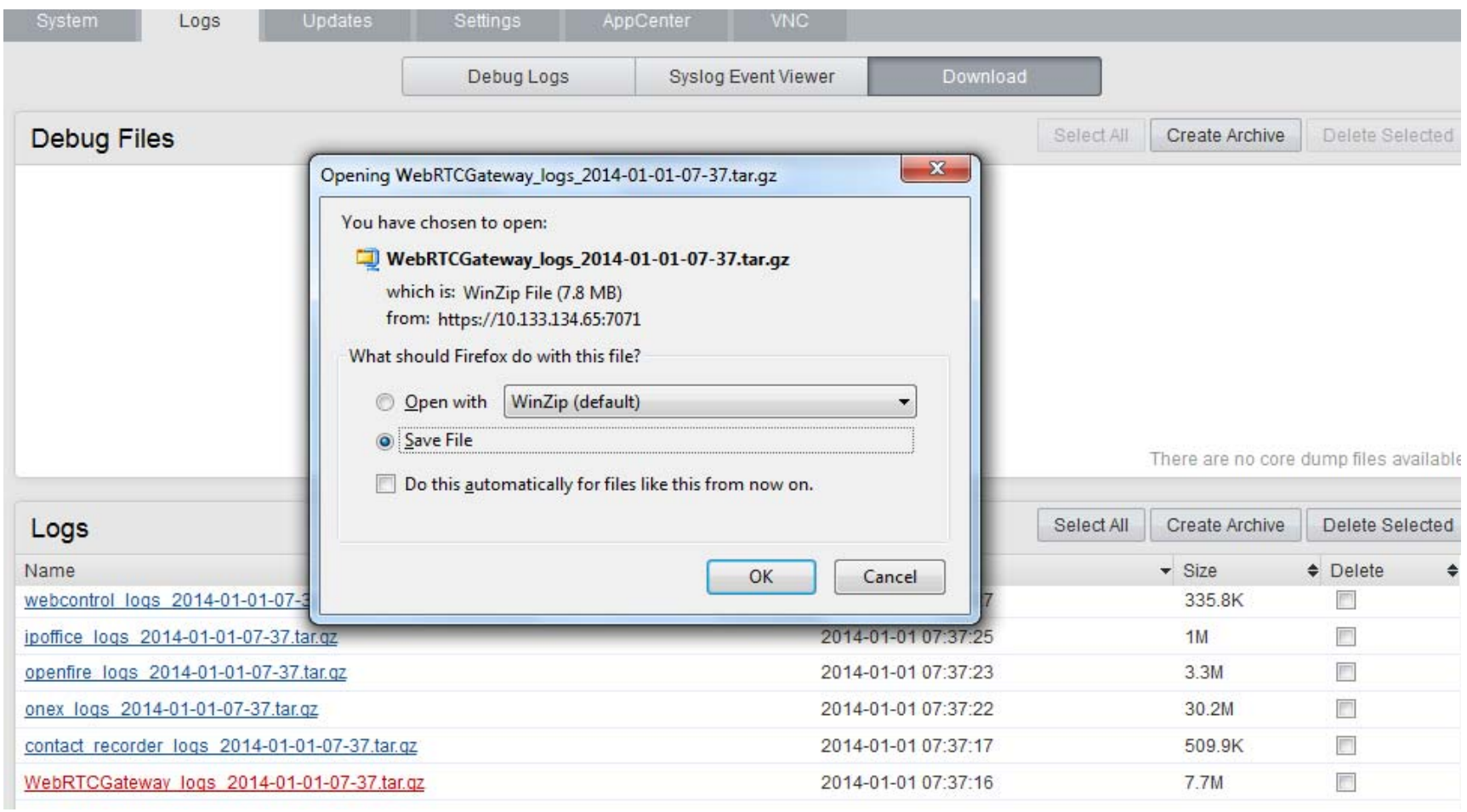

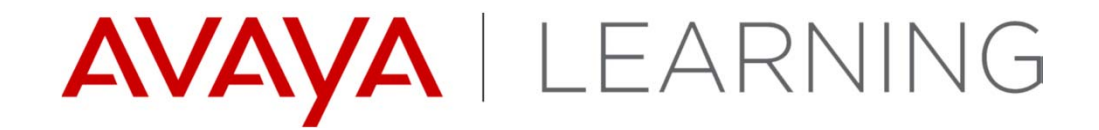

**Wallboard**

© 2014 Avaya, Inc. All rights reserved.

# **Wallboard - Overview**

- High visibility real-time User Interface for call center.
	- Can run on a dedicated low-end PC connected to a large flat-screen.
	- Displays counters, graphs, tables and messages to agents.
	- Show key performance statistics e.g. average answer times, lost call rates, etc.
	- Allows Supervisor's to post messages to be displayed.
	- Requires one license per instance

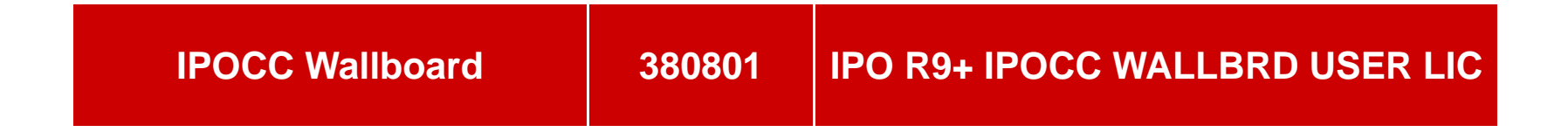

# **Wallboard – Hardware and Software Requirements**

- $\blacktriangleright$  Microsoft Windows (version 7 and up) PC with dual core and minimum 1GB ram (low-end).
- $\blacktriangleright$ Graphics RAM and dedicated GPU.
- $\blacktriangleright$ Low animation mode and reduce frame rate available.
- $\blacktriangleright$ Display on desktop, projector or Large monitor.
- $\blacktriangleright$ Audio card and speakers for alarm audio features.
- $\blacktriangleright$ Internet Explorer 7+, Firefox 2+ or Chrome 20+ browser.
- $\blacktriangleright$  Microsoft Silverlight 5 runtime (free download or optional Windows update).
- $\blacktriangleright$ The Web browser must be configured to preserve the browsing history.
- $\blacktriangleright$ SMTP server for email notifications, local or internet based.

# **Wallboard – Example Content**

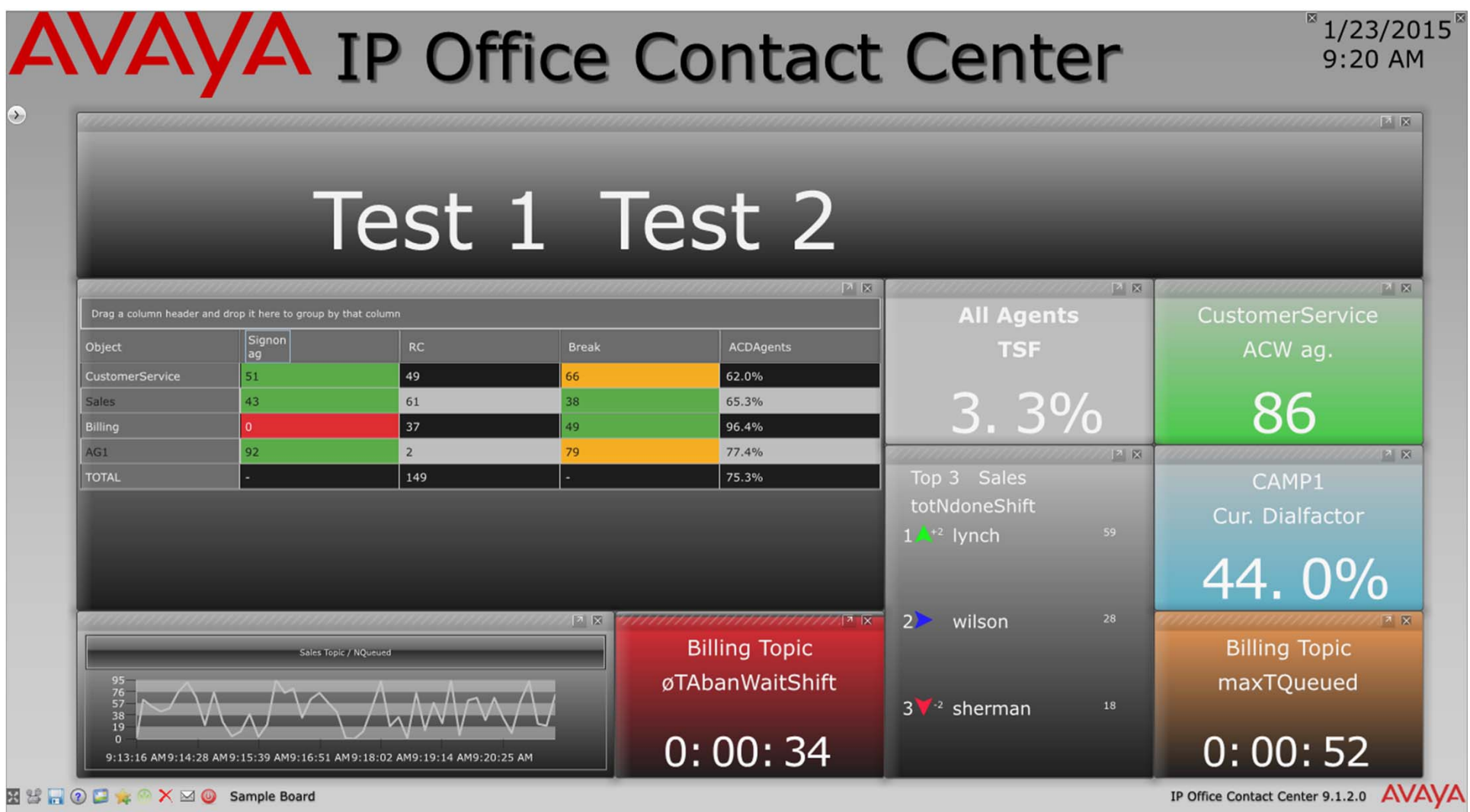

# **Wallboard - Features**

- $\blacktriangleright$ Accessible to team leaders and supervisors.
- $\blacktriangleright$ Separate instances of Wallboard which can be exported and imported.
- $\blacktriangleright$ Four standard templates for use as base of user designs.
- $\blacktriangleright$ Real-time view of configured objects/monitor counters .
- $\blacktriangleright$  "Drag & Drop" configuration, automatic layout/sizing and manual layout mode.
- $\blacktriangleright$ Two level Alarm animations, email trigger and audio support.
- $\blacktriangleright$ Style background, content, header, logo and cells.
- $\blacktriangleright$ Chrome App and desktop app integration for message board.

# **Wallboard Home Page**

- $\blacktriangleright$  The Wallboard home page is accessible at the following URLs:
	- –**https://<IPOCC\_Server>:28443/WallboardBroker**
	- –**http://<IPOCC\_Server>:28080/WallboardBroker**

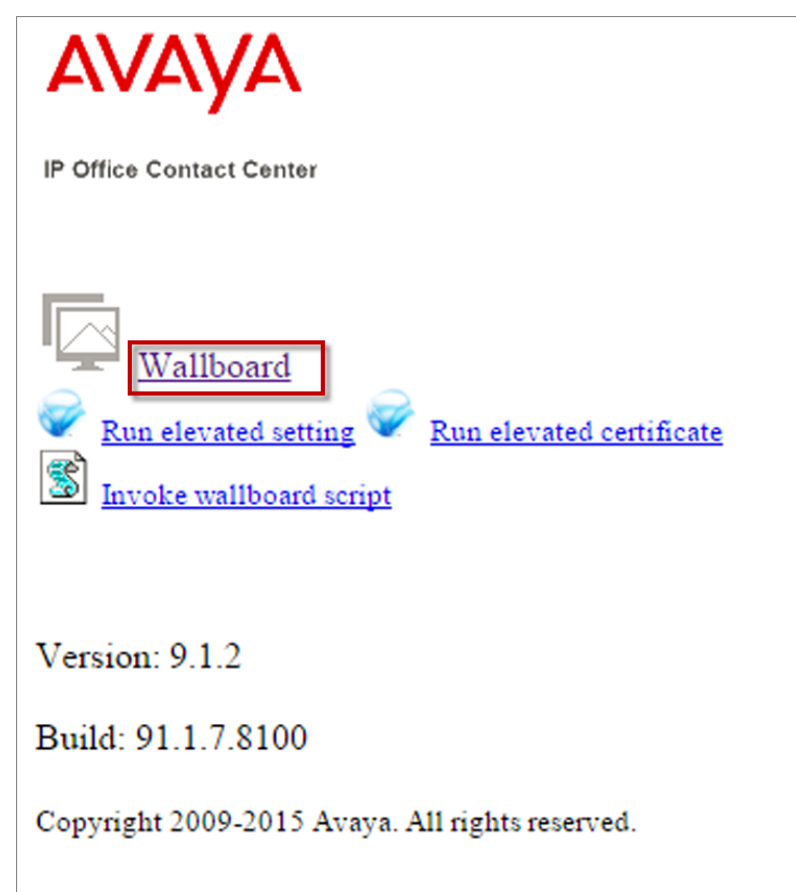

 $\blacktriangleright$ Select the Wallboard link to access.

*Note: The first time accessing wallboard will install Microsoft Silverlight*

**Wallboard Login Page**

 $\blacktriangleright$ The Avaya loading screen will appear while, the interface is loading.

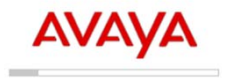

 $\blacktriangleright$ Once loaded, you will be prompted to login.

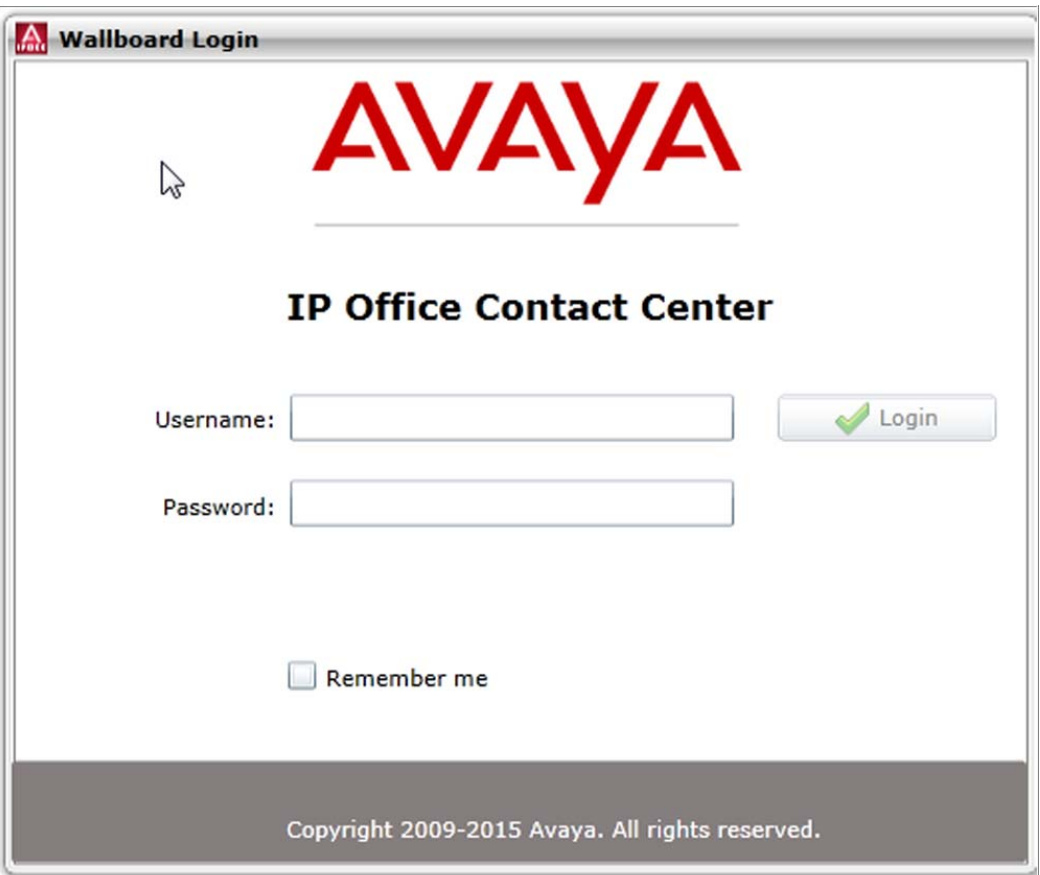

## **Wallboard Administration**

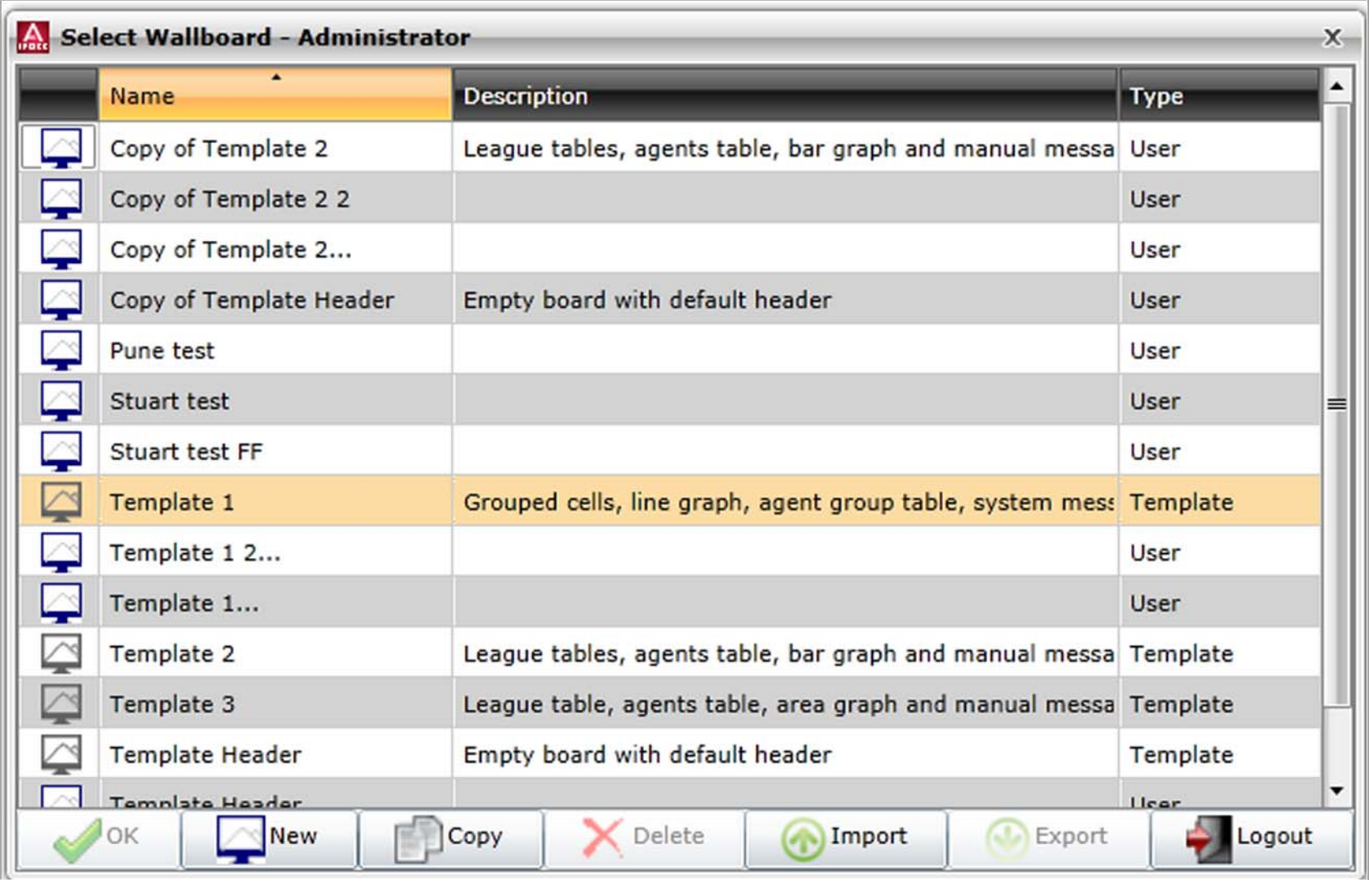

## **Wallboard Administration New**

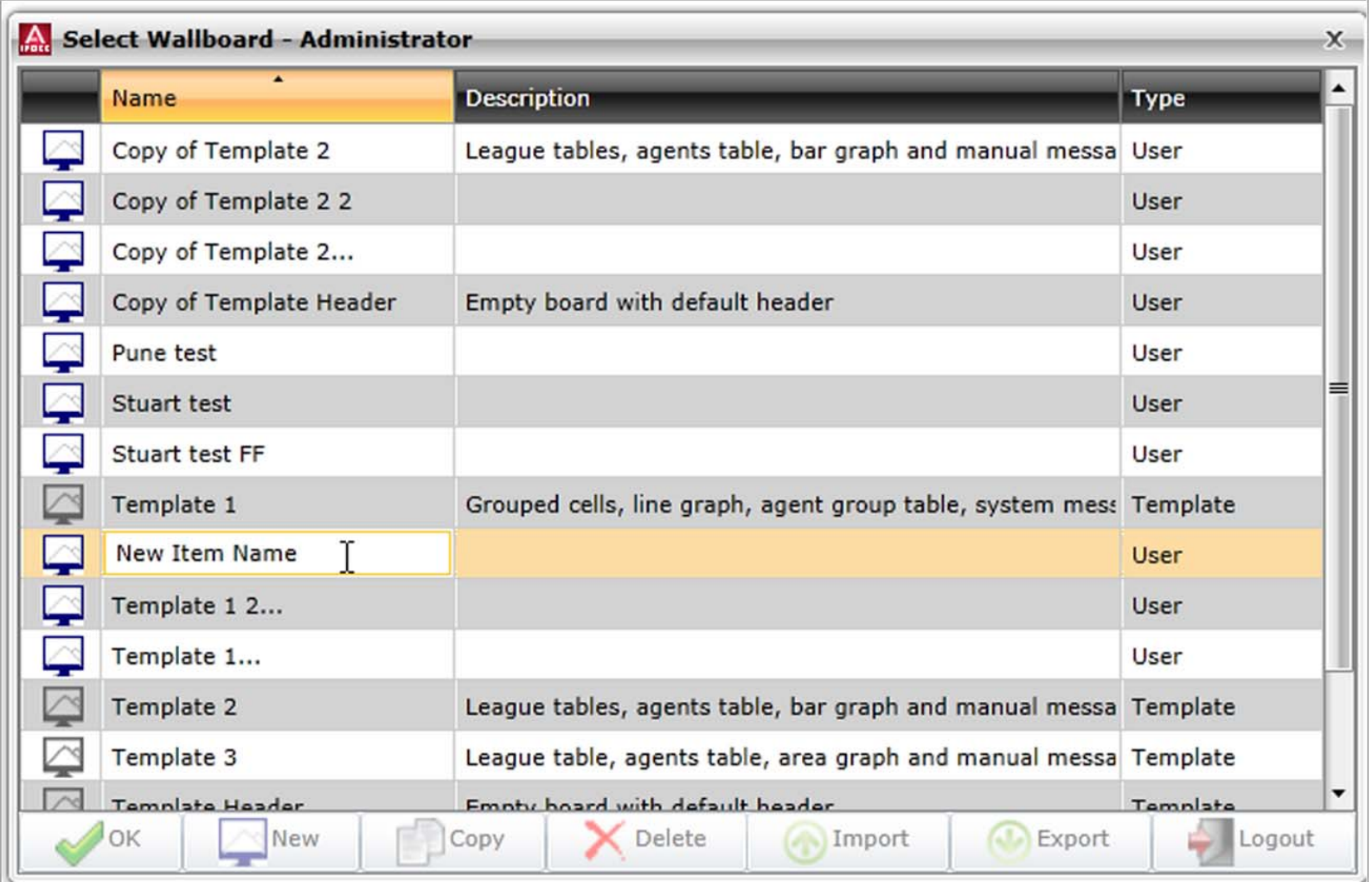

# **Wallboard Administration -Export**

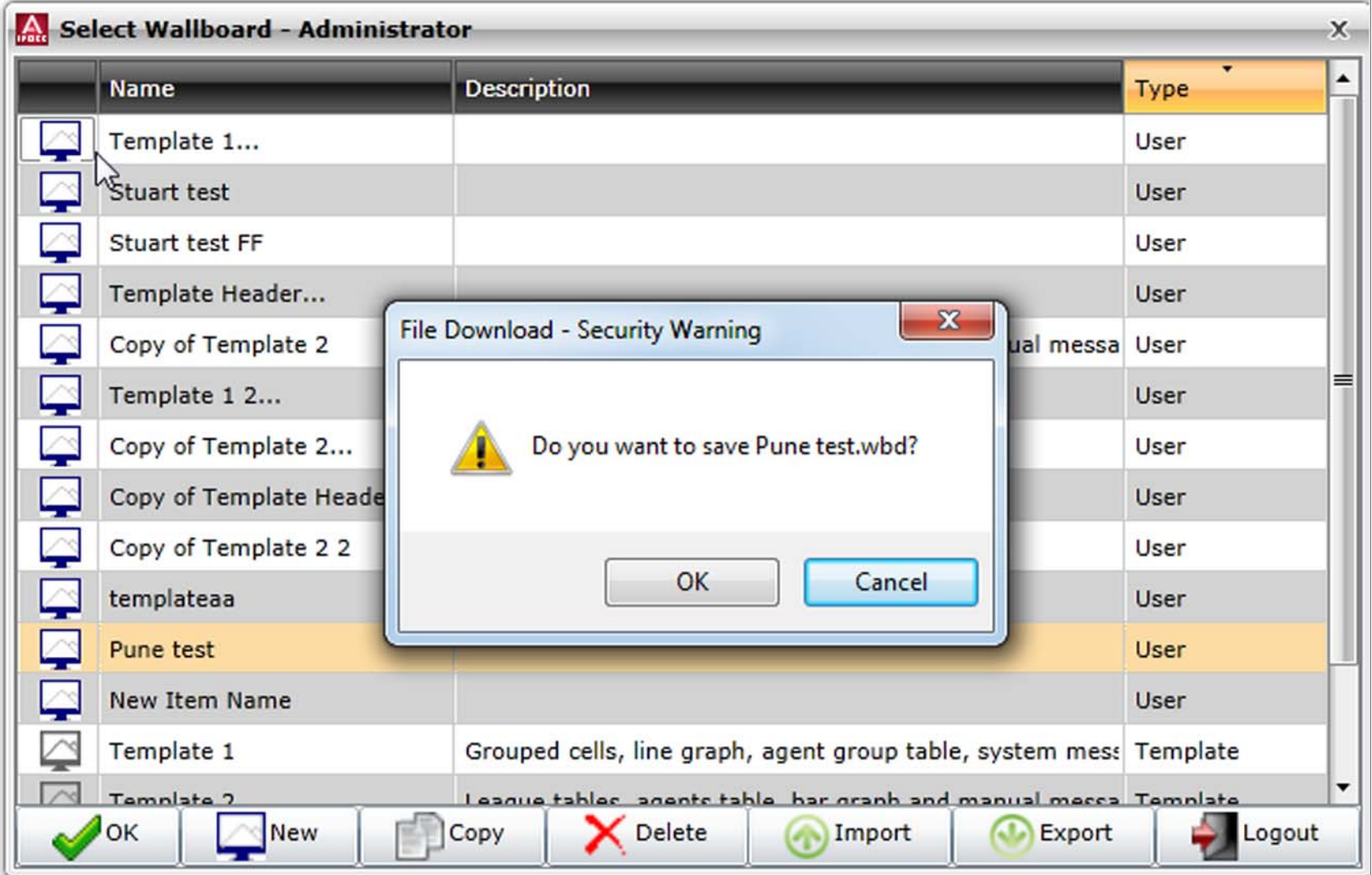

# **Wallboard Administration - Editing**

 $\blacktriangleright$ Select an existing Wallboard item to edit and choose **OK.**

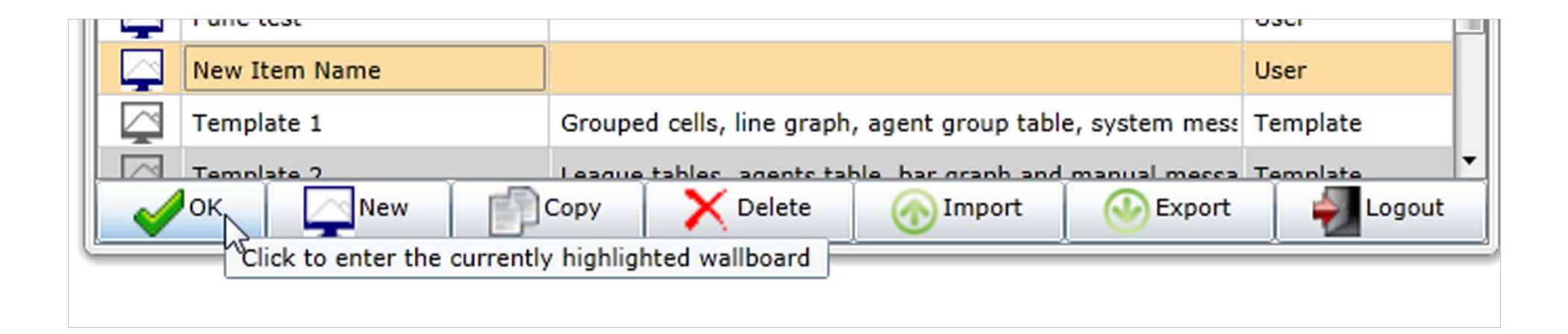

### **Wallboard editor**

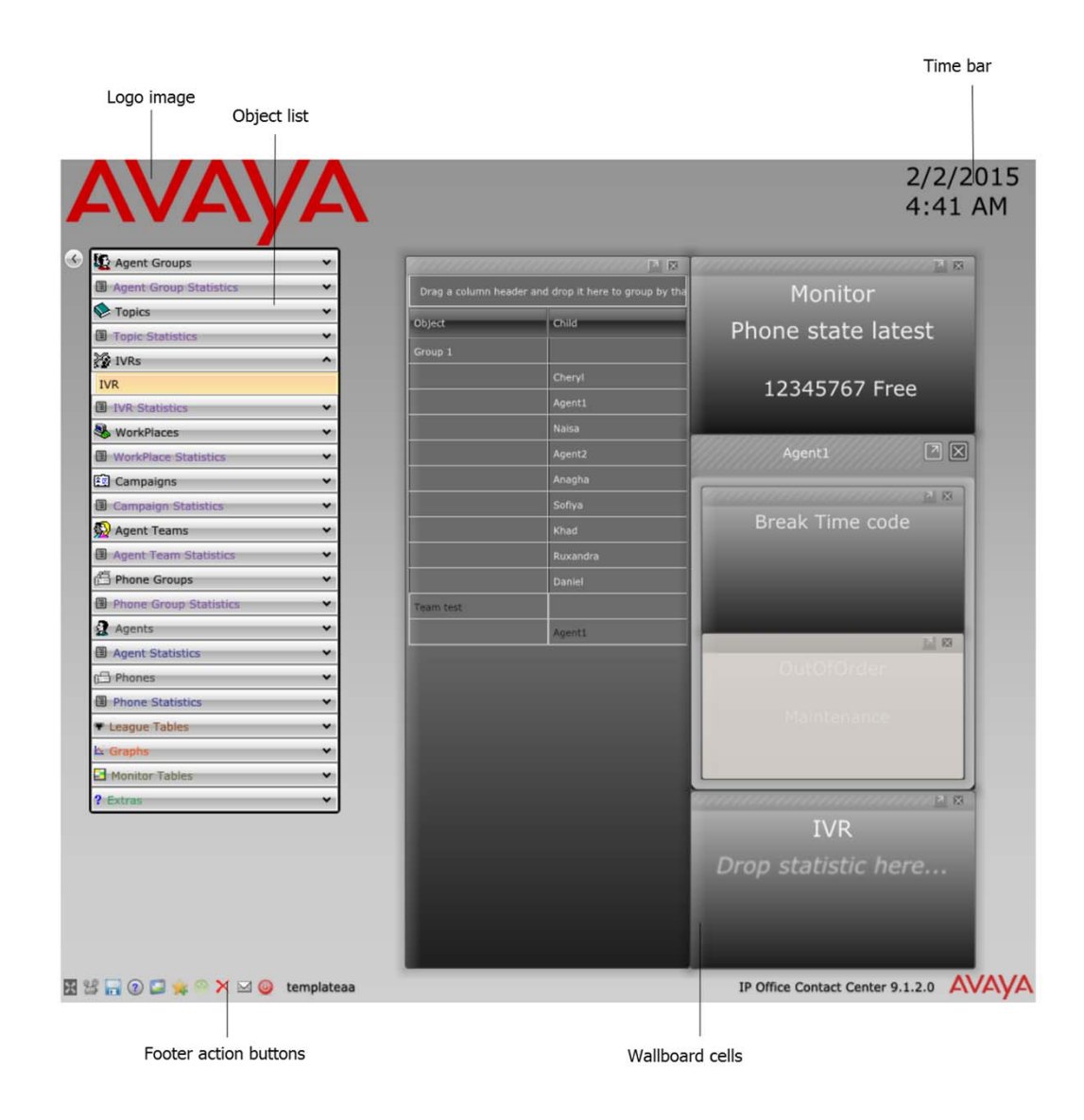

## **Adding Objects Components**

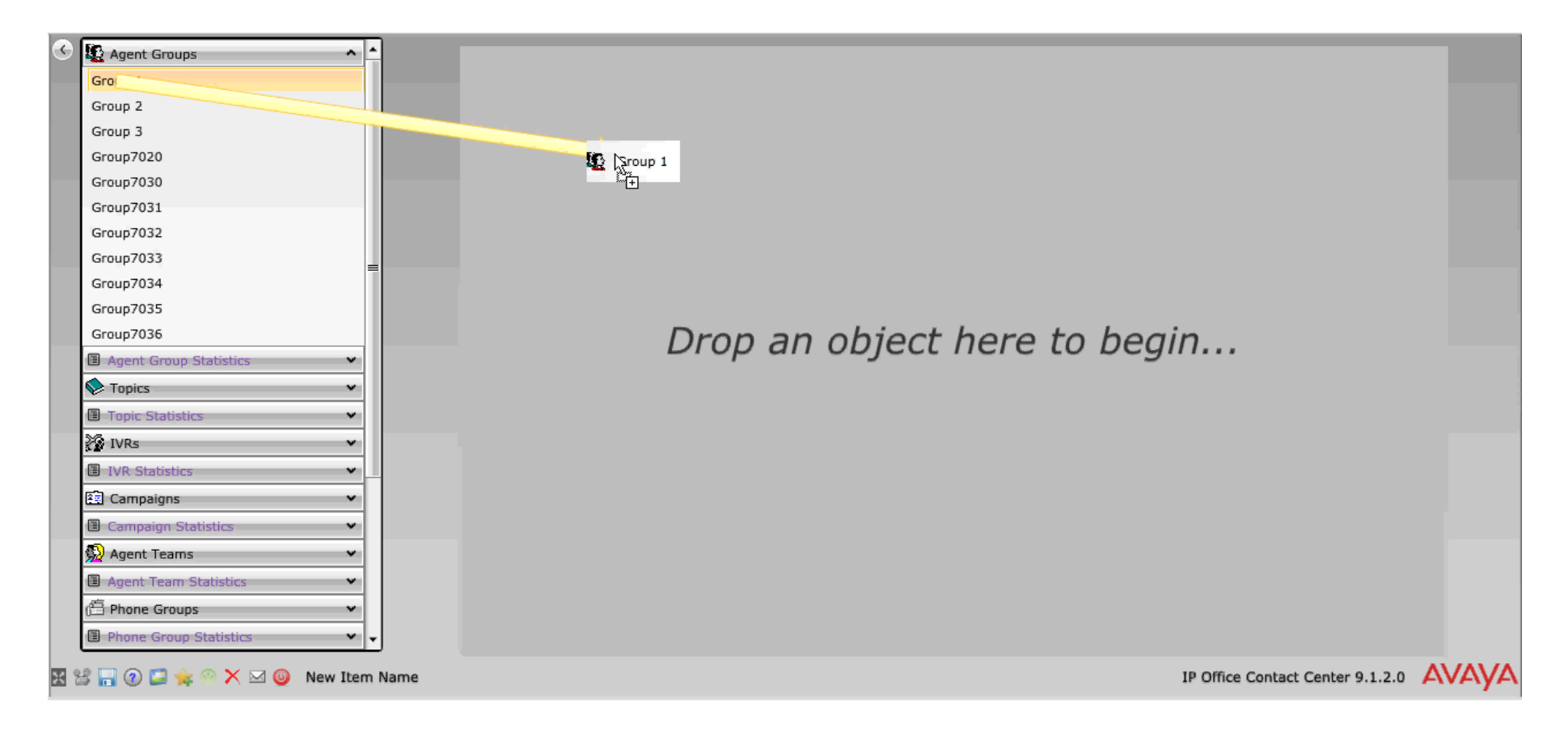

# **Multiple Object Components**

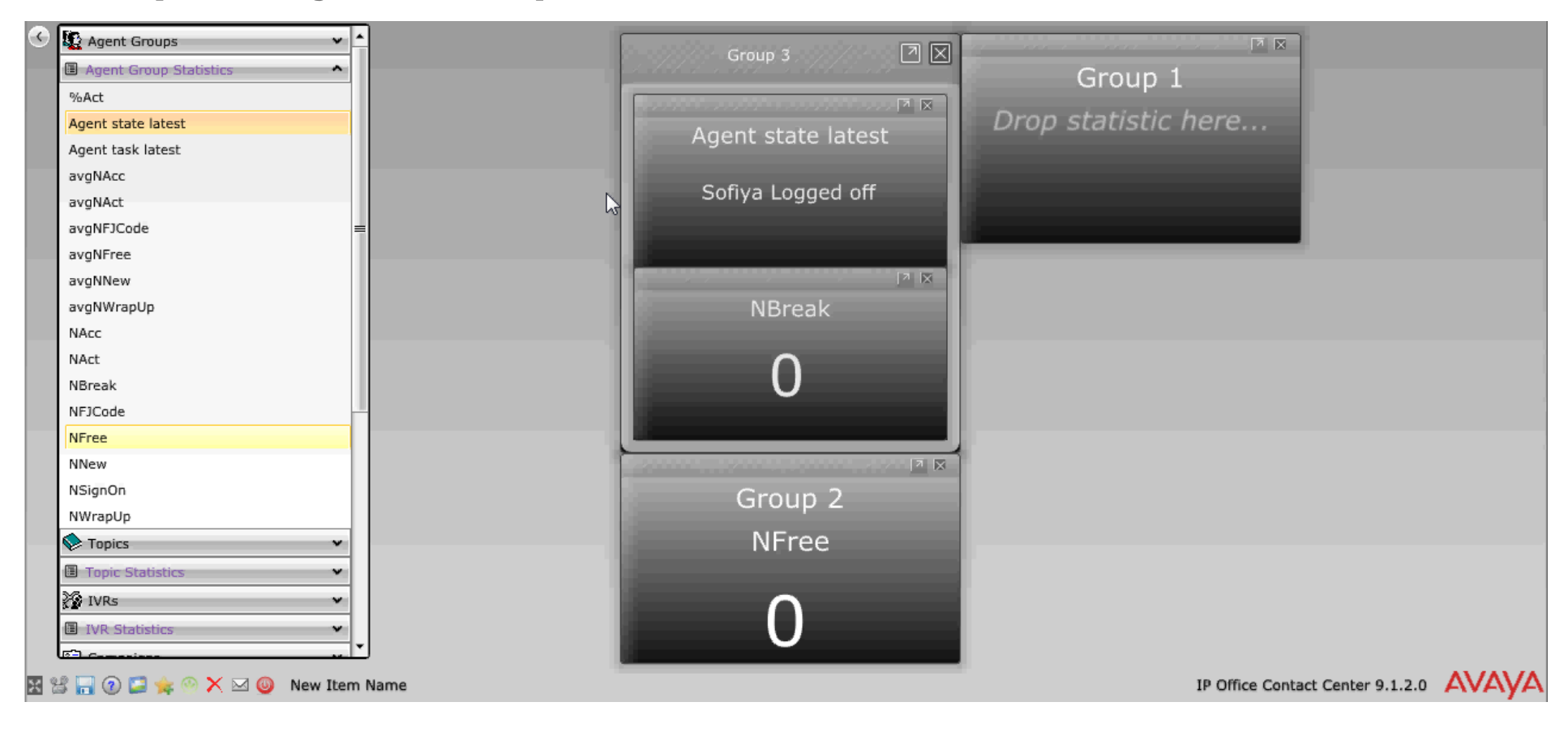

# **Customizing Objects**

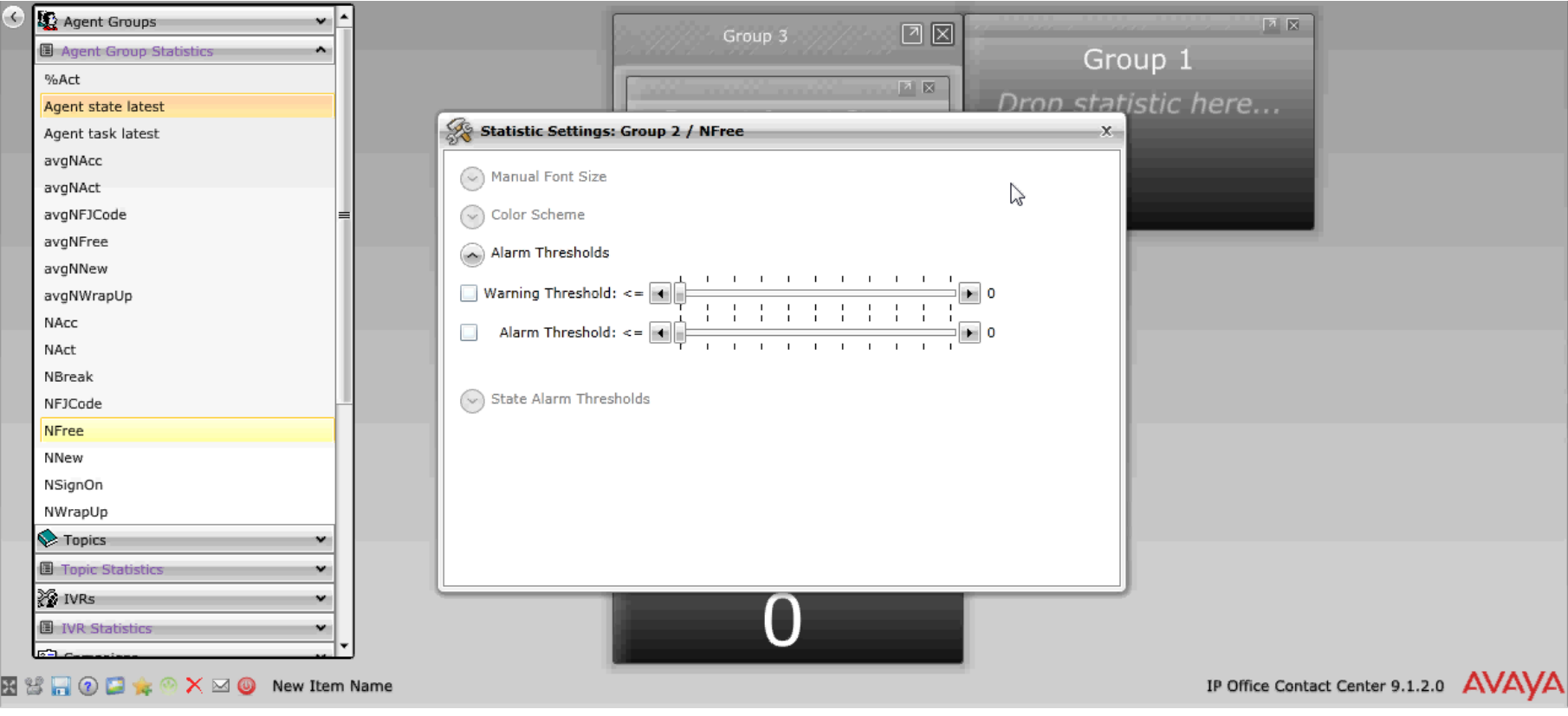

# **League Tables**

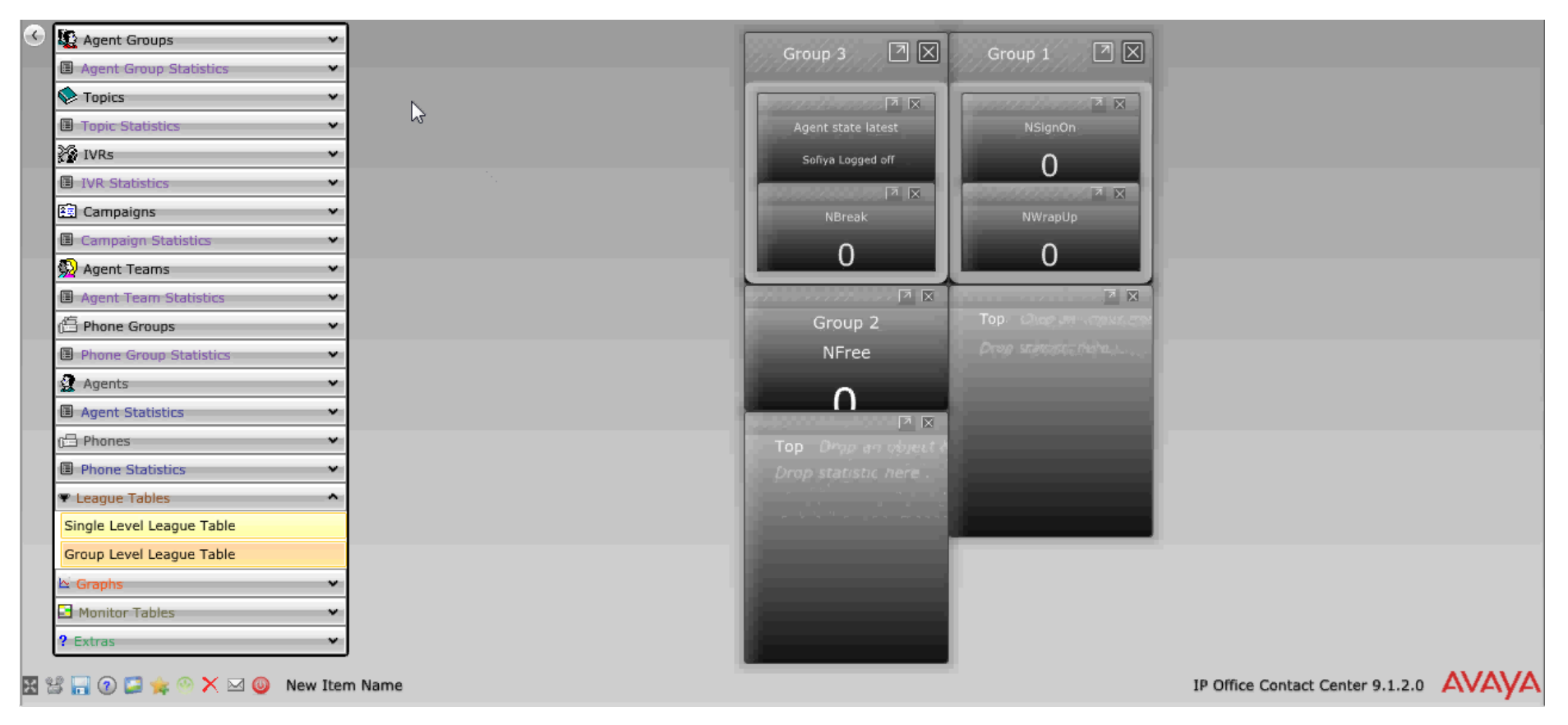

# **Graphs**

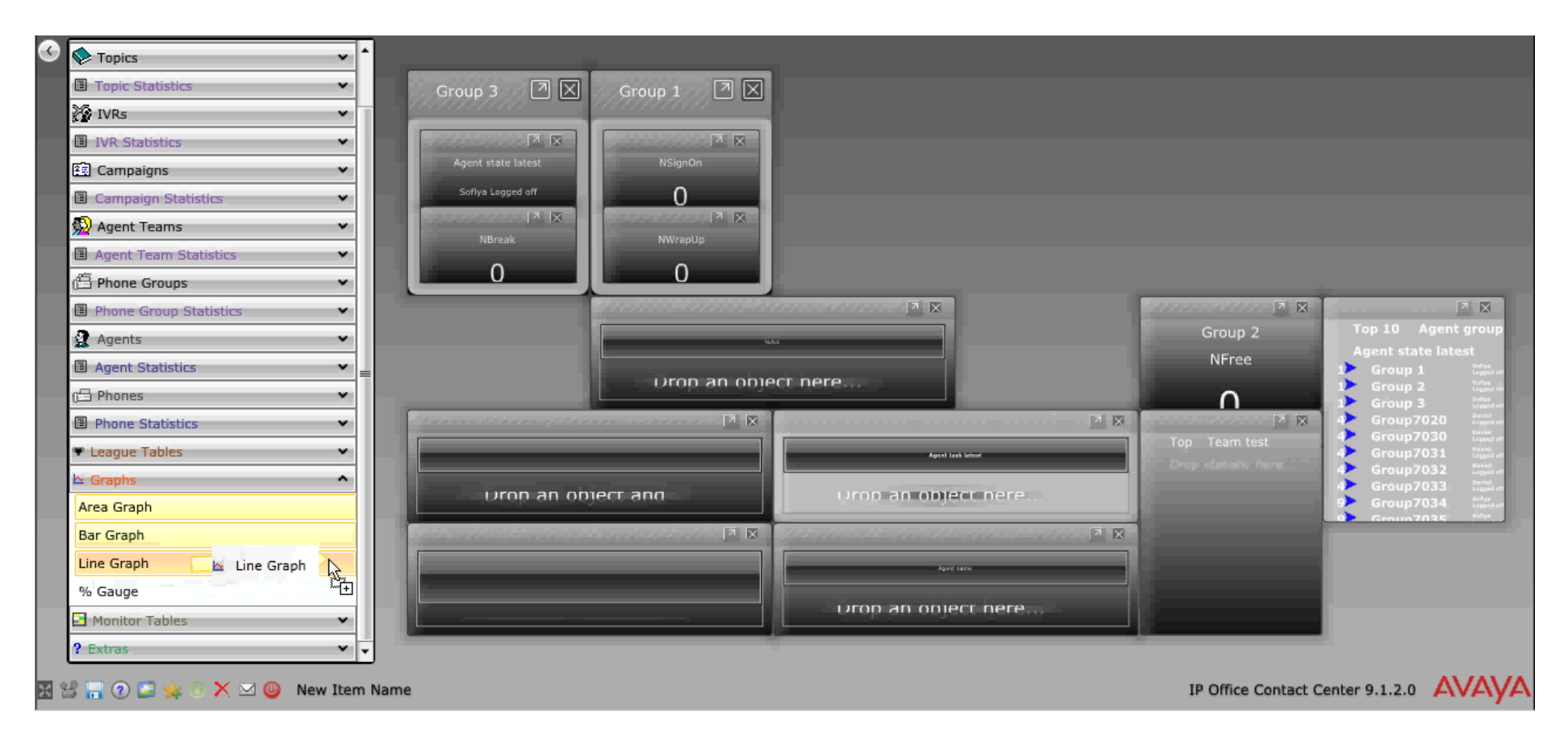

# **Monitor Tables**

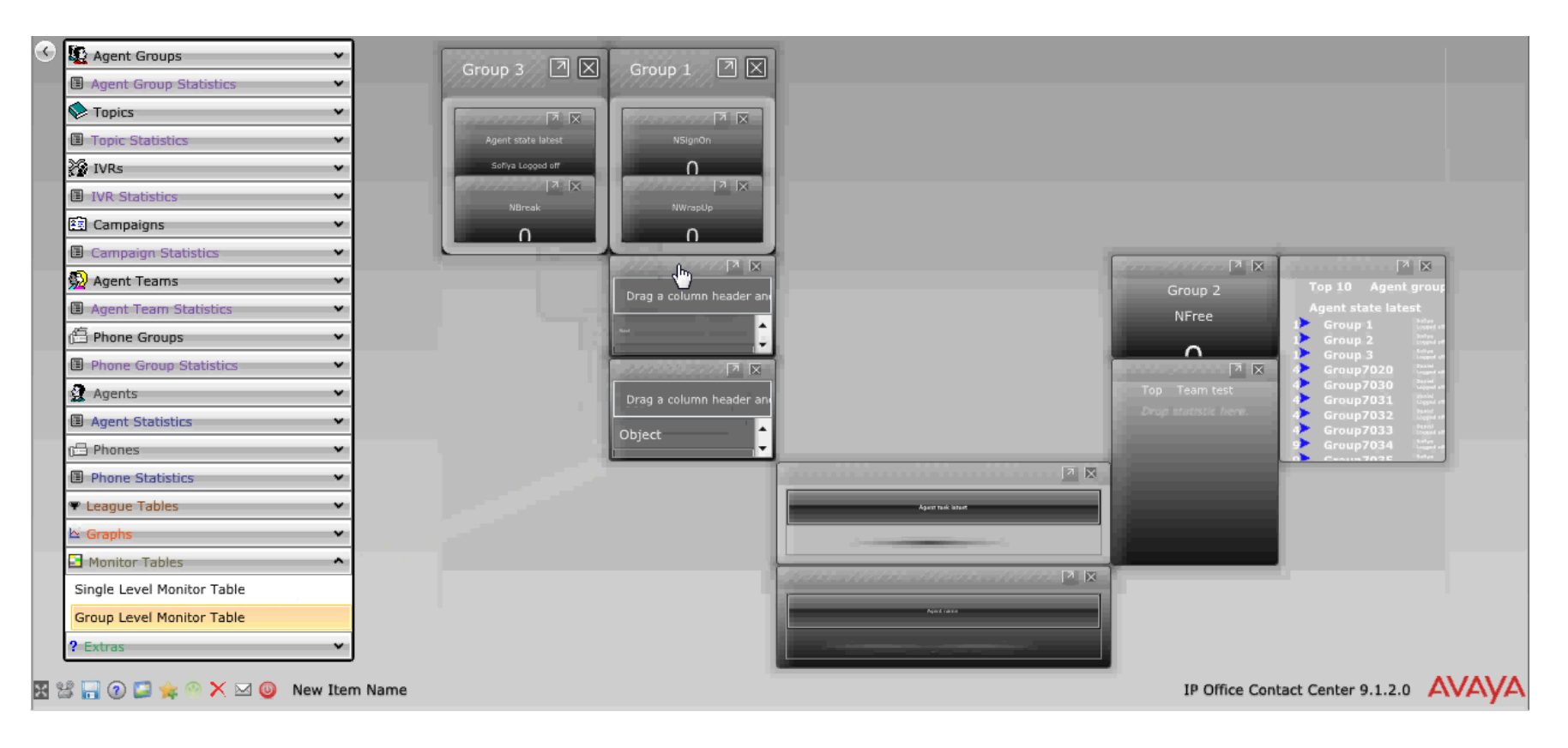
#### **Extras**

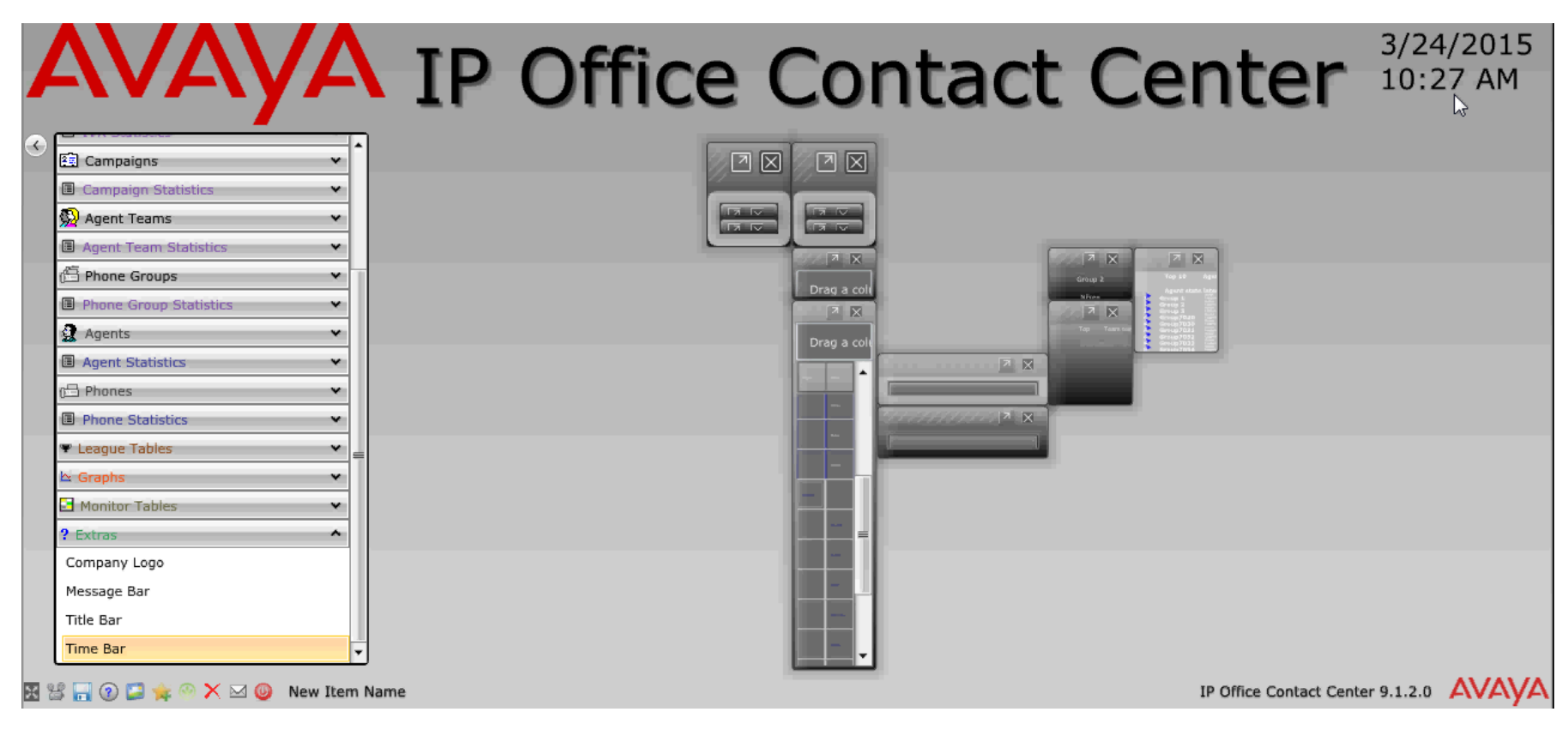

# **Saving Wallboard**

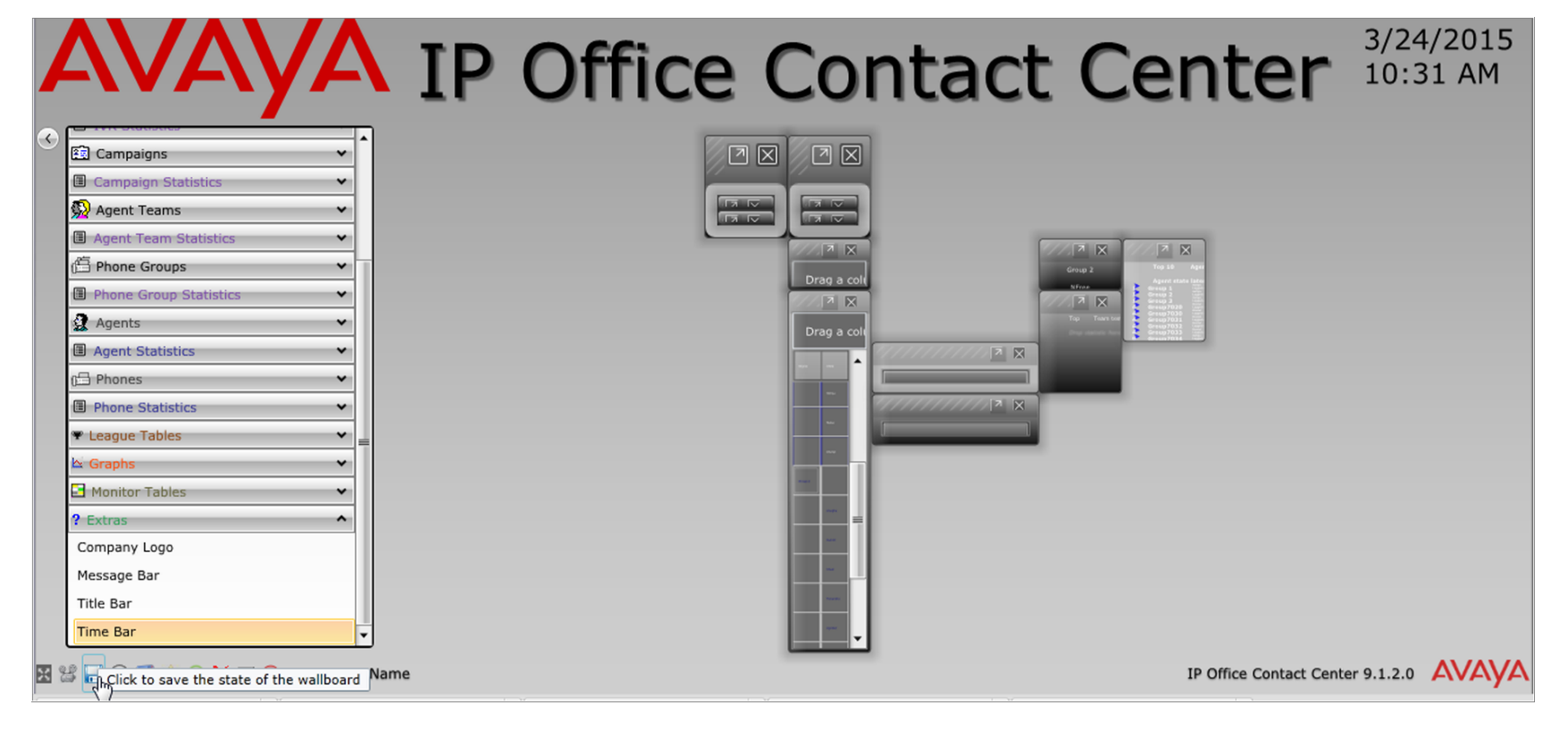

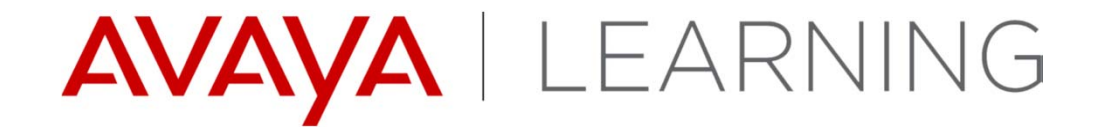

**Administrator Landing Page**

© 2014 Avaya, Inc. All rights reserved.

### **Administrator Landing Page - Overview**

- $\blacktriangleright$  The Landing Page is a single page Web Application for IP Office Contact Center Administration Simplification.
- $\blacktriangleright$  The Landing Page is a Secure Web Application that is bundled & installed with IP Office Contact Center.
- $\blacktriangleright$  The Landing Page Application can help the Administrator with:
	- Quick Initial System Configuration
	- Downloading of Contact Center logs
	- Downloading of the IPOCC UI client application.

#### **Landing Page – Feature List**

- ▶ Configuration Wizard Minimal Configuration Steps for Setting up Contact Center (Telephony options only)
- ▶ Provide Facility to Test the Connection between IP Office Contact Center and IP Office.
- ▶ Upload Configuration Uploads the Configuration Zip for Setting up Contact Center.
- ▶ Upload Certificates Provides an interface to upload certificate to IPOCC Server.
- ▶ Download Client Downloads the IP Office Contact Center Client Software.
- ▶ Download Logs Downloads Logs from IP Office Contact Center.

## **Landing Page – Login Page**

- $\blacktriangleright$ URL – https://{IPOCC IP ADDRESS}:28443/Administration
- $\blacktriangleright$  Login page is first page seen when URL is accessed. Use the same credentials as the IPOCC Administrator.
- $\blacktriangleright$  On an uninitialized system, the administrator will be sent to the Configuration Wizard page.

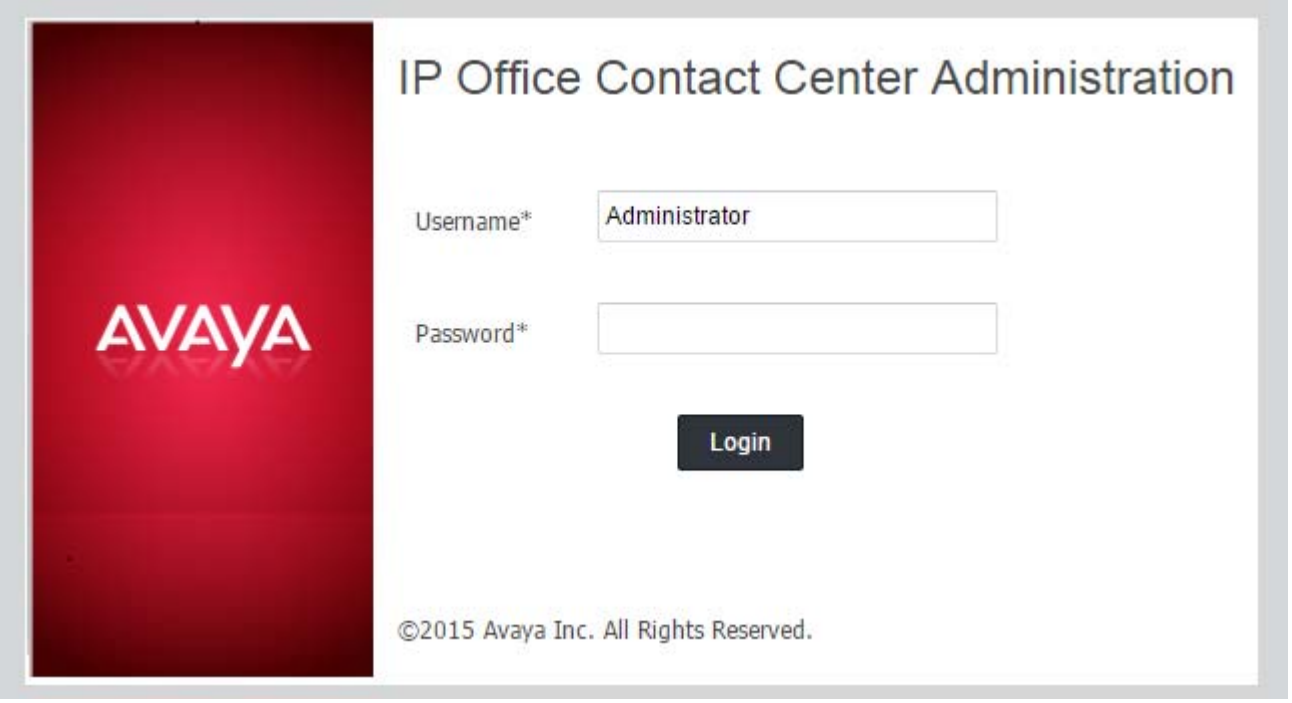

## **Landing Page – Configuration Wizard**

- $\blacktriangleright$  Configuration Wizard is carried out in 5 simple steps.
	- **1. System Configuration**  Configure various setting like Host Name, Password, IP Address, Ports ,Topic Codes.
	- **2. Group and Profile Setup**  Configure Agent Groups and Profiles. Assign Profiles to Groups.
	- **3. User Setup**  Add range of agents with extensions and profile assignment.
	- **4. Time Off**  Configure the holidays.
	- **5. Preview Configuration** Preview the Configuration

## **Landing Page – Step 1: System Configuration**

 $\blacktriangleright$  **System Configuration** – **Step 1**. Configure various setting like Host Name, Passwords, IP Address, Ports ,Topic Codes.

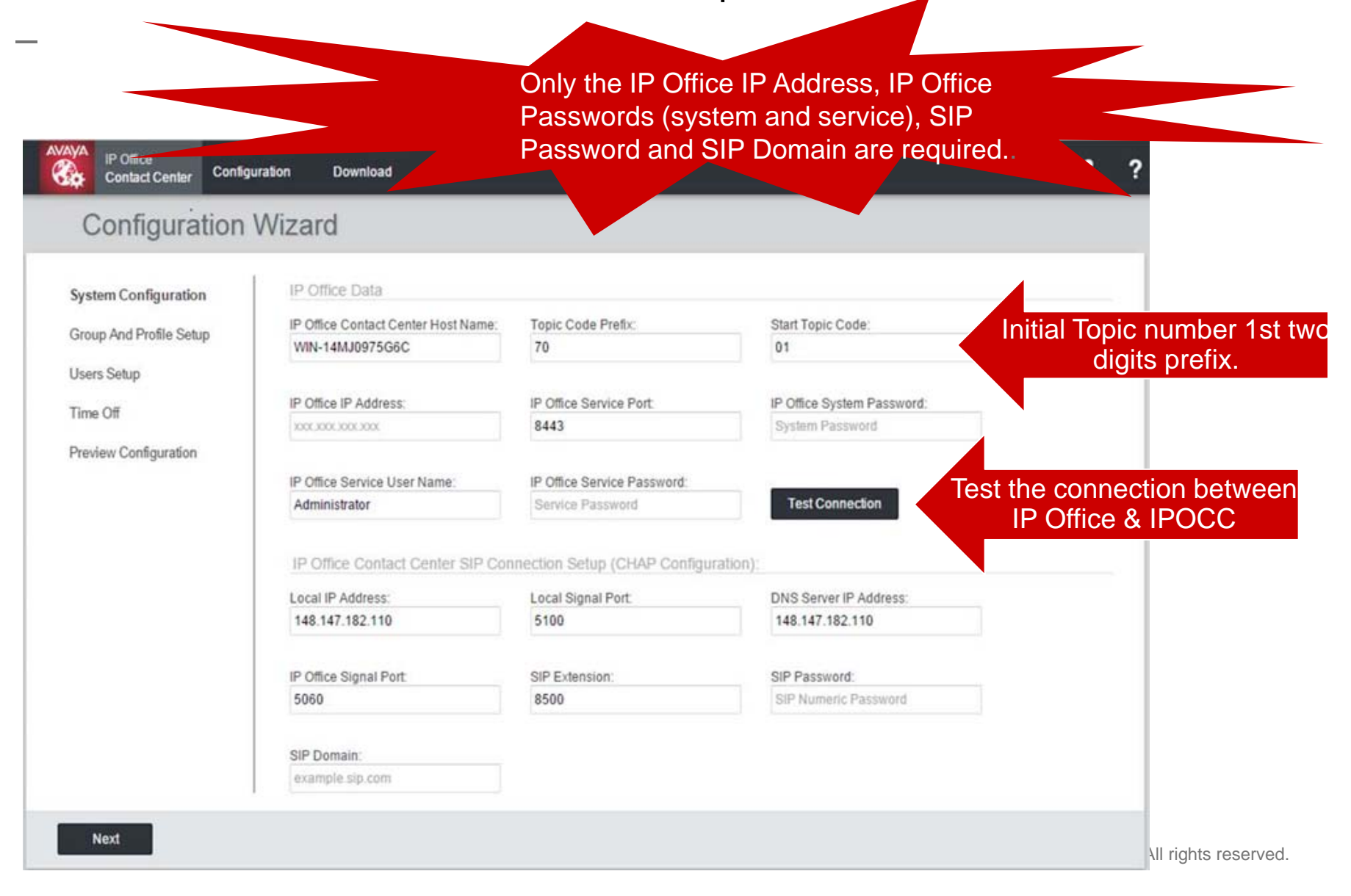

## **Landing Page – Step 2: Group and Profile Setup**

 **Group and Profile Setup – Step 2.** Configure Agent Groups and Profiles.  $\blacktriangleright$ Associate Profiles to Groups. For each Agent Group a topic is assigned using the topic created in the previous step IP Office and incrementing the topic extension by one Configuration **Contact Center** for each group created. **Configuration Wizard Group Setup System Configuration Group Name Topic Id Action Group And Profile Setup** 7001  $\bar{\overline{\mathbb{m}}}$ Group1 **Users Setup** Add Group **Update Group** Time Off Profile Setup **Preview Configuration Profile Name Privileges** Group **Action Agent Profile** \* Group1 而 Agent  $\pmb{\mathrm{v}}$ **Supervisor Profile** Supervisor v  $\in$  Group1 而 Add Profile Update Profile **Assignme** Profile Agent Privileges Group Agent nts. Previous **Next** 

#### **Landing Page – Step 3: User Setup**

 **User Setup – Step 3**. Add range of agents with extensions and profile  $\blacktriangleright$ assignment. User provides the number of agents/supervisors to create, profile type and extension number (Up to 250 Agents can be created). IP Office Configuration **Download** Gò **Contact Center Configuration Wizard User Setup System Configuration** Number of Users: Profile Name: **Start Extension Number: Group And Profile Setup**  $\vert$  1 **Supervisor Profile**  $\pmb{\mathrm{v}}$ 8010 **Users Setup** Time Off Reset User **Add User Preview Configuration Name Extension Profile Name** Agent8010 8010  $\bar{\boxplus}$ **Agent Profile** ▼  $\bar{\boxplus}$ Agent8011 8011 **Agent Profile**  $\pmb{\mathrm{v}}$ Agent8012 8012 **Agent Profile**  $\bar{\mathbb{D}}$ ۷. Agent8013 8013  $\bar{\boxplus}$ **Agent Profile**  $\pmb{\mathrm{v}}$ Agent8014 8014 **Agent Profile** ٧.  $\bar{\mathbb{U}}$ Supervisor8015 8015 Supervisor Profile ▼ 面 Individual names, extension and profiles can then be updated.Previous **Next** 

#### **Landing Page – Step 4: Time Off**

#### $\blacktriangleright$ **Time Off – Step 4**. Configure the off times.

The recurrence can be set to: None, Daily, Weekly, Yearly.AVAYA IP Office 8  $\overline{\mathbf{r}}$ Go Configuration Download **Contact Center Configuration Wizard** Time Off System Configuration Holiday Recurrence Begin Week **Begin Date Begin Time End Week End Date End Time** Group And Profile Setup Users Setup Christmas 24/12/2015  $00<sub>0</sub>$  $00\,$ 25/12/2015 23 59 市 None v Time Off 01/01/2015  $00$  $00\,$ 01/01/2015  $23$ 59 Ť New Year None v Preview Configuration Add Time Off Previous Next ahts reserved.

## **Landing Page – Step 5: Preview Configuration**

- **This screen shows the configuration settings selected in the previous four steps**
- ▶ The user can go back to the previous screens to modify any part of the configuration.

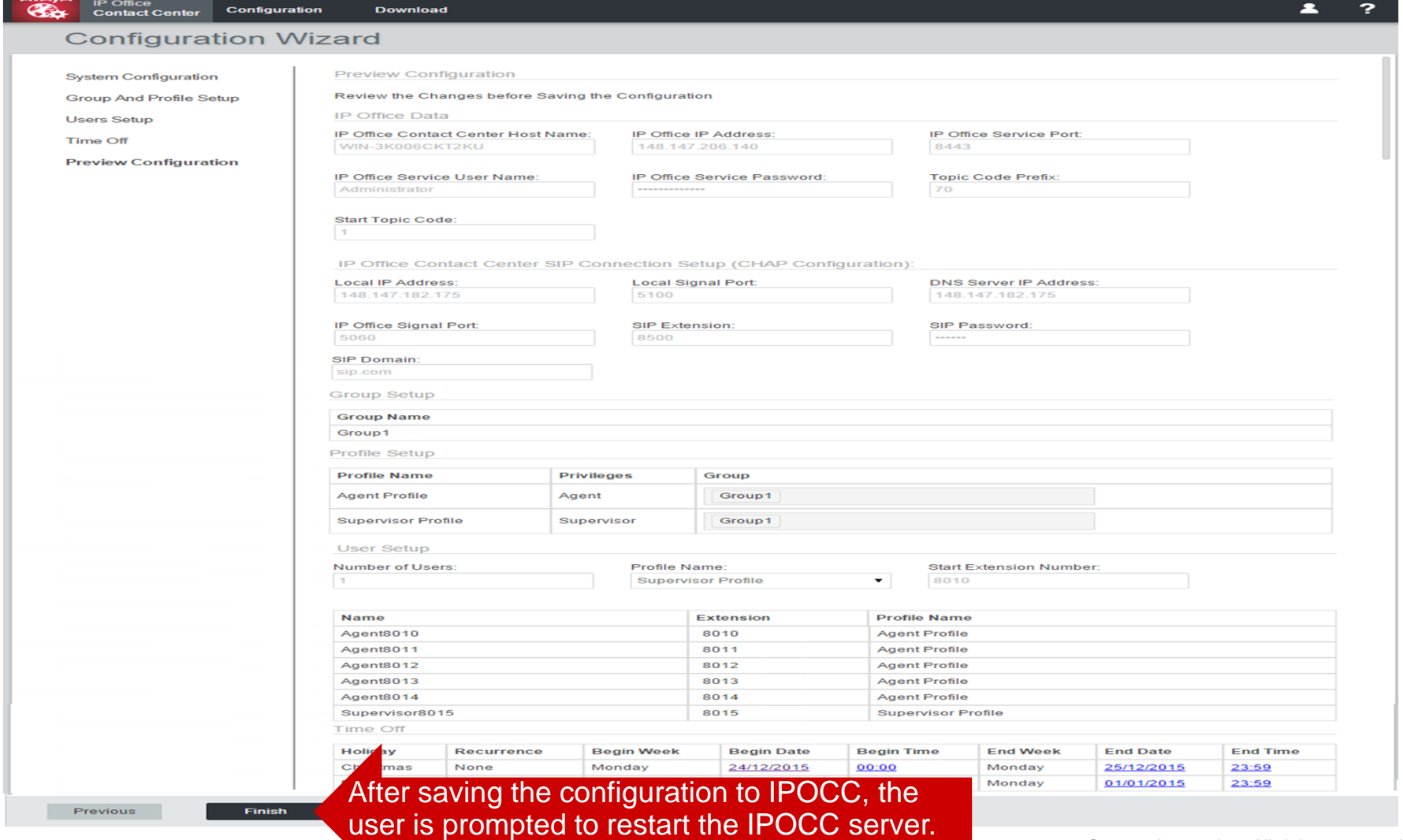

## **Landing Page – Upload Configuration**

- $\blacktriangleright$  Upload the IP Office Contact Center Configuration Zip generated from Excel.
- ▶ To start upload the configuration zip user can click on the "Apply" button and upload progress need to be shown.

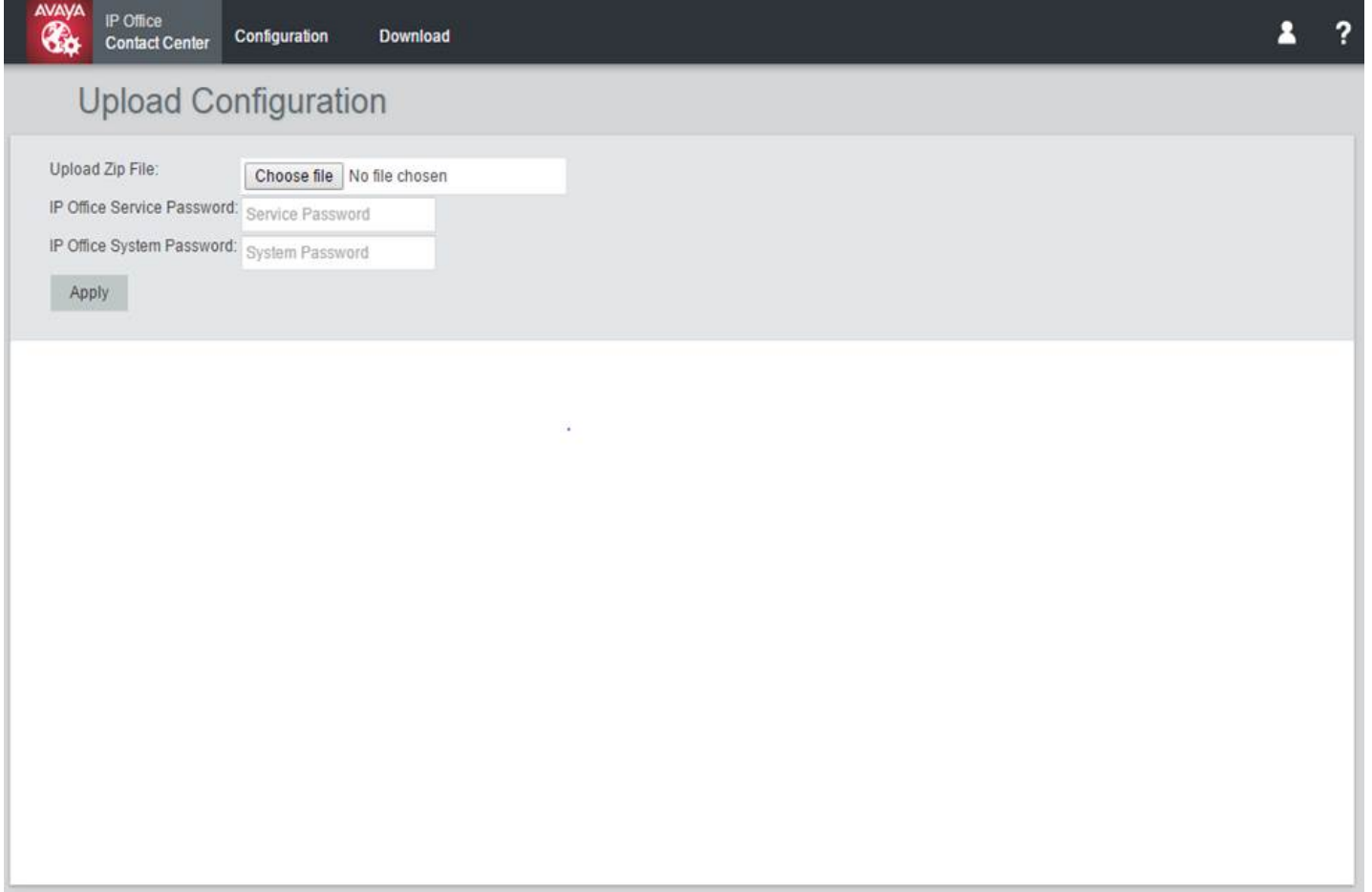

## **Landing Page – Upload Configuration**

- $\blacktriangleright$  The execution status of each step will be shown. The status will be success or failure.
- $\blacktriangleright$  Once the configuration is uploaded to IP Office Contact Center, the user is prompted to restart the IP Office Contact Center server.

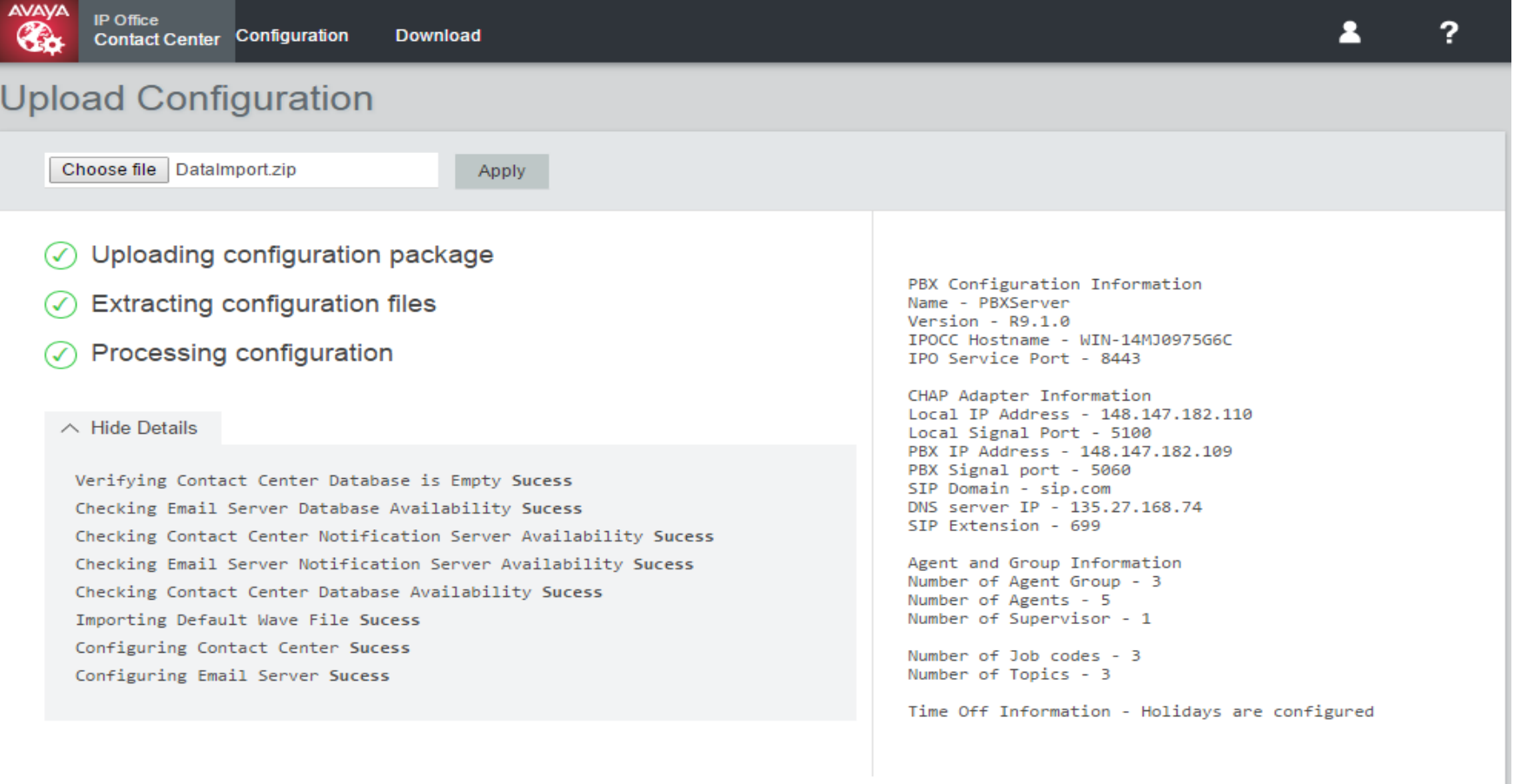

## **Landing Page – Download Functionality**

- $\blacktriangleright$ Download the log from the selected folders of IP Office Contact Center.
- $\blacktriangleright$ Download the IP Office Contact Center Client Software.

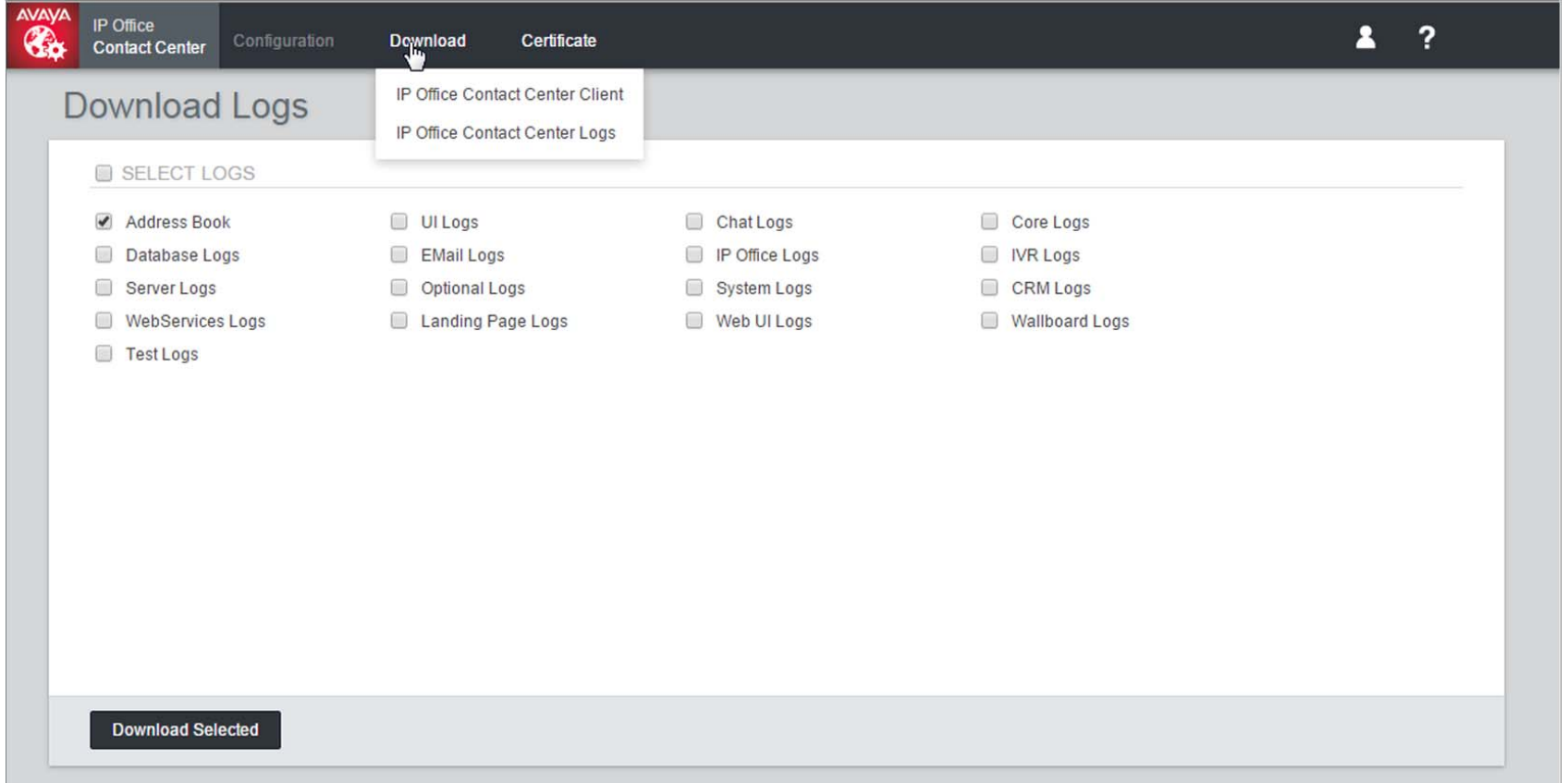

## **Landing Page – Supported browsers**

- Internet Explorer 11+
- $\blacktriangleright$ Firefox 32+
- ▶ Chrome 39+ browser

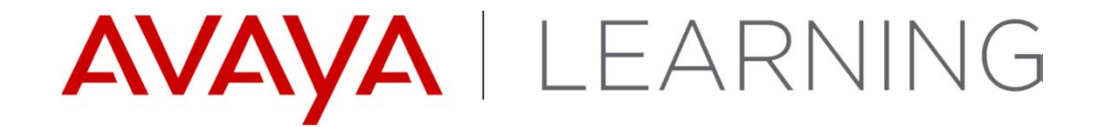

**CRM Connectors**

© 2014 Avaya, Inc. All rights reserved.

### **SalesForce CRM Connector -**

- $\blacktriangleright$  The SalesForce CRM Connector provides:
	- Integration of Salesforce CRM with IPOCC
	- Supports call control, wrap up, job codes, screen pops, and call logs.
	- Supports Chrome(version 39+) and Firefox browser(version 32+)

### **SFDC - Download and Install IPOCC Salesforce App**

- $\blacktriangleright$  An SFDC account is needed. Supported editions are Enterprise, Unlimited, Performance and Developer
- $\blacktriangleright$  The package will be accessed from AppExchange. We can also share the URL
- $\blacktriangleright$ SF Administrator will install the package.
- $\blacktriangleright$ Configure IPOCC Server IP Address.
- $\blacktriangleright$ Make the app available to agents.
- $\blacktriangleright$ A console app needs to be created for console mode.
- $\blacktriangleright$ Agent needs to have security certificate installed or accepted.

## **SFDC- Configure IPOCC Salesforce App**

 $\blacktriangleright$ Need to edit IP Address in the IPOCC Call Center Adapter.

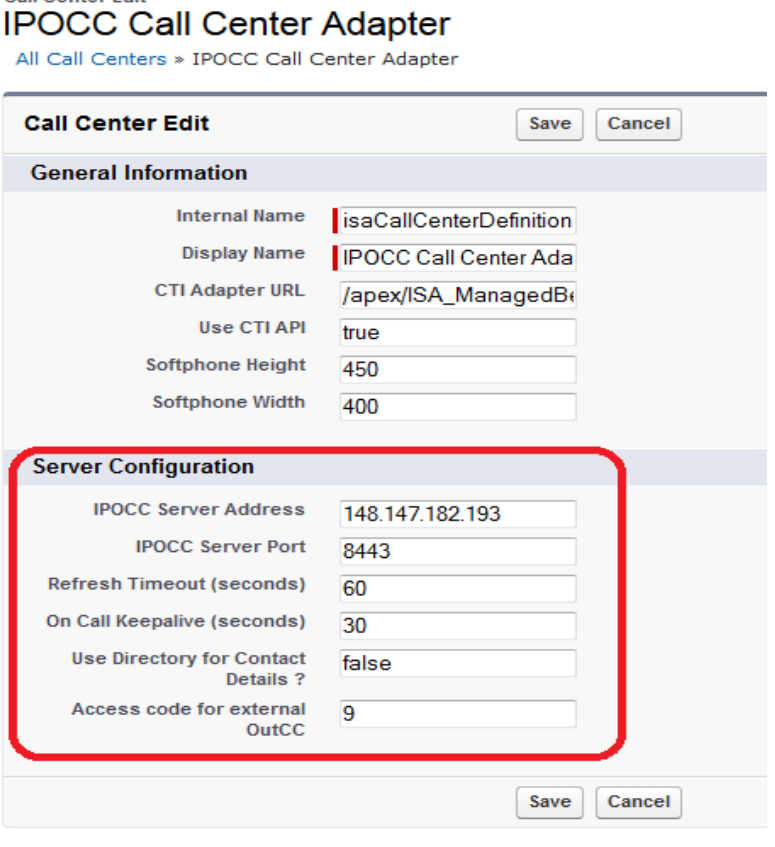

Call Center Edit

- $\blacktriangleright$  **Refresh Timeout** defines for how long during a page refresh, the connection with the server will be maintained
- **▶ On Call Keepalive** is the interval time in seconds after which, ISA will send a periodic keepalive message to IPOCC Server. This is intended to keep the Agent session alive. By Default it will have a value of 30 seconds.
- **Use Directory for Contact Details** will search in the SF Directory Numbers for Internal Calls.
- **▶ Access code for external OutCC** this code will be used for outbound dialing.

## **SFDC - Make App available to Agents**

 $\blacktriangleright$  In the user configuration, edit "Call Center" field, and select the IPOCC Call Center Adapter application

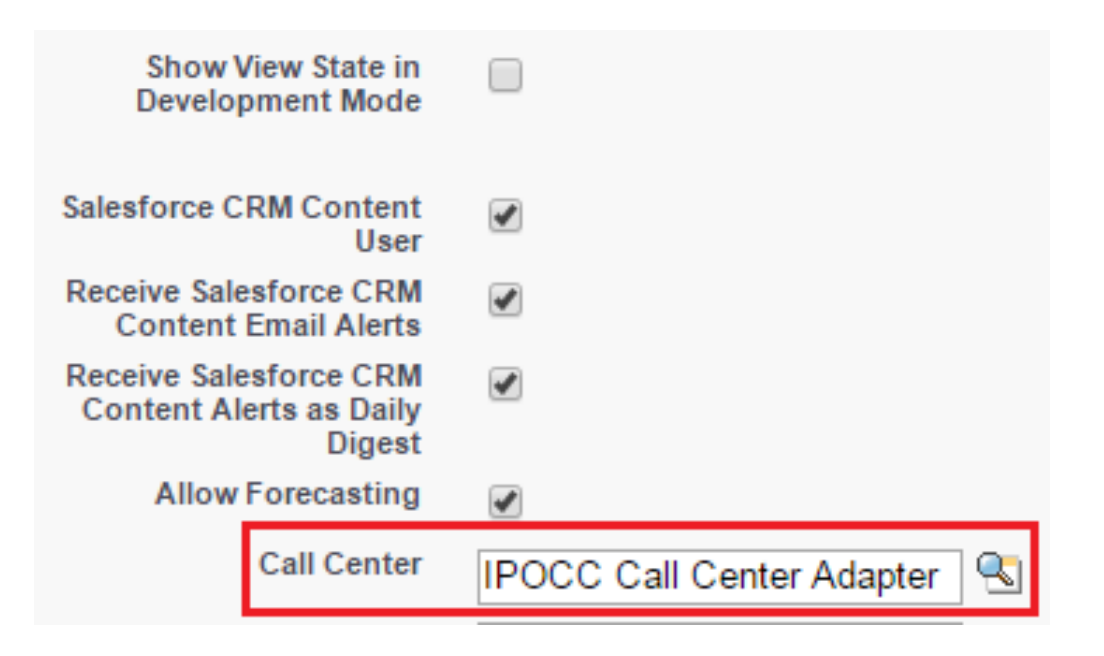

## **SFDC - Certificate Setup**

 $\blacktriangleright$  ISA communicates with IPOCC using HTTPS and Secure websockets. This requires a certificate from IPOCC to be installed.

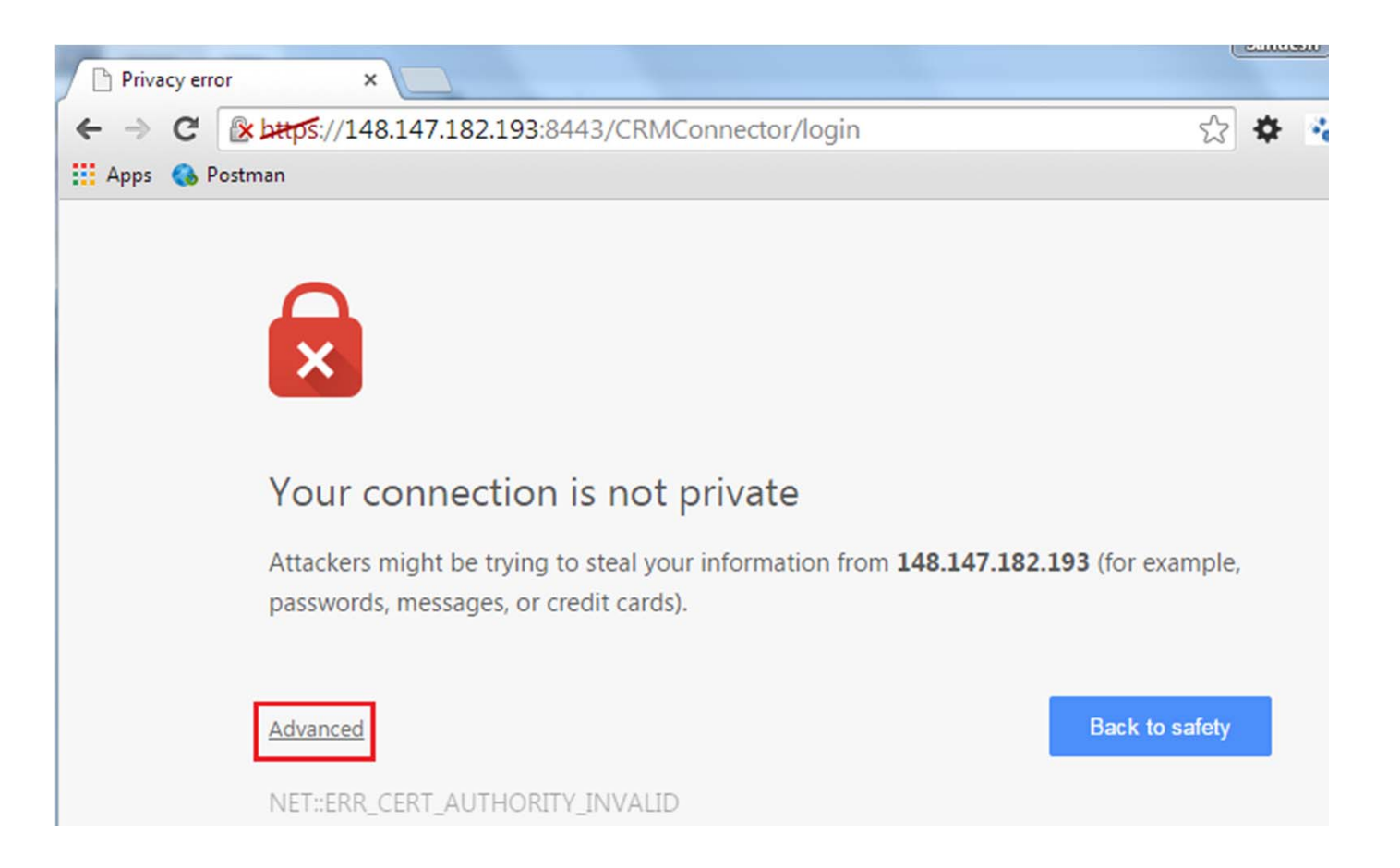

## **SFDC - Supported Agent Functionality**

- $\begin{array}{c} \hline \end{array}$ Login/Logout
- $\blacktriangleright$ Sign In/Out of Assigned Agent Groups
- $\blacktriangleright$ Breaktime
- $\blacktriangleright$ Answer/Make Calls
- ▶ Hold/UnHold
- ◆ Consult/Transfer/Conference Call
- $\blacktriangleright$ Job Codes
- $\blacktriangleright$ Screen Pop
- $\blacktriangleright$ Call Log

## **SFDC - ISA in SFDC**

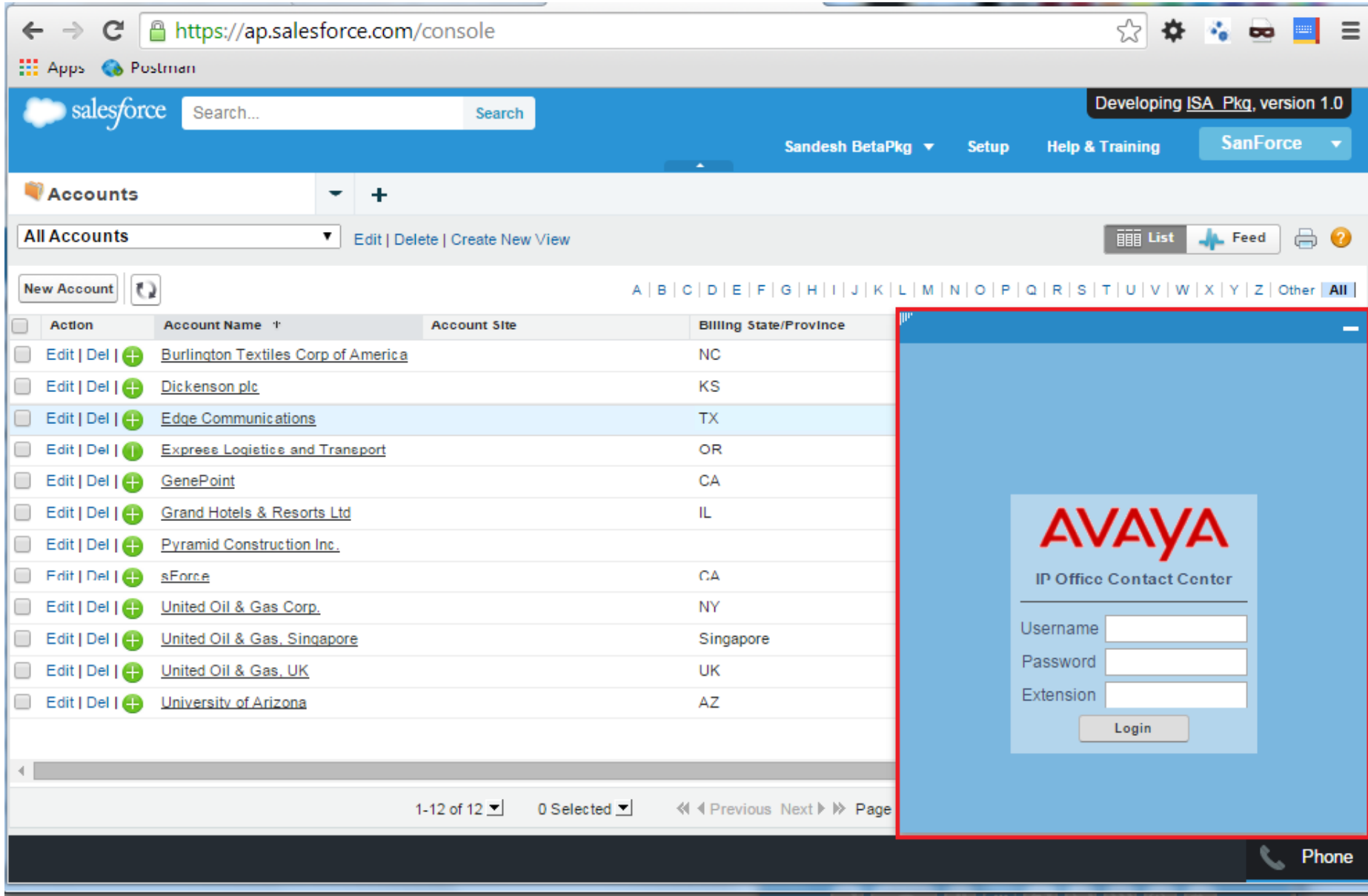

#### **SFDC - ISA Login Screen**

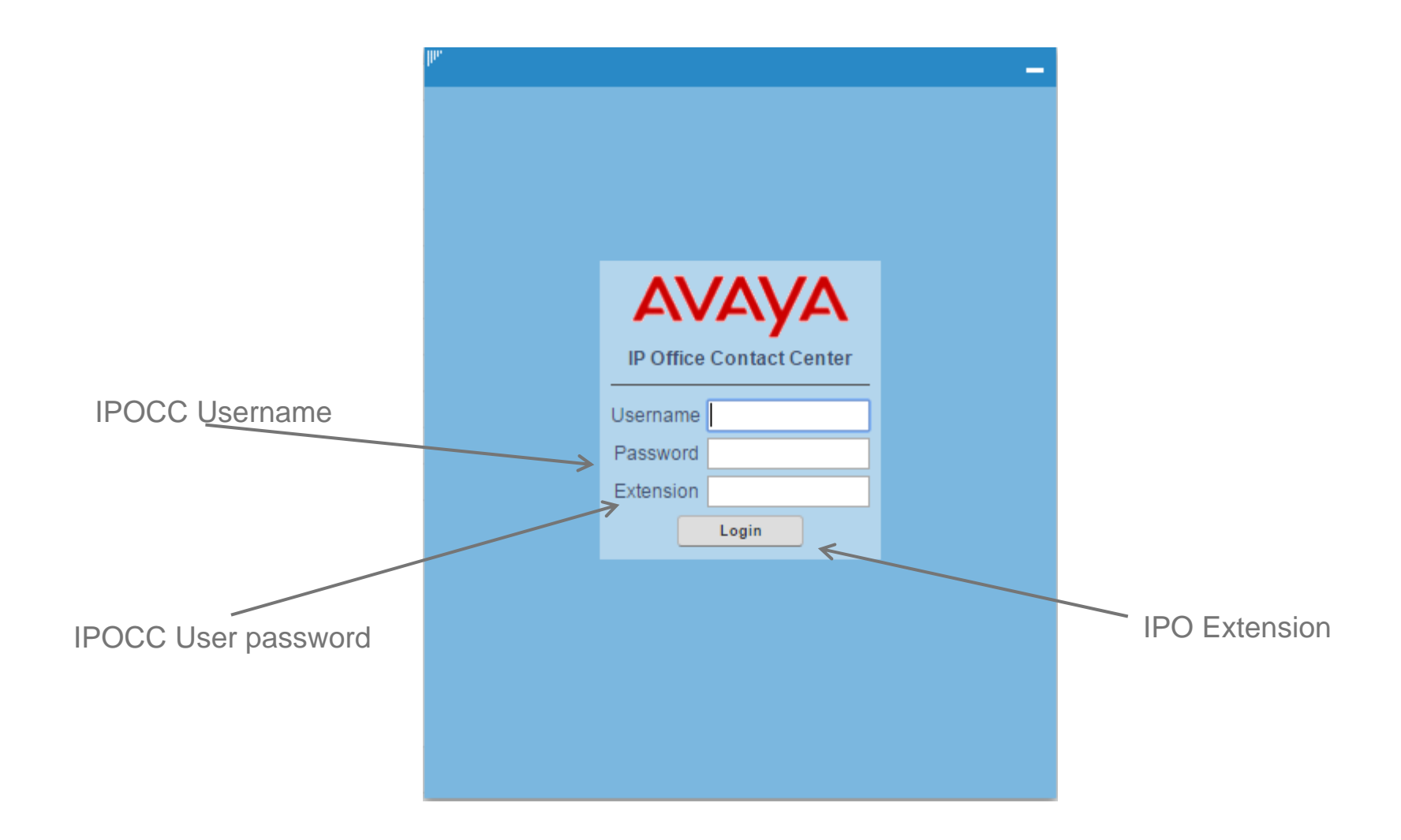

#### **SFCD - Agent Home Screen**

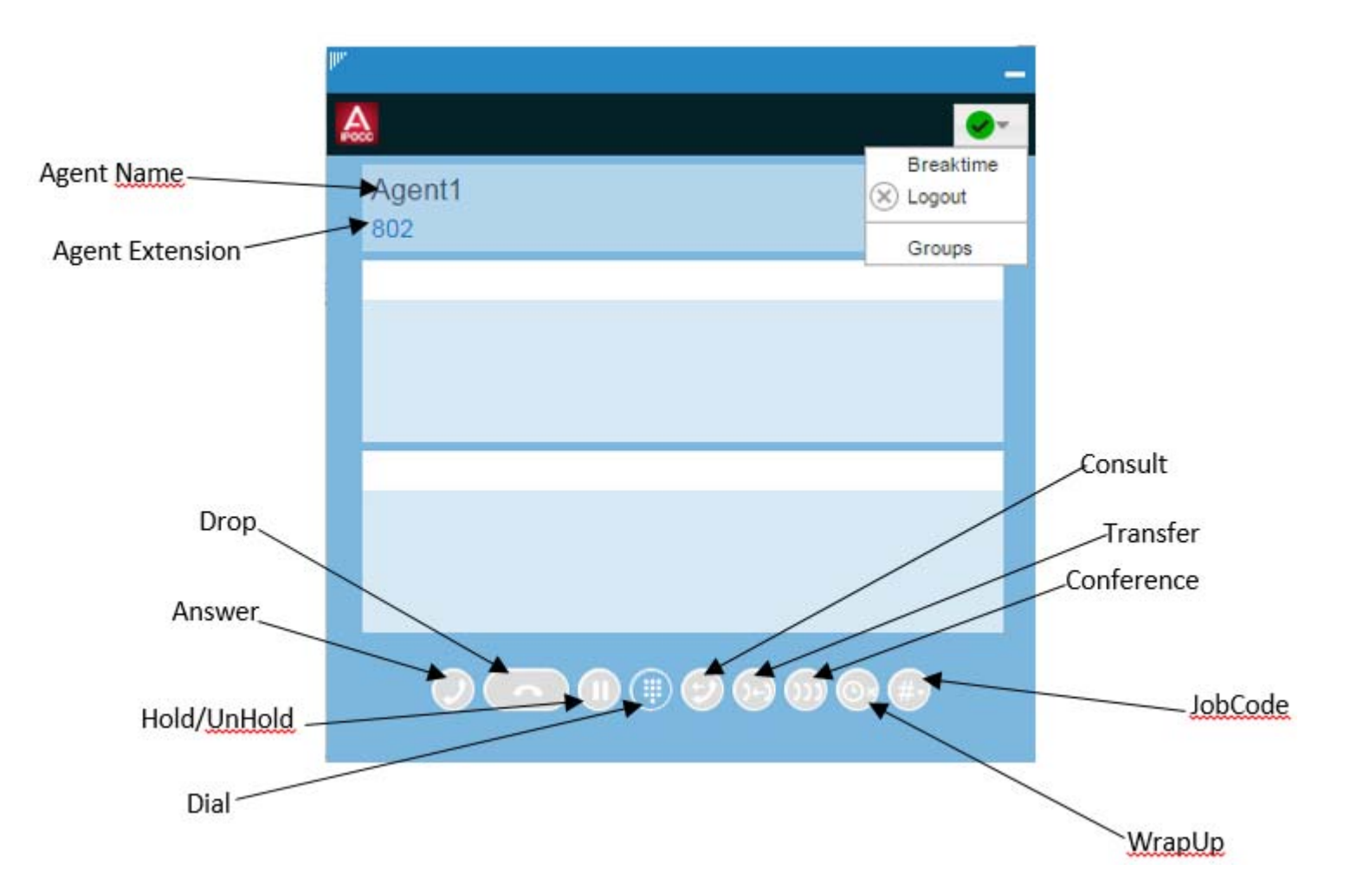

## **SFDC - Answer Incoming Call**

 $\blacktriangleright$ When a call comes in, the app pops out, if it is minimized

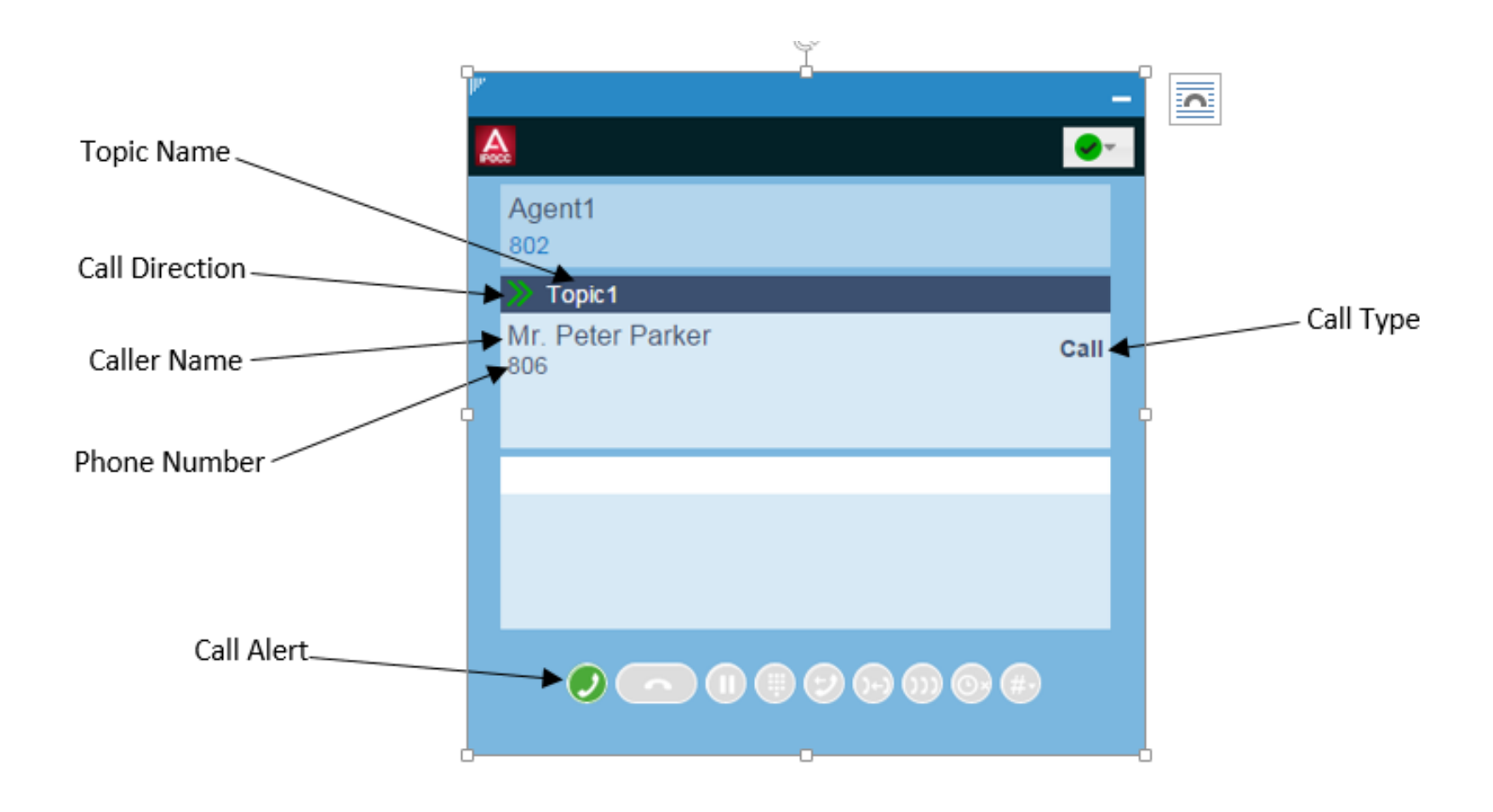

### **SFDC - Multiple-party Call**

 $\blacktriangleright$ Example Consult Call.

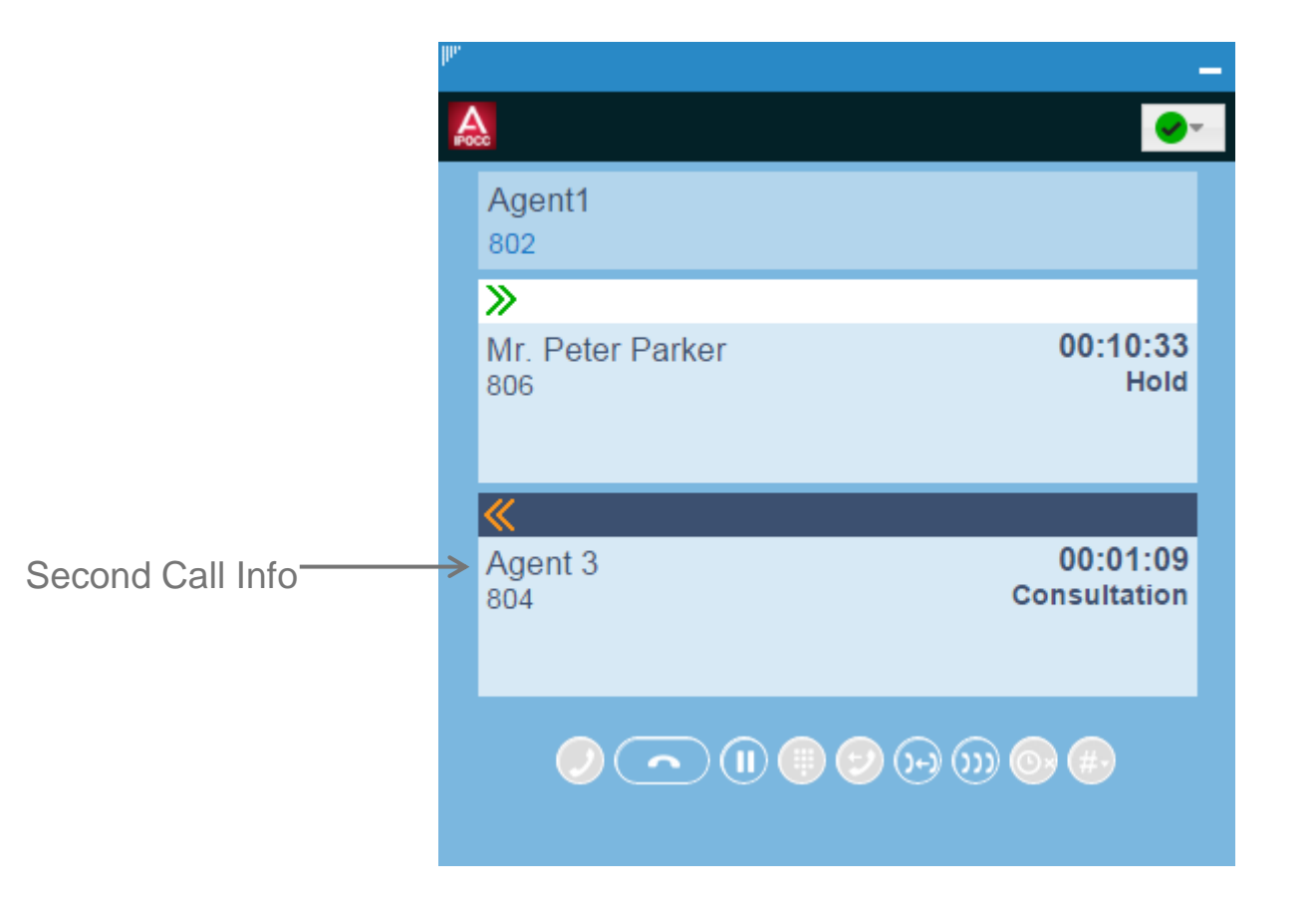

#### **SFDC - Screen Pop**

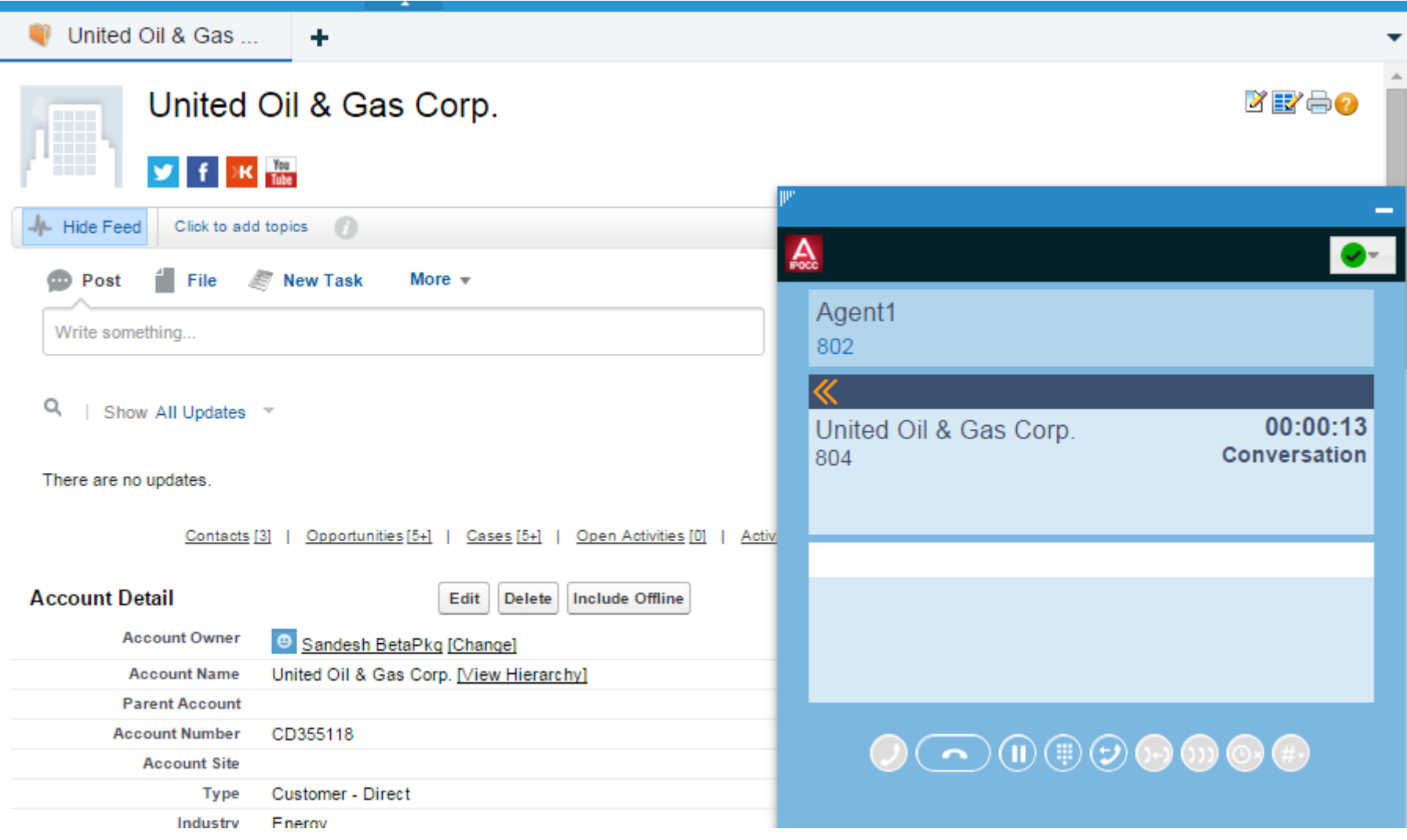

## **SFDC Call Log**

#### $\begin{array}{c} \hline \end{array}$ Call Duration, Status and Direction of call is saved in Call Logs.

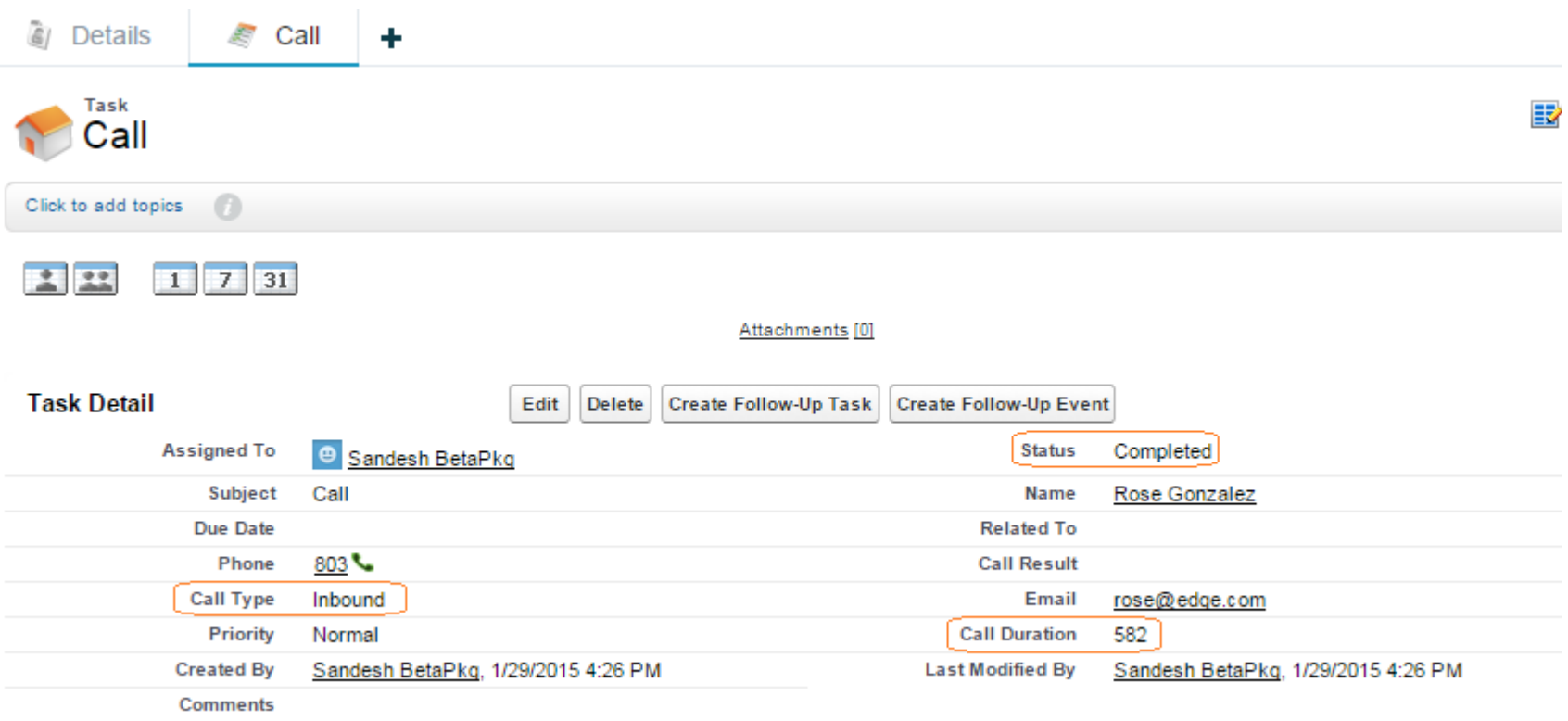

## **SAP Connector Overview**

- $\blacktriangleright$ **SAP Connector** integrates IP Office Contact Center with SAP CRM 7
- $\blacktriangleright$  **ICI (Integrated Communication Interface)** is an interface specified from SAP to connect various means of communications to a SAP System. Integrated Communication Interface Specification Version 3.07 © 2011SAP AG
	- By SOAP (Simple Object Access Protocol) XML coded data is transferred between the systems SAP and Contact Center via HTTP (HyperTextTransferProtocol).
	- On the side of the PBX/ Communication Provider (SAP Connector) a web service is implemented.

#### **SAP Connector**

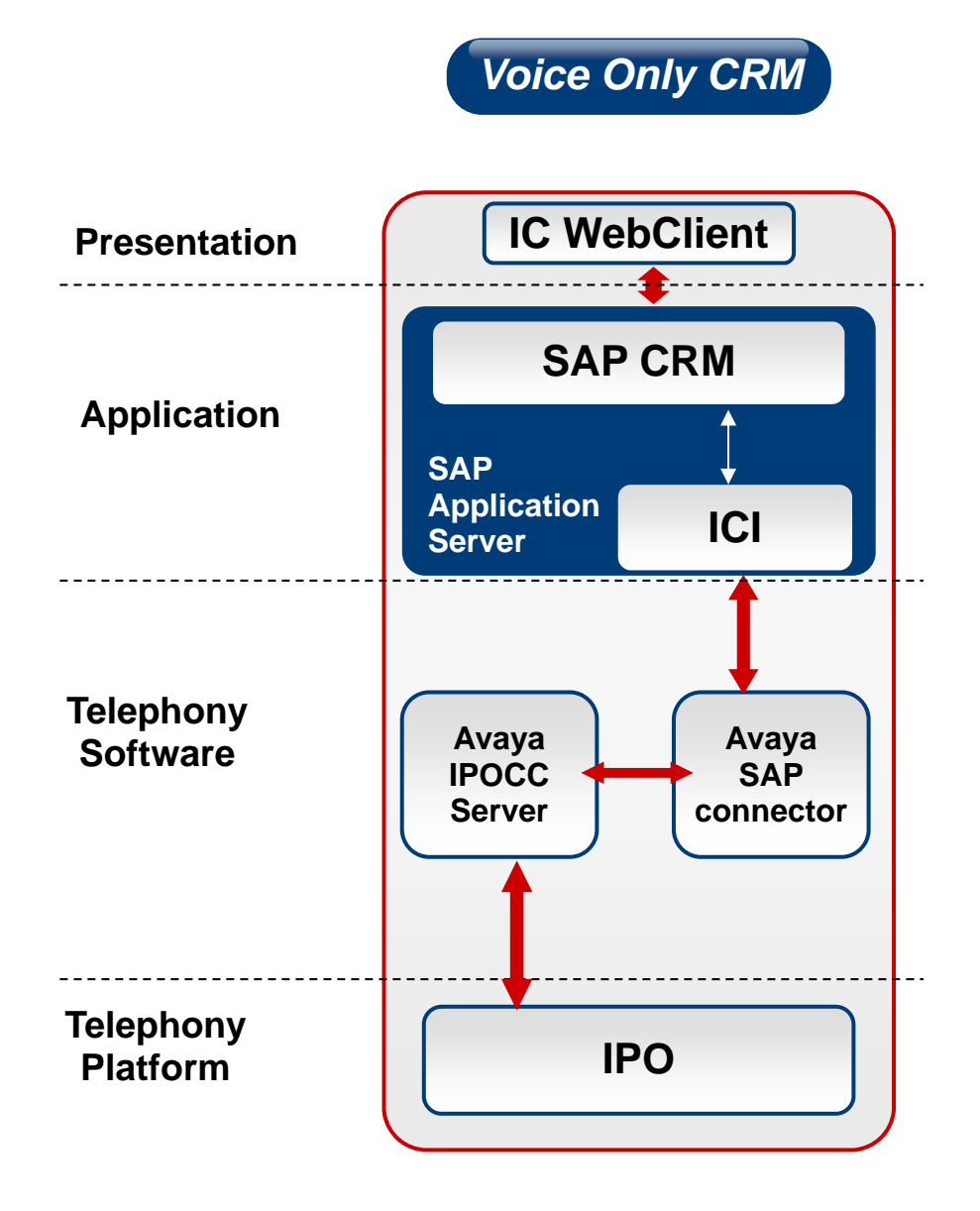

## **SAP Connector**

#### $\blacktriangleright$ **Supported Versions:**

- SAP CRM 7.0 EHP3 (version in development lab)
- SAP CRM 7.0 EHP2 (version at beta customer Melitta)
- On project base all SAP CRM systems, which use ICI 3.07.

#### $\blacktriangleright$ **SAP WebClient:**

- Client interface provided by SAP for web browser (e.g. Internet Explorer, Firefox)
- HTML browser interface to the SAP System.
- Communicates with the SAP server, which transports requests and responses and events to/from the SAP Connector to the client

## **SAP Connector**

#### ▶ SAP Interaction Center WebClient, CRM 7.0

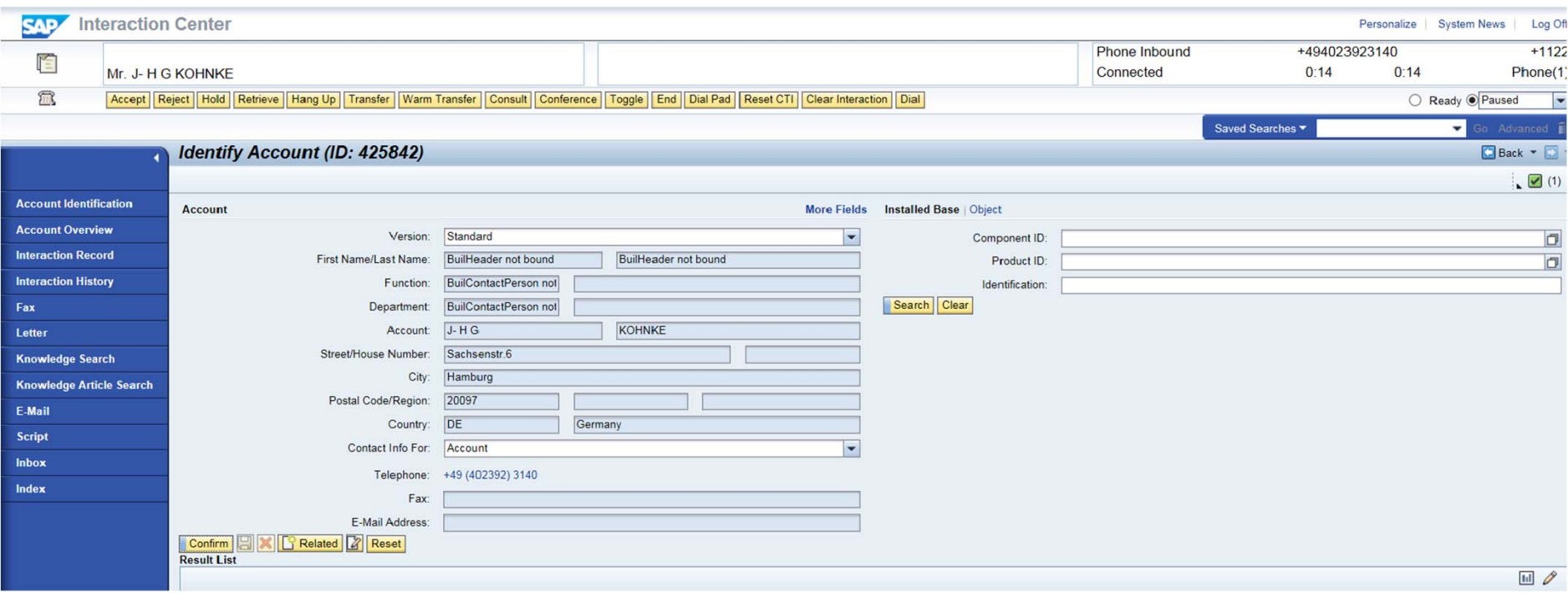

## **SAP Connector - Implemented Functions**

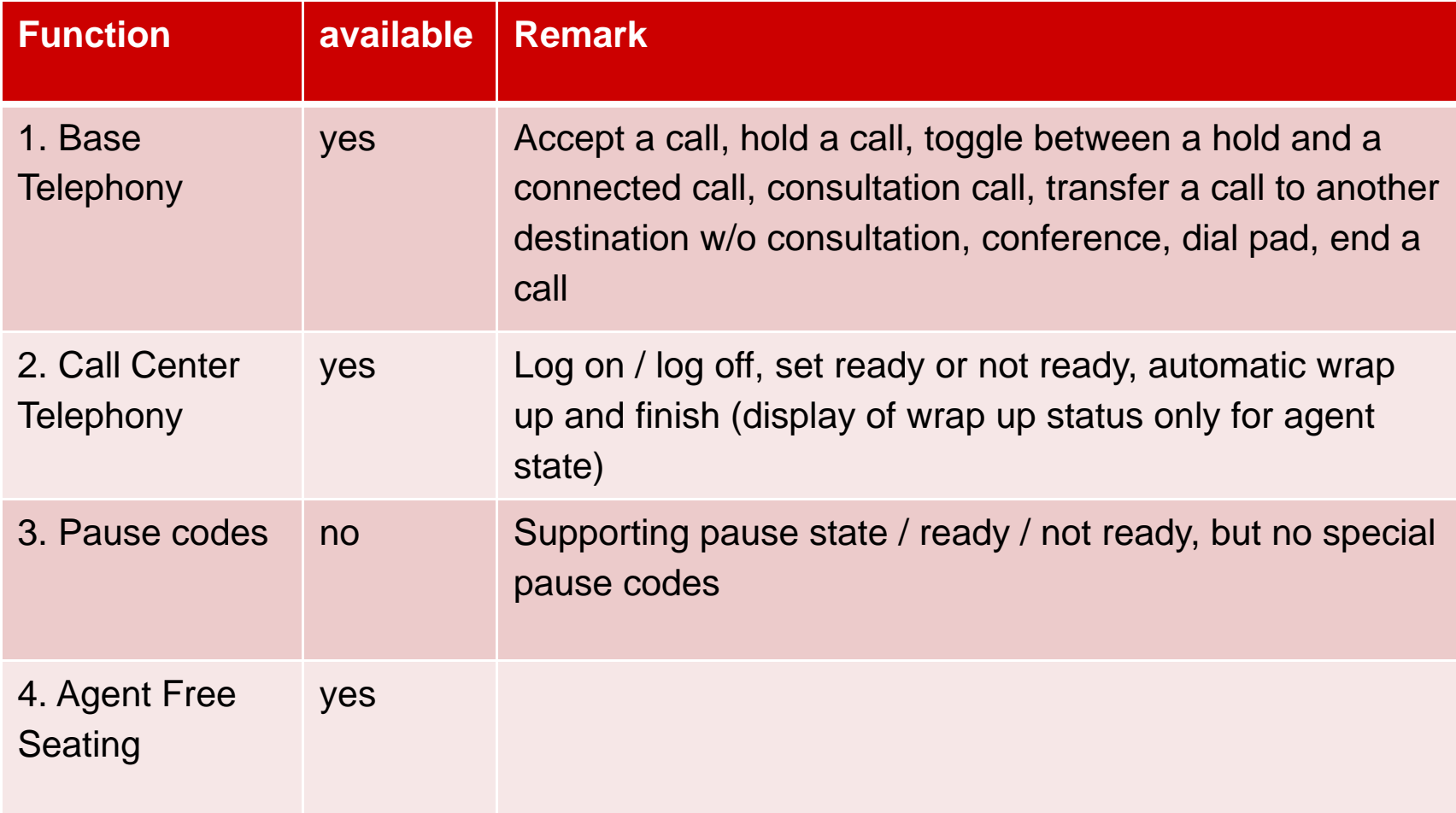

## **SAP Connector - Implemented Functions (cont'd)**

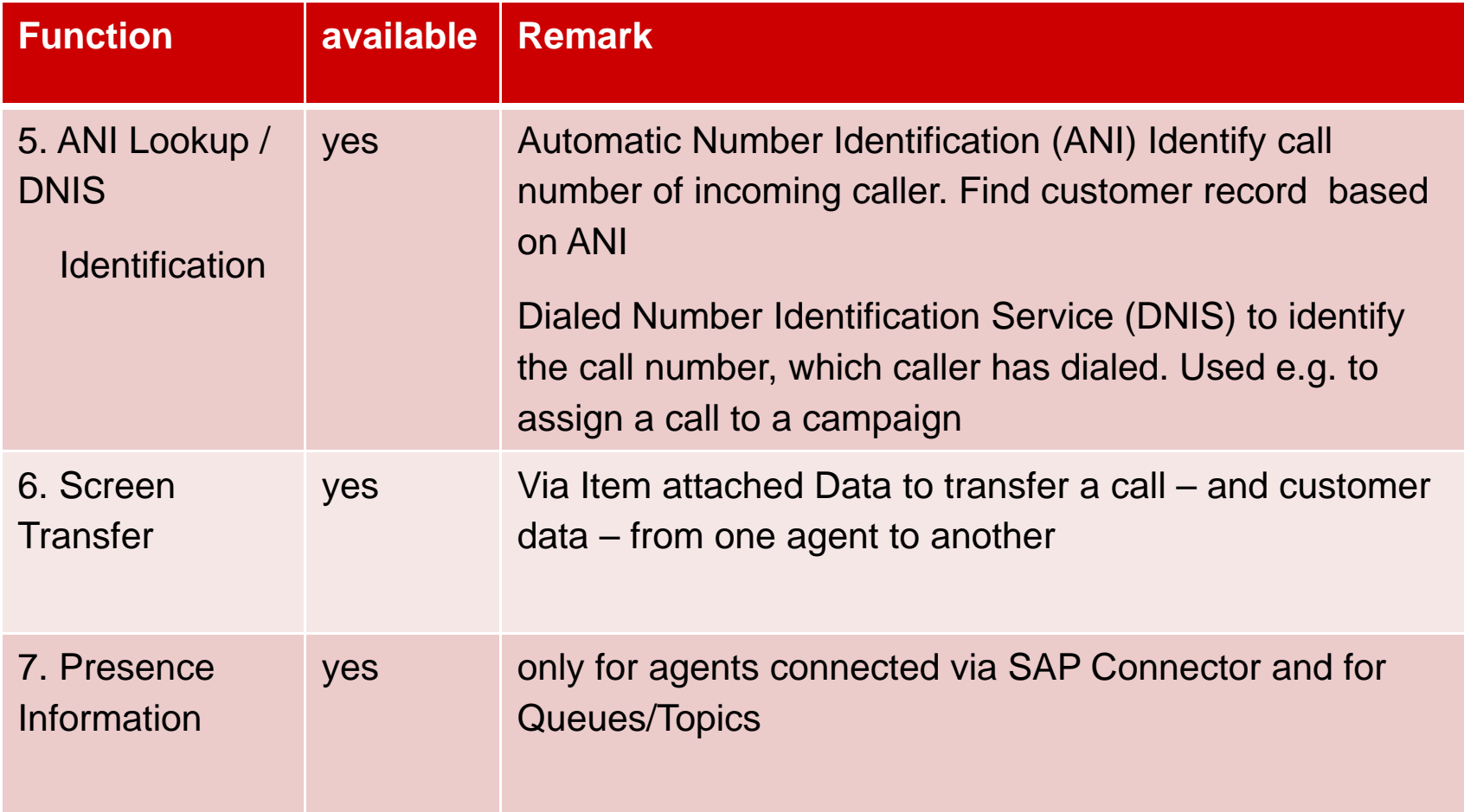
# **SAP Connector - Implemented Functions (con'd)**

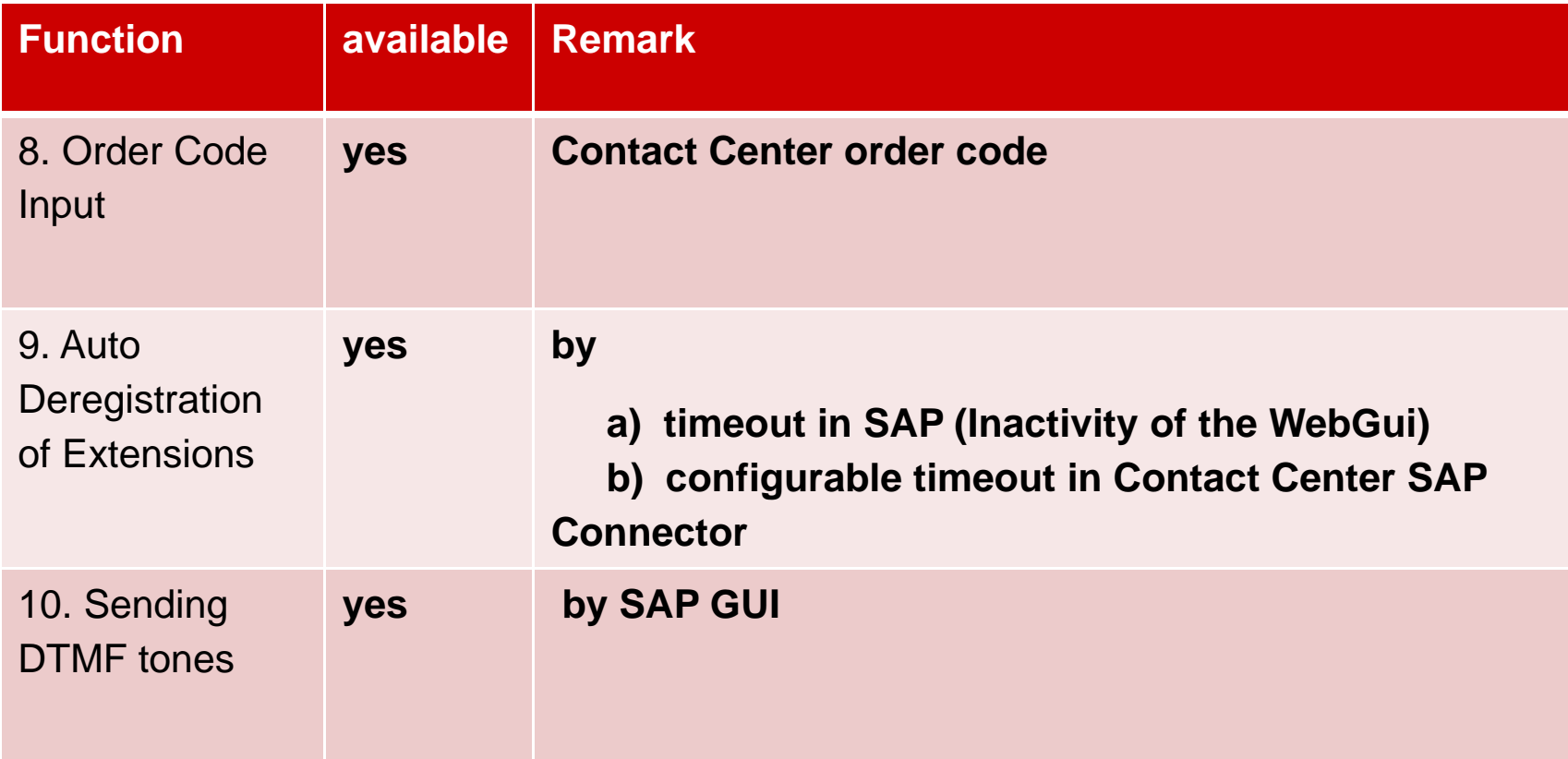

# **SAP Connector - Implemented Functions (cont'd)**

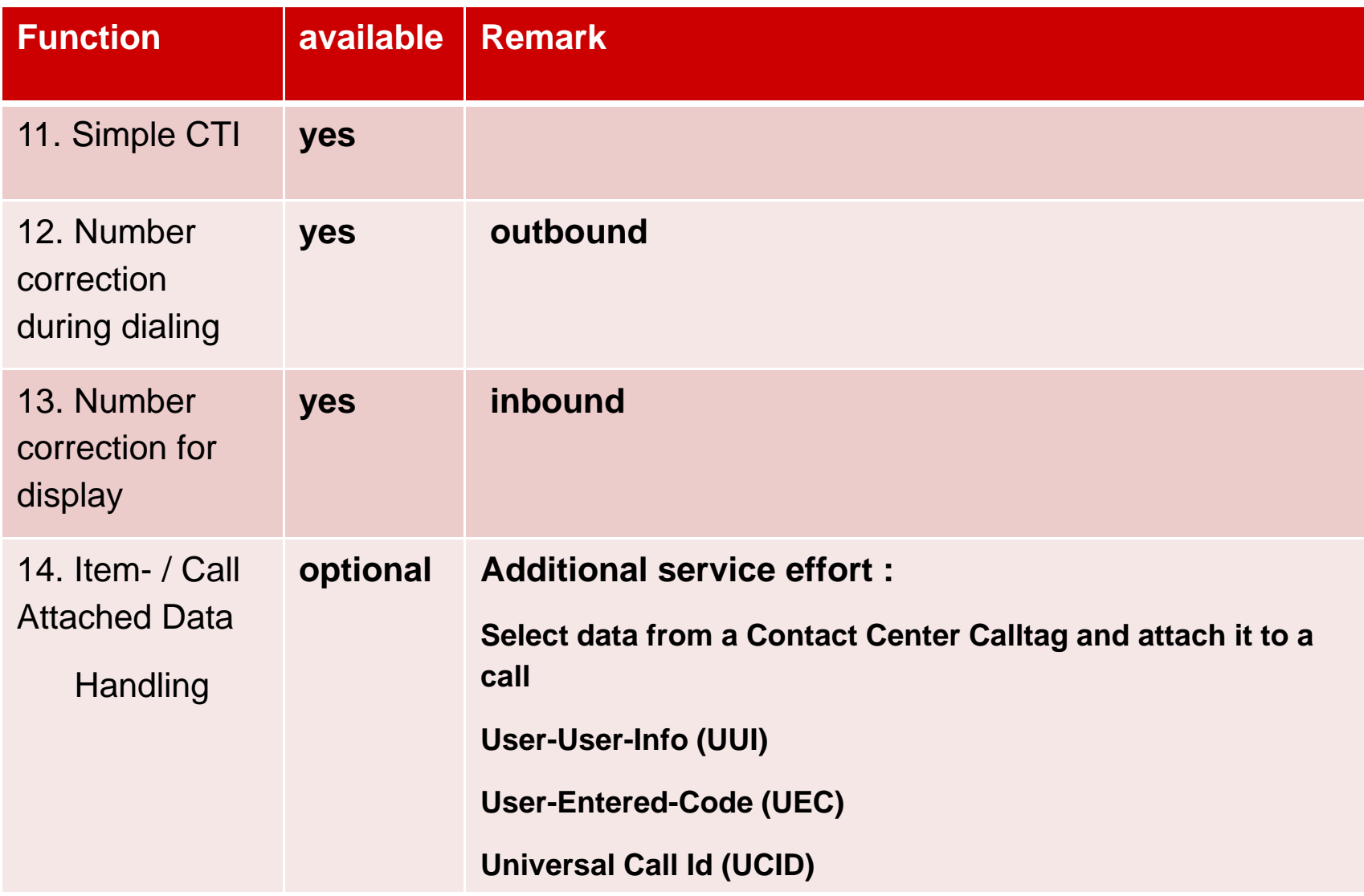

# **SAP Connector**

- $\blacktriangleright$  **Language-dependent text block**
	- SAP Connector supports English and German

#### $\blacktriangleright$ **Concurrent operation: SAP Client and IP Office Contact Center UI**

- A restricted concurrent operation of SAP Webclient and Contact Center UI is possible.
- $\blacktriangleright$ For agent control and call handling SAP is the leading system.
- $\blacktriangleright$ Contact Center UI can be used for monitoring.

# **SAP Connector - Installation**

### $\blacktriangleright$ **Setup**

- $-$  The setup is provided as msi.
- The SAP CONNECTOR is distributed with the IP Office Contact Center ISO image, which also includes OVA and Appliance images.

#### $\blacktriangleright$ **Start of the SAP Connectors**

- The SAP Connector is started and monitored with the Watchdog of the Contact Center System. Call parameter Name of Contact Center SAP Connector is used.
- The user which starts the SAP Connector has to have administrator rights (Connector needs writing registry access)

## **SAP Connector - Installation**

#### $\blacktriangleright$ **Licensing**

- To run the SAP\_Connector the license key "**FEAT\_CIE\_CC\_ICI\_CONNECTOR"** is necessary. If the license is not available , the connector starts but is not operable
- To register a SAP users in the Contact Center and to use the telefony-channel functions the license key "**VALUE\_CIE\_SAP\_USER\_VOICE**" is necessary.
- The licenses have to be generated via the Avaya order process and have to be installed on the WebLM license server of the Contact Center.
- You can check this with
- https:/<WeblmServerName>:8443/WebLM/weblmviewstandardlic.jsp?product= CIE&id=weblm.pagesidebar.main.menu.licensedproducts|{standard.product.na me}

#### $\blacktriangleright$ **IP Office Contact Center Settings**

- Compare SAP Connector documentation
- AgentLoginName and AgentTelefonyName only upper case letters
- SystemTags
- Mapping topic to agent groups
- Agents default CTI device
- OutboundDialTopic
- Workplace (Free Seating)

### **SAP Settings**

- Compare SAP Connector documentation
- Configure HTTP Server
- Queues/Topics from IP Office Contact Center

### $\blacktriangleright$ **PBX Settings**

- If possible, configure the PBX in that way that (external) call numbers are always in canonical format e.g. 49 40 2392 3140
- $-$  If this is not possible then call number normalization will be more complex.

#### $\blacktriangleright$ **SAP Connector Base Settings**

- –Compare SAP Connector documentation
- The SAP Connector is not configurable online (Exception call number normalization)

#### $\blacktriangleright$ **Call number normalization in SAP Connector**

Example:

SubstSeparator "#"

InboundSubstRules 0049#49#000##049#49#

**OutboundSubstRules** 

49#00#1#0001#2#0002#3#0003#4#0004#5#0005#6#0006#7#0007#8#0008#9#0009#

TelInternationalCallMinLength 10

TelInternalDeviceLength 5

TelCountryCode 49

TelAreaCode 40

TelNumberHead 2392

TelCountryPrefix 00

TelAreaPrefix 0

 $\blacktriangleright$ There are 2 fields for call numbers in SAP GUI

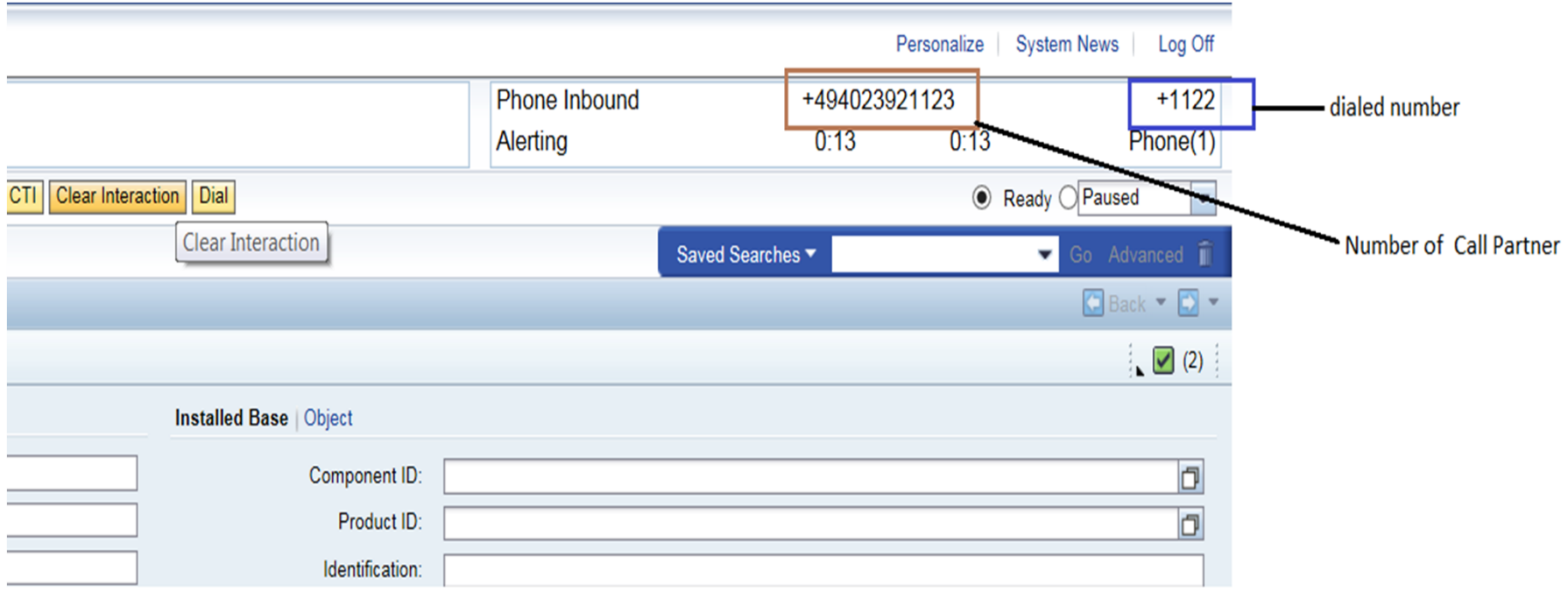

- $\blacktriangleright$  In this example, dialed call number and connected number are the same (the number assigned to this this SAP GUI) (direct call).
- $\blacktriangleright$  At a topic call, dialed number is the topic number and connected number is the number assigned to this this SAP GUI

1

#### $\blacktriangleright$ **Test of Call Number Normalization**

- Compare SAP Connector documentation
- By use of the configuration tool **ConfigUI.exe**, it is possible to test the substitution rules.

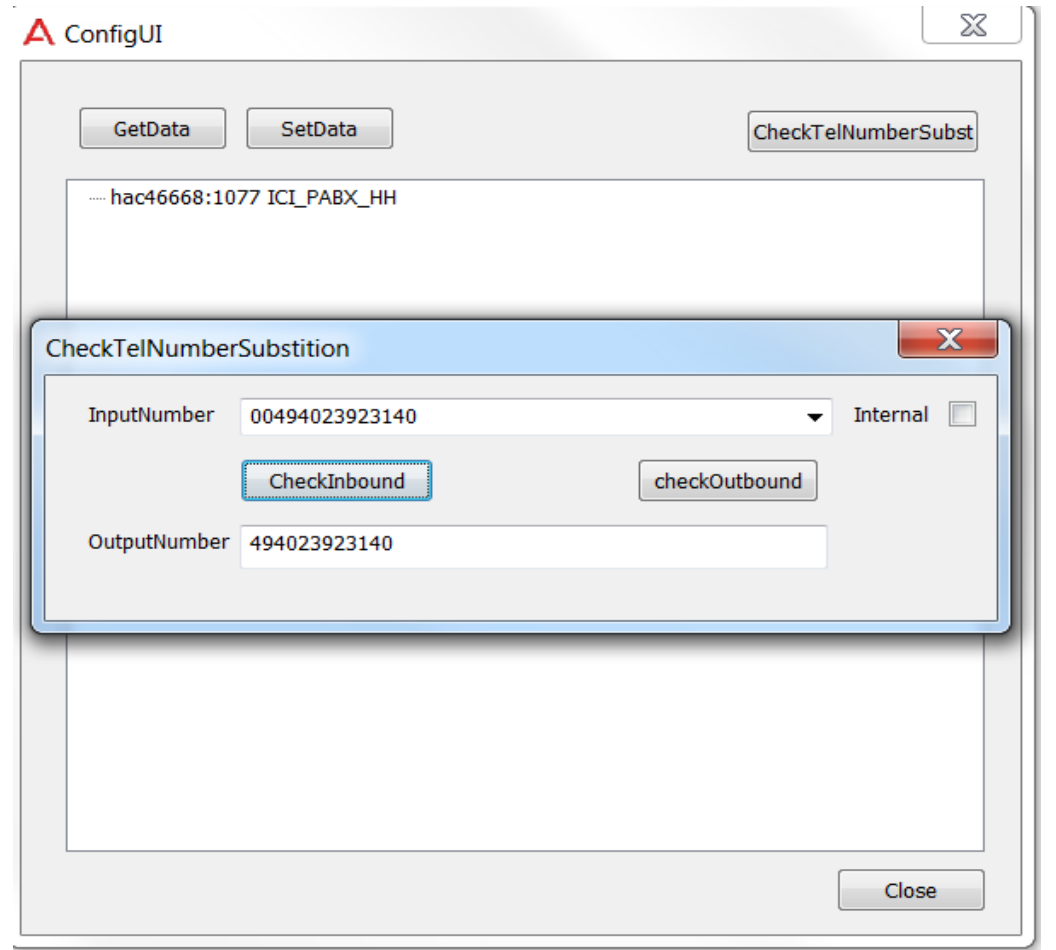

1

# **SAP Connector - Error Analysis**

 $\blacktriangleright$  **TTraceConsole :** the SAP Connector shows up with the name, under which his configuration data is saved (for example: ICI\_PABX\_HH1)

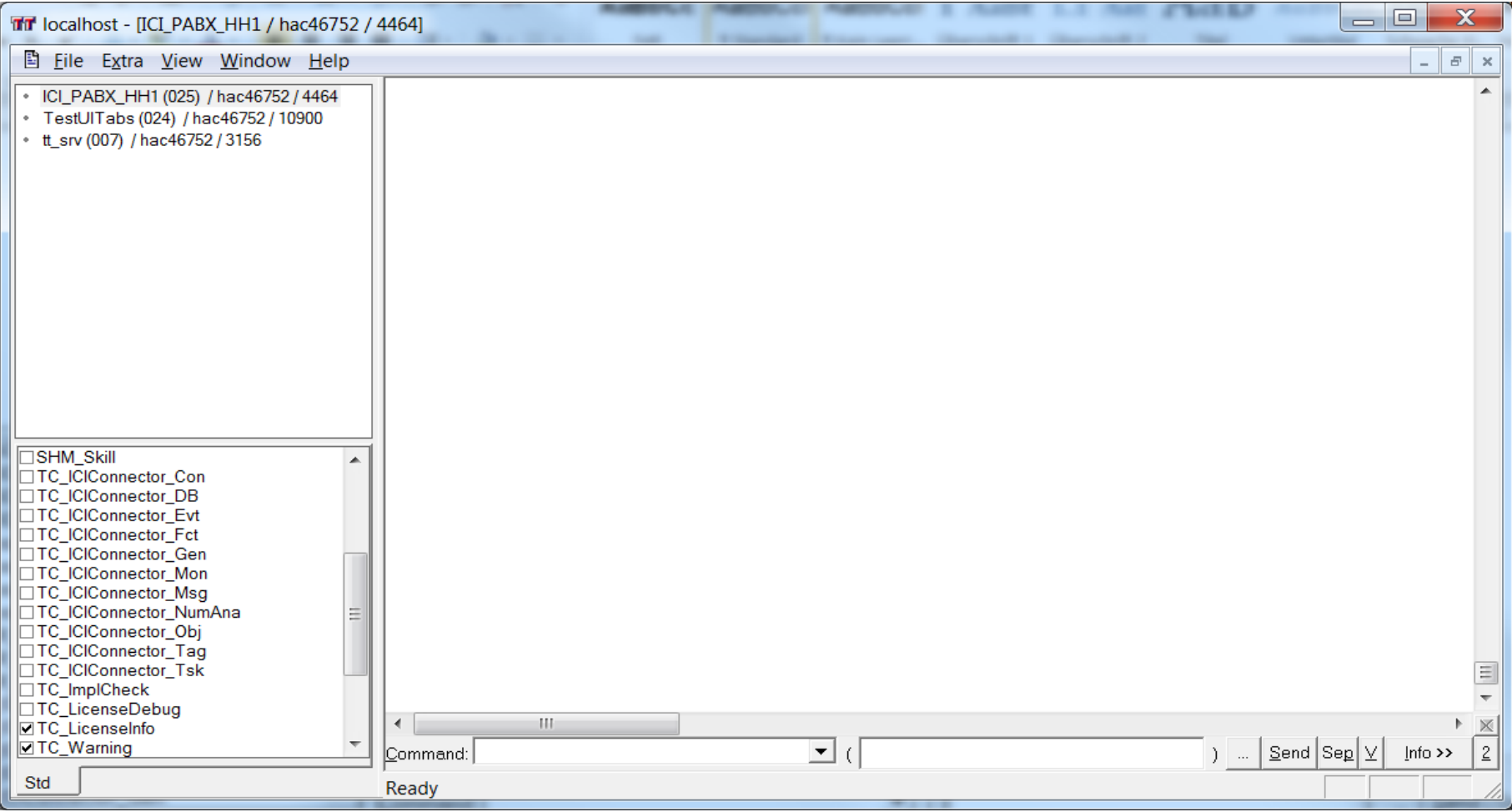

## **SAP Connector - Error Analysis**

- $\blacktriangleright$  **Connection to the IP Office Contact Center**
	- Via **TTraceConsole** the status of the SAP Connector can be checked.

#### $\blacktriangleright$ **Connection to SAP System**

– Check in SAP System with **transaction sm59** the connection between SAP and SAP Connector.

#### $\blacktriangleright$ **Trace in SAP System (SOAP Messages)**

– Enable **TraceFunktion** for the user with transaction **su01** and the parameter **CRM\_ICI\_TRACELEVEL**

1

## **SAP Connector - Error Analysis (cont'd)**

### **TestTool - TestUITabs**

– With the TestUITabs.exe the connection and interaction of the SAP Connectors with the IP Office Contact Center can be tested. The TestTool uses the same SOAP dialogs like SAP System.

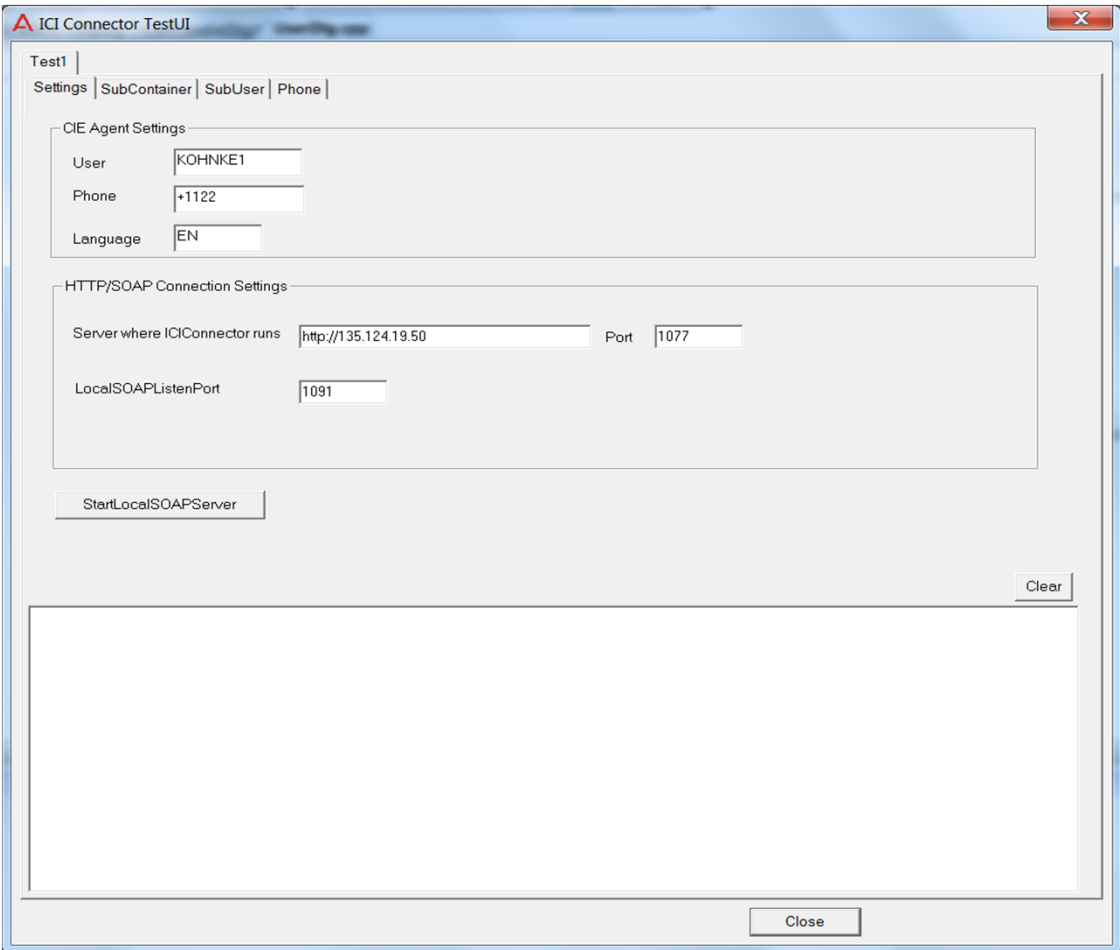

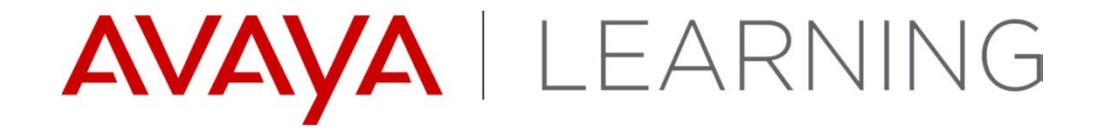

**Server Enhancements**

© 2014 Avaya, Inc. All rights reserved.

# **Secure E-mail - POP3**

- **Encryption**
	- None
	- Automatic
	- SSL/TLS
	- StartTLS
- **Validate Server certificate**
- $\blacktriangleright$ **Port (default 995)**

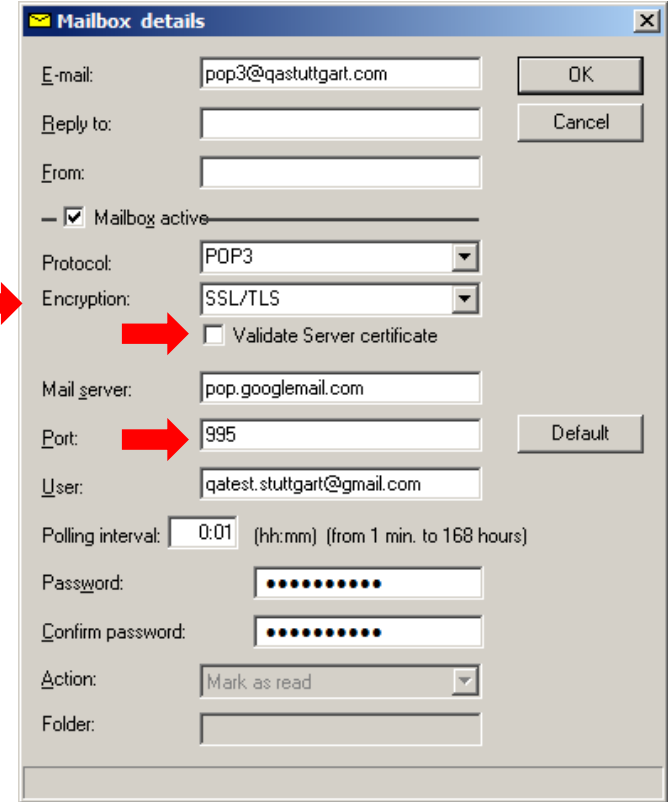

## **Secure E-mail – IMAP4**

### **Encryption**

- None
- Automatic
- SSL/TLS
- StartTLS
- **Validate Server certificate**
- $\blacktriangleright$ **Port (default 993)**

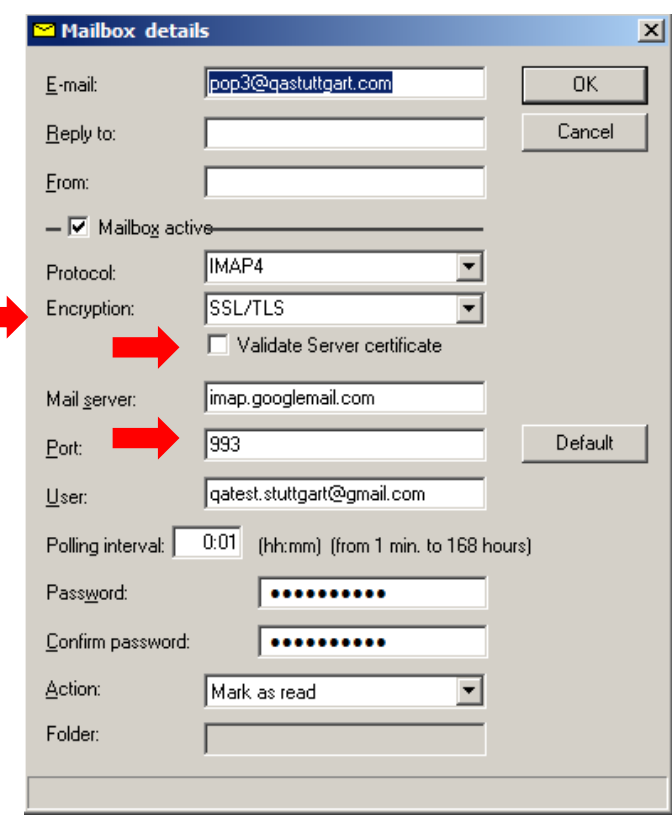

# **Export/Import tool for Reports**

- $\blacktriangleright$  Command line based tool, deployed in ISO folder Utilities
	- –exports UI configuration from a running IP Office Contact Center
	- –Imports configuration in a another (new) IP Office Contact Center
- Þ. A single Report or complete folder can be exported/imported.
- $\blacktriangleright$  Which configuration can be exported/imported?
	- Design/configuration or a historical report (counter, time frame, time resolution)
	- –Design/configuration of realtime information (elements, no objects)
	- Design/configuration of Telephone screen
	- Design/configuration of Home screen
- $\blacktriangleright$  Objects like topics/AG/agent can not be exported, they have to be adjusted after import manually in IP Office Contact Center UI
- $\blacktriangleright$  How to export: example commands for realtime reports
	- – Command: **reportex export -U Administrator -P <password> -F overview -T realtime**
	- Configuration stored in files with extension **.cpy**, copy this files to new IP Office Contact Center
	- Command**: reportex import -U Administrator -P <password> -F overview -T realtime**

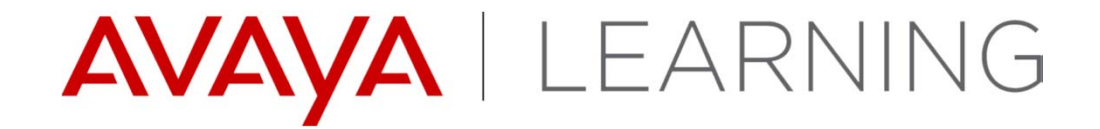

**Synchronization**

© 2014 Avaya, Inc. All rights reserved.

# **Synchronization**

- $\blacktriangleright$  A new synchronization service on both IP Office and IP Office Contact Center will simplify the provisioning of agents and short codes that are used by IP Office Contact Center
- $\blacktriangleright$  Following objects are synchronized:
	- Users in IP Office <-> Agents in IP Office Contact Center
	- Access codes in IP Office Contact Center -> Short codes in IP Office

# **Settings for IP Office Contact Center in IP Office**

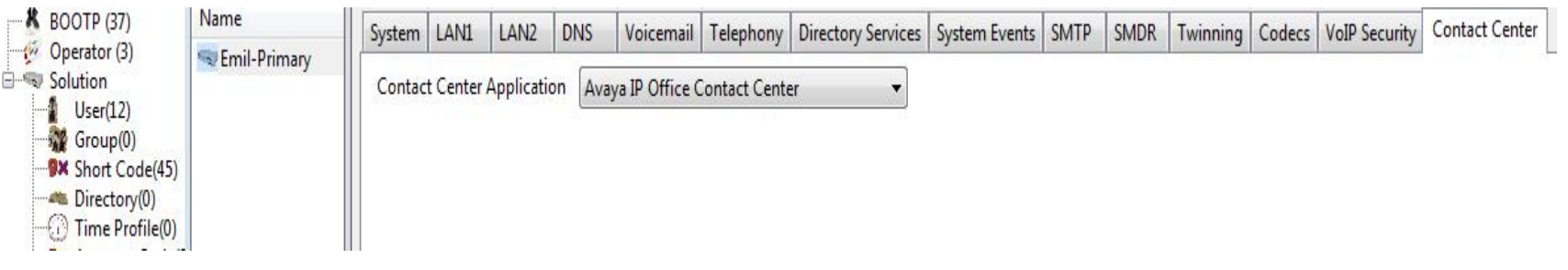

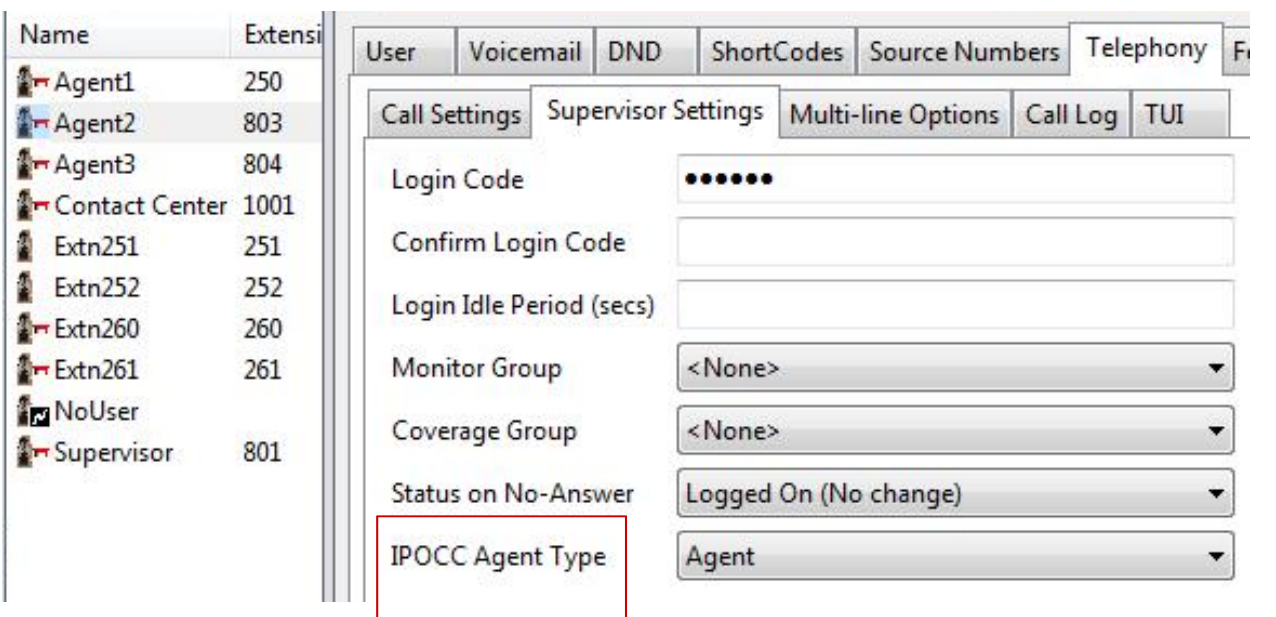

Only after **Contact Center Application** is selected , will the option for **IPOCC Agent type** will be visible.

Even without this option all users created through Sync will be type IPOCC agent inside IPO core.

But for creating an IPOCC agent in IPO this option has to be selected for making it IPOCC Agent.

# **IP Office Contact Center Settings for Sync Service**

### Administration login->PBX->Conf access

To disable Sync, delete the config with Delete button

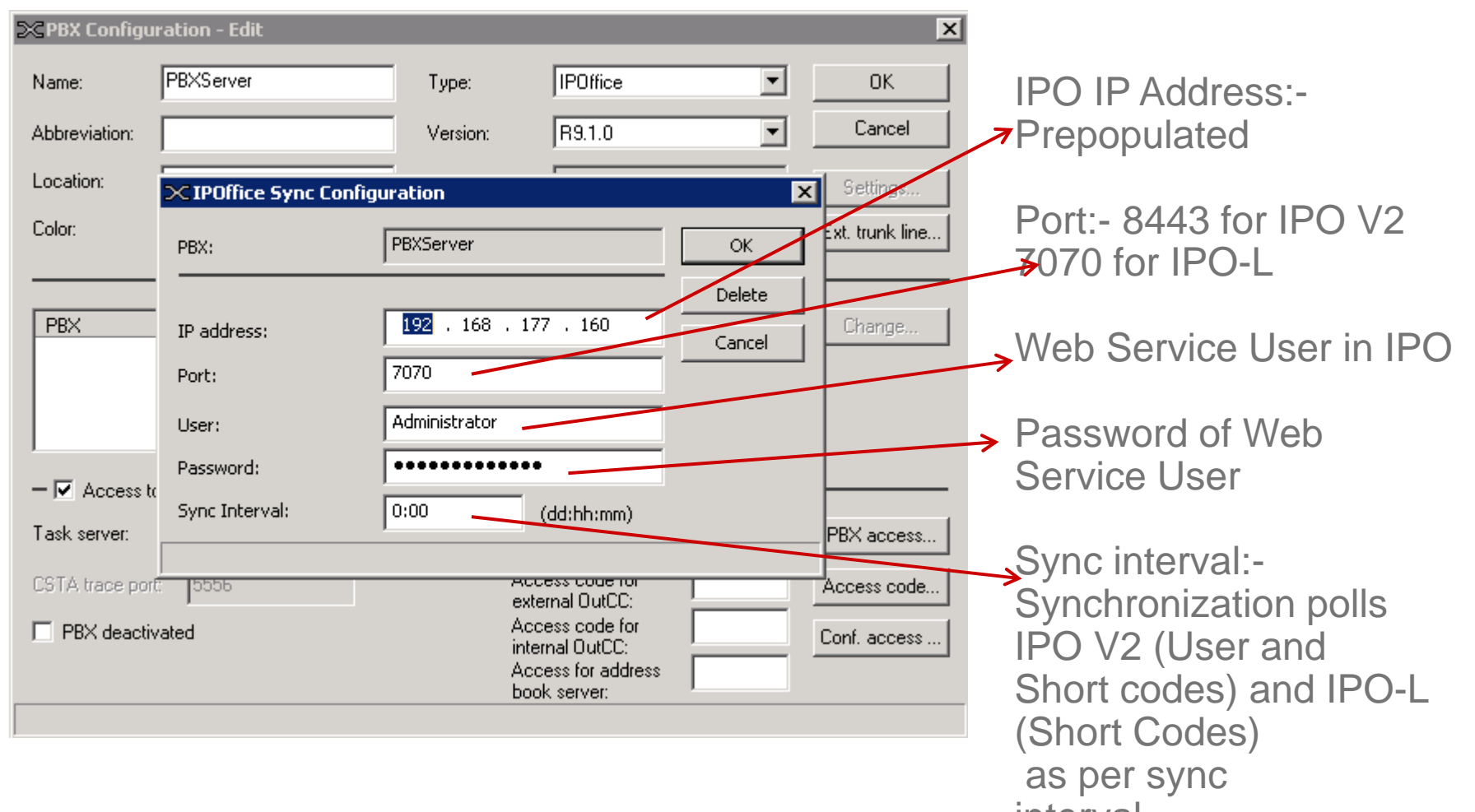

interval

### **IP Office Contact Center Agent**

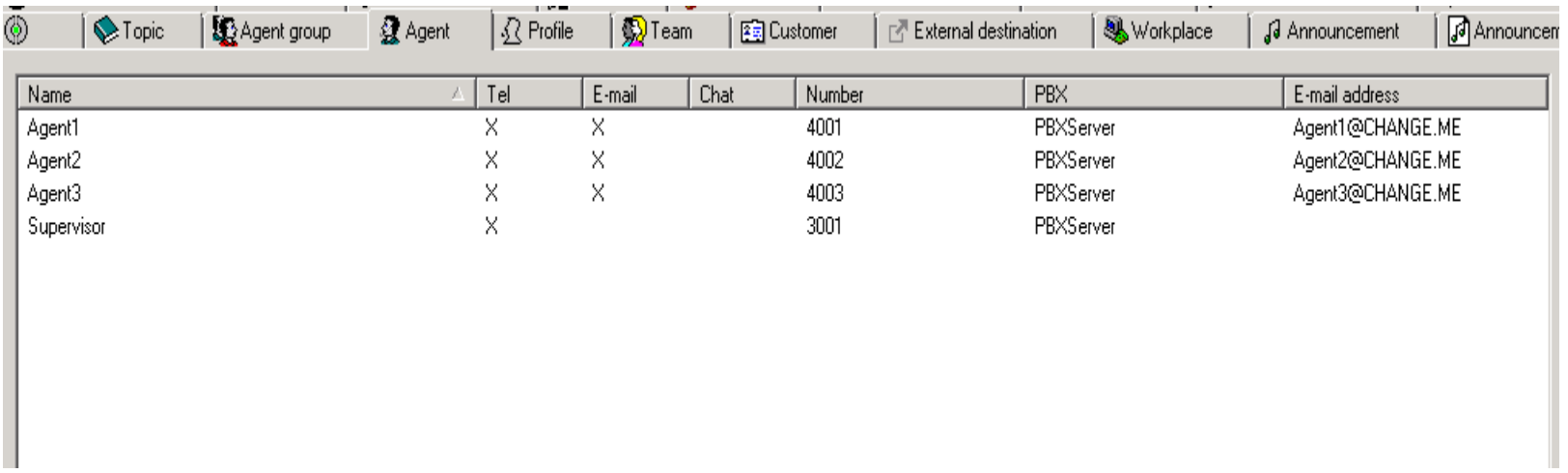

IP Office Contact Center Agents who have telephony(Tel) enabled will be synced to IP Office.

Telephony(Tel) check will be disabled from IP Office Contact Center if Agent gets deleted from IP Office.

# **Mapped fields synced for Users**

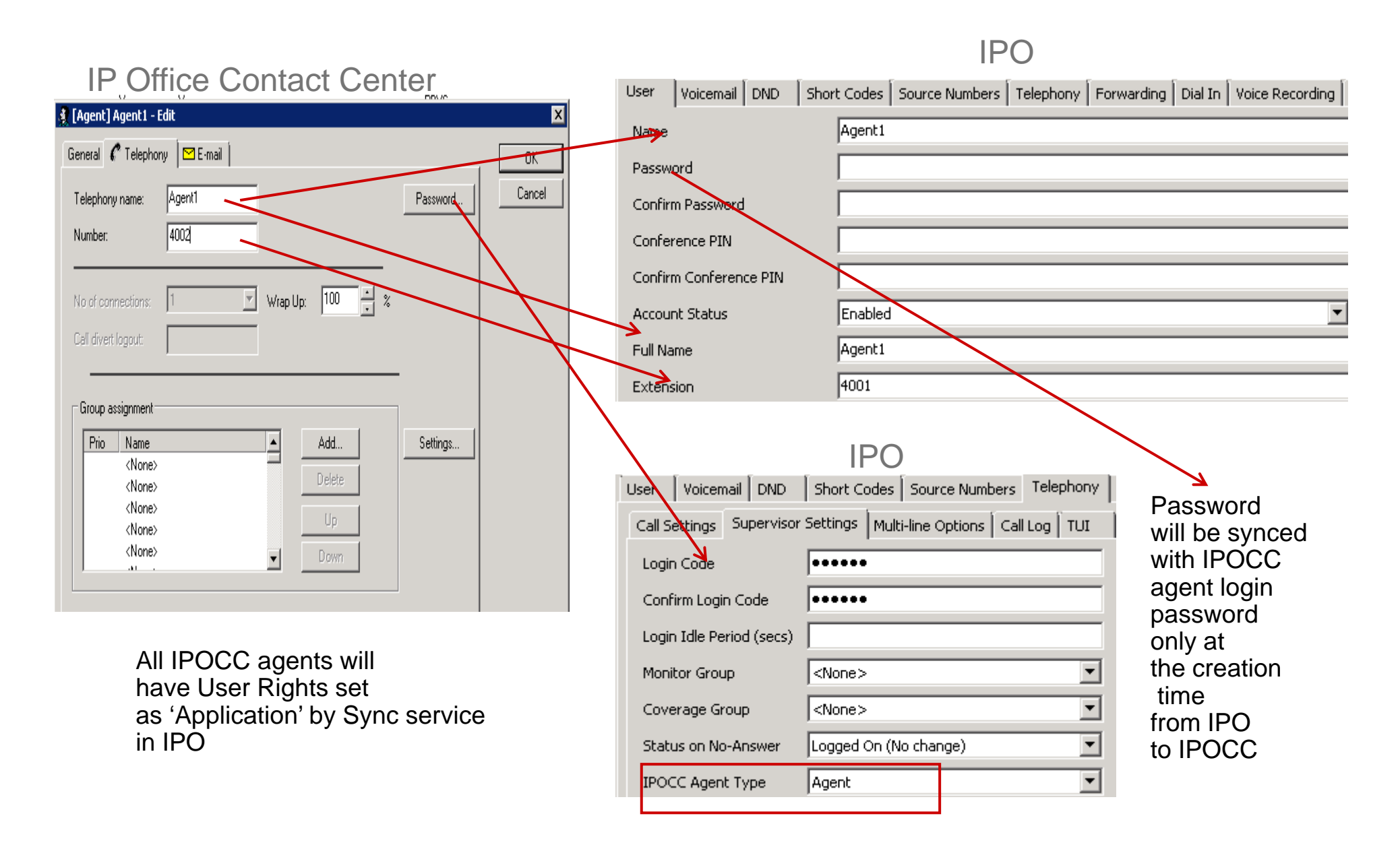

### **Mapped fields synced for Short codes**

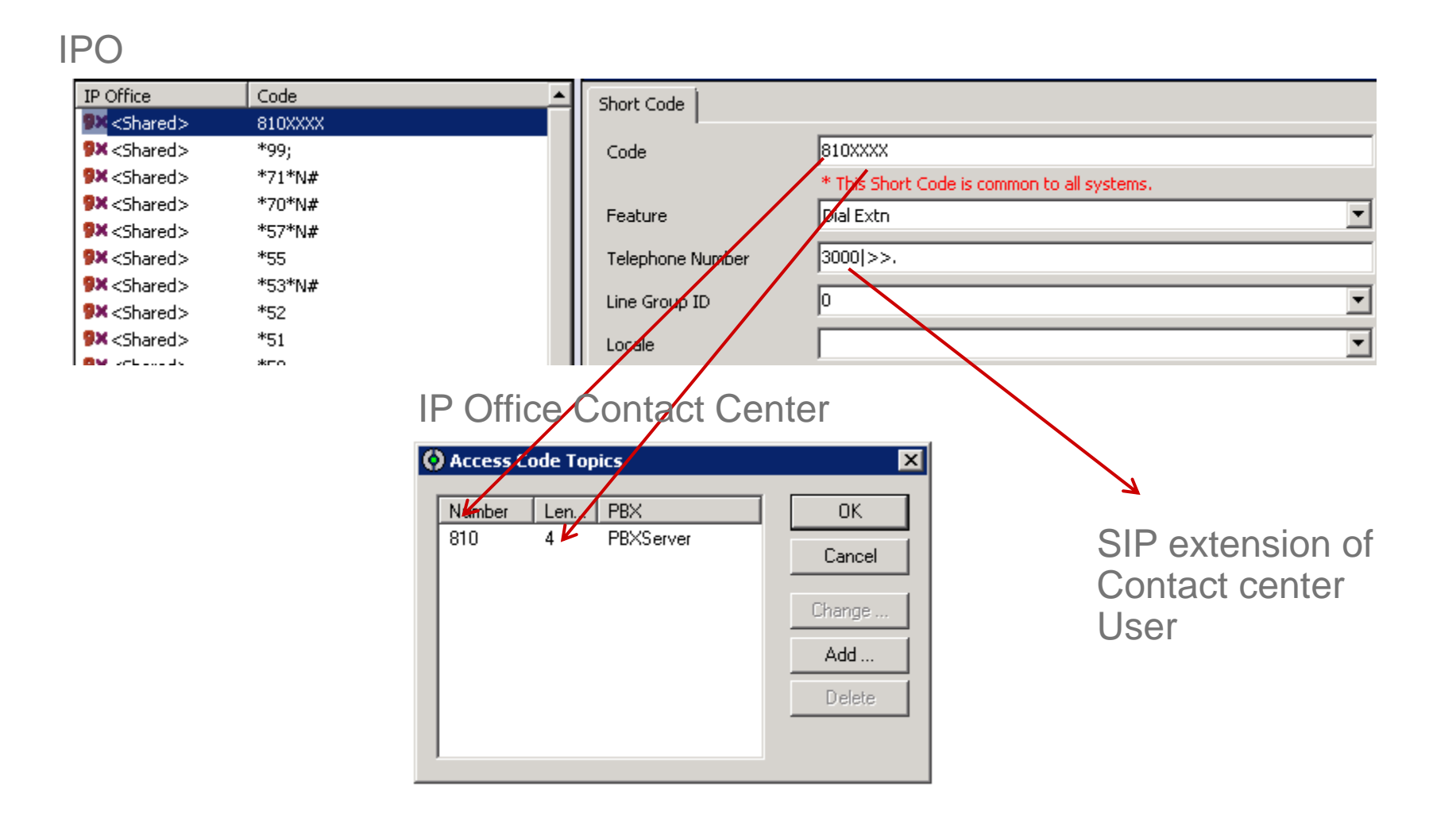

### **Use cases of Synchronization**

#### $\sum_{i=1}^{n}$ Upgrade from 9.0.3 or 9.1 to 9.1 FP

- All agents in IP Office Contact Center will be added to IPO with type as IP Office Contact Center Agent.
- $\triangleright$  If same agent already exists in IPO, type of that agent will be changed to IP Office Contact Center Agent and IPO data of that agent will prevail.
- $\triangleright$  Fresh install of 9.1 FP
	- All IP Office Contact Center agents and Access codes created through Data Import/ Landing page will be added to IPO along with chap/Contact center user
- $\triangleright$  Sync service start up
	- $\triangleright$  Sync fetches data from both systems.
	- IPO is the master of User data and IP Office Contact Center is the master of Short codes.
	- $\blacktriangleright$ All new agents in IP Office Contact Center will be added to IPO and vice versa.
	- $\blacktriangleright$ Any discrepancy/conflict in data during startup, IPO data will prevail.
- $\triangleright$  Sync service up and running
	- $\triangleright$  Both systems are equally treated when sync service is running.
- ▶ Adding non IP Office Contact Center agent in IPO or adding non Telephony Agent in IP Office Contact Center
	- $\triangleright$  Sync doesn't have any impact

# **Use cases of Synchronization(cont'd)**

- $\sum_{i=1}^{n}$  Restart of Sync service from Windows service panel
	- $\triangleright$ Behavior same as Sync startup.
	- IPO will be the master of user data and IP Office Contact Center for short codes
- $\blacktriangleright$  Disable Sync Service through Delete button in UI
	- $\blacktriangleright$ Sync will ignore all the changes in both systems from that moment
	- $\blacktriangleright$ For starting Sync again, config details has to be put back
	- $\triangleright$ Sync service has to be restarted from Service panel.
- $\blacktriangleright$  Network Disconnection with IPO
	- $\triangleright$ Sync service will be automatically restarted if disconnection is more than 60 seconds.
	- $\triangleright$  Once restarted behavior same as Sync startup.
- $\blacktriangleright$  User with 'Telephone' enabled added in IP Office Contact Center
	- $\blacktriangleright$ Creates IP Office Contact Center type agent in IPO with extension, login code and user rights.
	- $\blacktriangleright$  Creates an extension entry in the Telephone tab of IP Office Contact Center UI. ( For other IP Office Contact Center processes)
- $\blacktriangleright$  User with IP Office Contact Center agent type added in IPO
	- $\blacktriangleright$  Creates agent in IP Office Contact Center or enable Telephone feature for that IP Office Contact Center agent if agent exists.
	- $\blacktriangleright$ Creates an extension entry in the Telephone tab of IP Office Contact Center UI.

### **Use cases of Synchronization (cont'd)**

- $\triangleright$  Access code added in IP Office Contact Center
	- Corresponding short code added in IPO
- $\blacktriangleright$  Access code deleted in IP Office Contact Center
	- $\triangleright$  Sync wont delete short code in IPO
- $\blacktriangleright$  Access code updated in IPO
	- $\triangleright$  Sync will create the new access code, but won't delete the previous one.
- $\triangleright$  IP Office Contact Center Short codes added in IPO
	- $\blacktriangleright$ Sync wont have any impact as short code sync is one way
- $\blacktriangleright$  User creation when IPO is down/ IPO deny the requested user sync operation
	- $\blacktriangleright$ Sync wont allow user creation in IP Office Contact Center if it is not able to do the sync in IPO
	- $\triangleright$  Error will be shown in UI to the Administrator
- $\blacktriangleright$  Access code creation when IPO is down
	- $\blacktriangleright$  Sync won't deny access code creation as short code sync is through polling as per sync interval and not real time.

# **Limitations of Synchronization**

- ➤ Short code sync is only one way from IP Office Contact Center to IPO.
- $\blacktriangleright$ Depending on the PBX type(IPO V2 or Server Edition) syncing time will vary
- $\blacktriangleright$  Web Service User Passwords of all IPO systems(Primary, Secondary, Expansions) in the IPO solution should be same
- $\triangleright$  Adhering to the rules of user creation/ short code creation has to be taken care by Administrator.
- $\blacktriangleright$  Short codes will not be deleted from IPO in any case, even if Customer deletes corresponding access code from IP Office Contact Center
- $\blacktriangleright$  Separate web service user should be created to avoid the risk of 'Administrator' user getting locked.
- $\blacktriangleright$  In case of connectivity lose with IPO, Sync service will restart sync operations only when disconnection is more than 60 seconds.
- $\triangleright$  Even in case of IPO solution with Expansions, all IP Office Contact Center users created through Sync will be on Primary Server Edition

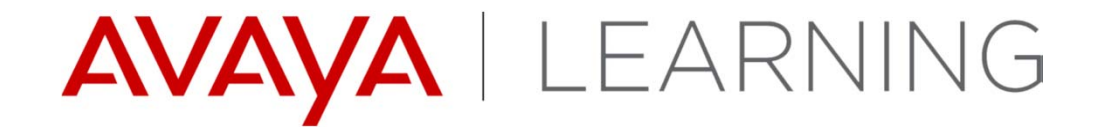

**Localization**

© 2014 Avaya, Inc. All rights reserved.

### **Localization**

Localized into French, German, Italian and Latin Spanish at GA:

- IP Office Contact Center UI (Agent and Supervisor)
- Wallboard
- On-line Help for End User
- Task Based Guides
- ▶ Localized into French, German, Italian and Latin Spanish in the following Service Pack:
	- IP Office Contact Center UI (Admin)
	- Landing Page
	- Documentation for Admin
- ▶ English and German:
	- SAP CRM plug-in
- ▶ English only this release:
	- Chrome App
	- SalesForce CRM Plug-in

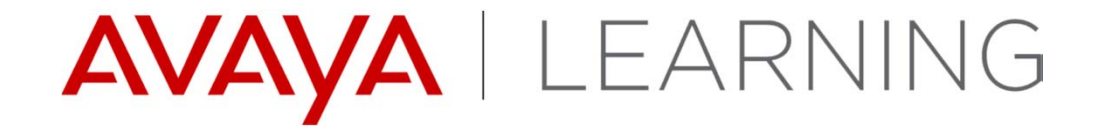

**Upgrades**

© 2014 Avaya, Inc. All rights reserved.

# **Upgrades**

- $\blacktriangleright$ IP Office Contact Center 9.0.X and 9.1.0 can be upgraded to version 9.1.2
- $\blacktriangleright$  Upgrades from 9.0.X require the database migration from Sybase to PostgreSQL using the DataMigration tool
- $\blacktriangleright$  Some new Services on the IP Office Contact Center Server require the Setup Wizard to be run again as part of the upgrade procedure
- $\blacktriangleright$  IP Office must be upgraded to 9.1.2 (FP)
	- Synchronization service components on IP Office
	- WebRTC support

# **Course Summary**

In this course you learned to:

- $\blacktriangleright$ Describe the new features of IP Office<sup>™</sup> Contact Center 9.1.2
- $\blacktriangleright$ Describe Certificate Installation.
- $\blacktriangleright$ Describe Chrome Packaged Application.
- $\blacktriangleright$ Describe Wallboard.
- $\blacktriangleright$ Describe WebRTC.
- $\blacktriangleright$ Describe administration landing page.
- $\blacktriangleright$ List Expanded Language Support.
- $\blacktriangleright$ Describe CRM Connectors.

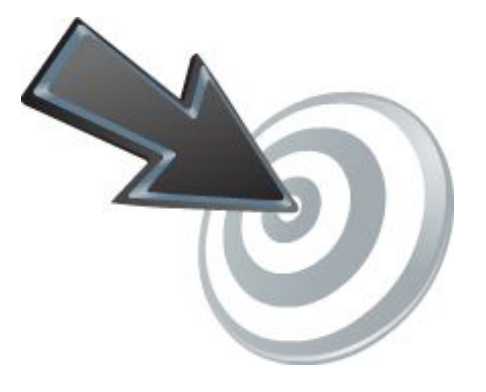

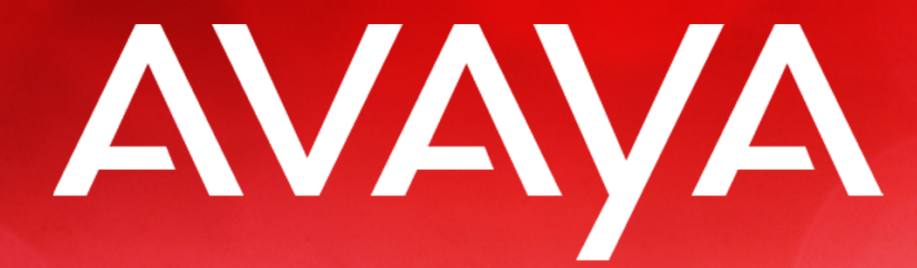

The Power of We<sup>"</sup>